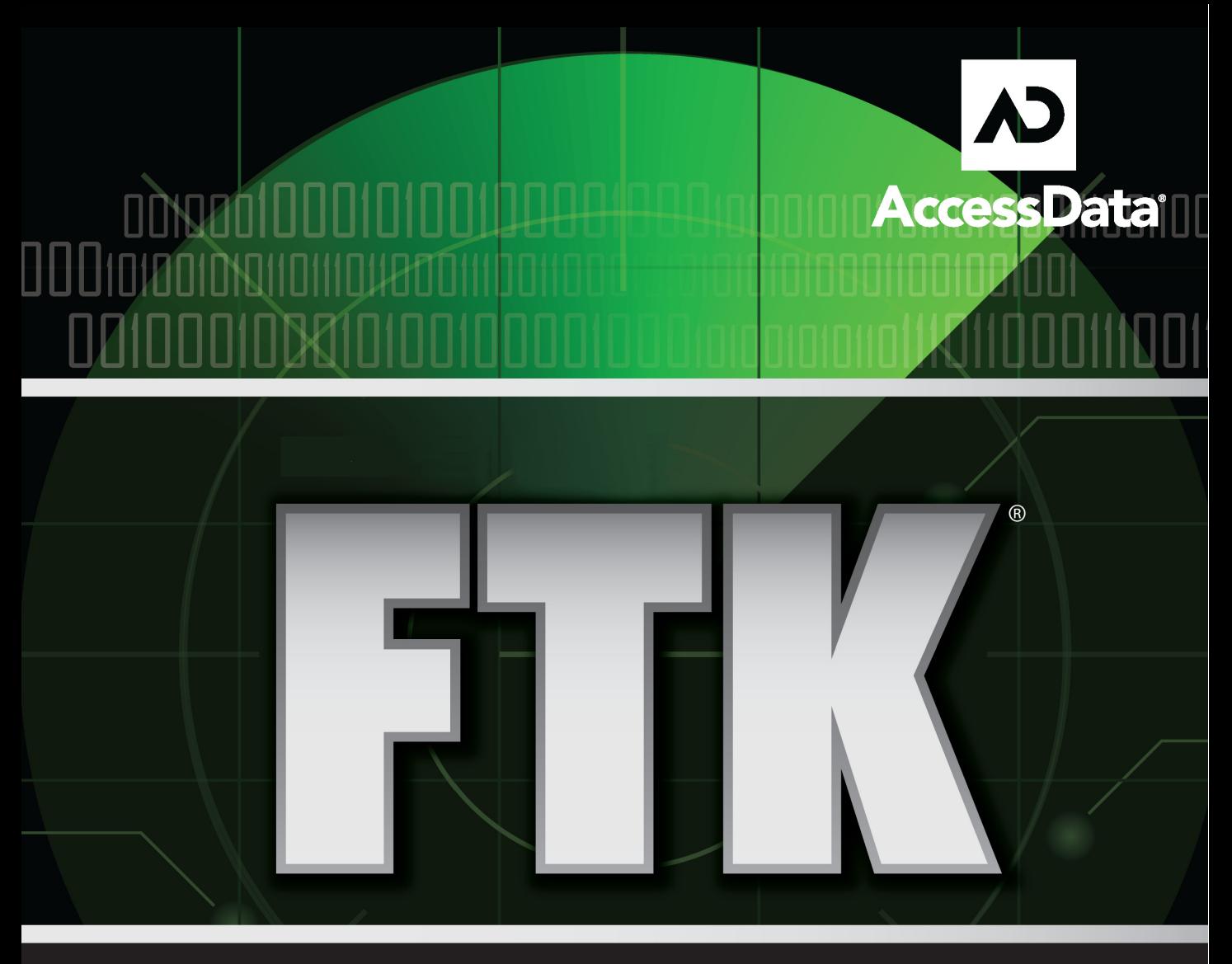

#### T S K Ô O

OOOIOOO Quubermonomonissumo **OONDA** 0010001006191001000010001010101011101100111

**0**

## <span id="page-2-0"></span> *AccessData FTK 3.0*

## <span id="page-2-1"></span>**LEGAL INFORMATION**

AccessData Corp. makes no representations or warranties with respect to the contents or use of this documentation, and specifically disclaims any express or implied warranties of merchantability or fitness for any particular purpose. Further, AccessData Corp. reserves the right to revise this publication and to make changes to its content, at any time, without obligation to notify any person or entity of such revisions or changes.

Further, AccessData Corp. makes no representations or warranties with respect to any software, and specifically disclaims any express or implied warranties of merchantability or fitness for any particular purpose. Further, AccessData Corp. reserves the right to make changes to any and all parts of AccessData software, at any time, without any obligation to notify any person or entity of such changes.

You may not export or re-export this product in violation of any applicable laws or regulations including, without limitation, U.S. export regulations or the laws of the country in which you reside.

© 2008 AccessData Corp. All rights reserved. No part of this publication may be reproduced, photocopied, stored on a retrieval system, or transmitted without the express written consent of the publisher.

AccessData Corp. 384 South 400 West Suite 200 Lindon, Utah 84042 U.S.A.

www.accessdata.com

### <span id="page-3-0"></span>**ACCESSDATA TRADEMARKS**

AccessData® is a registered trademark of AccessData Corp.

Distributed Network Attack<sup>®</sup> is a registered trademark of AccessData Corp.

DNA® is a registered trademark of AccessData Corp.

Forensic Toolkit® is a registered trademark of AccessData Corp.

FTK® is a registered trademark of AccessData Corp.

Password Recovery Toolkit<sup>®</sup> is a registered trademark of AccessData Corp.

PRTK<sup>®</sup> is a registered trademark of AccessData Corp.

Registry Viewer® is a registered trademark of AccessData Corp.

## <span id="page-3-1"></span>**DOCUMENTATION CONVENTIONS**

In AccessData documentation, a greater-than symbol (>) is used to separate actions within a step. Where an entry must be typed in using the keyboard, the variable data is set apart using [*variable\_data*] format.

A trademark symbol (®, ™, etc.) denotes an AccessData trademark. All third-party products are denoted with an (\*). Third-party trademarks and copyrights are the property of the trademark and copyright holders. AccessData claims no responsibility for the function or performance of third-party products.

## <span id="page-3-2"></span>**REGISTRATION**

The AccessData product registration is tracked by the USB security device included with your purchase, and is managed by AccessData.

#### <span id="page-3-3"></span>**SUBSCRIPTIONS**

AccessData provides an annual licensing subscription with all new product purchases. The subscription allows you to download and install the latest product releases for your licensed products during the active license period. Following the initial licensing period, a subscription renewal is required annually for updating your products. You can renew your subscriptions through your AccessData Sales Representative.

Use LicenseManager to view your current registration information, to check for product updates and to download the latest product versions, where they are available for download. You can also visit our website, www.accessdata.com anytime to find the latest releases of our products.

For more information, see Managing Licenses in your product manual or on the AccessData website.

## <span id="page-4-0"></span>**ACCESSDATA CONTACT INFORMATION**

Your AccessData Sales Representative is your main contact with AccessData Corp. Also, listed below are the general AccessData telephone number and mailing address, and telephone numbers for contacting individual departments.

## <span id="page-4-1"></span>**MAILING ADDRESS AND GENERAL PHONE NUMBERS**

You can contact AccessData in the following ways:

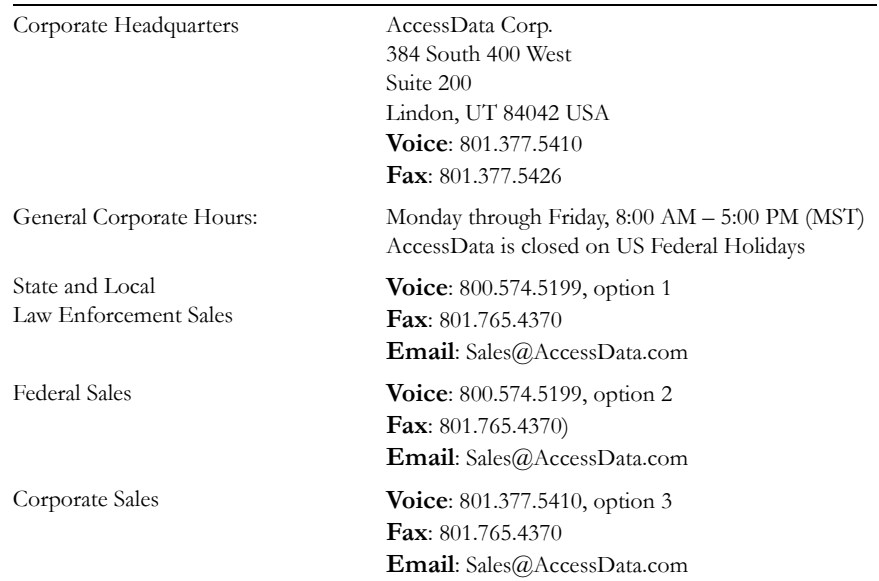

#### **TABLE Front-1 Mailing Address, Hours, and Department Phone Numbers**

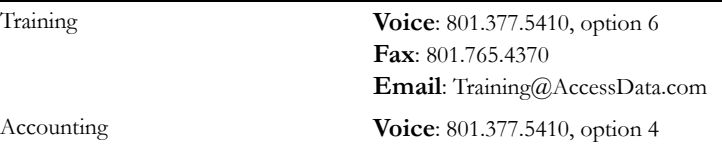

#### **TABLE Front-1 Mailing Address, Hours, and Department Phone Numbers**

## <span id="page-5-0"></span>**TECHNICAL SUPPORT**

You can contact AccessData Customer and Technical Support in the following ways:

#### **TABLE Front-2 AccessData Customer & Technical Support Contact Information**

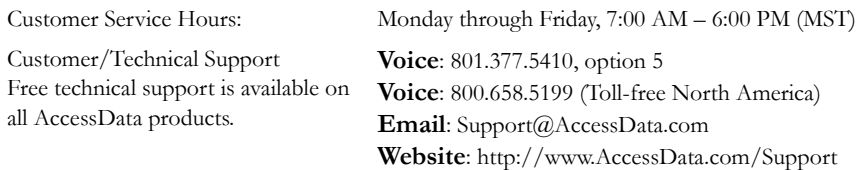

The Support website allows access to Discussion Forums, Downloads, Previous Releases, [our Knowledgebase, a way to submit and track your "trouble tickets", and in-depth contact](http://www.accessdata.com)  information.

**Note:** All support inquiries are typically answered within one business day. If there is an urgent need for support, contact AccessData via phone during normal business hours.

#### <span id="page-5-1"></span>**DOCUMENTATION**

Please e-mail any typos, inaccuracies, or other problems you find with the documentation to: **documentation@accessdata.com**

## <span id="page-5-2"></span>**PROFESSIONAL SERVICES**

The AccessData Professional Services staff comes with a varied and extensive background in digital investigations including law enforcement, counter-intelligence, and corporate security. Their collective experience in working with both government and commercial entities, as well as in providing expert testimony, enables them to provide a full range of computer forensic and eDiscovery services.

At this time, Professional Services provides support for sales, installation, training, and utilization of FTK. They can help you resolve any questions or problems you may have regarding FTK.

#### <span id="page-6-0"></span>**CONTACT INFORMATION FOR PROFESSIONAL SERVICES**

- Washington DC: 410.703.9237
- North America: 800.574.5199
- International: +1.801.377.5410

**Email**[:](adservices@accessdata.com) adservices@accessdata.com

# <span id="page-8-0"></span>Table of Contents

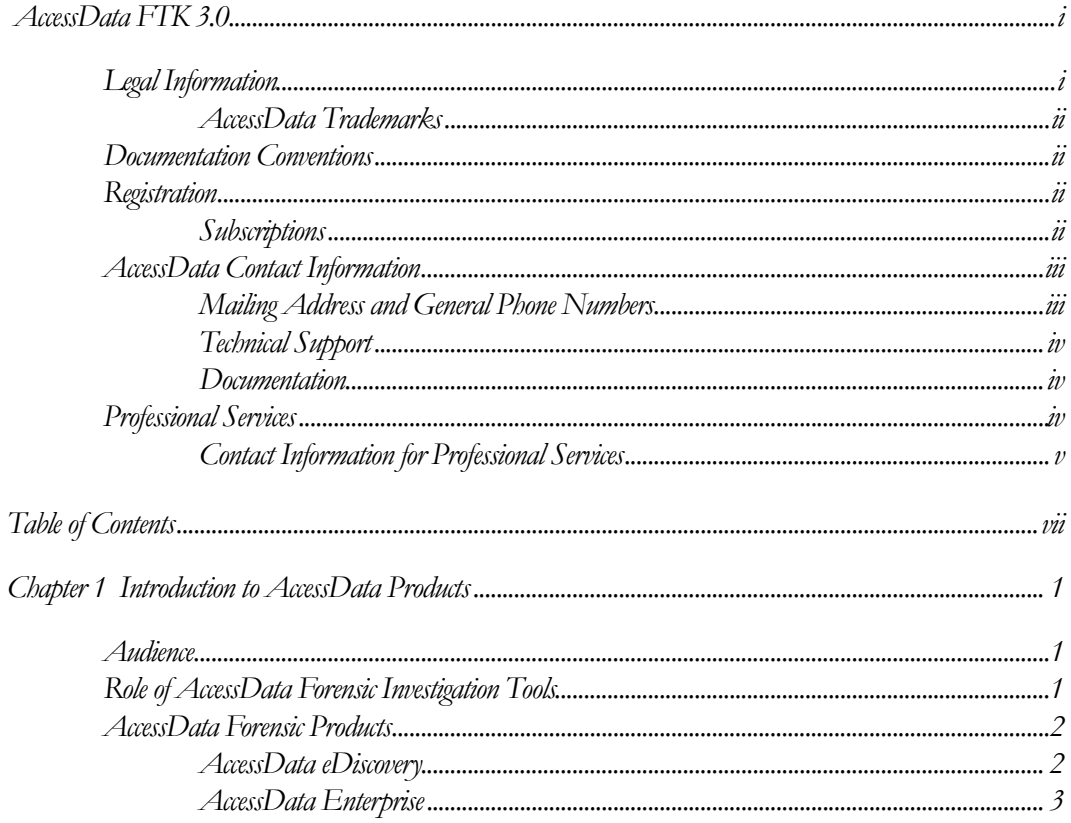

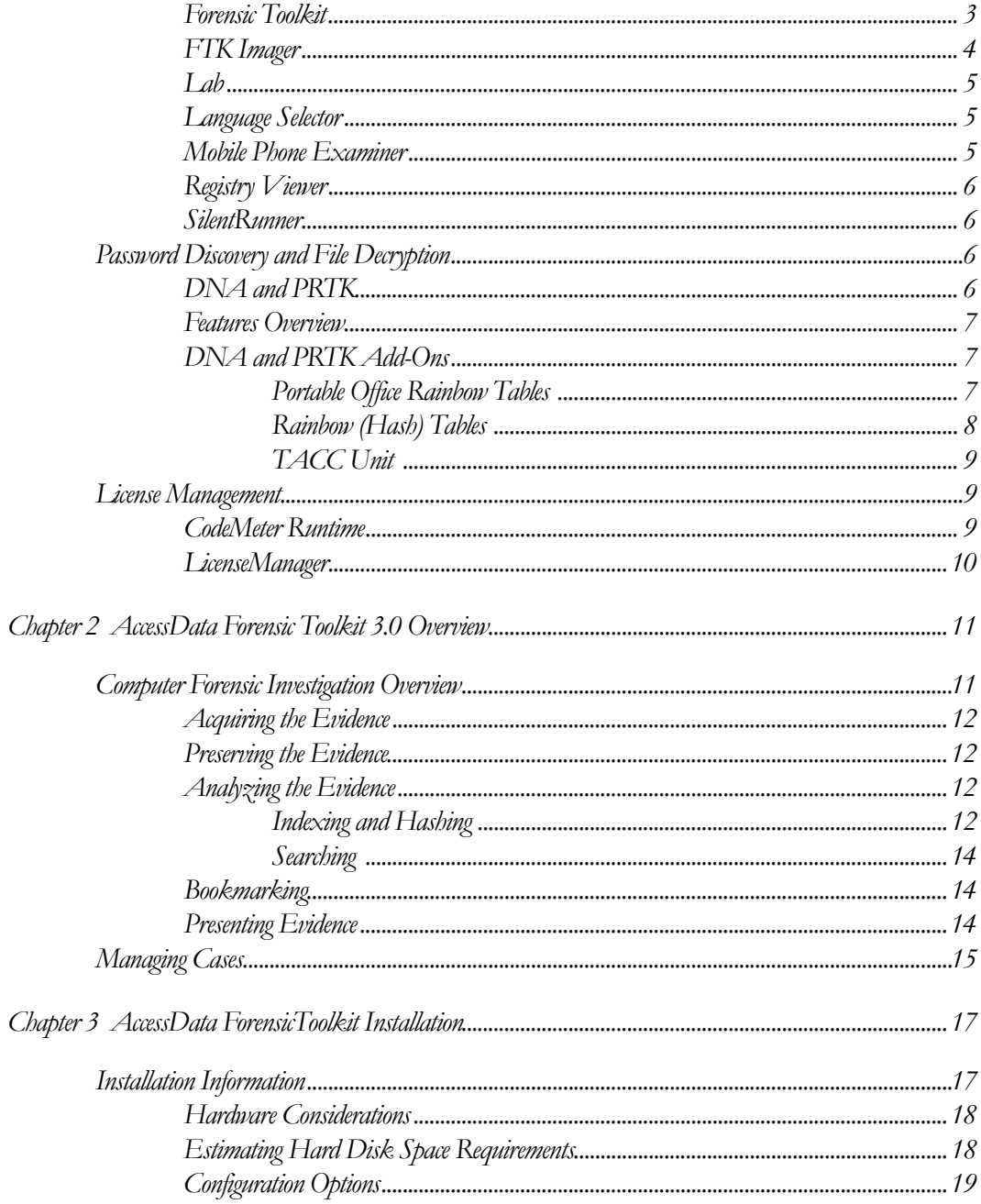

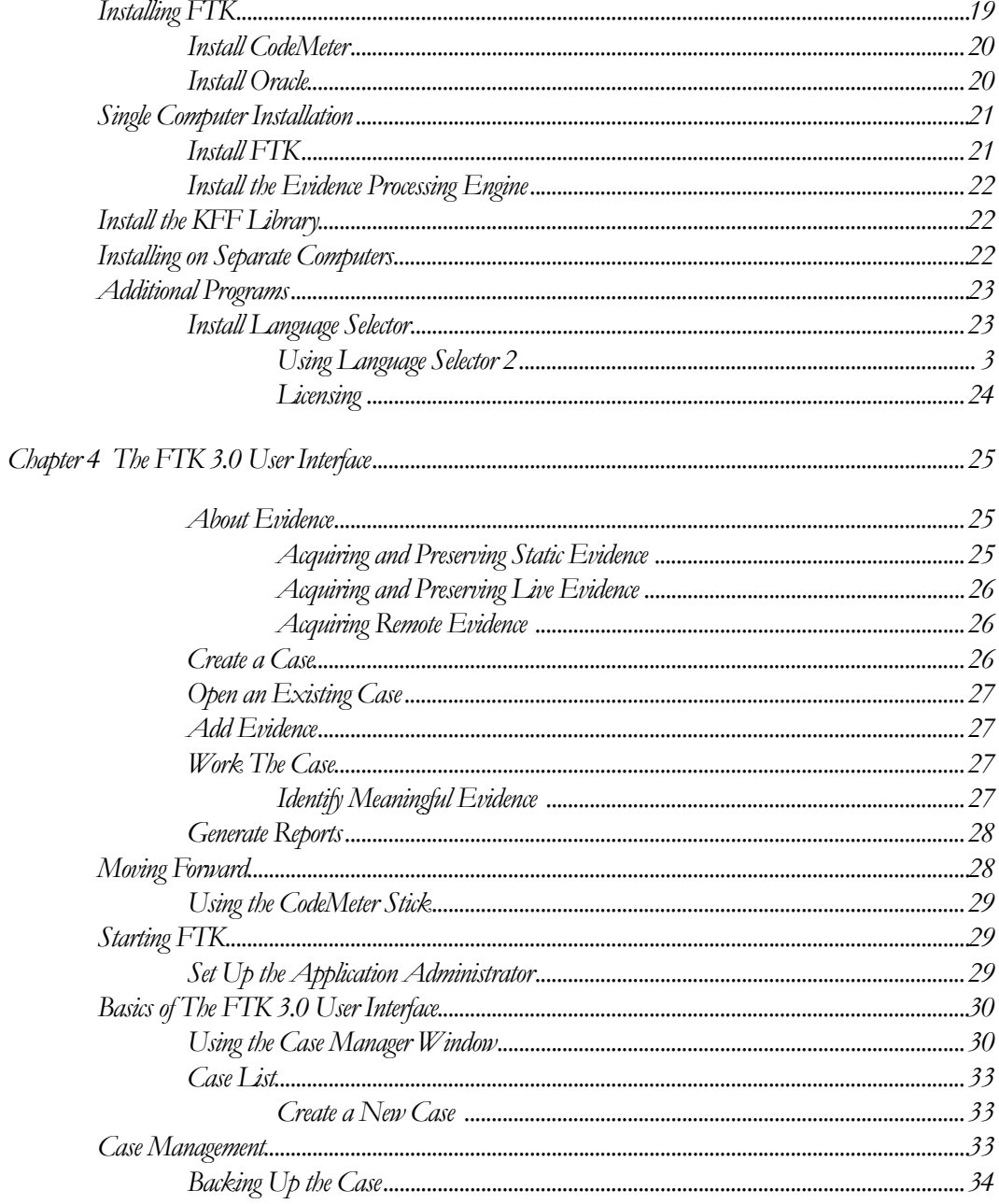

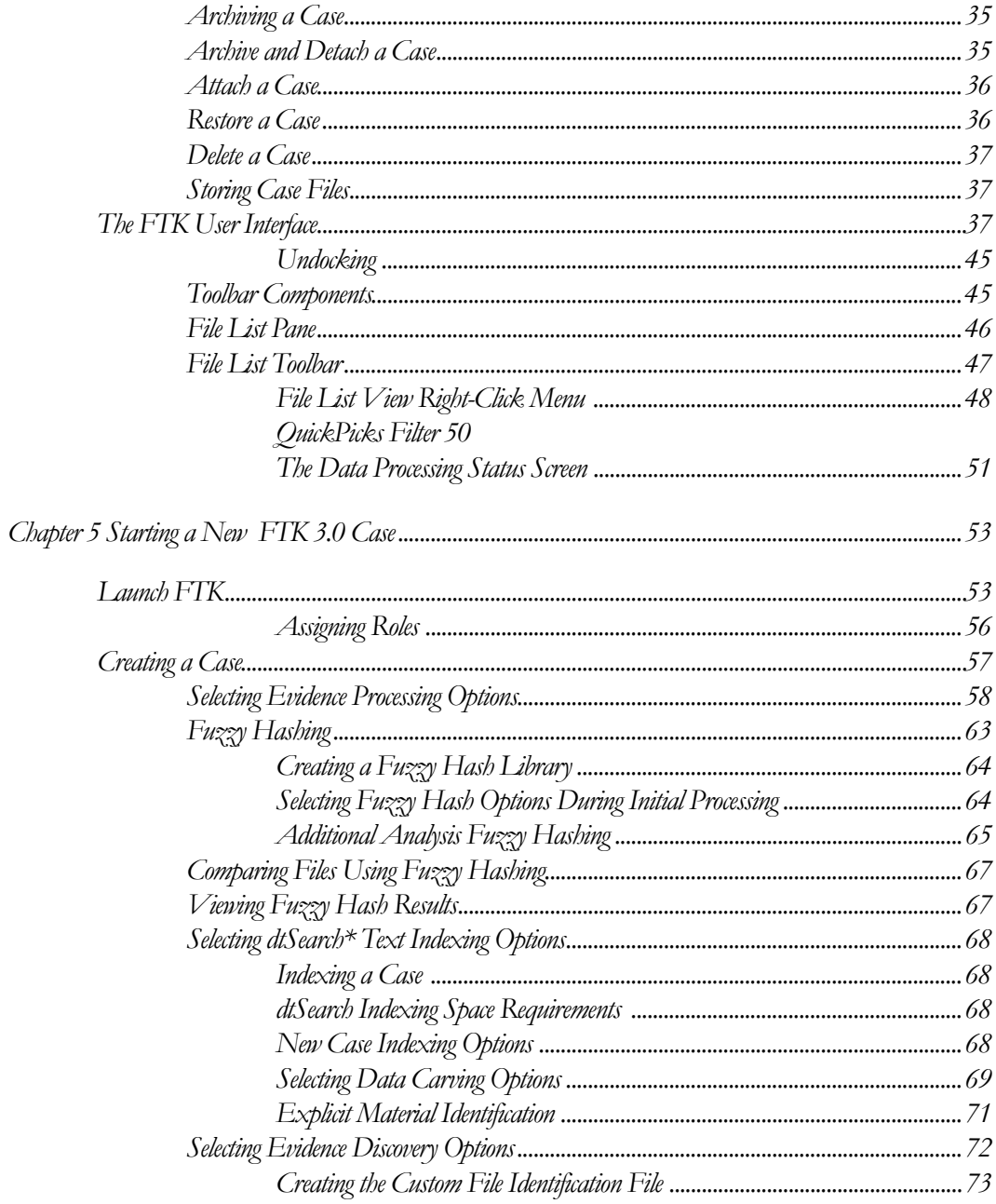

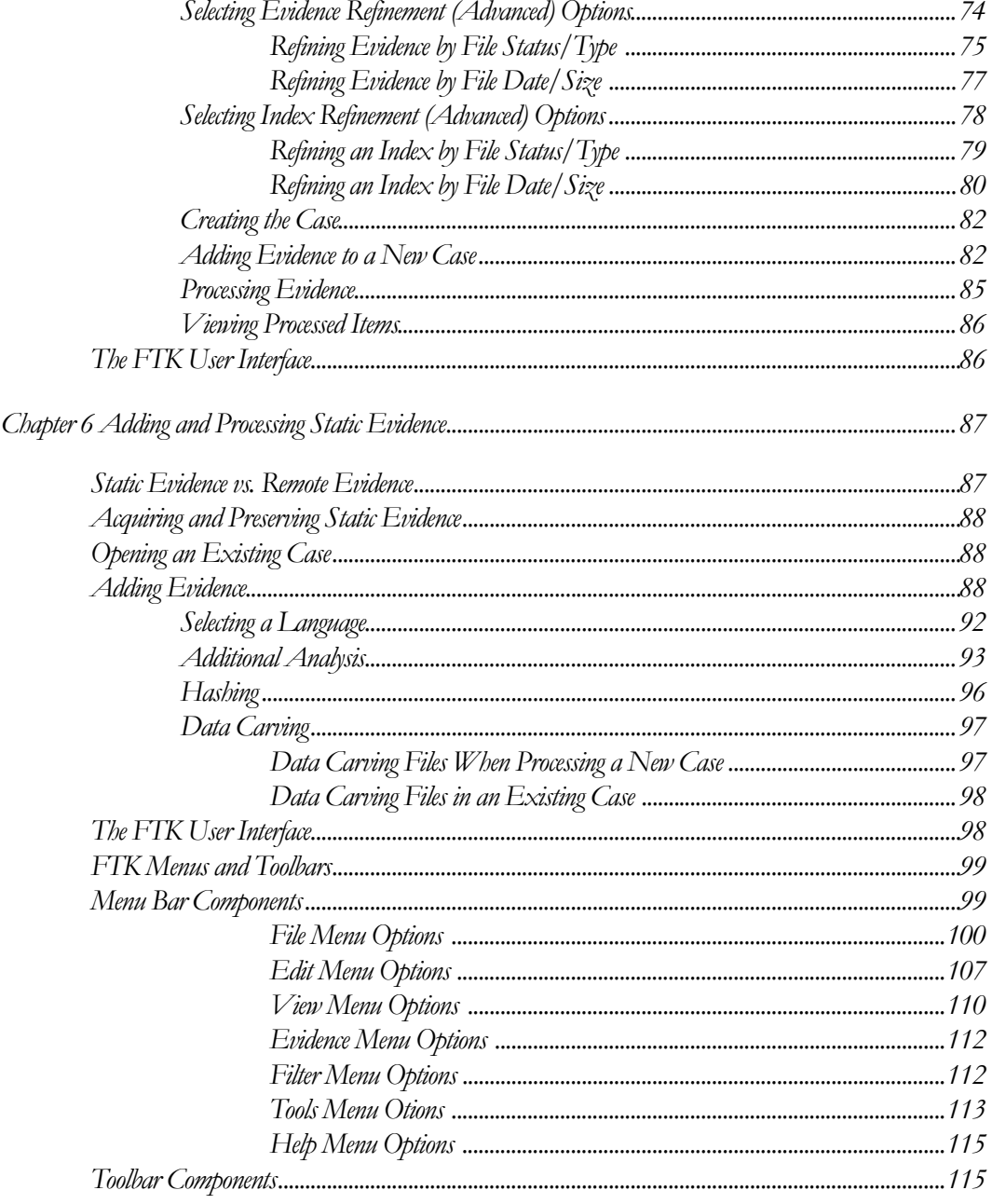

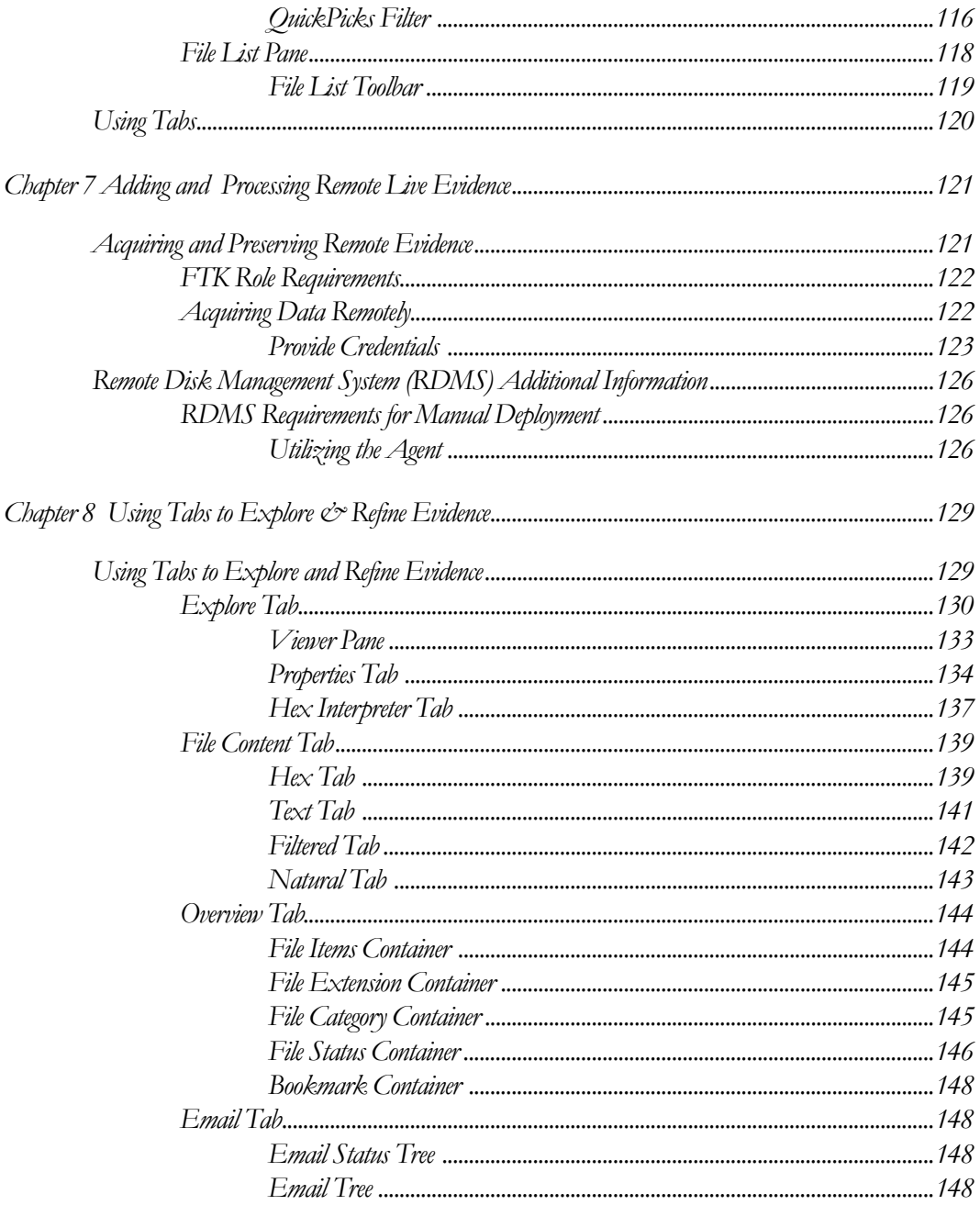

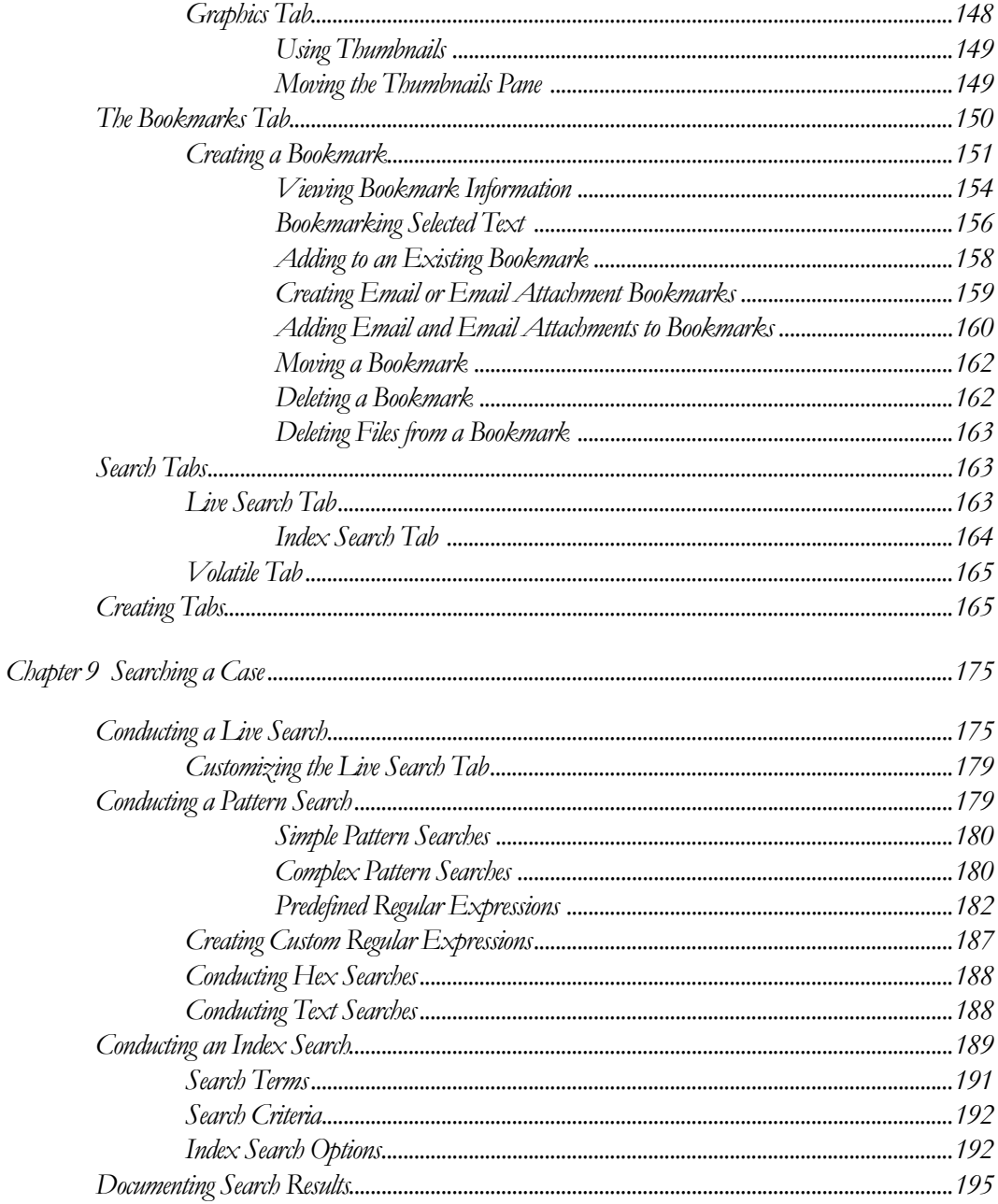

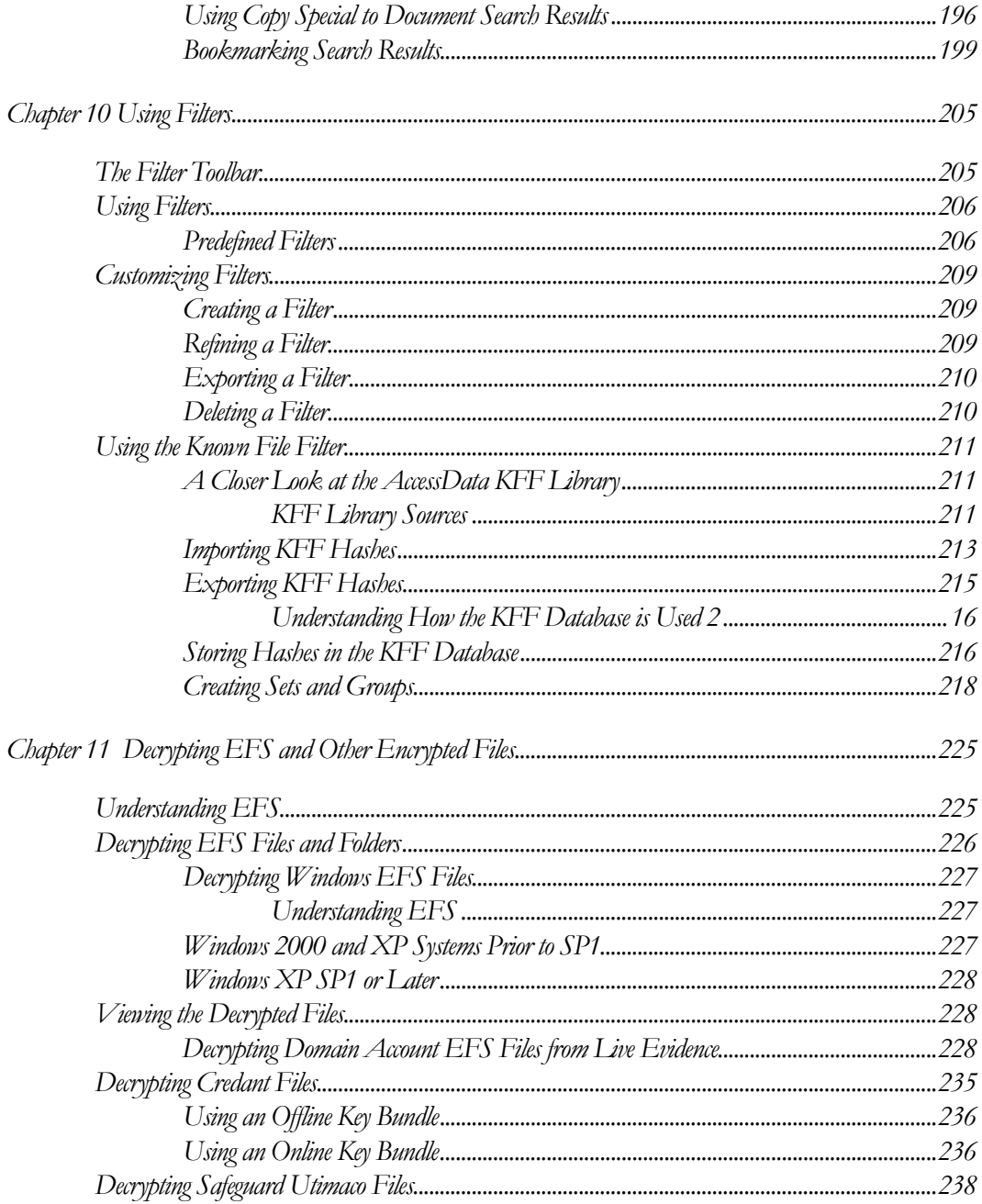

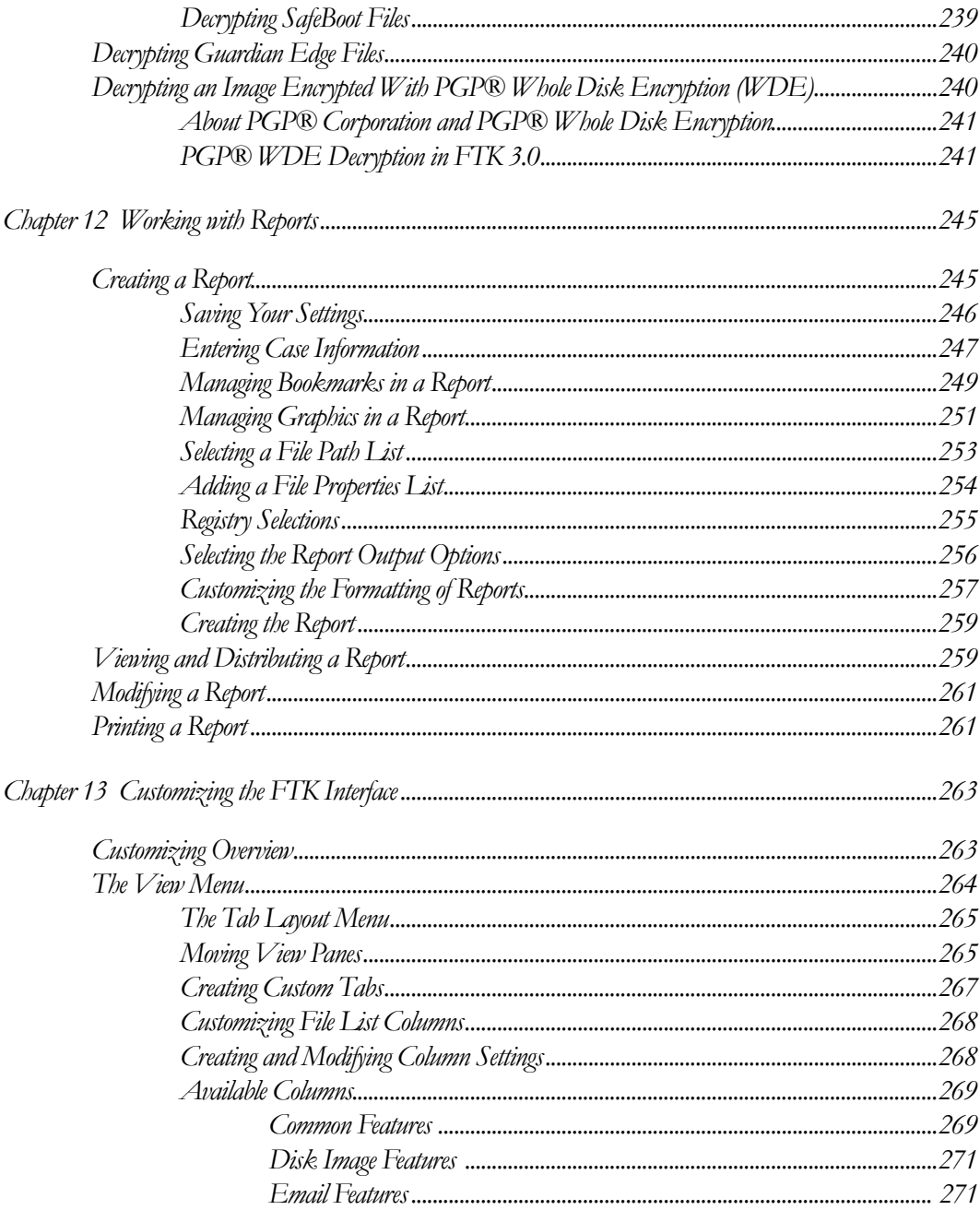

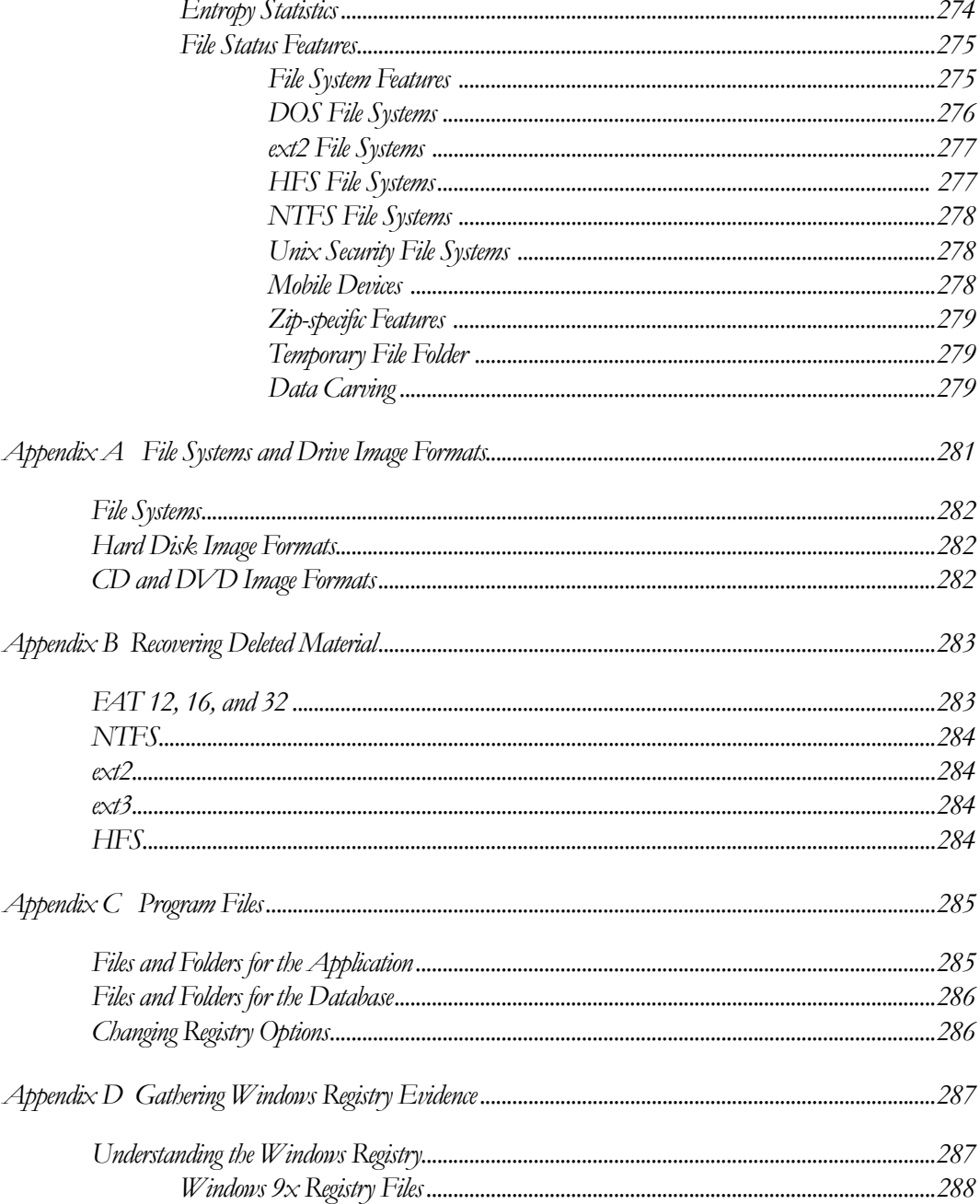

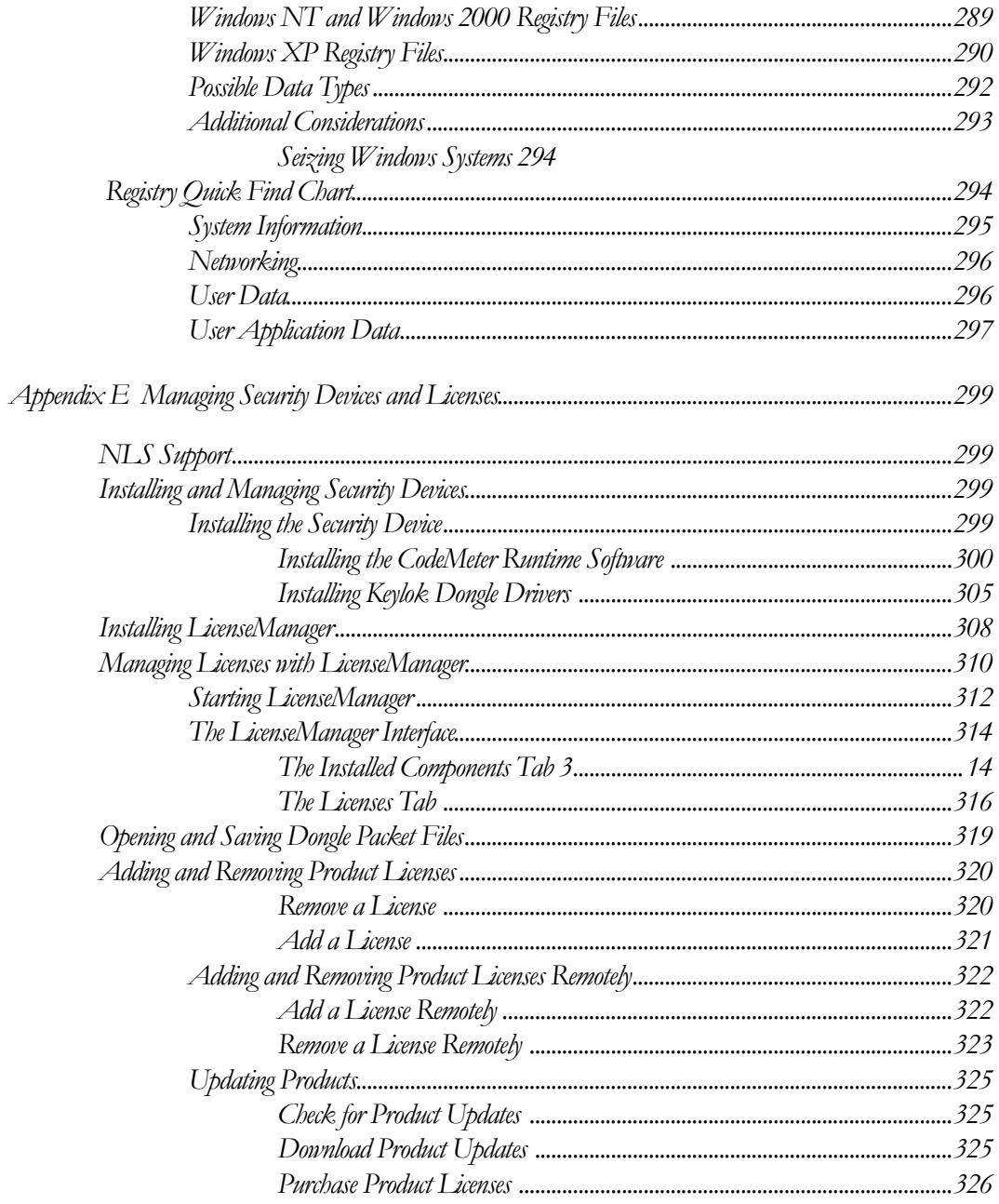

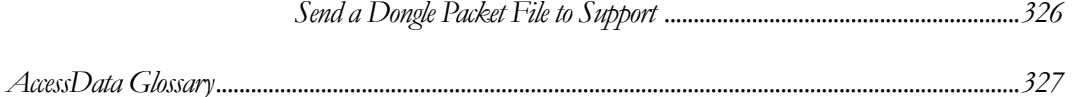

## <span id="page-20-3"></span><span id="page-20-0"></span>*Chapter 1 Introduction to AccessData Products*

This chapter addresses the roles of the AccessData forensic investigation tools.

### <span id="page-20-1"></span>**AUDIENCE**

AccessData forensic investigation software tools are intended for law enforcement officials and corporate security and IT professionals who need to access and evaluate the evidentiary value of files, folders, and computers.

In addition, law enforcement and corporate security professionals should possess the following competencies:

- Basic knowledge of and experience with personal computers
- Familiarity with the Microsoft Windows environment
- Basic knowledge of and training in forensic policies and procedures
- Familiarity with the fundamentals of collecting digital evidence and ensuring the legal validity of the evidence
- Understanding of forensic images and how to acquire forensically sound images
- Experience with case studies and reports

## <span id="page-20-2"></span>**ROLE OF ACCESSDATA FORENSIC INVESTIGATION TOOLS**

AccessData provides world-class products to address every aspect and phase of computer forensics investigations, including evidence gathering and imaging, analysis

tools, password cracking and data decryption, and reporting. The following section provides insight into the various products available to address various needs and environments where digital evidence can be very useful. For more information on any of these products, please visit our website,<www.accessdata.com>.

**Note:** FTK 2+ and FTK 2+-based products require the CodeMeter Runtime Kit and Wibu CodeMeter USB device (CmStick). Some other AccessData products may still be run using the Keylok dongle and related dongle drivers.

## <span id="page-21-0"></span>**ACCESSDATA FORENSIC PRODUCTS**

This section provides basic information about AccessData's forensic investigation products. The products are listed alphabetically, by product type.

### <span id="page-21-1"></span>**ACCESSDATA EDISCOVERY**

AccessData eDiscovery is truly a landmark technology that virtually walks you through each and every step of the eDiscovery lifecycle. Fortune 500 companies are quickly turning to eDiscovery, because it is the only true custodian-based, end-to-end eDiscovery solution on the market today.

AccessData eDiscovery is a product designed to gather the data required to investigate a legal matter. eDiscovery is designed to allow the tracking of multiple legal matters and the groupings of their data, termed "collections." Each collection can contain human, share, or computer "custodians" (or combinations of the three) of data required for the legal matter. Filters can be designed to exclude or include specific types of files. The collection can be run across the entire network of a company or enterprise.

Furthermore, AD eDiscovery is by far the easiest to use with an intuitive dashboard that conveys the real-time status of all collection activities. True custodian data mapping, the ability to schedule and manage ongoing and periodic collections to better address ongoing litigation matters, as well as powerful processing and reporting are just a few of the reasons eDiscovery is the new revelation in the industry. Not only does it give you the power to address each phase of the process in-house, but it allows you to search and collect data from network shares, email servers, Documentum, SharePoint, Open Text, databases and other structured data repositories. This gives you a level of reach unmatched by any other e-discovery solution. Simply compare other solutions' capabilities to eDiscovery and you will see why so many people are switching.

For more information about eDiscovery, see the AccessData Web site at (http:// www.accessdata.com/Products/eDiscovery.aspx).

### <span id="page-22-0"></span>**ACCESSDATA ENTERPRISE**

AccessData Enterprise takes network-enabled digital investigations to the next level. AD Enterprise is a powerful, enterprise-scale investigative solution built on our industry-standard, court-validated FTK technology. With an integrated Oracle database on the back-end, true multi-processor support and robust processing capabilities, Enterprise provides the most powerful investigative solution on the market. It handles larger data sets than other investigative solutions and processes data at greater speeds. AccessData Enterprise delivers state-of-the-art incident response capabilities, deep dive analysis of both volatile and static data, as well as superior threat detection capabilities — all within an easy-to-use interface. A role-based permission system, an intuitive incident response console, secure batch remediation capabilities, unsurpassed searching and filtering, and comprehensive logging and reporting are just a few of the reasons Enterprise is quickly being adopted by Fortune 500 companies.

Enterprise gives visibility into data and systems across an enterprise network. It enables proactive or reactive location, preservation, and containment of confidential and personal data leakage, as well as address the most sensitive employee issues.

It optimizes incident response by enabling easy and quick deep analysis to determine the "who", "what", "when", "where" and "how" of any given event and to zero-in on all affected machines. With the seamless integration of static and volatile data, examiners are able to analyze, collect, contain and report on any type of data.

For more information on Enterprise, see the AccessData Web site (http:// www.accessdata.com/Products/Enterprise.aspx).

### <span id="page-22-1"></span>**FORENSIC TOOLKIT**

AccessData Forensic Toolkit (FTK) provides award-winning technology that is used by law enforcement and corporate security professionals to filter, analyze, investigate, and report on acquired evidence.

FTK provides users with the ability to perform complete and thorough computer forensic examinations. FTK features powerful file filtering and search functionality. FTK customized filters allow you to sort through thousands of files so you can quickly find the evidence you need. FTK is recognized as the leading forensic tool for performing email analysis. In addition, outstanding bookmarking and reporting functions add to the power and usability of the product.

AccessData Forensic Toolkit is recognized around the world as the standard in computer forensic investigation technology. This court-validated platform delivers cutting edge analysis, decryption and password cracking all within an intuitive,

customizable and user-friendly interface. In addition, with FTK you have the option of utilizing a back-end database to handle large data sets. You get the benefit of best-ofbreed technologies that can be expanded to meet your ever-changing needs. Known for its intuitive functionality, email analysis, customizable data views and stability, FTK is the smart choice for stand-alone forensic investigations.

For more information about FTK, or any other AccessData product, see the AccessData website at www.accessdata.com.

### <span id="page-23-0"></span>**FTK IMAGER**

FTK Imager is an AccessData software evidence acquisition tool. It can quickly preview evidence and, if the evidence warrants further investigation, create a forensically sound image of the disk. It makes a bit-by-bit duplicate of the media, rendering a forensic image identical in every way to the original, including file slack, and unallocated and drive free space.

Imager performs the following tasks:

- Preview files and folders on local hard drives, network drives, floppy diskettes, Zip disks, CDs, DVDs, SD cards, and USB storage devices.
- Create forensic images of local hard drives, floppy diskettes, Zip disks, CDs, DVDs, USB storage devices, and othes.
- Preview the contents of forensic images stored on the local computer or on a network drive.
- Export files and folders from forensic images.
- Generate hash reports for regular files and disk images (including files inside disk images.)
- **Important:** When using Imager to create a forensic image of a hard drive, use a hardware-based write-blocking device as well. This ensures that the operating system does not alter the hard drive data while attached to the imaging computer.

Use Imager to create a hash of the original drive image that can be referenced later as a benchmark to prove the integrity of the case evidence. Imager verifies that the drive image hashs and the drive hash match when the drive image is created. Two hash functionsare available in FTK Imager: Message Digest 5 (MD5), and Secure Hash Algorighm (SHA-1 & SHA -256).

After you create a drive image or custom image of the data, use FTK to perform a complete and thorough forensic examination and create a report of your findings.

#### <span id="page-24-0"></span>**LAB**

The AccessData Lab family of solutions enables labs of all sizes, facing an array of challenges, to work more effectively. Single person labs can radically speed up the processing of cases, utilizing the distributed processing in our FTK Pro solution. Labs that have expanded a little can extend the distributed processing capabilities of Pro, and add collaborative work and web-enabled case management. Finally large labs that either utilize a distributed workforce or would like to collaborate with attorneys, HR personnel or any other non-forensic investigators can step up to Lab, which adds powerful and intuitive web-based review. Regardless of the size, scope or mission of your lab, AccessData Lab has a solution that will meet your needs.

### <span id="page-24-1"></span>**LANGUAGE SELECTOR**

AccessData Language Selector is a utility that allows you to choose a language codepage to view your cases in. Currently, FTK, Imager, and Registry Viewer are localized. FTK currently supports only English, so Language Selector is not included on the FTK installation discs. If you need Language Selector for the AccessData programs that support additional languages, download it from the AccessData website, <www.accessdata.com/support>. Select Downloads and find it in the list of Utilities.

## <span id="page-24-2"></span>**MOBILE PHONE EXAMINER**

Mobile Phone Examiner is an AccessData programthat reads and images data from cell phones and cell phone data card readers. It can run as a standalone program or as an add-on to FTK.

When run as a standalone, it reads and images the data. You then would add the image file to a case in FTK.

When installed on a machine that also has FTK installed, the phone or device can be detected when adding new evidence, and the data, when imaged, is automatically added to the current FTK case.

#### <span id="page-25-0"></span>**REGISTRY VIEWER**

AccessData Registry Viewer® allows you to view the contents of Windows operating system registry files. Unlike Windows Registry Editor, which only displays the registry of the current system, Registry Viewer lets you examine registry files from any Windows system. Registry Viewer also provides access to a registry's protected storage, which contains passwords, usernames, and other information not accessible in Windows Registry Editor.

#### <span id="page-25-1"></span>**SILENTRUNNER**

SilentRunner enables you to answer the difficult question of "What happened?" in the aftermath of a security incident by tackling the complicated tasks of capturing, analyzing and visualizing network data. It is a passive network monitoring solution that visualizes network activity by creating a dynamic picture of communication flows, swiftly uncovering break-in attempts, weaknesses, abnormal usage, policy violations and misuse, and anomalies — before, during and after an incident. Operating like a surveillance camera, SilentRunner can play back events from thousands of communications to validate system threats and investigate security breaches. This dramatically enhances your ability to identify offenders, determine root cause, and mitigate the recurrence of the same security incident. In addition, it helps monitor infractions to regulatory controls and policy violations, providing supporting reports for auditing requirements and contributing to your ability to demonstrate compliance.

## <span id="page-25-2"></span>**PASSWORD DISCOVERY AND FILE DECRYPTION**

AccessData offers two superior programs for file decryption and password discovery. In addition, AccessData offers add-ons that provide impressive enhancements to the speed of these applications.

#### <span id="page-25-3"></span>**DNA AND PRTK**

DNA and PRTK have essentially the same program interface and they work essentially the same way. Both programs analyzes file signatures to find encryption types and determine which recovery modules to use.

DNA and PRTK perform recoveries on protected files using various methods, including decryption and dictionary attacks. For difficult password key values, PRTK performs dictionary attacks using various types of dictionaries, including the Golden Dictionary

(containing previously recovered passwords), as well as Biographical, Custom User, and Default dictionaries.

#### <span id="page-26-0"></span>**FEATURES OVERVIEW**

DNA and PRTK perform the following basic functions:

**•** Hash files

Hashing a file uses an algorithm that creates a unique hash value for a file, allowing verification that the contents of a file remain unchanged. When a file is added to PRTK or DNA for key or password recovery, it is hashed. When the key or password is recovered, the file is automatically hashed again to verify that the file itself has remained unchanged. This is particularly helpful to law enforcement personnel who need to verify that a file has not been changed while recovering a password.

**•** Recover passwords

PRTK can recover the password to files created in many popular industry applications by using a variety of methods, including several types of dictionaries used within profiles, in combination with rules to achieve the desired results. PRTK can also recover multi-lingual passwords.

**•** Generate reports

You can now print job information reports for password recovery jobs in .PDF format.

**•** Open encrypted files

You can use recovered keys or passwords to open recovered files, if the applications the files originated from are available and installed on a computer you have access to. Recovered files can be copied or moved to any location.

## <span id="page-26-1"></span>**DNA AND PRTK ADD-ONS**

The following add-ons are available to enhance the power and speed of passwordcracking with PRTK and/or DNA:

#### <span id="page-26-2"></span>**PORTABLE OFFICE RAINBOW TABLES**

Rainbow Tables are also pre-computed, brute-force attacks. AccessData Portable Office Rainbow Tables (PORT) are different from the full Hash tables set. A statistical analysis is done on the file itself to determine the available keys. This takes far less

space than the Hash Tables, but also takes somewhat more time and costs a small percentage in accuracy.

As previously stated, a system set at 40-bit encryption has one trillion keys available. A brute-force attack of 500,000 keys per second would take approximately 25 days to exhaust the key space combinations of a single file using a single 3 Ghz Pentium 4 computer. With Portable Office Rainbow Tables, you can decrypt 40-bit encrypted files Microsoft Word or Excel files, usually in seconds, minutes, or hours, rather than days or weeks, depending on the power of the system you are using. DNA and PRTK seamlessly integrate with PORT

#### **Product Features**

- 40-bit encrypted files decrypted in 5 minutes on average
- One table available: MS Word & Excel (MS Office)
- Completely portable, fits on your laptop
- 98.6% accuracy for MS Office Word and Excel files.

PORT for Word and Excel takes only about 3.7 GB of disc space. It is shipped on a single DVD. You can carry it with you! Indispensable for on-site acquisitions and investigations.

#### <span id="page-27-0"></span>**RAINBOW (HASH) TABLES**

Rainbow Tables are pre-computed, brute-force attacks. In cryptography, a brute-force attack is an attempt to recover a cryptographic key or password by trying every possible key combination until the correct one is found. How quickly this can be done depends on the size of the key, and the computing resources applied.

A system set at 40-bit encryption has one trillion keys available. A brute-force attack of 500,000 keys per second would take approximately 25 days to exhaust the key space combinations using a single 3 GHz Pentium 4 computer. With a Rainbow Table, because all possible keys in the 40-bit keyspace are already calculated, file keys are found in a matter of seconds-to-minutes; far faster than by other means. DNA and PRTK seamlessly integrate with Rainbow Tables.

#### **Product Features**

Three Rainbow Tables Hash Sets are available:

- MS Office Word and Excel
- Acrobat PDF

**•** Windows LAN Hash

Each hash set takes nearly 3TB of disk space.

AccessData RainbowTables hash sets for Windows LAN Hash ship with their own user-interface program, and that is the one that should be used for LAN Hash files. The Rainbow Tables has sets for MS Office and Acrobat PDF, as well as the Portable Office Rainbow Tables, (PORT) all run with AccessData Rainbow Tables stand-alone user-interface program. Check for the latest version of RainbowTables.exe on the AccessData Website, [www.AccessData.com.](www.accessdata.com)

#### <span id="page-28-0"></span>**TACC UNIT**

The Tableau TACC1441 Hardware Accellerator (TACC) is a specialized product that reduces the dictionary-based password recovery times of PRTK and DNA. The TACC accelerator performs massively parallel, high-speed computations of cipher-keys, yielding a dramatic increase in the number of passwords per second that each host computer generates. This results in a greater number of successful attacks in a significantly shorter amount of time. For more information, contact your AccessData sales representative, or contact Tableau, LLC; [www.tableau.com.](www.tableu.com)

## <span id="page-28-1"></span>**LICENSE MANAGEMENT**

The following products aid in the management of your AccessData product licenses and license security devices. For more detailed information regarding licenses, LicenseManager, and license security devices, see ["Appendix E Managing Security](#page-300-4)  [Devices and Licenses" on page](#page-300-4) 299.

#### <span id="page-28-2"></span>**CODEMETER RUNTIME**

The CodeMeter Runtime Kit is a program that is designed to work with the Wibu CodeMeter (CmStick) so AccessData programs can verify license information stored on the CmStick. It must be installed prior to connecting the CmStick. The CmStick and CodeMeter Runtime Kit software must be fully installed prior to running LicenseManager. Either a CmStick, or a Keylok dongle with a current license is required to fully utilize AccessData products. CodeMeter Runtime can be installed and running on the same machine with the AccessData Dongle Drivers, but both hardware devices cannot be connected to the same machine at the same time.

## <span id="page-29-0"></span>**LICENSEMANAGER**

AccessData LicenseManager lets you manage product and license subscriptions stored on your Wibu CodeMeter CmStick or Keylok dongle USB license security device. LicenseManager communicates directly with AccessData's license server, so when license renewals take place, the information is readily and immediately accessible for download to your license device.

LicenseManager checks for the newest releases of your installed products, and also tells you when your license is near expiration.

<span id="page-30-0"></span>*Chapter 2 AccessData Forensic Toolkit 3.0 Overview*

Welcome to AccessData<sup>®</sup> (AD) Forensic Toolkit<sup>®</sup> (FTK®). FTK enables law enforcement and corporate security professionals to perform complete and thorough computer forensic examinations. FTK features powerful file filtering and search functionality, and is recognized as a leading forensic tool.

## <span id="page-30-1"></span>**COMPUTER FORENSIC INVESTIGATION OVERVIEW**

This section provides a synopsis of how FTK perfectly suits the needs of the computer forensic investigator. FTK 3.0 can be used to acquire, preserve, analyze, and present digital evidence. This section also covers how to manage a case with FTK. For information on acquiring and preserving evidence, and beginning case analysis, see ["Chapter 5 Starting a New FTK 3.0 Case" on page](#page-72-2) 53.

Any forensic digital examination requires these basic steps:

- 1. Acquire identify and secure the evidence.
- 2. Preserve create and store a forensic image of the evidence.
- 3. Analyze create a case in a program that provides the tools to properly investigate the evidence.
- 4. Present create a case report to document and synthesize the investigation results of the case from the evidence.
- 5. Manage Back-up (archive), restore, and delete cases and evidence.

#### <span id="page-31-0"></span>**ACQUIRING THE EVIDENCE**

The basics of acquiring evidence is discussed in["Chapter 1 Introduction to AccessData](#page-20-3)  [Products" on page](#page-20-3) 1. In most cases, use AccessData FTK Imager to acquire exact duplicates of electronic evidence, particularly when evidence is not part of your local network. Some aspects of acquiring evidence is dependent on local or federal law. Be aware of those requirements prior to acquiring the evidence.

FTK 3.0 enables you to acquire live remote evidence from computers on your network. See ["Chapter 6 Adding and Processing Static Evidence" on page 87,](#page-106-2) and ["Chapter 7](#page-140-2)  [Adding and Processing Remote Live Evidence" on page 121](#page-140-2) for more detailed information.

#### <span id="page-31-1"></span>**PRESERVING THE EVIDENCE**

Preserving the evidence is accomplished both in the method of acquisition and the storage of the acquired data. Creating an exact replica of the original source is critical in forensic investigations. Keeping that replica safe from any source of corruption or unauthorized access involves both physical and electronic security. Once a case is created and the evidence is added to it, the case becomes just as critical.

#### <span id="page-31-2"></span>**ANALYZING THE EVIDENCE**

Prior to analyzing evidence that has been acquired and preserved, you must have a forensic investigation software program installed, and a case created.

Once you have FTK 3.0 installed and a case created, you are ready to add evidence for analysis. Evidence to be added to FTK can include images of hard drives, floppy drives, CDs and DVDs, portable media such as USB drives, and/or live (unimaged data from any common source.

Defining evidence for analysis uses features such as indexing, hashing, searching, and utilizing the Known File Filter (KFF) database. Bookmarking your findings improves your efficiency in the anaysis process.

#### <span id="page-31-3"></span>**INDEXING AND HASHING**

When you are preparing to create a case, or add evidence to an existing case, you have options for creating an index of the data and for creating hashes of all files contained in the data as it is added to the case.

Indexing is simply the process of creating an index, or a searchable list of the discrete words, or strings of characters in a case. The index instantaneously provides results. However, it is sometimes necessary to use a live search to find things not contained in the indes, and thus an index search cannot find.

Hashing a file or files refers to the process of using an algorithm to generate a unique value based on a file's contents. Hash values are used to verify file integrity and identify duplicate and known files. (Known files can be standard system files that can be ignored in the investigation or they can be files known to contain illicit or dangerous materials. Ignore and alert statuses provide the investigator with valuable information at a glance.)

Three hash functions are available in FTK: Message Digest 5 (MD5) and Secure Hash Algorithms 1 and 256 (SHA-1 and SHA-256).

The following graphic shows a sample file with a list of MD5 and SHA hashes.

*File List View Showing Generated Hashes*

| File List                    |                            |          |                          |                                       |            |              |                 |             |                       |         |              |          |
|------------------------------|----------------------------|----------|--------------------------|---------------------------------------|------------|--------------|-----------------|-------------|-----------------------|---------|--------------|----------|
| 2 日 2 / - 自 □ Normal         |                            |          | $\overline{\phantom{a}}$ |                                       |            |              |                 |             |                       |         | $\times 3.1$ |          |
| ☑                            | $\blacktriangledown$ Name  | Item $#$ | Extension   Path         |                                       | Category   | P-Size       | MD <sub>5</sub> | SHA1        | SHA256                | Created | Accessed     | Modified |
| ПÈ                           | [root]                     | 1006     |                          | fastbloc.E01/Partition 1              | Folder     | 16.00 KB     | 9EAE67547454    | FBD1D65764A | BEEAA20DA8AE7B10      | n/a     | n/a          | n/a      |
| ПÒ                           | <b>Funallocated space?</b> | 1008     |                          | fastbloc.E01/Partition 1              | Folder     | n/a          |                 |             |                       | n/a     | n/a          | n/a      |
| $\Box$ ?                     | FAT1                       | 1010     |                          | Fastbloc.E01/Partition 1              | Meta       | n/a          | 1BA827FDDABB    | EASP8FC3247 | C004D9F9EEC658E98 n/a |         | n/a          | n/a      |
| $\Box$ ?                     | FAT2                       | 1011     |                          | fastbloc.E01/Partition 1              | Meta       | n/a          | 1BA827FDDABB    | EASP8FC3247 | C004D9F9EEC658E98 n/a |         | n/a          | n/a      |
| $\Box$ ?                     | file system slack          | 1009     |                          | fastbloc.E01/Partition 1 File Sys n/a |            |              | 0E343B0931126   | 60CACBF3D72 | 5F70BF18A08600701     | n/a     | n/a          | n/a      |
| $\Box$ ?                     | <b>VBR</b>                 | 1007     |                          | fastbloc.E01/Partition 1              | Meta       | n/a          | E805D20FF9A8    | C479FC8543C | F0F78218BBDA63D60 n/a |         | n/a          | n/a      |
|                              |                            |          |                          |                                       |            |              |                 |             |                       |         |              |          |
| $\left\langle \right\rangle$ |                            |          |                          |                                       |            | <b>THEFT</b> |                 |             |                       |         |              |          |
| Loaded: 6                    | Filtered: 6                |          | Total: 6                 | Highlighted: 0                        | Checked: 0 |              |                 |             |                       |         |              |          |

Typically, individual file hashes (each file is hashed as it is indexed and added to a case) compare the results with a known database of hashes, such as the KFF. However, you can also hash multiple files or a disk image to verify that the working copy is identical to the original. Hashes can be generated with FTK Imager and with FTK. For information on creating hashes with FTK, see ["Creating a Case" on page 57](#page-76-1)

#### **UTILIZING THE KNOWN FILE FILTER DATABASE**

The Known File Filter (KFF) is an AccessData utility used to compare file hashes in a case against a database of hashes from files known to be ignorable (such as known system and program files), or those with alert status (such as known contraband or illicit material). The KFF allows quick elimination or pinpointing of these files during an investigation.

Files which contain other files, such as ZIP, CAB, and email files with attachments, are called container files. When KFF identifies a container file as ignorable or alert; the component files are not extracted.

KFF includes the HashKeeper database, which is updated periodically and is available for download on the AccessData Support website. For more information on the KFF, see ["Using the Known File Filter" on page 211"Using the Known File Filter" on](#page-218-3)  [page 211](#page-218-3)

#### <span id="page-33-0"></span>**SEARCHING**

As stated earlier, FTK can conduct live or index searches of the acquired images.

A live search is an item-by-item comparison with the search term, and can be very timeconsuming. Live searches allow you to search non-alphanumeric characters and to perform pattern searches, such as regular expressions and hex values.

The indexed search uses an index file containing discrete words or number strings found in both the allocated and unallocated space in the case evidence. The investigator can choose to generate an index file during preprocessing.

AccessData products use dtSearch, one of the leading search tools available, in the index search engine. dtSearch can quickly search gigabytes of text.

For more information on searching, see["Chapter 9 Searching a Case" on page 175.](#page-186-2)

#### <span id="page-33-1"></span>**BOOKMARKING**

As important data is identified from the evidence in the case, bookmarking that data enables you to quickly find and refer to it, add to it, and attach related files, even files that are not processed into the case. These files are called "supplementary files." Bookmarks can be included in reports at any stage of the investigation and analysis.

#### <span id="page-33-2"></span>**PRESENTING EVIDENCE**

AccessData FTK presents digital evidence by creating a case report containing the evidence and investigation results in a readable, accessible format.

Use the report wizard to create and modify reports. A report can include bookmarks (information selected during the examination), customized graphic references, and

selected file listings. Selected files, such as bookmarked files and graphics, can be exported to make them available with the report. The report can be generated in several file formats, including HTML and PDF and can be generated in multiple formats simultaneously.

For information about creating a report, see ["Creating a Report" on page 245](#page-246-2).

## <span id="page-34-0"></span>**MANAGING CASES**

As you work with cases, it is a best practice to backup the cases and the evidence. Backup of evidence files is as easy as copying them to a secure location and media. Backup of cases can be more complicated, but equally important in the case of a crash or other catastrophic data loss.

Backup of a case requires the same amount of drive space as the case itself. This is an important consideration when planning your network resources for investigations.

This version includes three new case management features: Archive, Archive and Detach, and Attach. These allow you a wider focus of control over your cases
# *Chapter 3 AccessData ForensicToolkit Installation*

This chapter details the steps for the installation of the required components for the operation of AccessData Forensic Toolkit (FTK) 3.0.

Additional AccessData programs are available to aid in processing cases. For more information, see ["AccessData Forensic Products" on page 2.](#page-21-0)

# **INSTALLATION INFORMATION**

As with the AccessData FTK 2.3 version, FTK 3.0 can be installed with any one earlier version of 2.x remaining on the same computer at the same time. Installation paths will differ slightly from previous versions and registry entries will also be different. This means you may not have to uninstall your earlier version of FTK 2.x and thus may not have to convert cases to the newer version to maintain compatibility with the database.

This chapter details the steps for the installation of the required components for the operation of AccessData FTK 3.0. The following components are required to run FTK:

- CodeMeter 3.30a Runtime software for the CodeMeter Stick:
- A CodeMeter Stick.
- Oracle 10g Database
- FTK 3.0 Program
- Evidence Processing Engine

These additional programs are available to aid in processing cases:

- FTK Known File Filter (KFF) Library
- AccessData Registry Viewer
- AccessData LanguageSelector
- AccessData LicenseManager

### **HARDWARE CONSIDERATIONS**

The more powerful the available hardware, the faster FTK can analyze and prepare case evidence. Larger evidence files require more processing time than smaller evidence files. While the components can be installed on a single workstation, it is recommended to install them on separate workstations in order to make more hardware resources available to each.

The ideal configuration uses two workstations connected by a Gigabit ethernet connection. The Oracle database can be installed on a separate computer, or on the same computer as the FTK Program. If the KFF is installed, it must be installed on the same computer as the Oracle database. Ideally, the CodeMeter Runtime 3.30a software, LanguageSelector, and LicenseManager should be installed on the computer with the FTK Program.

To further maximize performance, AccessData recommends the following:

- For both the single- and separate-workstation configurations, install Oracle to a large hard disk drive that Oracle can use exclusively.
- Do not run other applications on these machines that will compete with FTK or the Oracle database for hardware resources.

# **ESTIMATING HARD DISK SPACE REQUIREMENTS**

The FTK Program requires a minimum of 500 megabytes of disk space for installation, although 5 gigabytes is recommended. Oracle, where images are stored, requires a minimum of 6 gigabytes (5 gigabytes for the basic installation) and additional room for case processing. Additional space is required for cases and case data.

**Important:** If disk space depletes while processing a case, the case data is erased.

To estimate the amount of hard drive space needed, apply these suggested factors:

- Data: every 500,000 items require one gigabyte of space in the Oracle storage location.
- Index: every 100 megabytes of text in the evidence requires 20 megabytes of space for processing in the case storage folder.

# <span id="page-38-0"></span>**CONFIGURATION OPTIONS**

FTK can be set up in three different configurations, each with its own benefits and advantages. The three configurations listed below are represented in the graphic following:

- FTK and Oracle 10g can be installed on separate boxes or on the same box. If both are installed on the same box, it is recommended that Oracle be installed either on a separate drive, or on a separate partition fromFTK.
- If a compatible Oracle 10g database is already installed, you may be able to use it with FTK. The installer runs a check for compatibility.
- **Note:** AccessData recommends that you turn off firewalls and anti-virus software during installation.

If installation is being done using remote desktop to Server 2003, the remote connection needs to be established using the /admin or /console commands.

- Single Machine
- Separate Machines with a new Oracle install
- Separate Machines with an existing Oracle install
- **Note:** AccessData recommends that you turn off firewalls and anti-virus software during installation.

# **INSTALLING FTK**

To install FTK 3, follow these steps:

- 1. Insert the FTK 3.0 DVD into the drive.
- 2. Click *Install Forensic Toolkit 3.0.*

# **INSTALL CODEMETER**

Install the WIBU CodeMeter Runtime v3.30a software for the CodeMeter Stick. Click *Install CodeMeter Software* to launch the CodeMeter installation wizard.Follow the directions for installation, accepting all defaults, and click *Finish* to complete the installation.

If the user attemps to install FTK 3.0 before installing the CodeMeter v3.30a software and the Wibu CmStick, a message similar to the following error message will be displayed.

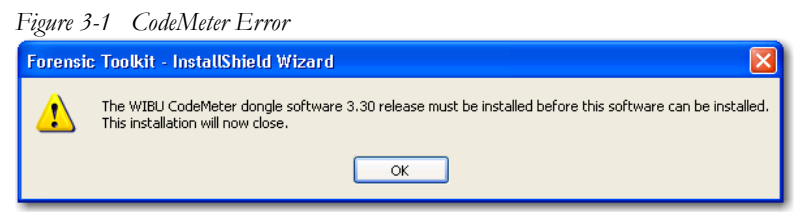

**Note:** To remedy, click *OK*, then cancel the FTK 3.0 install. Install CodeMeter Runtime 3.30a software, and connect the CmStick. Then restart FTK 3.0 installation.

# **INSTALL ORACLE**

FTK must link to an Oracle database. If a compatible one already exists in the network or domain (with sufficient space for storage and processing) it can be leveraged for use with FTK. If no Oracle database exists, it must be installed either on the same computer as the FTK Program within the same network or domain, or a separate computer.

If you are not using a network with a domain controller, you can still use FTK. Check the AccessData Knowledge Base on the AccessData website, [www.accessdata.com..](http://www.accessdata.com) Click *Support > Knowledge Base*, then search for the desired topic. One suggested search may be for "mirrored local accounts".

- 1. Launch the installer.
- 2. Click *Next* and follow the prompts.
- 3. Read and accept the license argeement, and click *Next*.
- 4. Choose the Destination folder. Click *Next*.
- 5. Choose the setup type to use. Most users will choose *Typical*..

5a. If you choose *Custom*, type the SYS password into the text box, then click *I agree to remember this password and keep it safe* indicating you understand the risks. Click *Next*.

**Important** AccessData has no method of recovering lost SYS account passwords.

- 6. Wait for the installer to configure the installation.
- 7. Select the installation drive letter.

**Note:** Select the appropriate drive where Oracle will reside, separate from all other programs.

- 8. Click *Install*.
- 9. Wait for the installation and configuration to finish.

**Note:** This step can take up to forty minutes.

10. Click *Finish* to finalize the Oracle installation process, and return to the main menu.

# **SINGLE COMPUTER INSTALLATION**

The FTK Program can be installed on the same computer as the installed Oracle database.

# **INSTALL FTK**

From the FTK 3.0 New Install screen, perform the steps displayed in the following figure.

- 1. Click *Install FTK 3.0*
- 2. Click *Next*.
- 3. Read and accept the AccessData License Agreement.
- 4. Click *Next*.
- 5. Select the location for the FTK components.
- **Note:** If another directory is desired instead of the default, click Browse to navigate to or create the folder using the Windows Browse functionality.
- 6. Click *Next*.
- 7. Click *Install* to continue with the installation.
- 8. Follow the prompts on the screens that follow.
- 9. When the installation is completed successfully mark the View Readme box to open the Readme file when you finalize the installation. Otherwise, click *Finish*.

# **INSTALL THE EVIDENCE PROCESSING ENGINE**

The Evidence Processing Engine is now installed separately. To install it, follow these steps:

- 1. From the FTK 3 Installer Autorun Main Menu, click *Install Engine*.
- 2. Read and accept the License Agreement. Click *Next*.
- 3. Accept the default Destination Folder, or specify one of your choice. Click *Next*.
- 4. Click *Install* on the Ready to Install screen.
- 5. Click *Next* to continue the installation.
- 6. Click *Finish* when the installation is completed successfully.

# **INSTALL THE KFF LIBRARY**

The FTK KFF Library can be installed to help shorten the investigation time on the case. The KFF Library must be installed on the same volume as the Oracle database. To perform step 4 and install the KFF, perform the following steps from the Install New FTK window, as displayed in the following figure.

- 1. Click *Install KFF Library*
- 2. Click *Next*.
- 3. Accept the KFF license agreement.
- 4. Click *Next*.
- 5. Allow installation to progress.
- 6. When the screen indicates a successful installation, click *Finish* to finalize the installation.
- 7. Click *Back to Main Menu* to return to the Main Menu and make other selections.

# **INSTALLING ON SEPARATE COMPUTERS**

FTK 3.0 can be installed on two separate computers. The table explains the recommended order for the installation tasks.

#### **TABLE 3-1**

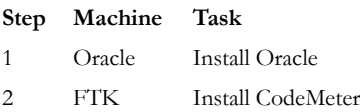

#### **TABLE 3-1**

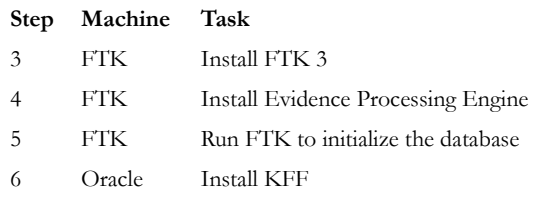

# **ADDITIONAL PROGRAMS**

To change to another supported language other than the default English (United States) that ships with FTK, LanguageSelector must be installed.

# **INSTALL LANGUAGE SELECTOR**

To install Language Selector follow these steps:

- 1. From the FTK 3.0 Autorun Main Menu, click *Install Other Products*, then click *Install Language Selector*
- 2. The Language Selector Installer runs. Click *Next* to continue
- 3. Read and accept the License Agreement. Click *Next* to continue..
- 4. Click *Finish*.

#### **USING LANGUAGE SELECTOR**

Run Language Selector by clicking *Start > All Programs > AccessData > Language Selector > Language Selector*.

#### **OR**

Click the Language Selector Icon on your desktop:

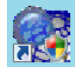

Language Selector has a very simple interface.

Click the *Select Languages* dropdown to select the language to use. Languages to choose from are as follows:

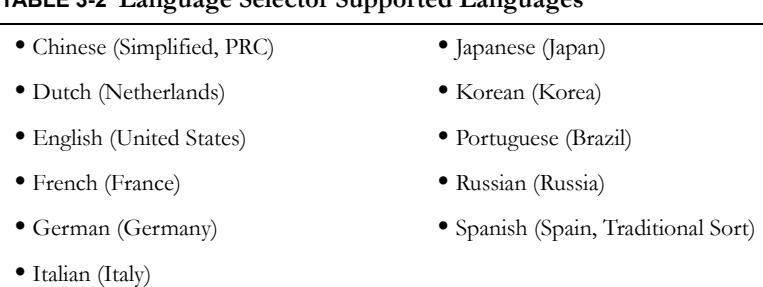

### **TABLE 3-2 Language Selector Supported Languages**

The Products supporting this language text box indicates the products that will be affected by the language selection.

The File menu contains two choices:

- Select Language
- Exit

The Help menu contains one choice:

**•** About

#### **LICENSING**

If licenses need to be managed, LicenseManager must be installed. For more information on LicenseManager, see ["Appendix E Managing Security Devices and](#page-300-0)  [Licenses" on page 299](#page-300-0).

Also, make sure the current versions of any other programs required for the investigation are installed, including AccessData Registry Viewer, and AccessData Password Recovery Toolkit, or AccessData Distributed Network Attack.

# *Chapter 4 The FTK 3.0 User Interface*

Before using AccessData Forensic Toolkit, an understanding of the basic features and general flow of a case is helpful. This chapter focuses on the basics. The chapters that follow give more detail.

## **ABOUT EVIDENCE**

### **ACQUIRING AND PRESERVING STATIC EVIDENCE**

For digital evidence to be valid, it must be preserved in its original form. The evidence image must be forensically sound, in other words, identical in every way to the original.

Two types of tools can do this: hardware acquisition tools and software acquisition tools.

- Hardware acquisition tools duplicate, or clone, disk drives and allow read-only access to the hard drive. They do not necessarily use a CPU, and are often handheld.
- Software acquisition tools also create a disk image and in addition, give you a choice regarding the file format, the compression level where available, and the size of the data segments to use.
- **Important:** Use a write-blocking device when using software tools, because some operating systems, such as Windows, make changes to the drive as it reads the data to be imaged.

FTK Imager is a software acquisition tool. It can quickly preview evidence and, if the evidence warrants further investigation, create a forensically sound image of the evidence drive or source. It makes a bit-by-bit duplicate of the media, rendering a forensic disk image identical in every way to the original, including file slack and unallocated or free space.

New with this release: FTK can now see and preview evidence on CDs and DVDs.

#### **ACQUIRING AND PRESERVING LIVE EVIDENCE**

You can collect evidence from a live machine when you must. It is important to be aware of the data compromises you will face in such a situation, however sometimes there is no other choice. One such example is when the suspect drive is encrypted and you must acquire the image in-place while the machine is running. Another example is when imaging a RAID array; it must be live to be properly acquired.

For more information on acquiring and imaging "live" evidence gathered remotely from outside of your network, se[e"Chapter 6 Adding and Processing Static Evidence"](#page-106-0)  [on page 87](#page-106-0)

#### **ACQUIRING REMOTE EVIDENCE**

FTK now provides additional tools to acquire live evidence in a different way. Using FTK you can gather many types of active information from network computers, including information in RAM, and Drive data. In addition, using Remote Drive Management System (RDMS), you can mount any drive throug a mapping, and browse its contents, then make a custom image of what you find. This type of evidence is known as remote evidence. These features are discussed in-depth in ["Chapter 7 Adding](#page-140-0)  [and Processing Remote Live Evidence" on page](#page-140-0) 121.

# **CREATE A CASE**

- 1. From the Case Management window, click *Case > New*.
- 2. Specify the evidence options to apply to the evidence by clicking Detailed Options in the New Case Options window.
- 3. Mark *Open the Case*, then click *OK*.
- 4. Wait while the case is being created. When case creation is complete, FTK opens and the Manage Evidence dialog opens.

# **OPEN AN EXISTING CASE**

After cases are created, it is likely that you will need to shut down the case and the program and return to it in the future. To do so,

- 1. Run FTK.
- 2. In the Case Management screen, highlight and double-click the case to open it. **Note:** If you attempt to open a case you have not been assigned to, you will receive a message saying, "You have not been assigned to work on this case." This is because you must be authenticated to open the case.

# **ADD EVIDENCE**

To add evidence to any case, do the following:

- 1. Click *Add*.
- 2. Select the type of evidence to add, then click *OK*.
- 3. Type an ID or Name associated with the case, and a description if you wish.
- 4. Select the timezone for the original location of the selected evidence.
- 5. Select a language if other than English.
- 6. Click *OK*.
- 7. The Data Processing Status window appears and indicates the progress of the evidence processing. When a process is complete, the bar turns green. When all processes represented are green, the evidence processing is complete and you can being working in the case.
	- **Note:** You can close the Data Processing Status window. Processing will continue until it is complete. To view the Data Processing Status window at any time, click *View > Progress Window.*

# **WORK THE CASE**

Use FTK's tools and features to effectively locate evidence.

#### **IDENTIFY MEANINGFUL EVIDENCE**

The purpose of FTK is to help investigators to identify meaningful evidence and to make that evidence available to the appropriate parties in an easy-to-understand medium.

The beginning of the evidence defining process involves the hashing of the data added to a case. Another key to easily finding meaningful evidence is the indexing of case

data. Through these two functions, FTK provides the foundation for successful investigation and analysis.

Use Index and live searching, and filtering, including using the Known File Filter Library (KFF) to isolate the information you are looking for. The results can then be bookmarked and added to the report that summarizes the findings in the case.

Use the tabs to view basic evidence groups, and to get an idea where best to look for the evidence you seek. In addition, you can run searches for specific words, names, email addresses and so forth from the index, or you can run live searches. Look through thumbnails of graphics, and look through emails and attachments. Narrow your search to look through specific document types, or to look for items by status, or by file extension. You can dig into the registry files to find websites visited, and the passwords for those sites. The possibilities are nearly endless.

As you find items of interest, you can:

- Create Labels to see them easily in a sorted File List view.
- Use searches and filters to find helpful items.
- Create Bookmarks so you can easily group the items by topic, and then find those items again, and to make the bookmarked items easy to add to reports.
- Export files as necessary for password cracking or decryption, then add them back as evidence.
- Add external files, that are not otherwise part of the case, to bookmarks as supplemental files.

# **GENERATE REPORTS**

When you feel you have exhausted the resources within the case and are ready to create your report, you can include your bookmarks, graphics, emails, documents, and registry evidence. They can be arranged in the way that works best for you, or for your audience.

A report can be generated in several formats to make it more useful to your audience.

# **MOVING FORWARD**

The remainder of this chapter provides basics of the Case Management window and its options.

For more detailed information about features and how they are used, see ["Chapter 5](#page-72-0)  [Starting a New FTK 3.0 Case" on page 53.](#page-72-0)

# **USING THE CODEMETER STICK**

AccessData provides a WIBU-SYSTEM AG\*USB CodeMeter\* Stick security license device with FTK. The CodeMeter Stick (or CmStick) is a security compliance license device. Insert the CmStick into the USB port prior to installation. It maintains your product licensing and subscription information, and is required by FTK.

You can use the LicenseManager application to monitor your product subscription. For more information, see ["Appendix E Managing Security Devices and Licenses" on](#page-300-0)  [page 299](#page-300-0).

**Note:** FTK versions 2.0 and above do not work with the KEYLOK (green) dongle used with FTK 1.x.

# **STARTING FTK**

After you complete the installation, start FTK by selecting *Start > Programs > AccessData > Forensic Toolkit > FTK 3.0*, or by selecting the Forensic Toolkit shortcut on the desktop.

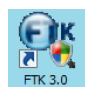

**Important:** Close any virus scanner while running FTK and processing evidence. Virus scanners can slow performance significantly.

# **SET UP THE APPLICATION ADMINISTRATOR**

On first launch, an Application Administrator must be created to manage the database. The Add New User dialog box opens automatically. The first added user is the Application Administrator, with rights for both database management and case administration. The Application Administrator can add new users to the database to administer cases (Case Administrator) or review cases (Case Reviewer) they are assigned to, as needed. Click *Database* > *Add User* to open the Add New User dialog. The following figure displays the Add New User dialog.

*Figure 4-1 Add New User Dialog*

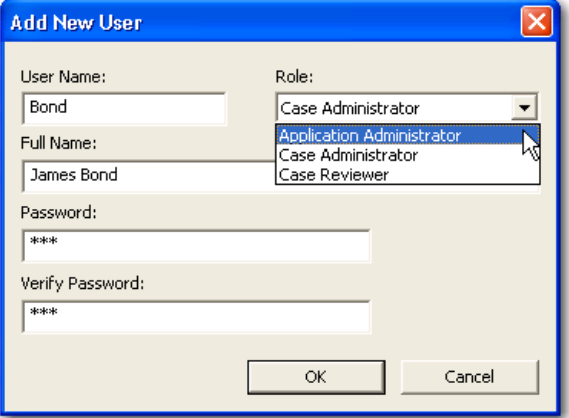

Complete the fields to assign a new user a role and a password. Every field is required. Click *OK* to save the new user and close the dialog.

# **BASICS OF THE FTK 3.0 USER INTERFACE**

This section discusses the features of the AccessData FTK 3.0 interface that are common throughout the program.

# **USING THE CASE MANAGER WINDOW**

AccessData FTK cases are managed from a central database. The following figure displays the Case Manager window.

The Case Manager Window is the first screen that opens when FTK 3.0 is started. FTK case and database administration is done from the Case Manager window. The following figure displays the Case Manager window.

| File Database Case Tools Help |                                                      |               |                                                   |
|-------------------------------|------------------------------------------------------|---------------|---------------------------------------------------|
| Cases                         |                                                      |               |                                                   |
| Name                          | Date Modified                                        | Case ID       | 1002                                              |
| Messier<br><b>Precious</b>    | 3/13/2009 4:24:59 PM +00<br>3/15/2009 2:02:36 AM +00 | Case Owner    | <b>Bond</b>                                       |
| Spaceman                      | 3/15/2009 1:43:30 AM +00                             | Reference     |                                                   |
|                               |                                                      | Date Modified | 3/15/2009 2:02:36 AM +00:00                       |
|                               |                                                      | Date Accessed | 3/15/2009 1:50:30 AM +00:00                       |
|                               |                                                      | Date Created  | 3/15/2009 1:50:12 AM +00:00                       |
|                               |                                                      | Case Path     | C:\ftk2-data\5ada8f03-4904-4535-b3f3-67982a1b4f3a |
|                               |                                                      | Description   |                                                   |
|                               |                                                      |               |                                                   |
|                               |                                                      |               |                                                   |
|                               |                                                      |               |                                                   |

*Case Manager Window*After logging into FTK, the Case Management window appears

with the following menus:

#### **TABLE 4-1 Case Manager Menus**

- **•** File **•** Database **•** Case **•** Tools
- **•** Help

The following tables show the available Case Manager menu options.

#### **TABLE 4-2 Case Manager File Menu**

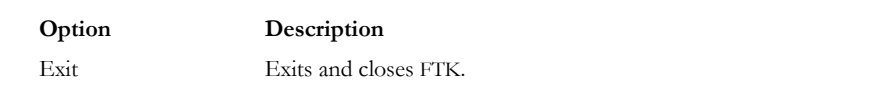

#### **TABLE 4-3 Case Manager Database Menu**

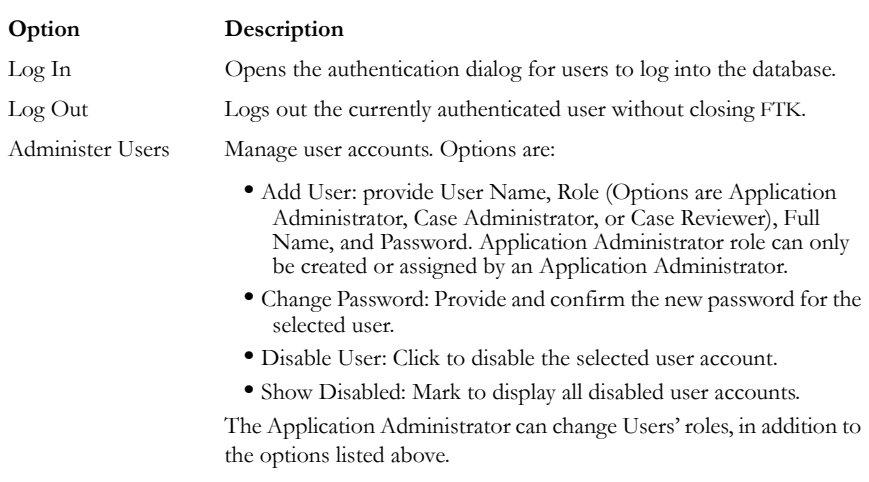

# **TABLE 4-3 Case Manager Database Menu**

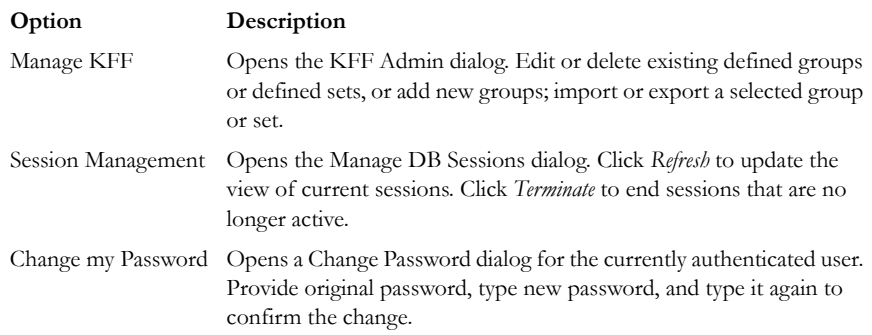

### **TABLE 4-4 Case Manager Case Menu**

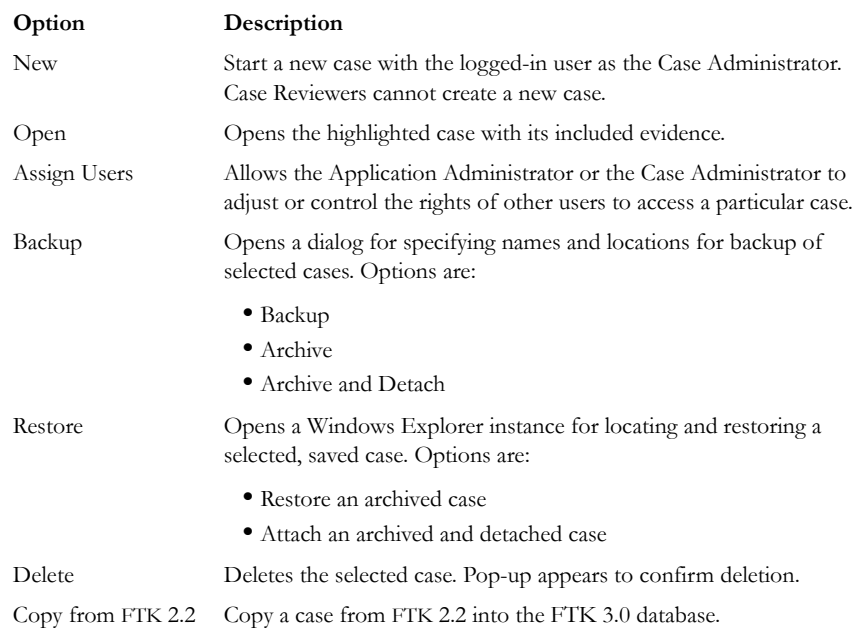

#### **TABLE 4-5 Case Manager Tools Menu**

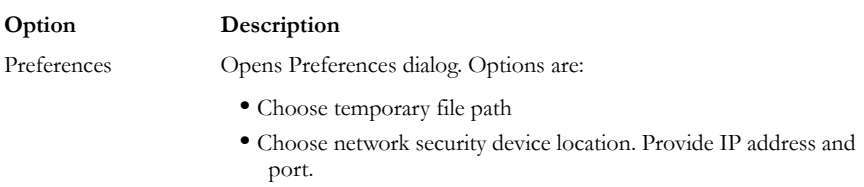

#### **TABLE 4-6 Case Manager Help Menu**

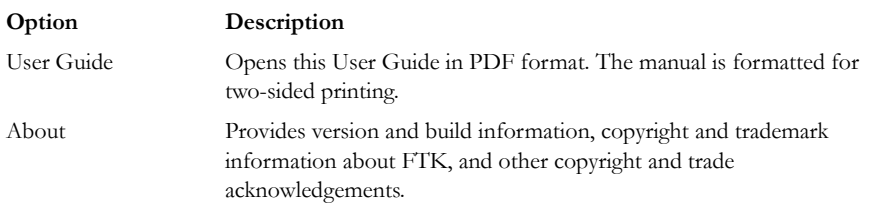

# **CASE LIST**

The Case List in the Case Manager lists all cases that are available to the currently authenticated user. For each case, in the right side of the screen opposite the Case List, information for the highlighted case is listed. Refer to ["Case Manager" on page 54](#page-73-0) to see the details. Case File, Description File, and Description (of the case) are determined by the either the Application Administrator or the Case Administrator.

### **CREATE A NEW CASE**

When a case is created, the user who creates it becomes that case's Administrator. To create a new case, click *Case > New* from the Case Manager window.

For more information about creating a new case, see ["Chapter 5 Starting a New FTK](#page-72-0)  [3.0 Case" on page 53.](#page-72-0)

# **CASE MANAGEMENT**

Case management includes creating new cases, as well as performing backup, archive, detach, restore and attach functions for cases, deleting cases from the database, and managing case and evidence files.

Case management tasks are performed from the Case Manager.

**Note:** Multiple user names in a case are correctly automatically assigned to Original User Names when a case is Archived, or Archived and Detached, and then restored. They can now also be reassigned if necessary.

# **BACKING UP THE CASE**

If a case is prematurely or accidentally deleted, or if it becomes corrupted, it can be restored from the previous backup.

Backup your case from the Case Manager window.

When you backup a case, FTK copies case information and database files (but not evidence) to a chosen folder. Keep copies of your drive images and other evidence independent of the backed-up case. Individual files and folders processed into the case are converted to an .AD1 (custom content) image and stored in the case folder.

- **Important:** Case administrators back up cases and must maintain and protect the library of backups against unauthorized restoration, because the user who restores an archive becomes the case administrator.
- **Note:** FTK does not compress the backup file. A backed-up case requires the same amount of space as the database plus the case folder together.

To back up a case perform the following steps:

- 1. In the Case Manager window, select the case to backup.
- 2. Click *Case* > *Backup,*

#### **OR**

.Right-click on the case in the Cases list, and click *Backup*.

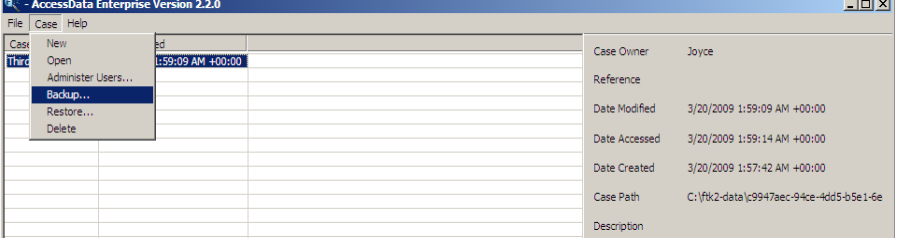

- 3. Select a Backup folder location on a drive with enough space to hold both the database and the case folder.
- 4. Enter a filename indicating the relationship to the original, and click *Save*.
	- **Note:** Each case you backup should have its own backup folder to ensure all data is kept together and not overwritten by another case backup. In addition, it is recommended that

backups be stored on a separate drive or system from the case, to reduce space consumption and to reduce the risk of total loss in the case of catastrophic failure (drive crash, etc.).

# **ARCHIVING A CASE**

When work on a case is completed and it is no longer necessary to access it, that case can be archived.

Archive copies that case's Oracle database tablespace file to the case folder. Look for filename DB f*n*. Archive keeps up to four backups, DB f0, DB f1, DB f2, and DB f3.

To Archive a case, do the following:

1. In the Case Manager, click *Case > Backup > Archive*.

A message box displays informing you that the case is being archived. The box closes automatically when the archive is complete.

To view the resulting list of files, do the following:

- 1. Open the FTK 3 cases folder.
- 2. Find and open the sub-folder for the archived case.
- 3. Find and open the sub-folder for the archive (DB f*n*).
- 4. You may view the file names as well as Date modified, Type, and Size.

# **ARCHIVE AND DETACH A CASE**

When work on a case is not complete but it must be accessible from a different computer, archive and detach that case.

Archive and Detach copies that case's Oracle database tablespace file to the case folder, then deletes it from the Oracle database. This prevents two people from making changes to the case at the same time, preserving the integrity of the case, and the work that has been done on it.

To Archive and Detach a case do the following:

1. In the Case Manager, click *Case > Backup > Archive and Detach*. The case is archived.

- 2. You will see a notice informing you that the specified case will be removed from the database. Click *OK* to continue, or *Cancel* to abandon the removal and close the message box.
- 3. If you click *OK*, the Please Wait box appears while the Detach is in progress. The box closes when the Detach is complete.

To view the resulting list of files, do the following:

- 1. Open the FTK 3 cases folder.
- 2. Find and open the sub-folder for the archived case.
- 3. Find and open the sub-folder for the archive (DB f*n*).

You may view the file names as well as Date modified, Type, and Size.

# **ATTACH A CASE**

Attaching a case is different from Restoring a case. Restore a case from a backup to its original location, in the event of corruption or other data loss. Attach a case to the same or a different machine/database than the one where it was archived and detached from.

The Attach feature copies that case's Oracle database tablespace file into the Oracle database on the local machine.

**Note:** The Oracle database must be compatible and contain the FTK schema.

To attach a detached case:

- 1. Click *Case > Restore > Attach*.
- 2. Browse to and select the case folder to be attached.
- 3. Click *OK*.

# **RESTORE A CASE**

If a case is prematurely or accidentally deleted, or it becomes corrupted it can be restored from the backup.

To restore a case:

1. In the Case Manager window, click *Case* > *Restore*. **OR**

Right-click on the case to restore, and click *Restore*.

- 2. Browse to and select the Backup folder to be restored.
- 3. Click *OK*.

# **DELETE A CASE**

To delete a case from the database:

- 1. In the Case Manager window, highlight the folder of case to delete from the database.
- 2. Click *Case* > *Delete*.

#### **OR**

Right-click on the folder of the case to delete, and click *Delete*.

3. Click *Yes* to confirm deletion.

# **STORING CASE FILES**

Storing case files and evidence on the same drive substantially taxes the processors' throughput. The system slows as it saves and reads huge files. For desktop systems in laboratories, increase the processing speed by saving evidence files to a separate server. For more information, see the ["Configuration Options" on page](#page-38-0) 19.

If taking the case off-site, you can choose to compromise some processor speed for the convenience of having your evidence and case on the same drive.

# **THE FTK USER INTERFACE**

The FTK interface contains a menu bar, toolbars, main tabs, each tabbed page having a specific focus. Most tabs also contain a common toolbar and file list with customizable columns.

When a case is created and assigned a user, the Case window opens with the following menus:

- File
- Edit
- View
- Evidence
- Filter
- $\bullet$  Tools
- Help

The following tables show the available options from the FTK User Interface menus.

### **TABLE 4-7 File Menu**

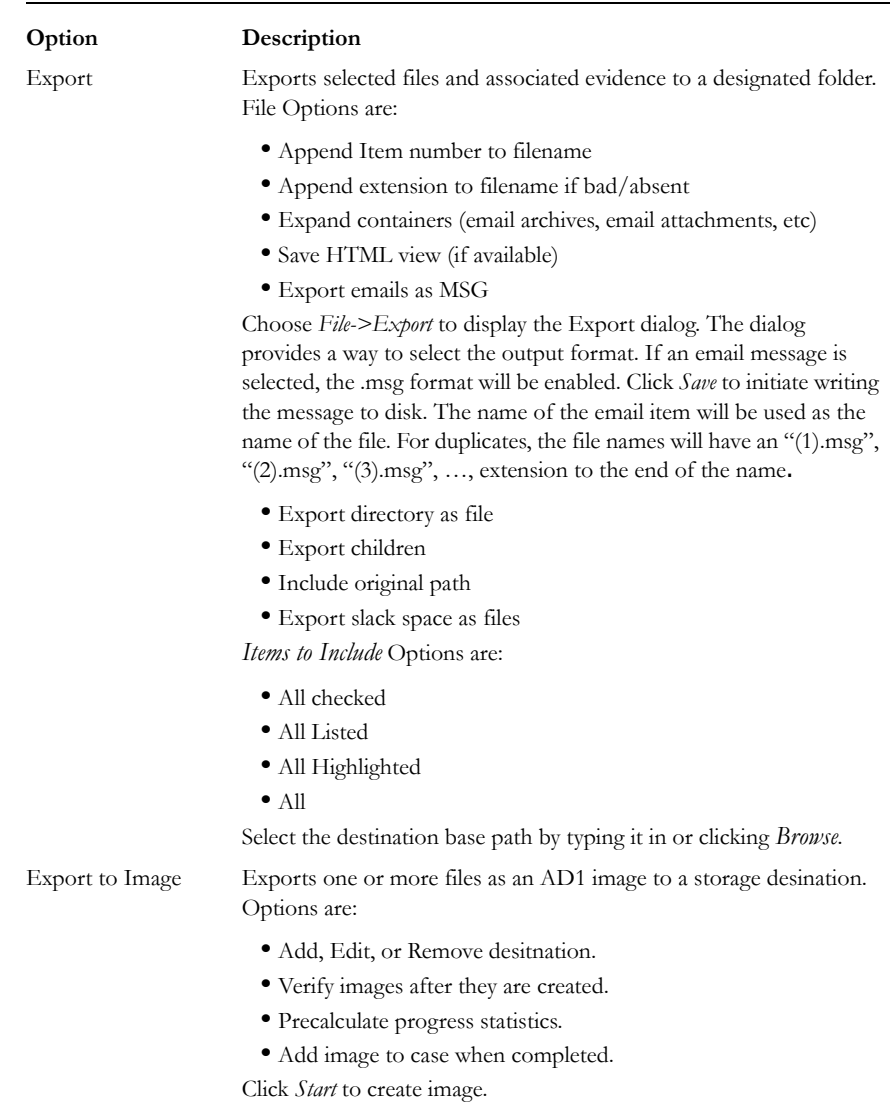

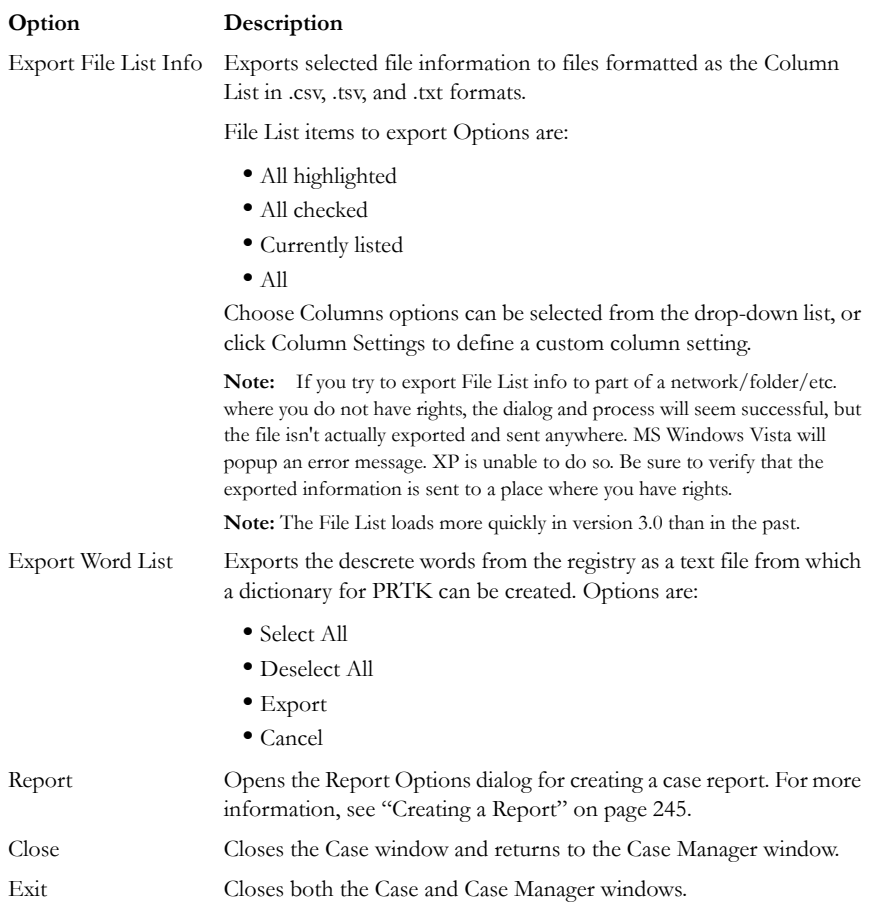

**Note:** The Tree and Search views are exclusive settings, meaning that you can use only one of these views per pane. For more information on using the View menu see, ["The View](#page-265-0)  [Menu" on page](#page-265-0) 264.

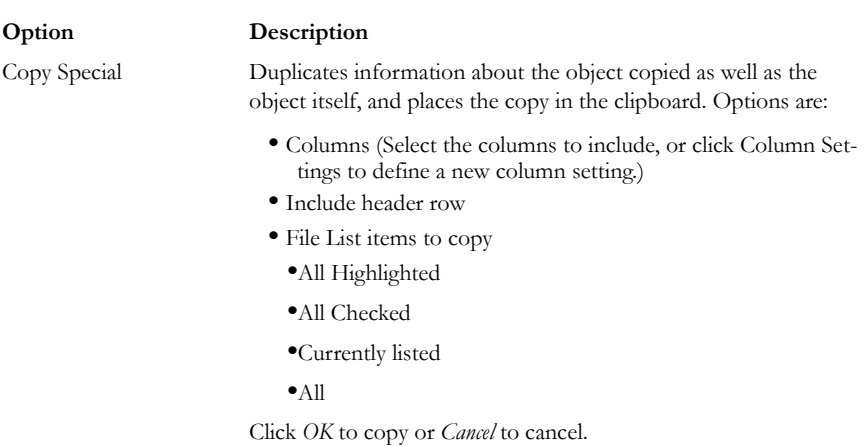

#### **TABLE 4-8 Edit Menu**

#### **TABLE 4-9 View Menu**

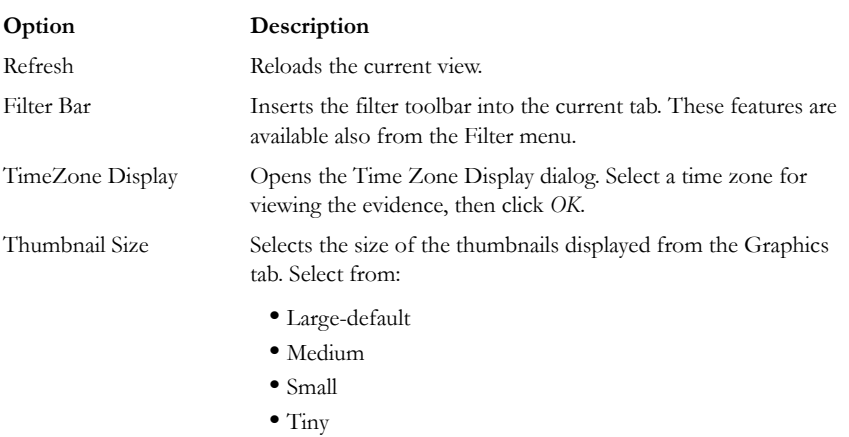

# **TABLE 4-9 View Menu**

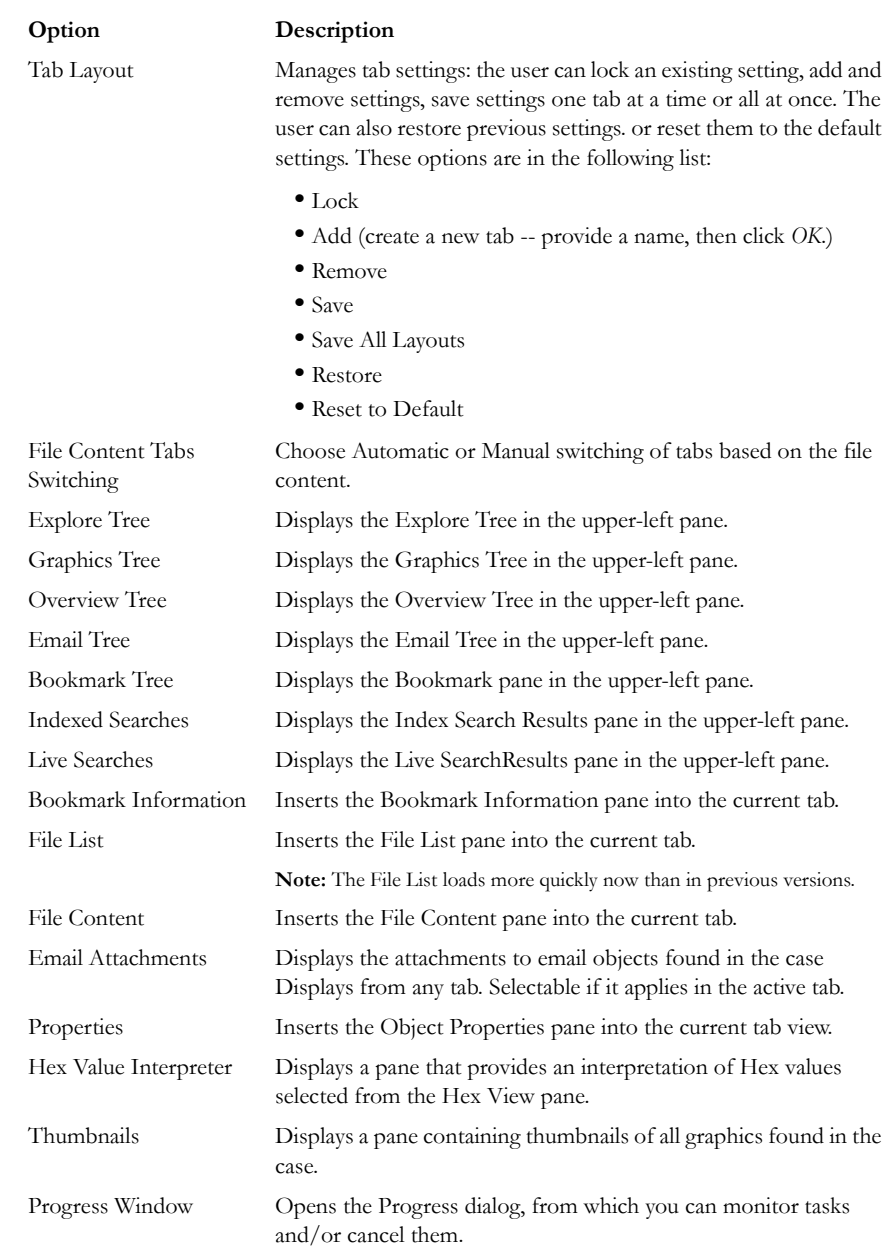

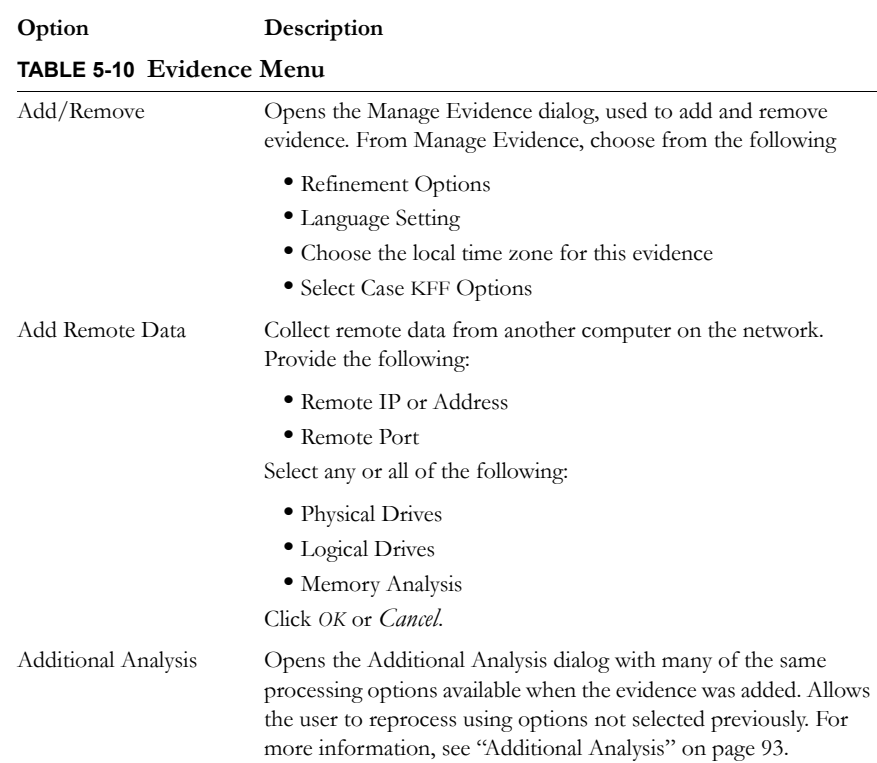

# **TABLE 4-9 View Menu**

### **TABLE 4-10 Filter Menu**

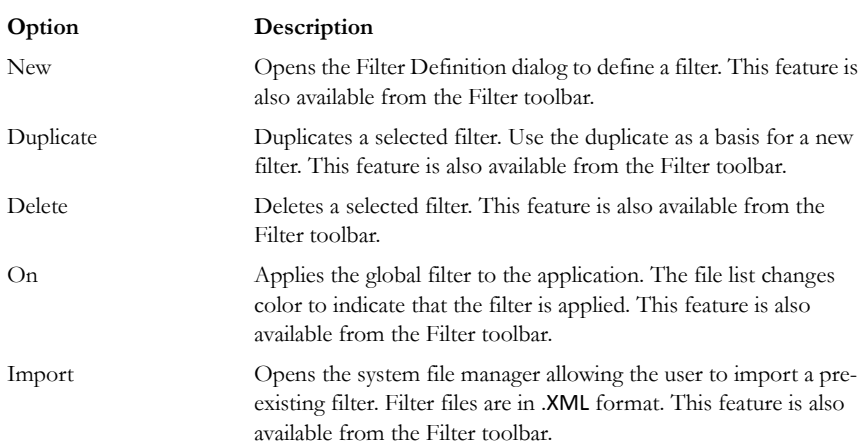

# **TABLE 4-10 Filter Menu**

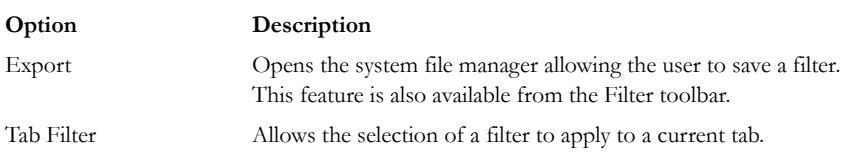

#### **TABLE 4-11 Tools Menu**

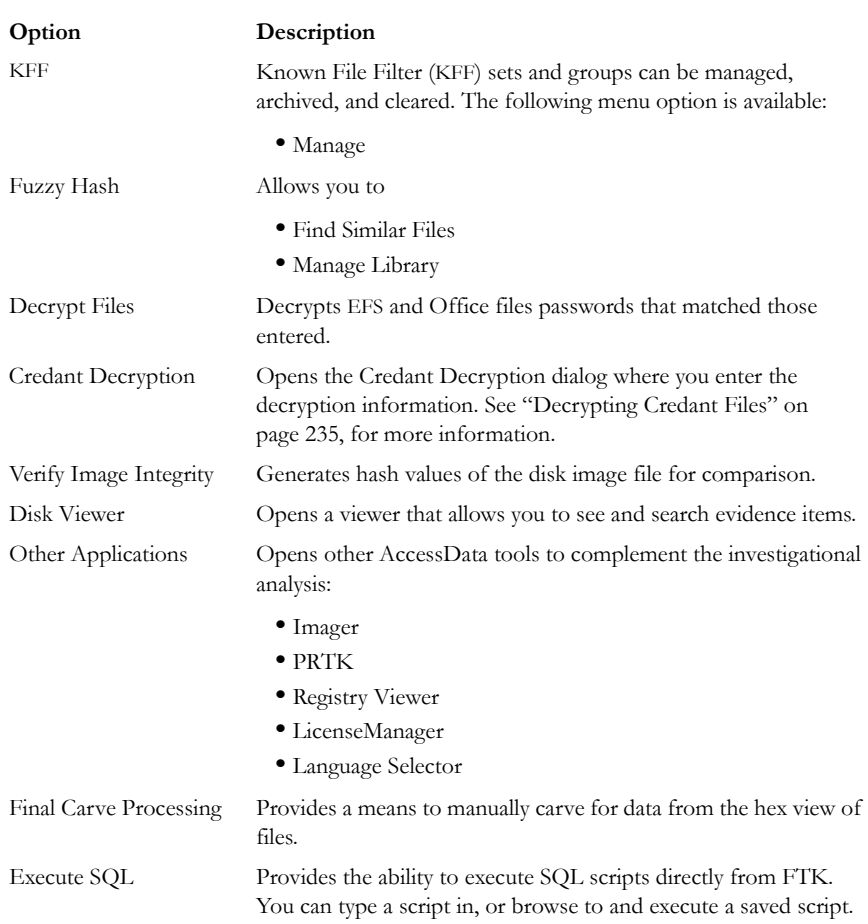

#### **TABLE 4-12 Help Menu**

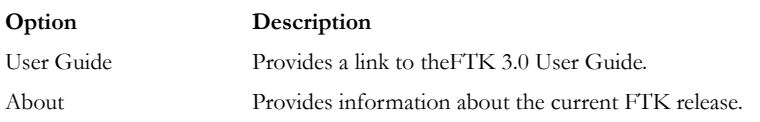

### **UNDOCKING**

The File List, Properties/Hex Interpreter, and File Content panes can be undocked and moved around the screen, even outside the FTK window. For information on undocking moving, and customizing your FTK window view, see ["Chapter 13](#page-264-0)  [Customizing the FTK Interface" on page](#page-264-0) 263.

# **TOOLBAR COMPONENTS**

The FTK interface provides a toolbar for applying QuickPicks and filters to the case. The following section lists the toolbars and their components.

The following table shows the available components of the toolbar.

#### **TABLE 4-13 Toolbar Components**

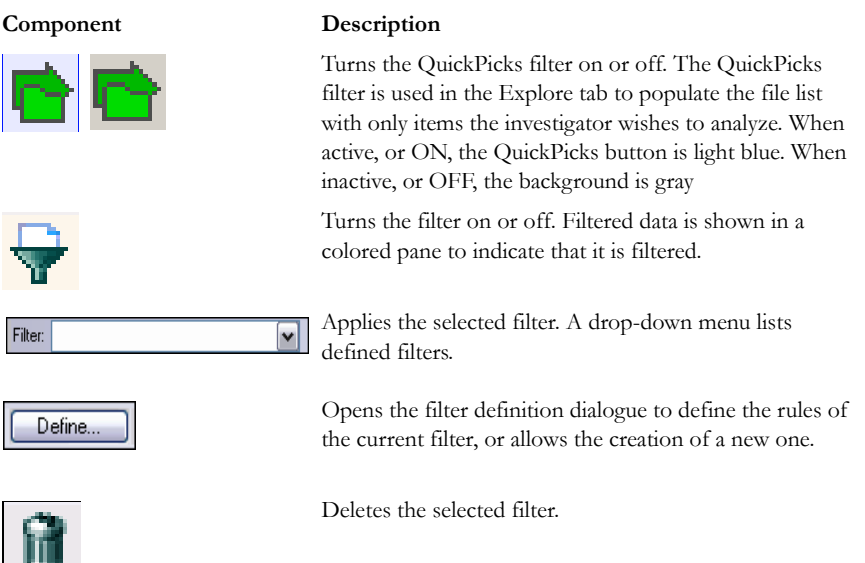

#### **TABLE 4-13 Toolbar Components**

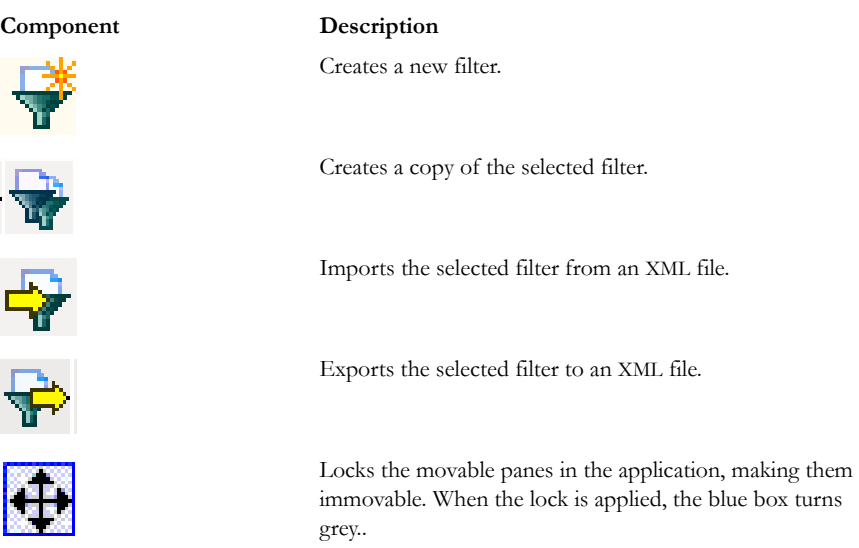

# **FILE LIST PANE**

The File List pane lists the files selected from the Evidence Items pane. In this pane the user can choose which columns to display, as well as the order of those columns, create bookmarks, create labels, copy or export file lists.

When viewing data in the File List, use the type-down control feature to locate sought information. When the list is sorted by name, select an item in the list, then type the first letter of the desired file. FTK will move down the list to the first file beginning with that letter. For more information, see ["Customizing File List Columns" on page 268.](#page-269-0)

# **FILE LIST TOOLBAR**

The File List pane includes a toolbar containing these buttons for managing the File List:

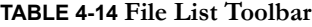

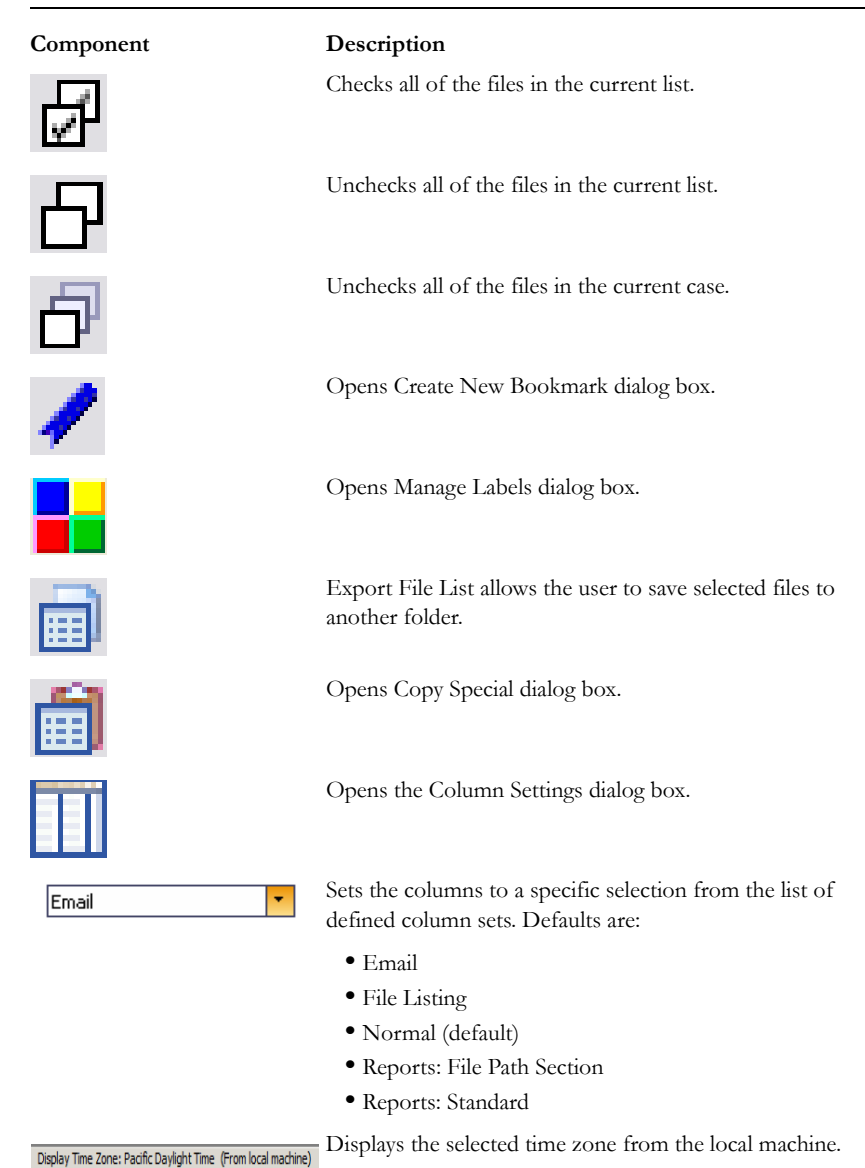

#### **TABLE 4-14 File List Toolbar**

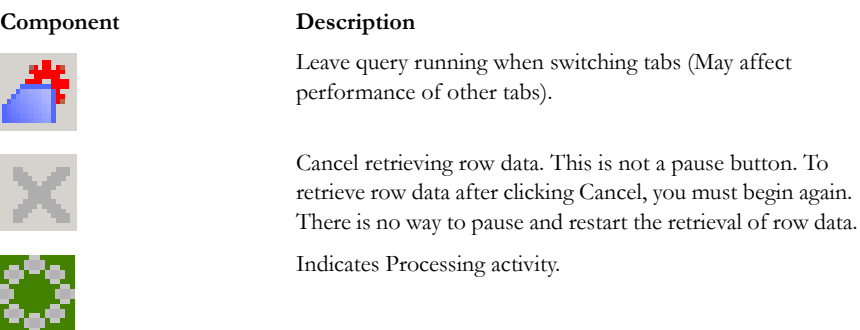

### **FILE LIST VIEW RIGHT-CLICK MENU**

When you right-click on any item in the File List view, a menu with the following options appears. Some options are enabled or disabled, depending on the tab you are in, the evidence that exists in the case, the item you have selected, or whether bookmarks have been created.

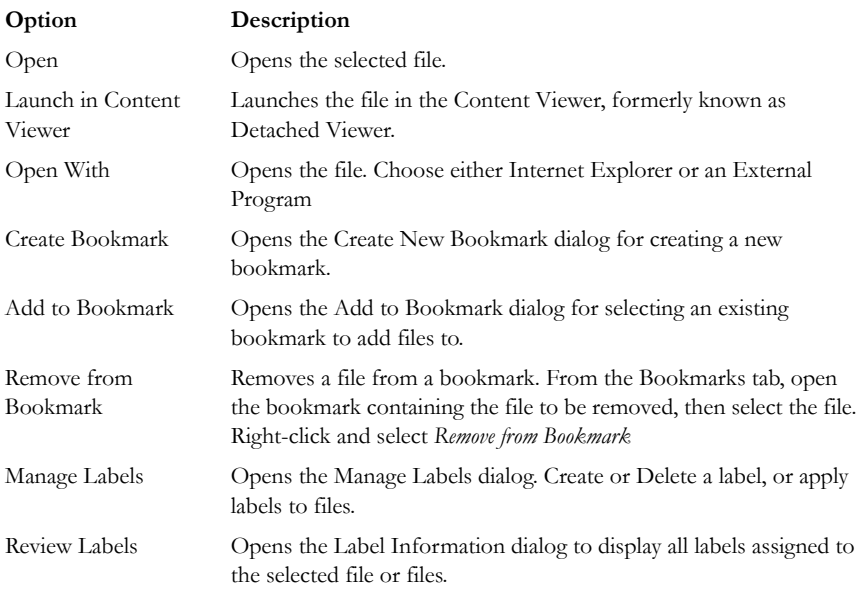

#### **TABLE 4-15 File List View Right-Click Menu Options**

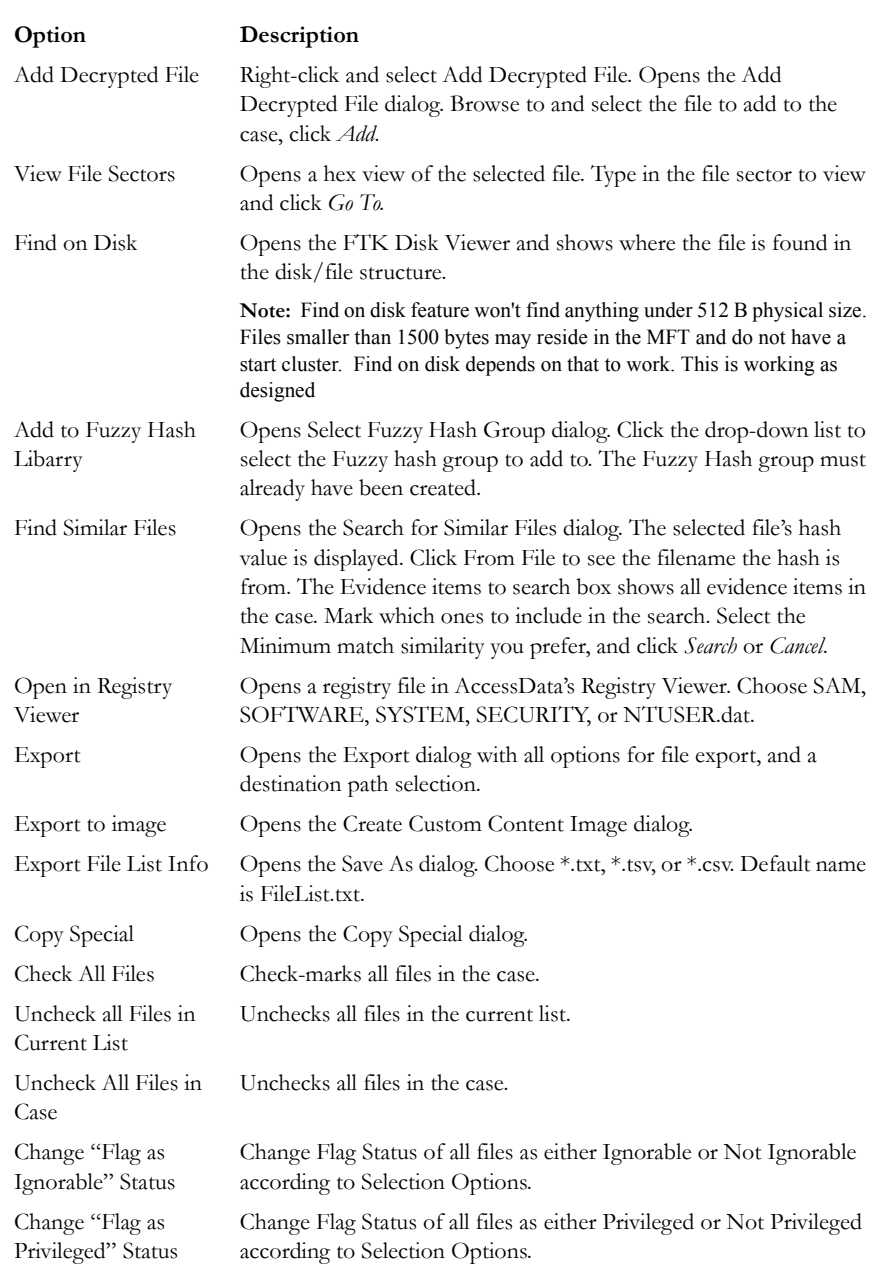

# **TABLE 4-15 File List View Right-Click Menu Options**

#### **TABLE 4-15 File List View Right-Click Menu Options**

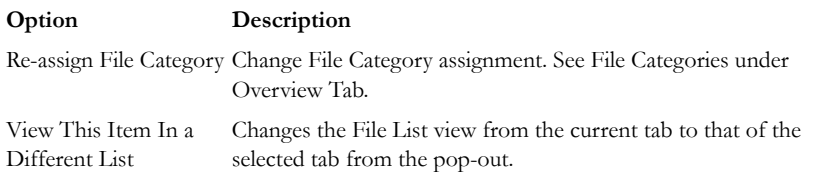

### **QUICKPICKS FILTER**

The QuickPicks feature is a type of filter that allows the selection of multiple folders and files in order to focus analysis on specific content. The following figure represents the Explore Evidence Items tree with a partially selected set of folders and sub-folders using the QuickPicks feature.

*Figure 4-2 QuickPicks Filter Folder Selection*

| $\triangleleft$ $\triangleright$<br><b>Evidence Items</b>            | <b>File Content</b>         |                                                                                                    |                            |               |                  |               |                             |    |
|----------------------------------------------------------------------|-----------------------------|----------------------------------------------------------------------------------------------------|----------------------------|---------------|------------------|---------------|-----------------------------|----|
| <b>E-P</b> [# The Precious [NTFS]                                    | Text Filtered<br><b>Hex</b> | Natural                                                                                                    |                            |               |                  |               |                             |    |
| MetaCarve]                                                           |                             |                                                                                                    |                            |               |                  |               | $\blacktriangle$            |    |
| <b>This [orphan]</b>                                                 |                             |                                                                                                    |                            |               |                  |               | Default                     |    |
| 白 <del>日</del> 自 [root]                                              |                             |                                                                                                    |                            |               |                  |               |                             |    |
| <sup>2</sup> SBadClus                                                |                             |                                                                                                    |                            |               |                  |               | <b>Red</b>                  |    |
| <b>SExtend</b>                                                       |                             |                                                                                                    |                            |               |                  |               |                             |    |
| <b>SMFT</b><br><b>SSecure</b>                                        |                             |                                                                                                    |                            |               |                  |               |                             |    |
| 2<br>Documents an<br>由春                                              |                             |                                                                                                    |                            |               |                  |               |                             |    |
| E-The Instruction Ma                                                 |                             |                                                                                                    |                            |               |                  |               |                             |    |
| $\rightarrow +$ 2K.DAT                                               |                             |                                                                                                    |                            |               |                  |               |                             |    |
| Internet C                                                           |                             |                                                                                                    |                            |               |                  |               |                             |    |
| <b>ELECTRIC Mindows</b>                                              |                             |                                                                                                    |                            |               |                  |               |                             |    |
| <b>THE SYSTE</b>                                                     |                             |                                                                                                    |                            |               |                  |               |                             |    |
| <b>DHA USER.</b>                                                     |                             |                                                                                                    |                            |               |                  |               |                             |    |
| My Music                                                             |                             |                                                                                                    |                            |               |                  |               |                             |    |
| 由 ––––––––– My Shared Fo                                             |                             |                                                                                                    |                            |               |                  |               |                             |    |
| <b>E-G-Ca</b> Program Files                                          |                             |                                                                                                    |                            |               |                  |               |                             |    |
| <b>DE AIM</b><br>America C                                           |                             |                                                                                                    |                            |               |                  |               |                             |    |
| $\blacksquare$ AOD                                                   |                             |                                                                                                    |                            |               |                  |               |                             |    |
| <b>ELECTED</b> AOL Comp                                              |                             |                                                                                                    |                            |               |                  |               |                             |    |
| AOL Deski                                                            |                             |                                                                                                    |                            |               |                  |               |                             |    |
| AOL Toolb                                                            |                             |                                                                                                    |                            |               |                  |               |                             |    |
| $\vert \cdot \vert$<br>٠                                             | File Content                | Properties<br>Hex Interpreter                                                                                                    |                            |               |                  |               |                             |    |
| File List                                                            |                             |                                                                                                    |                            |               |                  |               |                             |    |
| $\theta$ / $\blacksquare$ $\blacksquare$ $\blacksquare$ Normal<br>团日 | $\ddot{\phantom{0}}$        |                                                                                                    |                            |               |                  |               |                             |    |
| ☑<br>$\blacktriangleright$ Name<br>Label                             | Extension<br>Item#          | Path                                                                                                    | P-Size<br>Category         | L-Size<br>MD5 | SHA <sub>1</sub> | <b>SHA256</b> | Created<br>$\blacktriangle$ |    |
| ПΟ<br>#SharedObjects                                                 | 3315                        | precious_corrupted_tes Folder                                                                                                    | 152 B                      | 152 B         |                  |               | $1/1/2005$ 10:              |    |
| $\Box$ ?<br><b>SAttrDef</b>                                          | 1012                        | <missin inso="" precious_corrupted_tes="" td="" u<=""><td>2560 B</td><td>2560 B</td><td>AD617 B49D7</td><td></td><td><math>1/1/2005</math> 10:</td><td></td></missin> | 2560 B                     | 2560 B        | AD617 B49D7      |               | $1/1/2005$ 10:              |    |
| $\Box$ ?<br>\$Bad                                                    | 1032                        | precious_corrupted_tes Zero Le n/a                                                                                                    |                            | 0B            |                  |               | $1/1/2005$ 10:              |    |
| $\Box$<br><b>CRadClue</b><br>◂                                       | 1013<br><b>Zmiecin</b>      | procinue comunitari tac-                                                                                                    | <b>Zernia</b><br>0R        | n.e           |                  |               | 1/1/2005 10:                |    |
| Filtered: 5,475<br>Loaded: 5,475                                     | Total: 5,475                | Highlighted: 0<br>Checked: 0                                                                                                    |                            |               |                  |               |                             |    |
| Ready                                                                |                             |                                                                                                    | Explore Tab Filter: [None] |               |                  |               |                             | ú. |

The QuickPicks filter simultaneously displays open and unopened descendent containers of all selected tree branches in the File List at once. The colors of the compound icons indicate whether descendents are selected.

The icons are a combination of an arrow, representing the current tree level, and a folder, representing any descendent.

The icons' colors indicate the levels and descendent selected. Green means all are selected, yellow means some are selected, and white means none are selected.

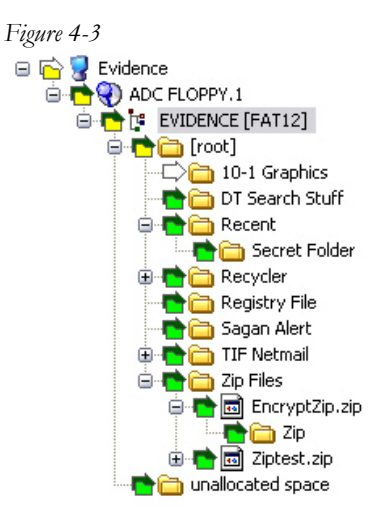

In the illustration above, the decedent folder 10-1 Graphics is unselected. Its arrow icon is white.

The folder icons for the folders above item "10-1 Graphics" are yellow to indicate that not all descendent folders are selected. The top-most level item "Evidence" has a white arrow icon, indicating that it is not selected, and a yellow folder icon, indicating that some of its descendent folders are not selected.

The folder icon for "DT Search Stuff" is green, indicating that all contents of the folder have been selected.

### **THE DATA PROCESSING STATUS SCREEN**

Also known as the Progress Dialog, the Data Processing Status screen reports the status of any processing that is being done on the evidence in the case. Whenever the user processes an evidence item or runs additional analysis, the Progress Dialog gives an estimation of how tasks are progressing.

The Progress Dialog can be opened by clicking View > Progress Window. In FTK 3.0, the Progress Window has changed.

There are four views to choose from, depending on the type of job(s) that are running:

- Add Evidence Jobs
- Addational Analysis Jobs
- Live Search Jobs
- Other Jobs

Click on the type of job to expand the list of that job type. Click on an individual job to see its status, as indicated in the following figure:

*Figure 4-4 Data Processing Status*

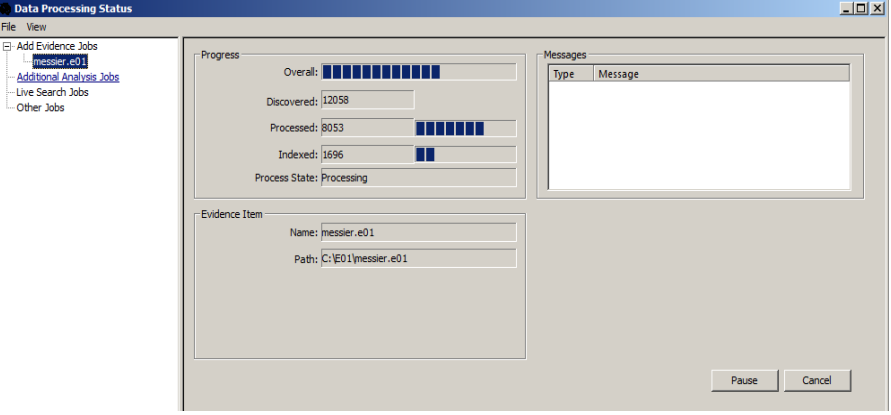

Different information is displayed for each job type. The evidence item currently being reported on is listed by its Name and Path location.Task activity is shown by a blue bar. Tasks are measured by:

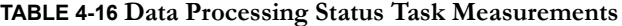

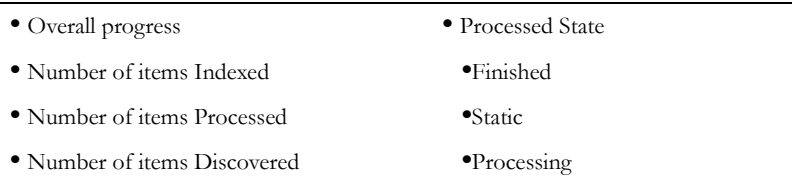
# <span id="page-72-0"></span>*Chapter 5 Starting a New FTK 3.0 Case*

This chapter explains how to create a new AccessData FTK case.

## **LAUNCH FTK**

After FTK is installed, launchFTK by doing the following:

1. Click *Start> All Programs > AccessData > Forensic Toolkit > FTK 3.0,* or click the *FTK 3.0* icon on the desktop:

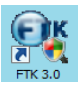

**Note:** Please note that it may take a few moments forFTK to run. This is because it is also launching the Oracle database.

2. Log in to FTK 3.0 providing your username and the case-sensitive password. The first person to log in to FTK upon complete installation is the Application Administrator.

#### *Figure 5-1 Please Authenticate*

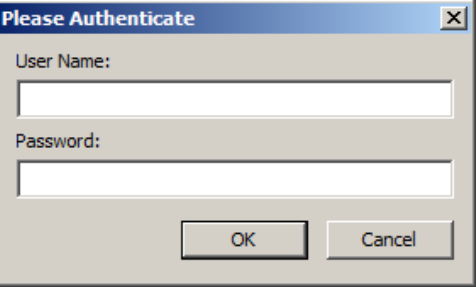

A successful login brings up the Case Management window, as in the following figure:

*Figure 5-2 Case Manager*

| File Database Case Tools Help         |                                                      |                         |                                 |                                                    |  |  |
|---------------------------------------|------------------------------------------------------|-------------------------|---------------------------------|----------------------------------------------------|--|--|
| Cases                                 |                                                      |                         |                                 |                                                    |  |  |
| Name                                  | Date Modified                                        | Case ID                 | 1082                            |                                                    |  |  |
| Flat-nose Gopher<br>Rush to Judgement | 8/18/2009 9:08:17 PM +00<br>8/22/2009 12:38:12 AM +0 | Case Owner              | Joyce                           |                                                    |  |  |
| <b>Trial by Fire</b>                  | 8/18/2009 10:11:26 PM +0                             | Reference               |                                 |                                                    |  |  |
|                                       |                                                      | Date Modified           | 8/18/2009 9:08:17 PM +00:00     |                                                    |  |  |
|                                       |                                                      | Date Accessed           | 8/28/2009 12:06:59 AM +00:00    |                                                    |  |  |
|                                       |                                                      | Date Created            | 8/5/2009 8:37:23 PM +00:00      |                                                    |  |  |
|                                       |                                                      |                         |                                 | C:\FTK3 Cases\b6e16f21-3144-4904-a082-c4809cf436d1 |  |  |
|                                       |                                                      | <b>Description File</b> | $\left  \cdot \right $ $\times$ |                                                    |  |  |
|                                       |                                                      | <b>Description</b>      |                                 |                                                    |  |  |
|                                       |                                                      |                         |                                 |                                                    |  |  |
|                                       |                                                      |                         |                                 |                                                    |  |  |

The Case Manager menus are discussed in detail in ["Basics of The FTK 3.0 User](#page-49-0)  [Interface" on page](#page-49-0) 30.

The Application Administrator can add additional users from the Case Management window. The following steps can be used by the Application Administrator to set up new users as needed.

3. Click *Database* > *Administer Users* > *Add User* to open the Add New User dialog

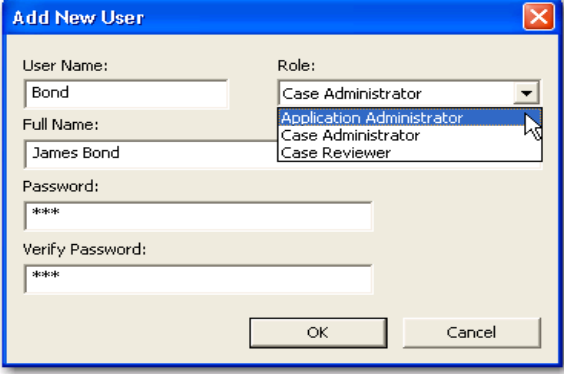

- 4. Enter a username.
- 5. Enter the full name of the user as it is to appear in reports.
- 6. Assign a role to limit or increase database and Administrative access
- 7. Enter a password.
- 8. Verify the password.
- 9. Click *OK* to save the new user and close the dialog.

The following table gives information on the fields available in the Add New User dialog.

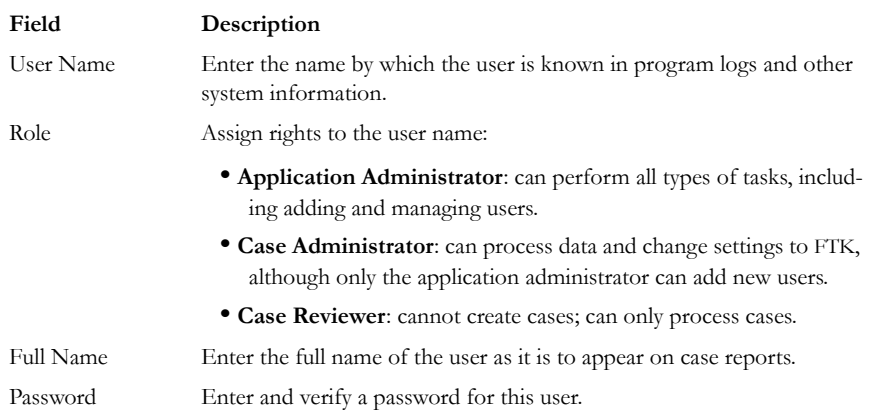

#### **TABLE 5-1 Add New User Information Fields**

10. After completing the dialog, the log in prompt returns again for a login name and password for the newly created user to login. The Case Management window shows

the name you just created, indicating that the user can login, view and modify cases within that database.

### **ASSIGNING ROLES**

New users require a role, or a set of permissions to perform specific sets of actions.

#### **APPLICATION ADMINISTRATOR**

An Application Administrator has permissions to all areas of the program and can create and manage users..

#### **CASE ADMINISTRATOR**

A Case Administrator can perform all of the tasks an Application Administrator can perform, with the exception of creating and managing users.

#### **CASE REVIEWER**

The following tasks are unavailable to a user having the Case Reviewer role:

#### **TABLE 5-2 Permissions Denied Case Reviewer Users**

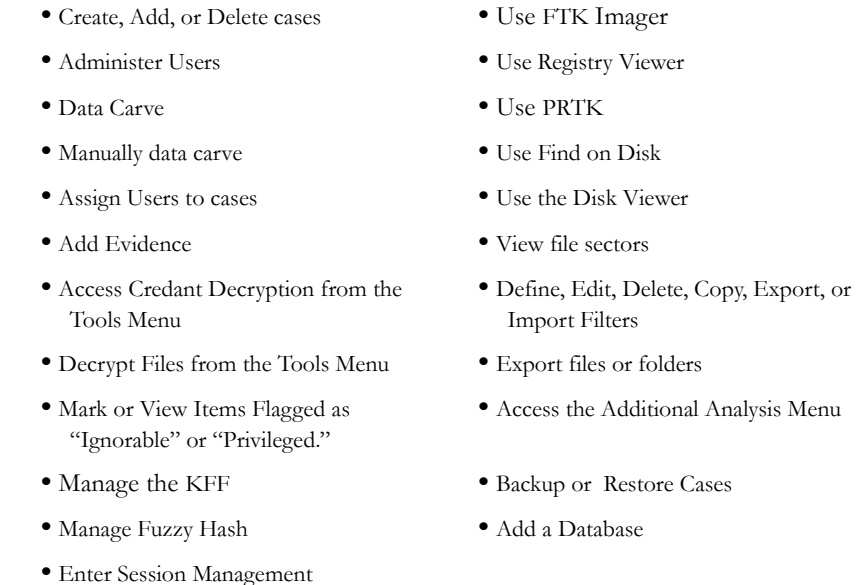

## **CREATING A CASE**

FTK stores each case in an Oracle database, and allows case administration as each new case is created. When an authorized user creates a case, that user becomes that case's administrator. To start a new case from the Case Manager window, do the following:

1. Launch FTK 3.0 and login. This opens the Case Management window.

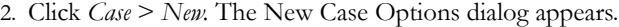

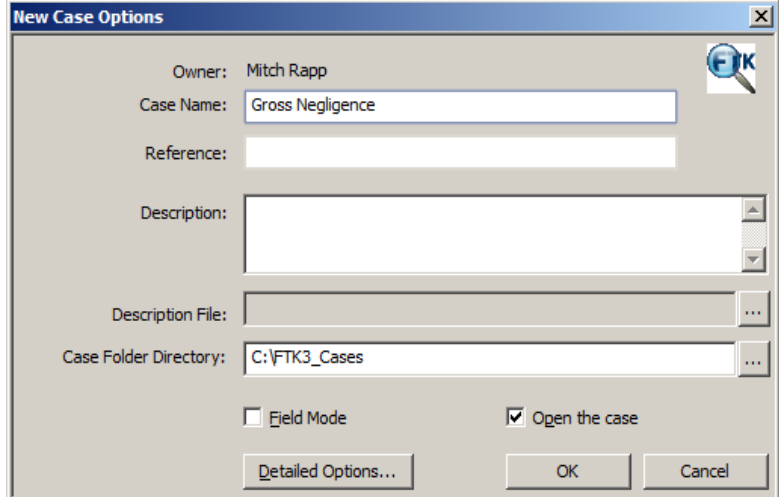

- 3. Enter a name for the case in the Case Name field.
- 4. Enter any optional specific reference information in the *Reference* field.
- 5. Enter an optional short description of the case in the *Description* field.
- 6. If you wish to specify a different location for the case, click the *Browse* button: ... **Note:** If the [*drive*]:\[*ftk3\_Cases*] folder is not set as shared, an error occurs during case creation.

7. If you wish to create the case in Field Mode, mark the Field Mode box. Field Mode disables the Detailed Options button when creating a case.

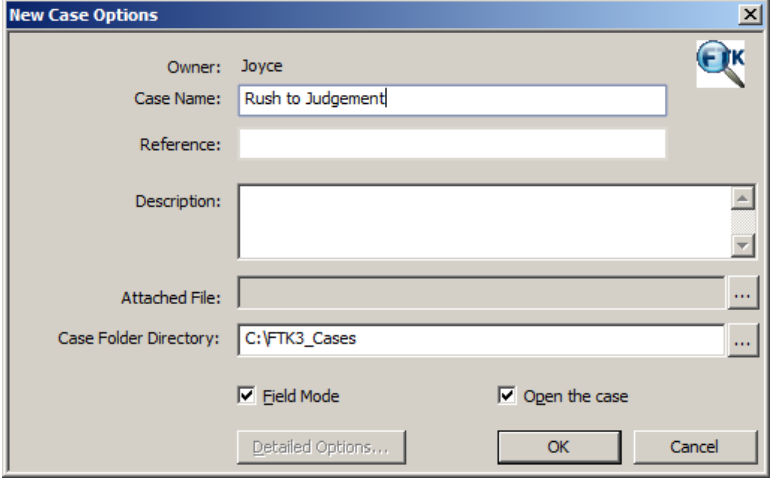

- 8. In addition to disabling Detailed Options, Field Mode bypasses file signature analysis and the Oracle database communication queue. These things vastly speed the processing.
- **Note:** The Job Processing screen always shows 0 for Queued when Field Mode is enabled, because items move directly from Active Tasks to Completed.
- 9. If you wish to open the case as soon as it is created, mark *Open the case*.
- 10. If you do not select Field Mode, click *Detailed Options* to specify how you wish the evidence to be treated as it is processed and added to the case. The case creation steps are continued in the following section.
- 11. When the case is defined and Detailed Options are selected, click *OK* to create the new case.

## <span id="page-77-0"></span>**SELECTING EVIDENCE PROCESSING OPTIONS**

The Evidence Processing options allow selection of processing tasks to perform on the current evidence. Select only those tasks that are relevant to the evidence being added to the case.

After processing, the Evidence Processing options selected for this case can be found in the case log. You can also view them by clicking *Evidence > Add/Remove*. Double-click on any of the evidence item to open the Refinement Options dialog.

Some pre-processing options require others to be selected. For example:

- Data Carving depends on Expand
- KFF depends on MD5 hashing
- Flag Duplicates depends on MD5 hashing
- Indexing depends on identification
- Flag bad extension depends on file signature analysis.

The following figure represents the detailed options dialog. Different processing options can be selected and un-selected depending on the specific requirements of the case.

At the bottom of every Refinement Options selection screen you will find five buttons:

- **Reset**: resets the current settings to the currently defined defaults.
- **Save as My Defaults**: saves current settings as the default for the current user.
- **Reset to Factory Defaults**: Resets current settings to the factory defaults.
- **OK**: accepts current settings without saving for future use.
- **Cancel**: cancels the entire Detailed Options dialog without saving settings or changes, and returns to the New Case Options dialog.

If you choose not to index in the Processing Options page, but later find a need to index the case, click *Evidence > Additional Analysis*. Choose *All Items*, and check *dtSearch*\* *Index*.

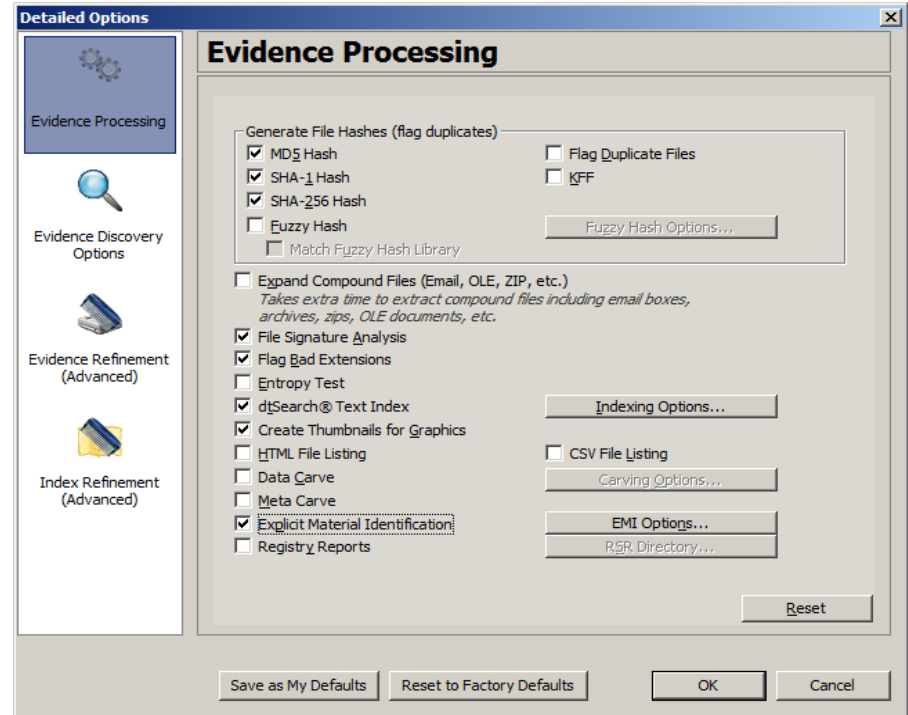

*Figure 5-3 Evidence Processing Options*

- **Note:** Another factor that may influence which processes to select is your schedule. If you disable indexing, it shortens case processing time. The case administrator can return at a later time and index the case if needed.
- 12. Click *Detailed Options* to choose settings for the case.
	- 12a. Click the *Evidence Processing* icon in the left pane, and select the processing options to run on the evidence. For more information, see ["Selecting Evidence](#page-77-0)  [Processing Options" on page 58.](#page-77-0)
	- **Note:** Select File Listing Database here in pre-processing to create an MDB database of the evidence files.
	- 12b. Click the *Evidence Discovery* icon to specify the location of the File Identification File, if one is to be used. For more information, see ["Evidence](#page-92-0)  [Discovery Options" on page 73](#page-92-0).
	- 12c. Click the *Evidence Refinement (Advanced)* icon to select the custom file identification file to use on this case. For more information, see ["Selecting](#page-91-0)  [Evidence Discovery Options" on page 72.](#page-91-0)
- 12d. Click the *Index Refinement (Advanced)* icon to select which types of evidence to not index. For more information, see ["Selecting Evidence Refinement](#page-93-0)  [\(Advanced\) Options" on page 74.](#page-93-0)
- 13. Click *OK*.
- 14. When you are satisfied with your evidence refinement options, Click *OK* to continue to the Evidence Processing screen.

The following table outlines the Evidence Processing options:

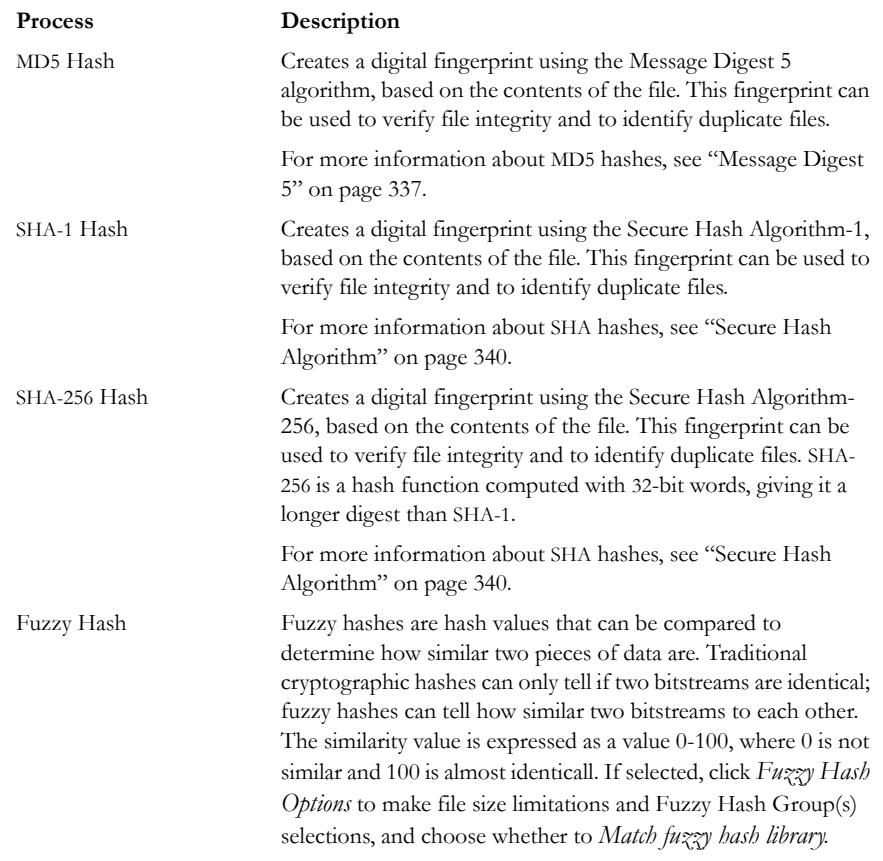

#### **TABLE 5-3 Evidence Processing Options**

**Note:** The Hash fields in the case may be empty for files carved from unallocated space

## **TABLE 5-3 Evidence Processing Options**

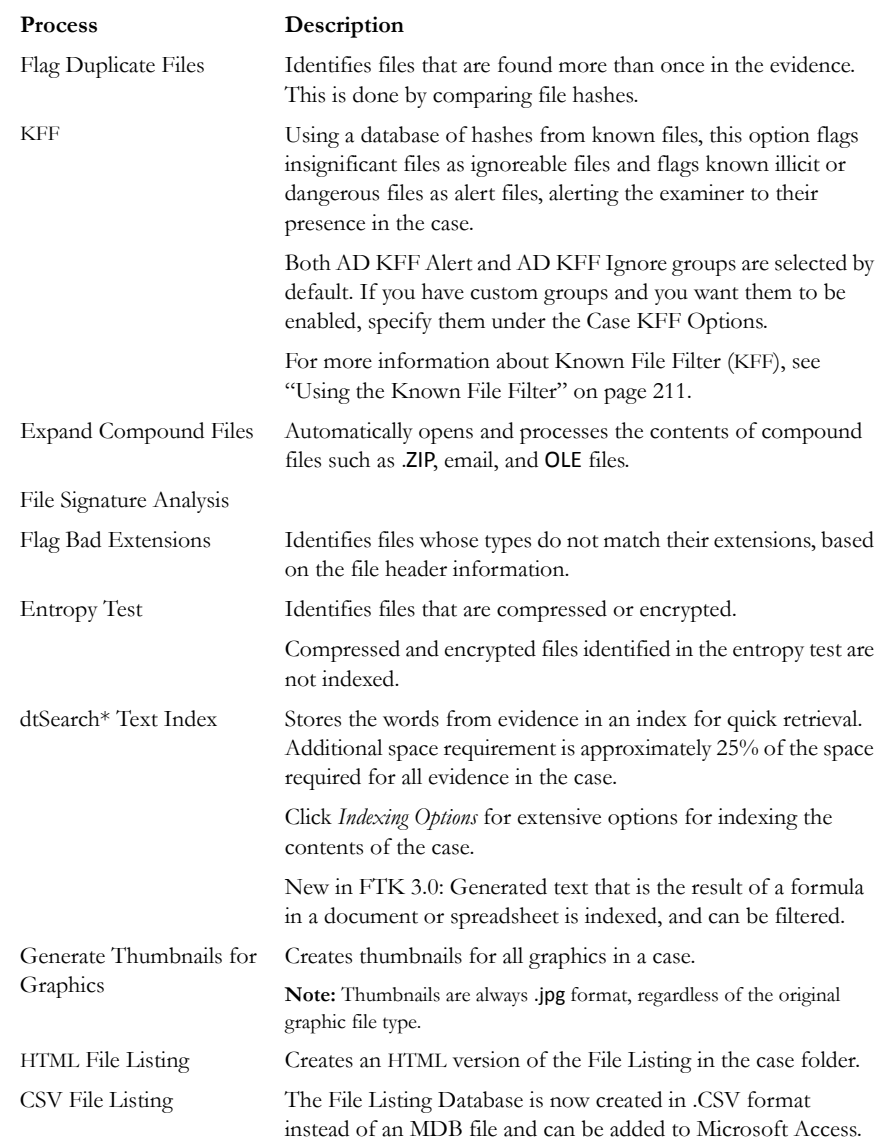

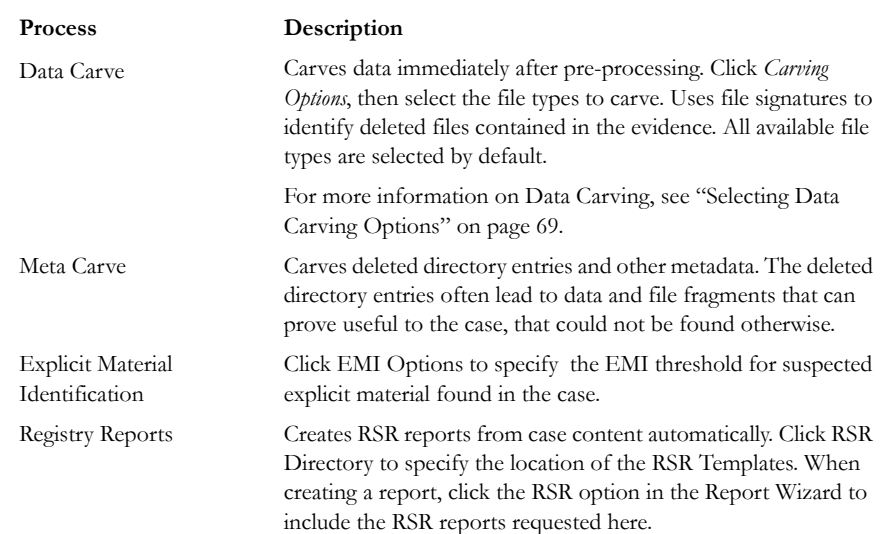

#### **TABLE 5-3 Evidence Processing Options**

## **FUZZY HASHING**

Fuzzy hashing is a tool which provides the ability to compare two distinctly different files and determine a fundamental level of similarity. This similarity is expressed as score from 1-100. The higher the score reported the more similar the two pieces of data. A score of 100 would indicate that the files are close to identical. Alternatively a score of 0 would indicate no meaningful common sequence of data between the two files.

Traditional forensic hashes (MD5, SHA-1, SHA-256, etc.) are useful to quickly identify known data and to ensure that files have been forensically preserved. However, these types of hashes cannot indicate how closely two non-identical files match. This is when fuzzy hashing is useful.

In AccessData applications fuzzy hashes are organized into a library. This library is very similar in concept to the AccessData KFF library. The fuzzy hash library contains of a set of hashes for known files that can be compared to evidence files in order to determine if there are any files which may be relevant to a case. Fuzzy hash libraries are organized into groups. Each group contains a set of hashes and a threshold. The group threshold is a number the investigator chooses, to indicate how closely an evidence item must match a hash in the group to be considered a match and to be included as evidence.

### **CREATING A FUZZY HASH LIBRARY**

There are two ways to create a fuzzy hash library. The first way is to drag and drop a file, or files, from a disk into the Fuzzy Hash Library screen. The second way is to right click on the file and select, *Add to Fuzzy Hash Library*. To access the Fuzzy Hash Library screen go to *Tools > Fuzzy Hash > Manage Library.*

### **SELECTING FUZZY HASH OPTIONS DURING INITIAL PROCESSING**

Follow these steps to initialize fuzzy hashing during initial processing or when adding additional evidence to a case:

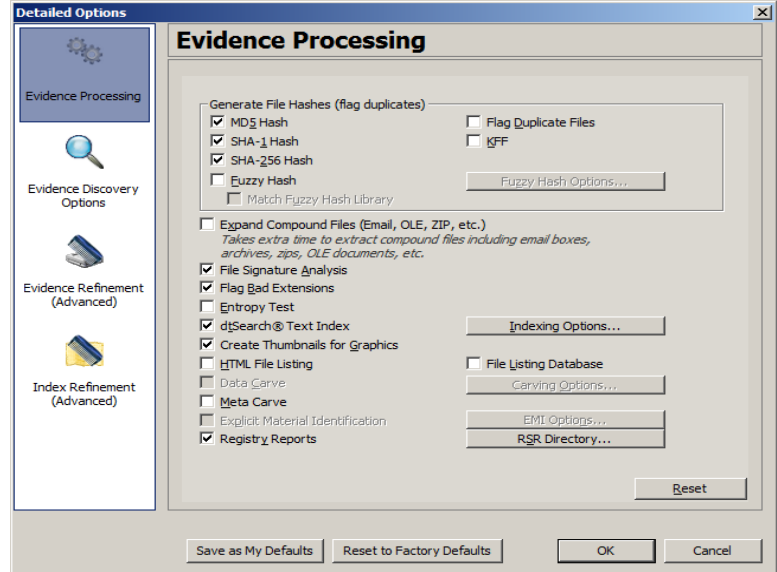

1. After choosing to create a new case, click *Detailed Options*.

- 2. Select *Fuzzy Hash*.
	- 2a. (Optional) If FTK already refers to a fuzzy hash library, you can select to match the new evidence against the existing library by selecting *Match Fuzzy Hash Library*.

2b. Click *Fuzzy Hash Options* to set additional options for fuzzy hashing.

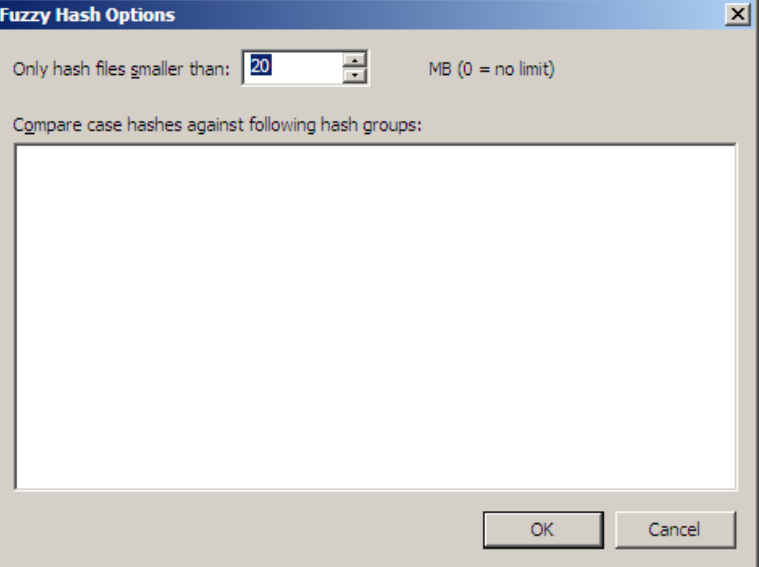

2c. Set the size limit of files to hash. The size defaults to 20 MB, 0 indicates no limit.

- 2d. Click *OK* to set the value.
- 3. Select *OK* to close the detailed options dialog.

### **ADDITIONAL ANALYSIS FUZZY HASHING**

Fuzzy hashing can also be initialized on data already processed into the case by performing the following steps:

#### 1. Click *Evidence* > *Additional Analysis*.

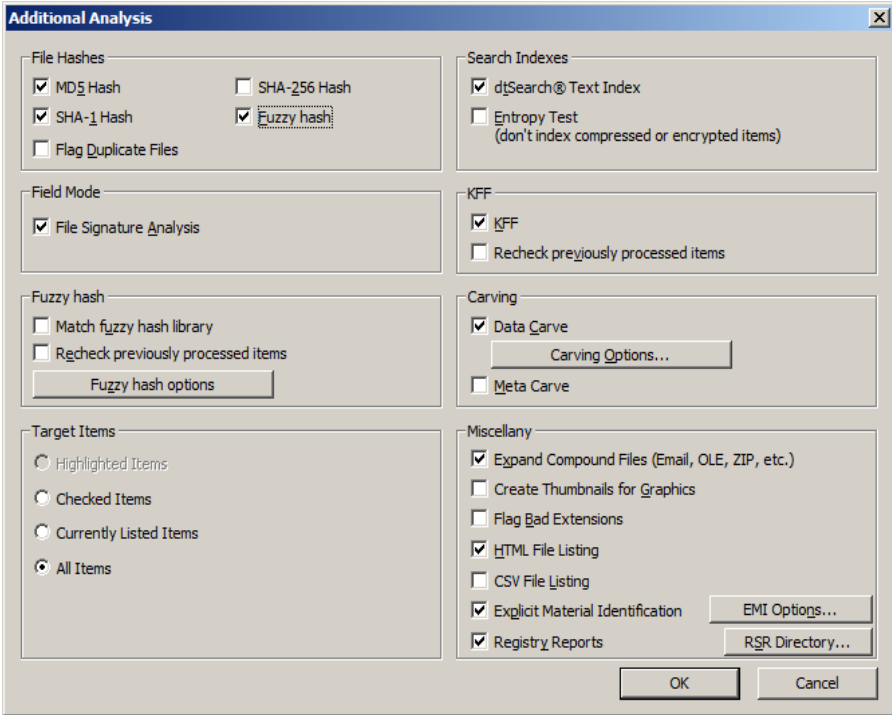

- 2. Select *Fuzzy Hash*.
- 3. (Optional) Select if the evidence needs to matched against the fuzzy hash library.
	- 3a. Mark *Fuzzy Hash* under File Hashes. This activates the Fuzzy Hash options.

3b. (Optional) Click *Fuzzy Hash Options* to open the Fuzzy Hash Options dialog.

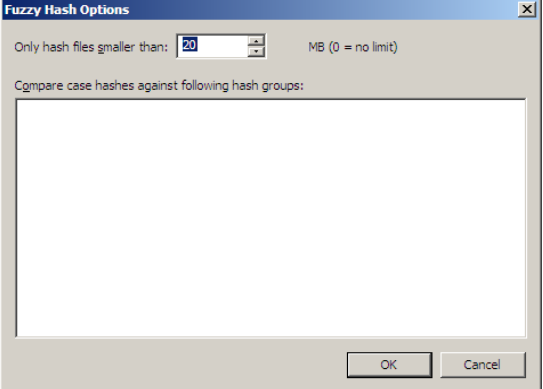

- 3c. Set the file size limit on the files to be hashed.
- 3d. If you have created or imported other hash groups, select the ones to use from the list of hash groups.
- 3e. Click *OK*.
- 4. Click *OK* to close the Additional Analysis dialog and begin the fuzzy hashing.

## **COMPARING FILES USING FUZZY HASHING**

To compare a file to another file or group of files go to *Tools > Fuzzy Hash > Find Similar Files*. This option allows you to select a file hash to compare against. You can specify the minimum match similarity that you want in this screen. This screen can also be accessed by right clicking on a file and selecting *Find Similar Files*.

## **VIEWING FUZZY HASH RESULTS**

To view the fuzzy hash results in FTK, several pre-defined column settings can be selected in the Column Settings field under the Common Features category. Those settings are: Fuzzy Hash, Fuzzy Hash blocksize, Fuzzy Hash library group, Fuzzy Hash library score, and Fuzzy Hash library status.

The following table shows the column settings and the description of each:

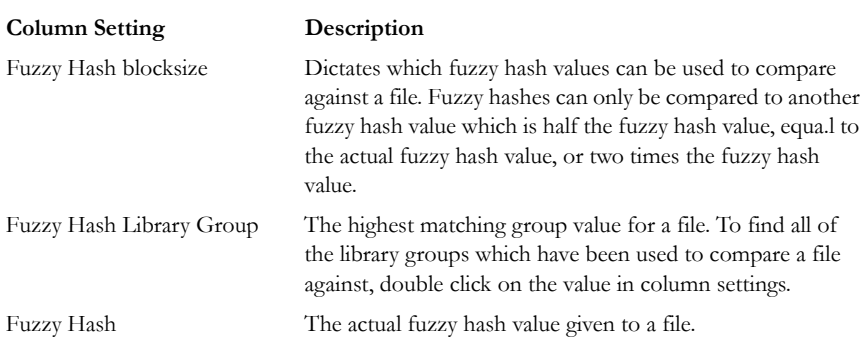

#### **TABLE 5-4 Fuzzy Hash Column Settings**

#### **TABLE 5-4 Fuzzy Hash Column Settings**

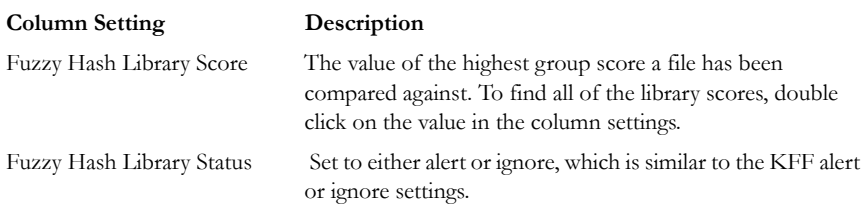

## **SELECTING DTSEARCH\* TEXT INDEXING OPTIONS**

#### **INDEXING A CASE**

All evidence should be indexed to aid in searches. Index evidence when it is added to the case by checking the dtSearch Text Index box on the Evidence Processing Options dialog, or index after the fact by clicking and specifying indexing options.

Another factor that can determine which processes to select is schedule. Time restraints may not allow for all tasks to be performed initially. For example, if you disable indexing, it shortens the time needed to process a case. You can return at a later time and index the case if needed.

#### **DTSEARCH INDEXING SPACE REQUIREMENTS**

To estimate the space required for a dtSearch Text index, plan on approximately 25% of the space needed for each case's evidence.

#### **NEW CASE INDEXING OPTIONS**

This new feature gives you almost complete control over what goes in your case index. These options can be selected to apply globally from Case Management by clicking *Tools > Create Options File* to bring up the Detailed Options dialog. In the Evidence Processing screen, mark the *dtSearch Text Index* box, then click *Indexing Options* to bring up the Indexing Options screen shown in the figure below.

**Note:** Search terms for pre-processing options support only ASCII characters.

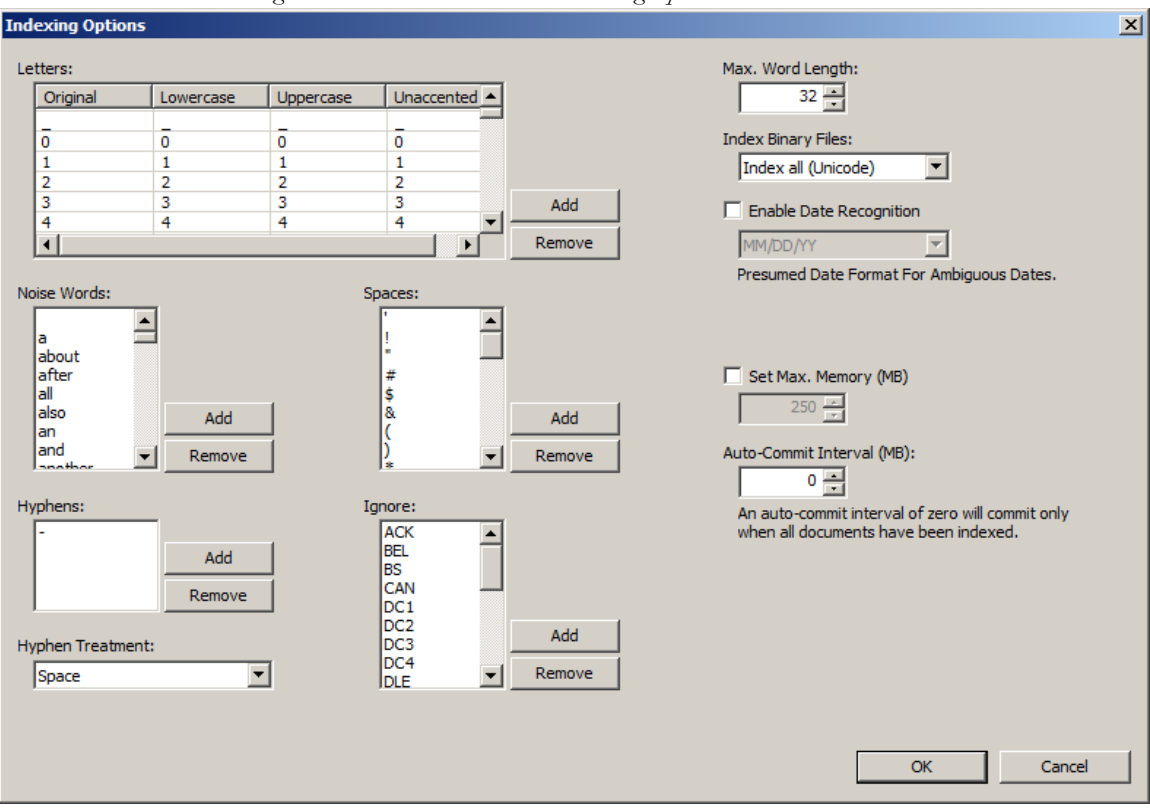

*Figure 5-4 dtSearch Text Index: Indexing Options*

To adjust these options for a single case, in Case Management, click *Case > New > Detailed Options*. Again, in the Detailed Options: Evidence Processing dialog, mark the *dtSearch Text Index* box, then click *Indexing Options* to bring up the Indexing Options screen shown in the figure above.

**Note:** The Indexing Options dialog does not support some Turkish characters.

For more detailed information regarding the Indexing Options dialog, see ["Chapter 9](#page-186-0)  [Searching a Case" on page](#page-186-0) 175.

### <span id="page-88-0"></span>**SELECTING DATA CARVING OPTIONS**

Data Carving gives you the choice of which file types to carve, as seen in the following figure:

*Figure 5-5 Data Caring Options*

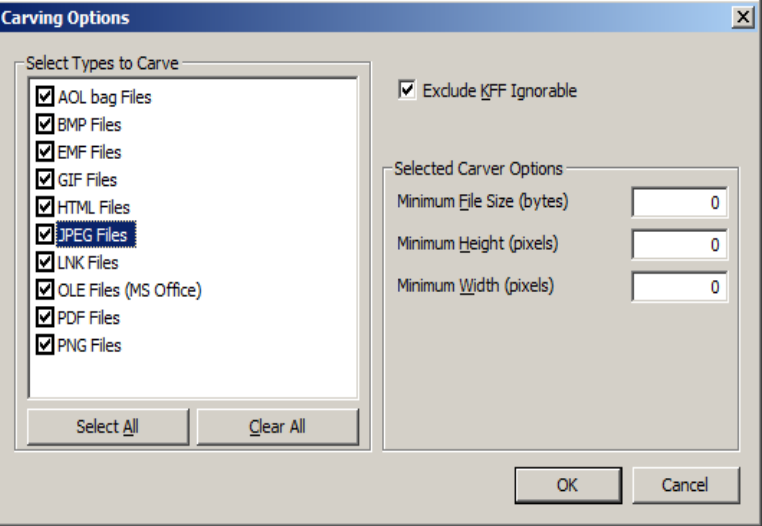

When you select to carve data, choose which types of data to carve according to the information below:

- 1. Select *Data Carve*.
- 2. Click *Carving Options*.
- 3. Select the types of files you want carved.
	- Click *Select All* to select all file types to be carved.
	- Click *Clear All* to unselect all file types.
	- Click on individual file types to toggle either selected or unselected.

**Note:** It may help to be aware of the duplicate files and the number of times they appear in an evidence set to determine intent.

- 4. Define the optional limiting factors to be applied to each file:
	- Define the minimum byte file size for the selected type.
	- Define the minimum pixel height for graphic files.
	- Define the minimum pixel width for graphic files

5. Click *OK*.

#### **EXPLICIT MATERIAL IDENTIFICATION**

New in this version of FTK, Explicit Material Identification reads all graphics in a case and assigns each one a score according to what it interprets as being possible pornography.

When you add evidence to a case, in the *Detailed Options > Evidence Processing* dialog, select Explicit Material Identification to activate EMI Options. The four EMI Options are profiles that indicate the type of filtering each one does.

According to LTU Technologies, "Porn filtering rates pictures according to the presence or absence of pornographic or adult-related content. Successfully filtered pictures are issued a score between 0 and 100 (0 being non-pornographic or "clean" content, 100 being clearly pornographic content). A score above 100 indicates that no decision could be taken (see chapter 3.3). Users of the software then specify their own acceptance threshold limit for images they consider inappropriate." Negative scores indicate an error in processing the file, or some other error.

Porn scores can be roughly interpreted as follows:

- $\bullet$  0 to 100 = CLEAN to PORN
- $\bullet$   $-1$  = File not found
- -2 = License error
- -3 = Wrong file format
- $\bullet$  -4 = No match found
- -5 = Folder not found
- -6 = Unknown error
- -7 = Cannot load Image (e.g., corrupt image)
- -8 = Not enough information
- -9 = Face detection profile path is null
- $-10 = \text{Can't open face detection directory}$
- $-11$  = Face detection file not found
- -12 = Input classifier not intiailized
- -13 = Init profile failed
- $-14$  = File path is empty
- $-16$  = Image data is empty
- $-17 =$  Null matching handle
- $-18$  = Missing retrieval result
- $-100$  = Unsupported file format.
- $-101$  = Unsupported black & white image.
- $-102$  = Unsupported grayscale image.
- -103 = Unsupported monochrome image.
- $\bullet$  -1000 = Unknown error.
- $-1001 = LTU$  score function threw an exception.
- $-1002 = LTU$  score function threw an exception.

## <span id="page-91-0"></span>**SELECTING EVIDENCE DISCOVERY OPTIONS**

The Custom File Identification file is a text file that overrides the file types assigned by FTK during preprocessing. With this file, FTK can assign custom file types to specific files.

The Evidence Discovery Options dialog lets you select the Custom File Identification file to apply to new case. This file is stored elsewhere on the system, and the location is determined by the user. The following figure represents the Evidence Discovery Options window in the detailed options dialog. The location can be browsed to, by clicking *Browse*, or reset to the root drive folder by clicking *Reset*.

<span id="page-92-0"></span>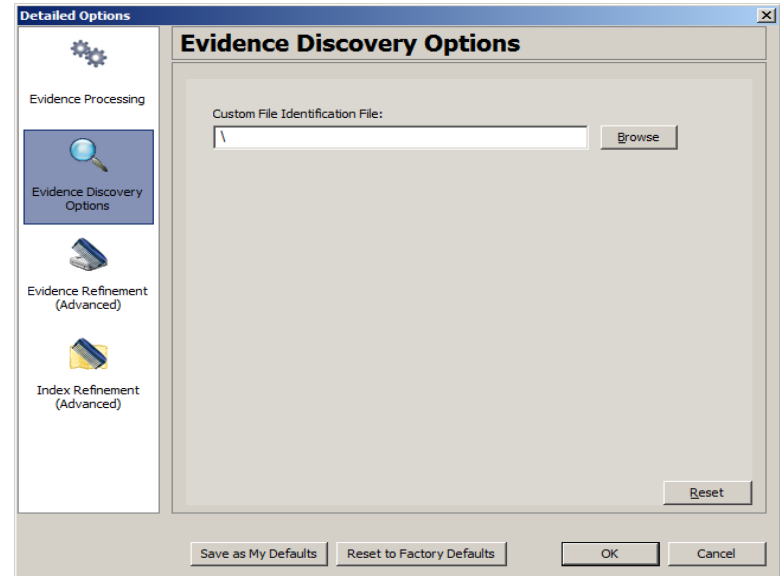

*Figure 5-6 Evidence Discovery Options*

#### **CREATING THE CUSTOM FILE IDENTIFICATION FILE**

The Custom File Identification file, or Custom Identifier, creates the new branch "File Category\User Types" on the Overview tab, under which the new file type assignments appear.

The Custom File Identification file can be created in a text editor or similar utility. Each line in the file represents a custom file type assignment. The general format is:

name, description, category[, offset:value [| offset:value]\* ] +

For example, the line,

"MyGIF","Tim's GIF","Graphics",0:"47 49 46 38 37"|0:"47 49 46 38 39"

creates a branch called "MyGIF" under "File Category\User Types." The offset:value rules in this case look for the string "GIF87" or "GIF89" at offset 0.

The following table describes the parameters for Custom File Identification files:

**Parameter Description** Name The file type displayed in the Overview Container tree branch. It also appears in the Category column. Description Accompanies the Overview Container's tree branch name. Category The Overview Container tree branch under which the file would normally appear relative to "File Category\user types\". Offset A decimal representation of the offset into the file (the first byte of the file is 0). This allows you to find and verify data in a hex view. Value An even number of hex bytes or characters with arbitrary white space.

**TABLE 5-5 Custom File Identification File Parameters**

**Note:** You must use at least one offset:value pair (hence the [...]+), and use zero or more OR-ed offset:value pairs (the [...]\*). All of the offset:value conditions in an OR-ed group are ORed together, then all of those groups are AND-ed together.

For example, the following line creates a branch called "MyGIF" under "File Category\User Types." The offset:value rules in this case look for the string "GIF87" or "GIF89" at offset 0.

"MyGIF", "Tim's GIF", "Graphics",0:"47 49 46 38 37"|0:"47 49 46 38 39".

## <span id="page-93-0"></span>**SELECTING EVIDENCE REFINEMENT (ADVANCED) OPTIONS**

The Evidence Refinement Options dialogs allow you to specify how the evidence is sorted and displayed. The Evidence Refinement (Advanced) option allows you to exclude specific data from being added to the case when found in an individual evidence item type.

Many factors can affect which processes to select. For example, if you have specific information otherwise available, you may not need to perform a full text index. Or, if it is known that compression or encryption are not used, an entropy test may not be needed.

**Important:** After data is excluded from an evidence item in a case, the same evidence cannot be added back into the case to include the previously excluded evidence. If data that was previously excluded is found necessary, the user must remove the related evidence item from the case, then add the evidence again, using options that will include the desired data.

Use the following steps for refining case evidence:

- 1. Click the *Evidence Refinement (Advanced)* icon in the left pane. The Evidence Refinement (Advanced) menu is organized into two dialog tabs:
	- *Refine Evidence by File Status/Type*
	- *Refine Evidence by File Date/Size*
- 2. Click the corresponding tab to access each dialog.
- 3. Set the needed refinements for the current evidence item.
- 4. To reset the menu to the default settings, click *Reset*.
- 5. To accept the refinement options you have selected and specified, click *OK.*

### **REFINING EVIDENCE BY FILE STATUS/TYPE**

Refining evidence by file status and type allows you to focus on specific files needed for a case.

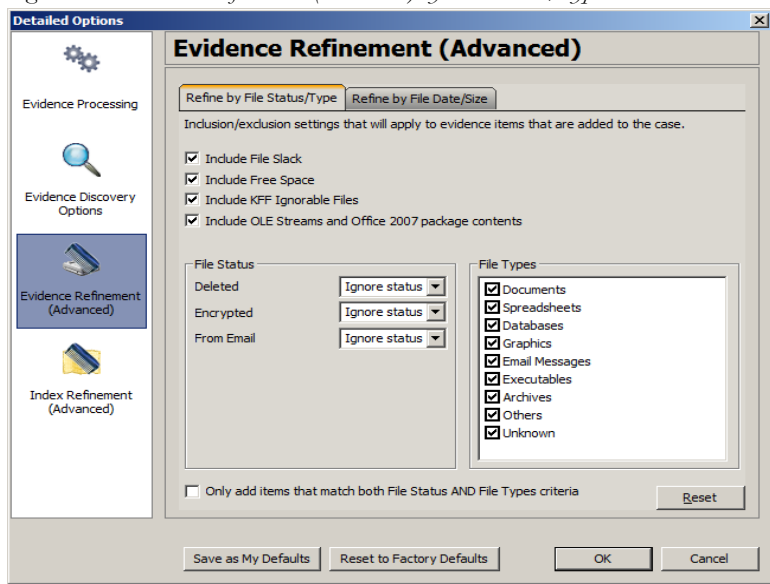

*Figure 5-7 Evidence Refinement (Advanced) by File Status/Type* 

The following table outlines the options in the Refine Evidence by File Status/Type dialog:

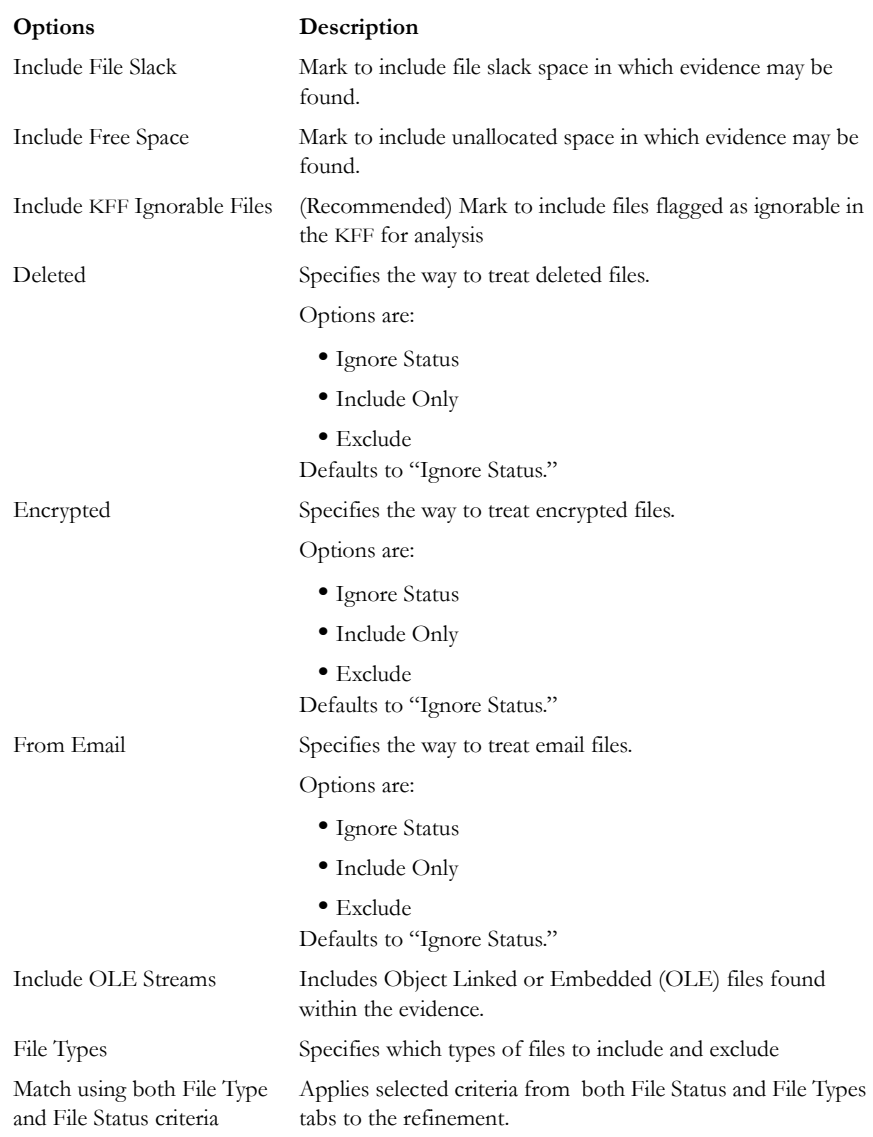

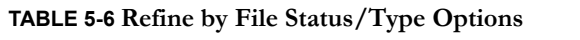

## **REFINING EVIDENCE BY FILE DATE/SIZE**

Refine evidence further by making the addition of evidence items dependent on a date range or file size that you specify. However, once in the case, filters can also be applied to accomplish this.

The following figure shows an example of the options in the Evidence Refinement (Advanced) page:

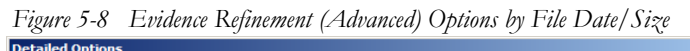

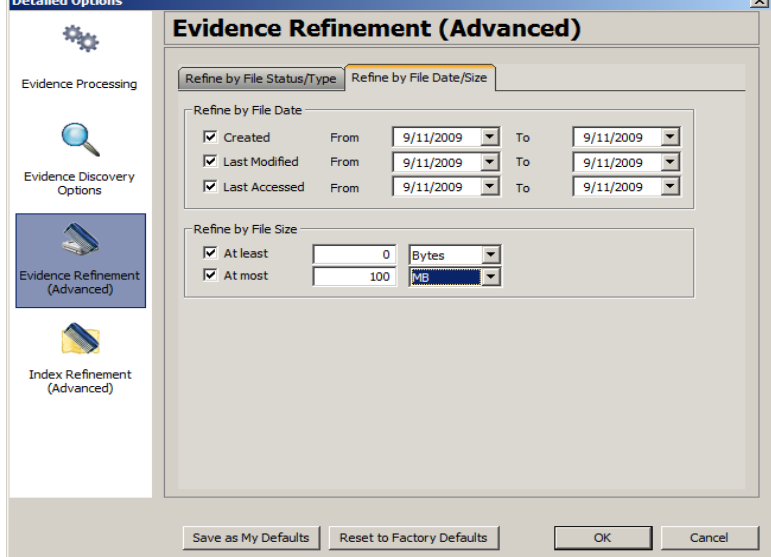

The following table outlines the options in the Refine Evidence by File Date/Size dialog:

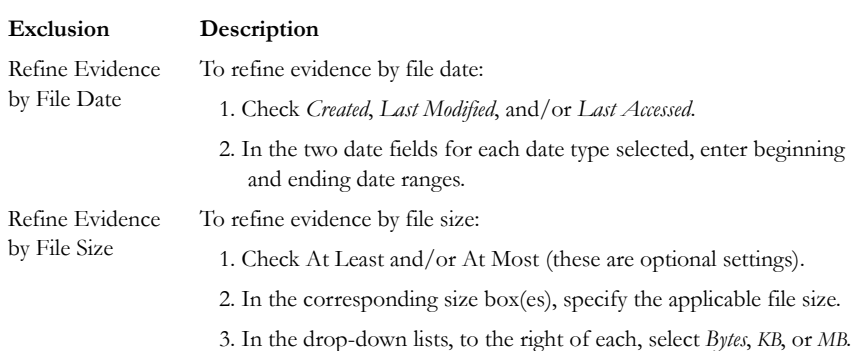

#### **TABLE 5-7 Refine by File Date/Size Options**

## **SELECTING INDEX REFINEMENT (ADVANCED) OPTIONS**

The Index Refinement (Advanced) feature allows you to specify types of data that you do not want to index. You may choose to exclude data to save time and resources, or to increase searching efficiency.

**Note:** AccessData strongly recommends that you use the default index settings.

To refine an index, in the Detailed Options dialog perform the following steps:

1. Click *Index Refinement (Advanced)* in the left pane.

The Index Refinement (Advanced) menu is organized into two dialog tabs:

- *Refine Index by File Status/Type*
- *Refine Index by File Date/Size*
- 2. Click the corresponding tab to access each dialog.
- 3. Define the refinements you want for the current evidence item.
- 4. Click *Reset* to reset the menu to the default settings.
- 5. Click *OK* when you are satisfied with the selections you have made.

### **REFINING AN INDEX BY FILE STATUS/TYPE**

Refining an index by file status and type allows the investigator to focus attention on specific files needed for a case through a refined index defined in a dialog as contained in the following figure.

At the bottom of the two Index Refinement tabs you can choose to mark the box for *Only index items that match both File Status AND File Types criteria*, if that suits your needs.

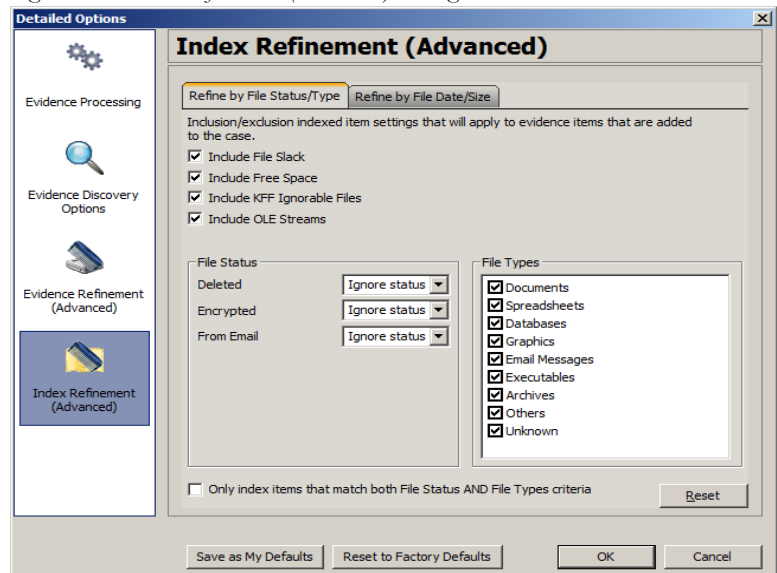

*Figure 5-9 Index Refinement (Advanced) Dialog*

The following table outlines the Refine the Index by File Status/Type dialog options:

#### **TABLE 5-8 Refine Index by File Status/Type Options**

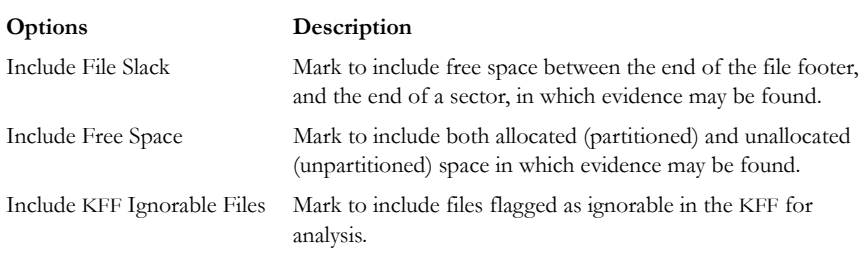

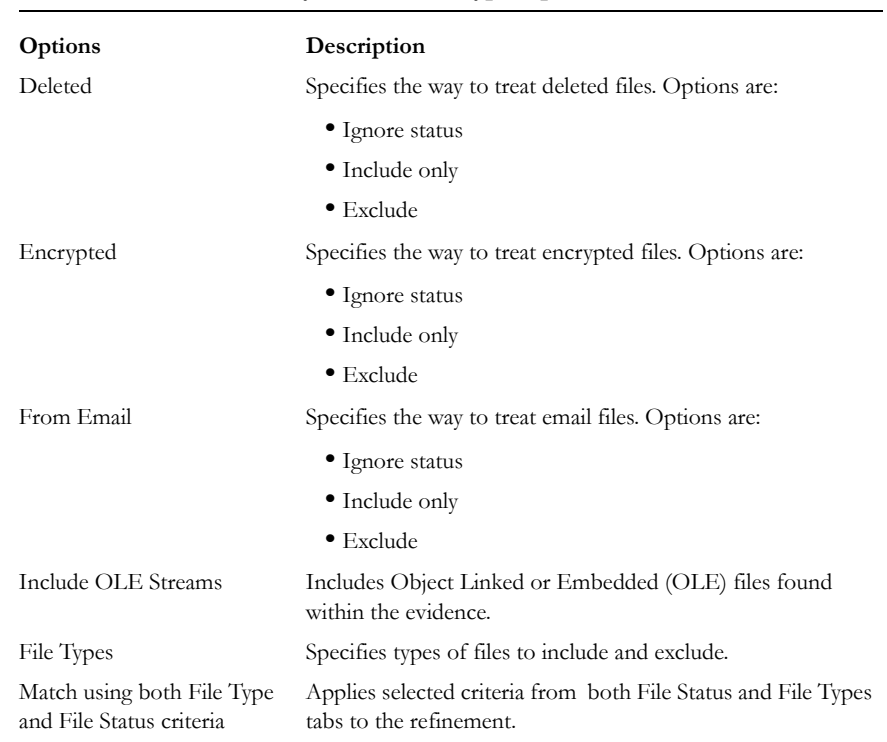

#### **TABLE 5-8 Refine Index by File Status/Type Options**

## **REFINING AN INDEX BY FILE DATE/SIZE**

Refine index items dependent on a date range or file size you specify, as displayed in the following figure:

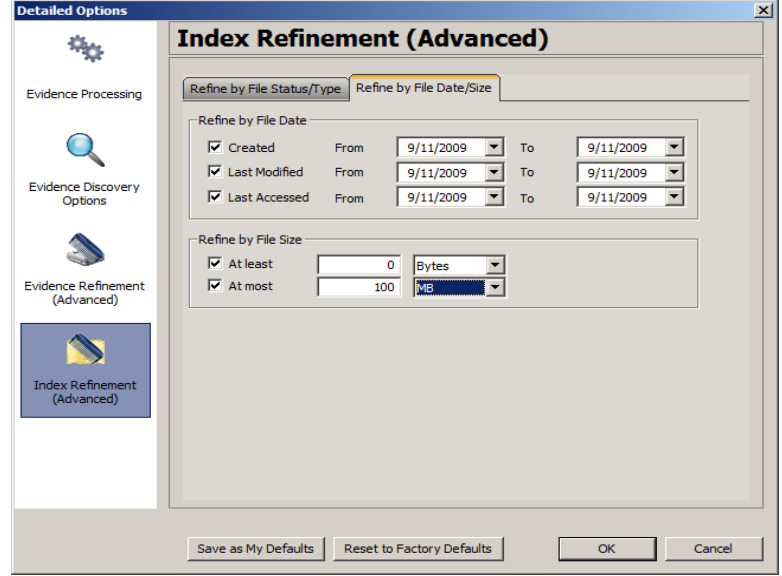

*Figure 5-10 Index Refinement by File Date/Size* 

The following table outlines the options in the Refine by File Date/Size dialog:

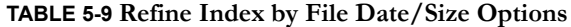

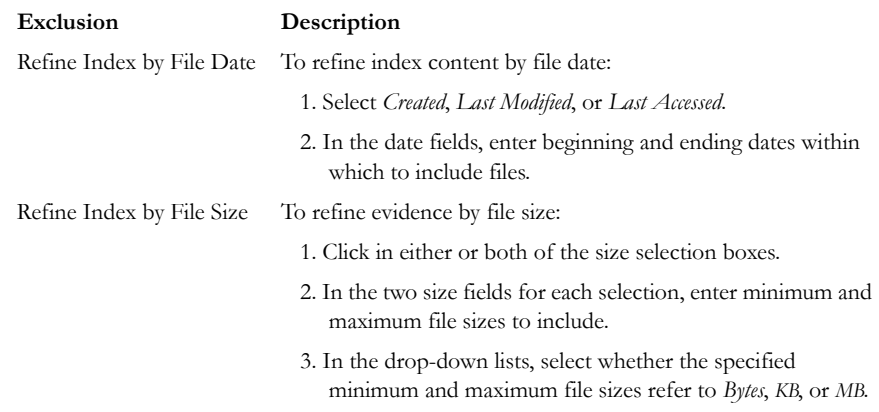

## **CREATING THE CASE**

When you have finished selecting all the initial case options, you are ready to create the case. No evidence has been added to the case yet. Click *OK* >*OK* to begin case creation. FTK indicates that it is creating the case and asks you to please wait.

*Figure 5-11 Please Wait While the Case is Being Created.*

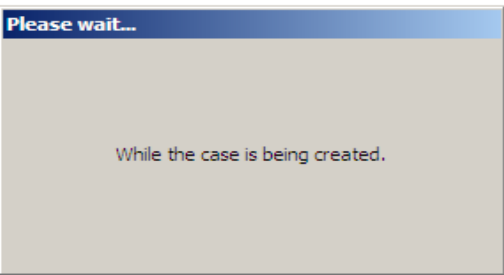

## **ADDING EVIDENCE TO A NEW CASE**

When case creation is complete, the Manage Evidence dialog appears. Evidence items added here will be processed using the options you selected in pre-processing.

**Note:** You can repeat this process as many times as you need to, for the number of evidence items and types you wish to add.

To add evidence to a case, do the following:

1. Click *Add*. The Select Evidence Type dialog appears.

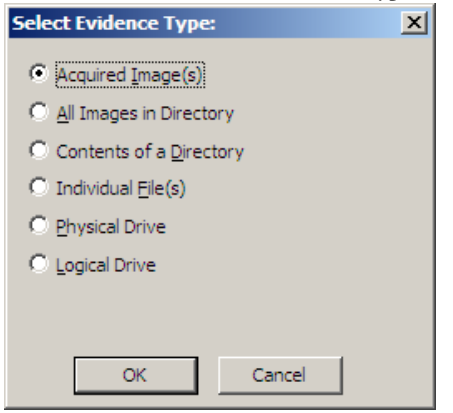

2. Select the type of evidence item(s) to add to the case at this time.

- 3. Click *OK*.
- 4. Browse to the evidence item(s) to add. Select the item(s). Click *Open*.
- 5. If you are in Field Mode the Manage Evidence dialog will indicate Field Mode below the Time Zone Selection, and you will not be able to specify any detailed evidence options. You will still be able to change the Language Setting however, as shown in the figure below:

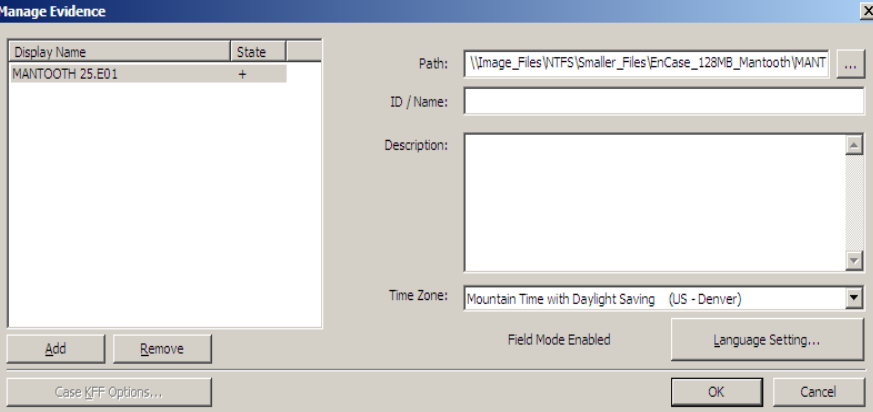

If you are not creating this case in Field Mode, the Detailed Options button will be available. Click *Detailed Options* to override settings that were previously selected for evidence added to this case. If you do not click *Detailed Options* here, the options that were specified when you created the case will be used.

6. Complete the Manage Evidence dialog based on information in the following table:

#### **TABLE 5-10 Manage Evidence Options**

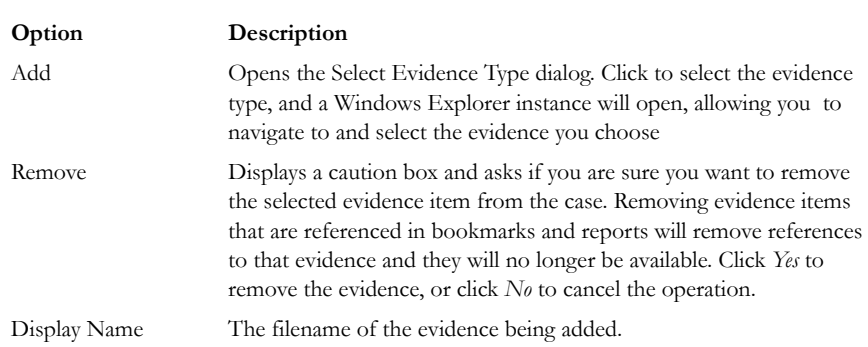

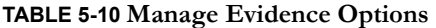

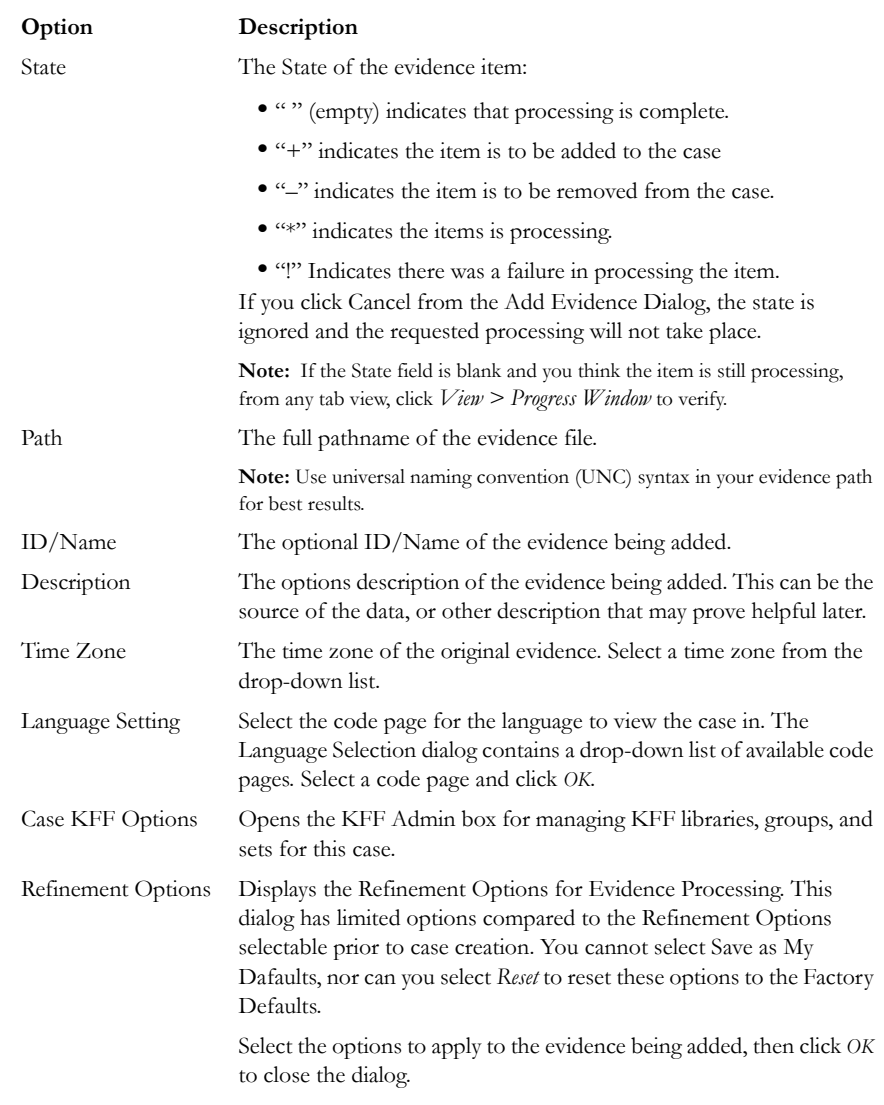

7. When you are satisfied with the evidence options selected, click *OK*.

## **PROCESSING EVIDENCE**

When all evidence has been added and all options have been chosen, click *OK*. The Data Processing Status window appears and processing begins.

As you watch the Data Processing Status progress and complete, if you compare the numbers in the Data Processing Status screen with the numbers shown in *Overview tab > Case Overview > File Category*, for example, you may notice that the numbers are not the same. If there is a difference, the numbers in the case are accurate; the numbers in the Data Processing Screen on the progress bar items are not.

FTK shows the Data Processing Status screen similar to that shown in the following figure:

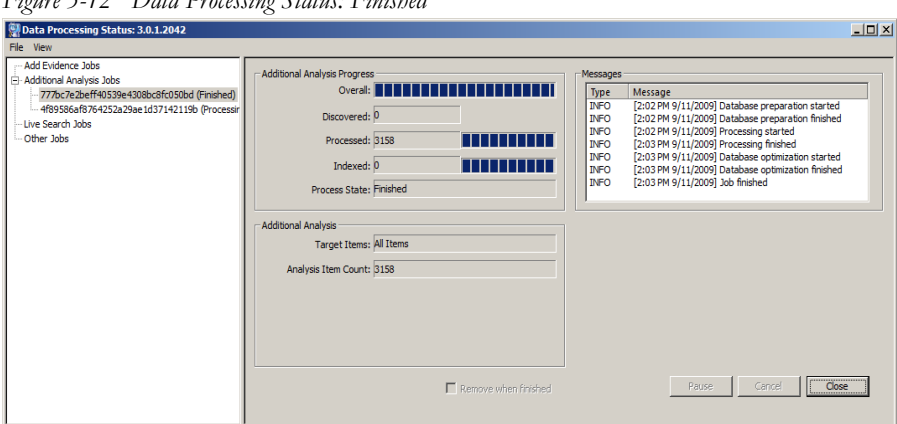

*Figure 5-12 Data Processing Status: Finished*

Each task is listed individually on the left. A blue progress bar measures percentage complete by a ratio, or simply by a moving bar as each task progresses. When the task is complete, the Process State shows Finished.

- Click the different Job types to see other tasks or jobs that have been created, and their status.
- Click *Remove when finished* to remove a task or job from the list when it is complete.
- Click *Close* to close the Data Processing Status Dialog.
- Click the *Close* button to close the Data Processing Status Window. This closes only the display and does not cancel any current tasks.

## **VIEWING PROCESSED ITEMS**

It is not necessary to wait for the program to finish processing the case to begin viewing data. The metadata—the information about the evidence—can be viewed in several modes before the disk image has completed processing.

**Important:** Do not attempt to do any search prior to processing completion. You can view processed items from the tabbed views, but searching during indexing may corrupt the index and render the case useless.

## **THE FTK USER INTERFACE**

When a case has been created, before evidence has been added you will see the FTK User Interface. The FTK User Interface is described in detail in Chapter 5. For more information, see ["Chapter 6 Adding and Processing Static Evidence" on page 87](#page-106-0).

# <span id="page-106-0"></span>*Chapter 6 Adding and Processing Static Evidence*

After creating a case in AccessData Forensic Toolkit (FTK) Case Manager, open the case. Investigate the case by running searches, bookmarking, exporting relevant files when necessary, verifying the drive image integrity, identifying meaningful evidence, and performing other tasks. For more information regarding creating a new case, see ["Chapter 5 Starting a New FTK 3.0 Case" on page 53.](#page-72-0)

## **STATIC EVIDENCE VS. REMOTE EVIDENCE**

Static evidence describes evidence that has been captured *to an image* before being added to the case.

Live evidence describes data that is acquired in-person *to an image* from a machine that is running. For example, a suspect's computer—whether because a password is not known, or to avoid the suspect's knowing that he or she is under suspicion—may be imaged live if the computer has not yet been or will not be confiscated.

Remote evidence describes data that is acquired from remote live computers belonging to the FTK network after the case has been created. That evidence is added directly to the case as it is acquired.

This chapter covers working with static evidence. For more informaiton regarding acquisition and utilization of remote evidence, see ["Chapter 7 Adding and Processing](#page-140-0)  [Remote Live Evidence" on page 121.](#page-140-0)

## **ACQUIRING AND PRESERVING STATIC EVIDENCE**

For digital evidence to be valid, it must be preserved in its original form. The evidence image must be forensically sound, in other words, identical in every way to the original.

Two types of tools can do this: hardware acquisition tools and software acquisition tools.

- Hardware acquisition tools duplicate, or clone, disk drives and allow read-only access to the hard drive. They do not necessarily use a CPU, and are often handheld.
- Software acquisition tools also create a disk image and in addition, give you a choice regarding the file format, the compression level where available, and the size of the data segments to use.
- **Important:** Use a write-blocking device when using software tools, because some operating systems, such as Windows, make changes to the drive as it reads the data to be imaged.
- **Important:** If the Mozilla Firefox directory is added as evidence while in use, history, downloads, etc are identified as zero-legth files.

FTK Imager is a software acquisition tool. It can quickly preview evidence and, if the evidence warrants further investigation, create a forensically sound image of the evidence drive or source. It makes a bit-by-bit duplicate of the media, rendering a forensic disk image identical in every way to the original, including file slack and unallocated or free space.

## **OPENING AN EXISTING CASE**

Open an existing case from FTK Case Manager. To open an existing case, perform the following steps:

- 1. Log on to FTK 3.0.
- 2. Double-click on the case you want to open, or highlight the case and click *Case* > *Open*.

## **ADDING EVIDENCE**

After setting up a case, evidence must be added to it for processing. After evidence has been added, you can perform some processing tasks that were not performed initially. You can also add more evidence to the case after the initial processing of evidence is
complete. Additional evidence files and images can be added and processed later, if needed.

**Note:** After processing, the Evidence Processing selected options can be found in the case log. You can also view them by clicking Evidence > Add/Remove. Double-click on any of the evidence item to open the Refinement Options dialog.

To add static evidence (an exact image, or "snapshot" of electronic data found on a hard disk or other data storage device) to an existing case, select *Evidence > Add/Remove* from the menu bar and continue as shown below.

**Note:** Use universal naming convention (UNC) syntax in your evidence path for best results.

*Figure 6-1 Managing Evidence*

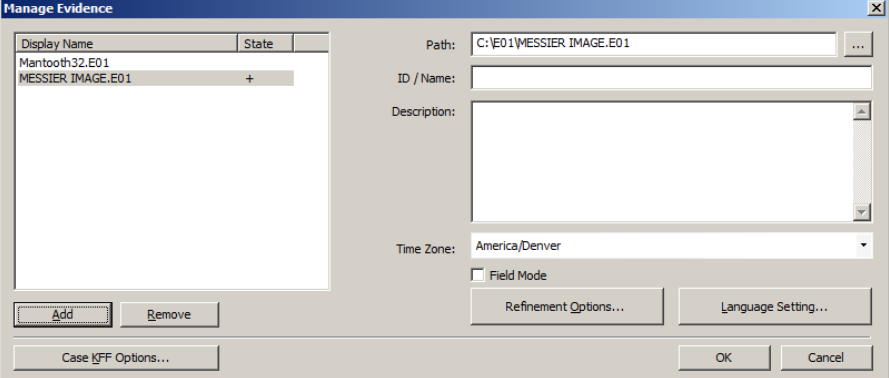

To add new evidence to the case perform the following steps.

**Note:** To remove evidence from the list either before processing, or after it has been added to the case, select the evidence item in the list, then click *Remove*.

1. Click *Add* to choose the type of evidence items to add into a new case.

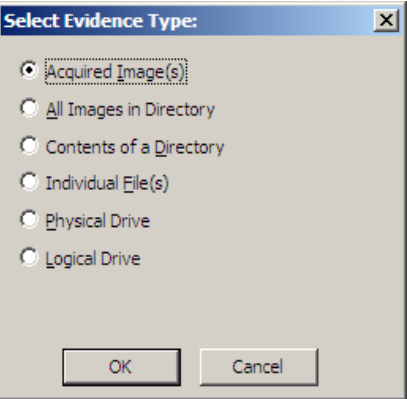

- **Note:** Evidence taken from any physical source that is removable, whether it is a "live" drive or an image, will become inaccessible to the case if the drive letters change or the evidencebearing source is moved. Instead, create a disk image of this drive, save it either locally, or to the drive you specified during installation, then add the disk image to the case. Otherwise, be sure the drive will be available whenever working on the case.
- 2. Mark the type of evidence to add, then click *OK*.
- 3. Browse to and select the evidence item from the stored location.
- 4. Click *OK*.
	- **Note:** Folders and files not contained in an image when added to the case will be imaged in the AD1 format and stored in the case folder. If you select AD1 as the image type, you can add these without creating an image from the data.
	- 4a. (Optional) Click the Browse button  $\cdots$  at the end of the Path field to browse to another path.
- 5. Fill in the ID/Name field with any specific ID or Name data applied to this evidence for this case.
- 6. Use the Description field to enter an optional description of the evidence being added.
- 7. Select the Time Zone of the evidence where it was seized in the Time Zone field. This is required to save the added evidence.

After selecting an Evidence Type, and browsing to and selecting the evidence item, the selected evidence displays under Display Name. The Status column shows a plus (+) symbol to indicate that the file is being added to the case.

8. Click *Refinement Options* to open the Refinement Options dialog with a set similar to the Refinement Options set at case creation. Refinement Options are much the same as Detailed Options. For this reason, only the main Refinement Options

screen is included here. For more extensive information, se[e"Chapter 5 Starting a](#page-72-0)  [New FTK 3.0 Case" on page](#page-72-0) 53.

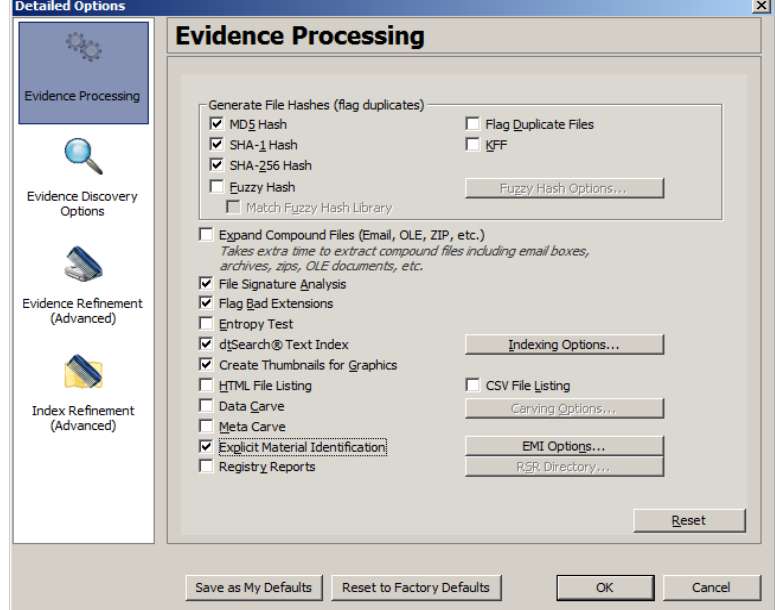

*Figure 6-2 Refinement Options for Adding Evidence After Case Creation*

The sections available are:

- Evidence Processing
- Evidence Refinement (Advanced)
- Index Refinement (Advanced)

For more information on Evidence Processing options, see ["Selecting Evidence](#page-77-0)  [Processing Options" on page 58](#page-77-0).

For more information on Evidence Refinement (Advanced) options, see ["Selecting](#page-93-0)  [Evidence Refinement \(Advanced\) Options" on page 74](#page-93-0).

For more information on Index Refinement (Advanced), see ["Selecting Index](#page-97-0)  [Refinement \(Advanced\) Options" on page 78.](#page-97-0)

9. Click *OK* to accept the settings and to exit the Manage Evidence dialog.

10. Select the *KFF Options* button to display the KFF Admin dialog.

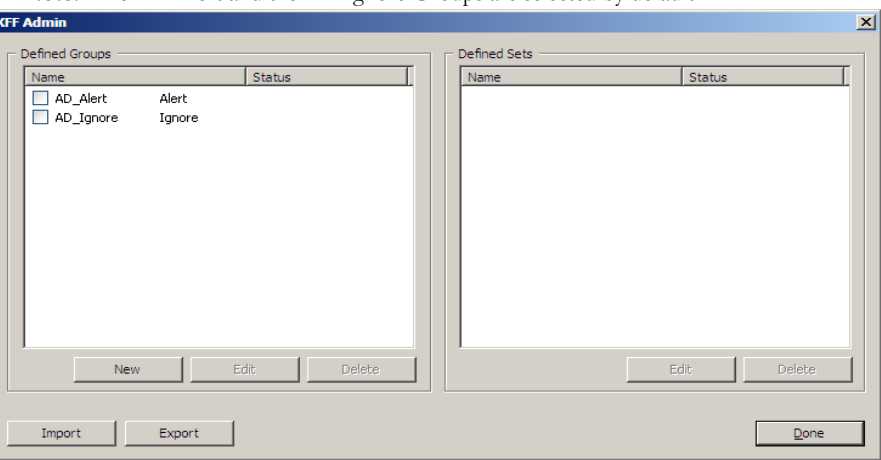

**Note:** The AD Alert and the AD Ignore Groups are selected by default.

See ["Using the Known File Filter" on page](#page-218-0) 211 for detailed information about the KFF.

- 11. Click *Done* to accept settings and return to the Manage Evidence dialog.
- 12. Click *Language Settings* to select the codepage for the language to be used for viewing the evidence. More detail is given in the following section.
- 13. Click *OK* to add and process the evidence.

### **SELECTING A LANGUAGE**

If you are working with a case including evidence in another language, or you are working with a different language OS, click *Language Settings* from the Manage Evidence dialog.

*Figure 6-3 Select a Language CodePage Setting*

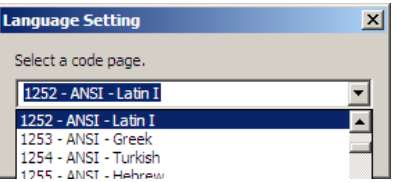

The Language Setting dialog appears, allowing you to select a code page from a dropdown list. When the setting is made, click *OK*.

### **ADDITIONAL ANALYSIS**

After evidence has been added to a case and processed, you may wish to perform other analysis tasks. To further analyze selected evidence, click *Evidence* > *Additional Analysis*. The following figure represents the Additional Analysis dialog.

*Figure 6-4 Additional Analysis Dialog*

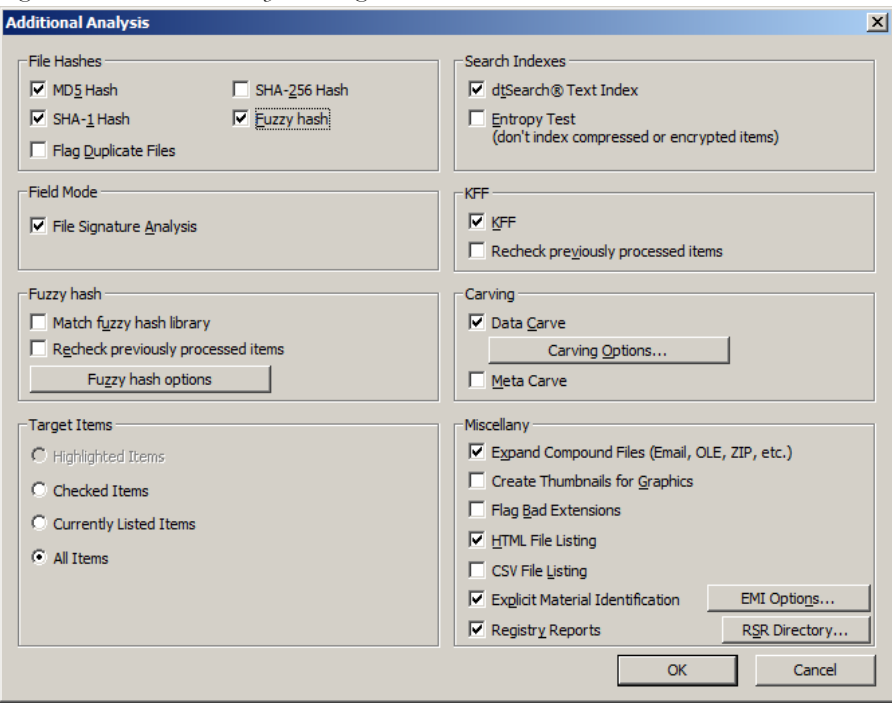

Most of the tasks available during the initial evidence processing remain available with Additional Analysis. Specific items can also be targeted. Multiple processing tasks can be performed at the same time.

Make your selections based on the information in the table below. Click *OK* when you are ready to continue.

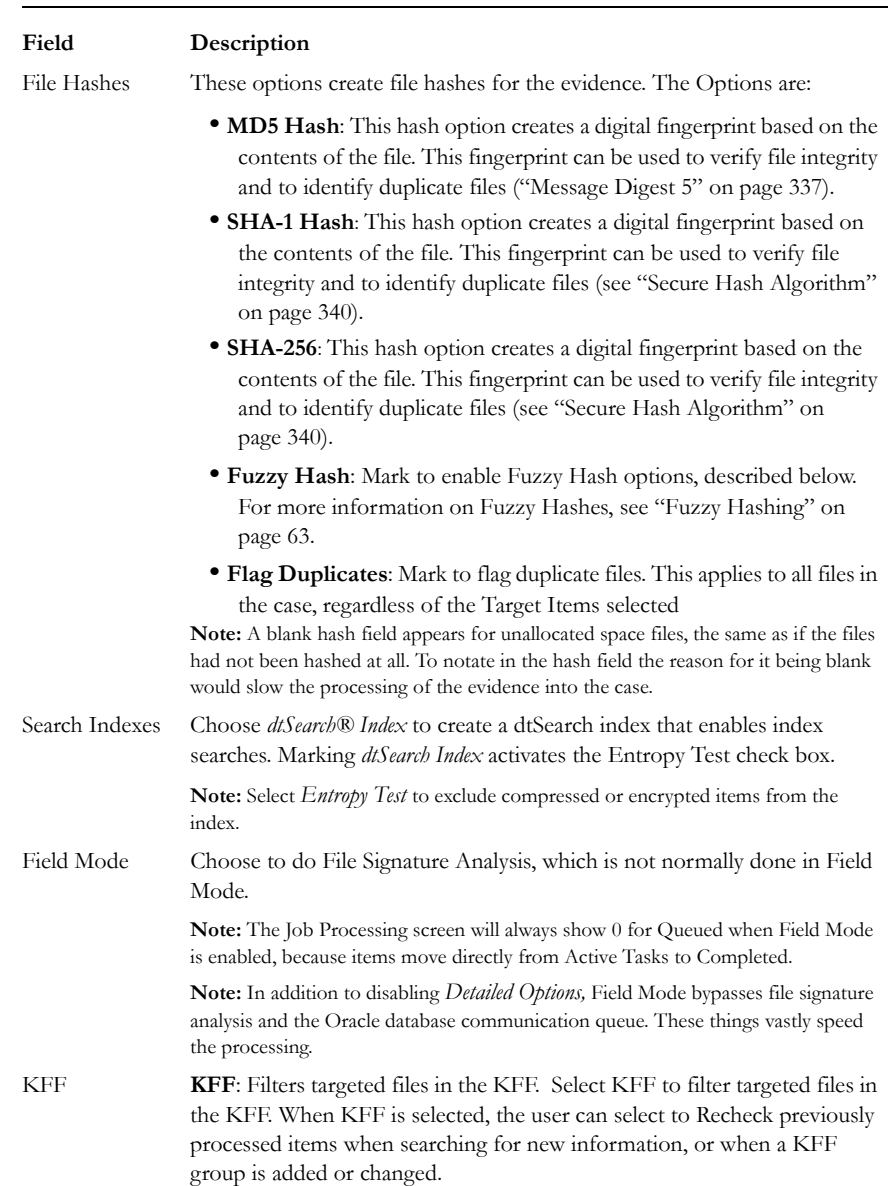

### **TABLE 6-1 Additional Analysis Options**

### **TABLE 6-1 Additional Analysis Options**

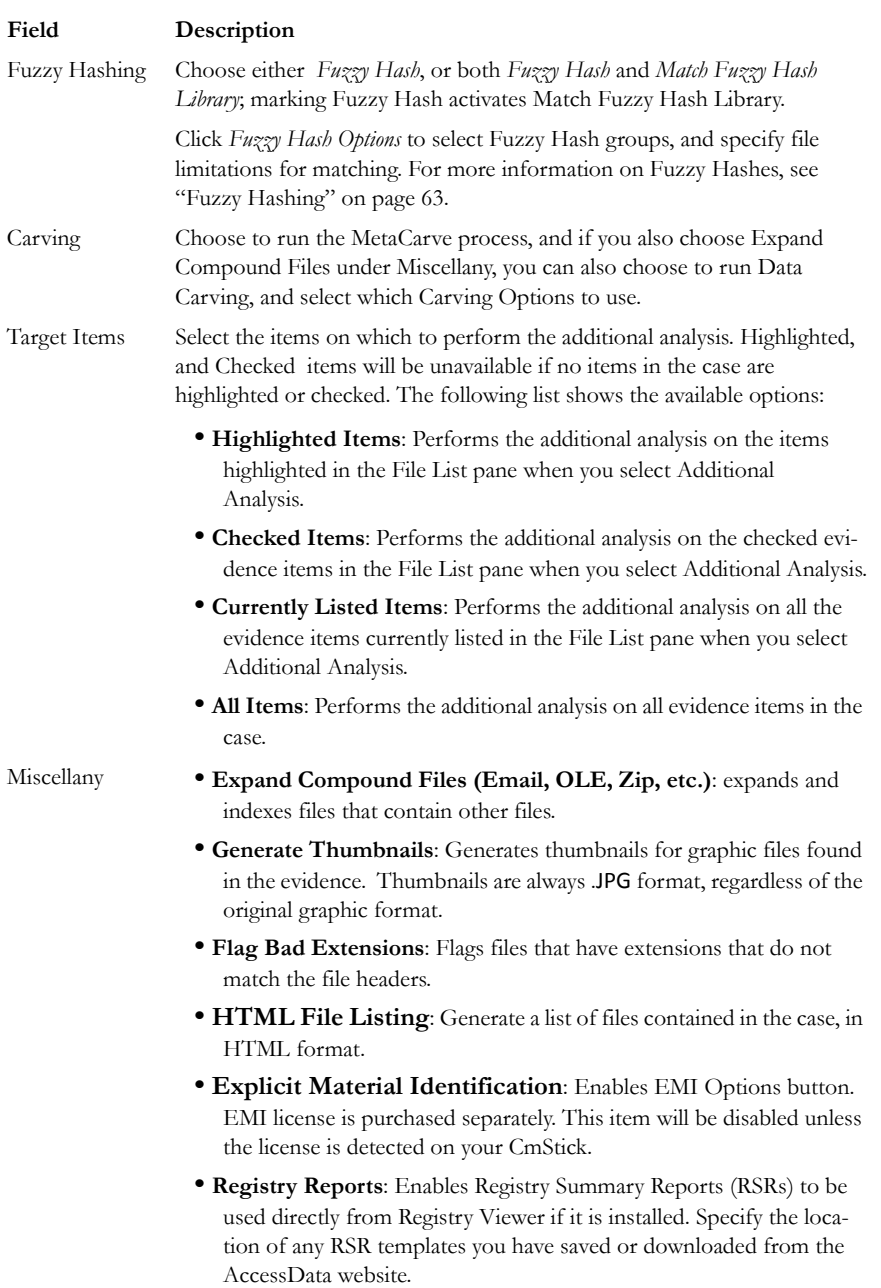

### **HASHING**

Hashing a file refers to the process of generating a unique value based on a file's contents. Use hash values to verify file integrity and to identify duplicate files as well as "known" files

Known files include standard system and program files that can be flagged as "ignorable", as well as known illicit or dangerous files for which program alerts call the attention of the investigator if found in the case. More details are given in the table above. The following figure shows the hash values for files in the File List view.

*Figure 6-5 File List View Showing the Hashes Column*

| File Edit View Evidence Filter<br>Tools<br>Help                                                                                                    |                             | <u>_ 미×</u>                      |
|----------------------------------------------------------------------------------------------------|-----------------------------|----------------------------------|
|                                                                                                    |                             |                                  |
| 1 7 - 7 - 6<br>Filter:   - unfiltered -<br>$\overline{\phantom{a}}$<br>Define                                                                                                    |                             |                                  |
|                                                                                                    |                             |                                  |
| Email Graphics Bookmarks Live Search Index Search Volatile Memory Sawmill Log<br>Explore<br>Overview                                                                                                    |                             | $\triangleleft$ $\triangleright$ |
| <b>File Content</b><br>Evidence Ite $4$                                                                                                    |                             |                                  |
| Filtered<br>Natural<br>⊷ Evidence ▲<br><b>Text</b><br>EHR.<br><b>Hex</b>                                                                                                    |                             |                                  |
| 白 <b>中</b> precio                                                                                                    |                             |                                  |
| <b>THE</b><br>WEATHER<br><b>E-MOP</b>                                                                                                    |                             | Default                          |
| CHANNEL<br>白香醇<br>eather.com                                                                                                    |                             |                                  |
| г                                                                                                    |                             |                                  |
| г<br>ĖГ                                                                                                    |                             | ®                                |
|                                                                                                    |                             |                                  |
|                                                                                                    | $\overline{\phantom{a}}$    |                                  |
|                                                                                                    | $\pm$                       |                                  |
| $\left  4 \right $                                                                                                    | $\equiv$<br>$\vert$ $\vert$ | △<br>$\overline{\phantom{0}}$    |
| $E_{\nabla}$                                                                                                    |                             |                                  |
| <b>File Content</b><br><b>Properties</b><br><b>Hex Interpreter</b><br>$\left  \cdot \right $                                                                                                    |                             |                                  |
| <b>File List</b>                                                                                                    |                             |                                  |
| $\overline{\phantom{a}}$<br><b>/H</b> 00<br>囨<br>同:<br><b>ITT</b> Normal<br>冎                                                                                                    |                             |                                  |
| ☑<br>SHA <sub>1</sub><br>MD <sub>5</sub>                                                                                                    | $\blacktriangledown$        | $Ext -$                          |
| Check all files in the current list im #<br>п<br>Carved [304128].gif<br>6102<br>91F9513DE69319938BFFDDB8A9218417<br>67689E2E720CE8998FA5F0D45C8750ABE8DEBC6F                                             | gif                         |                                  |
| п<br>÷<br>Carved [306176].gif<br>6103<br>743365F90413F2C0A812A88DB42F48B6<br>2F85DDBADEFED1A23627F6AF434C46121E22FF3B                                                                                    |                             |                                  |
|                                                                                                    |                             |                                  |
|                                                                                                    | gif                         |                                  |
| ◻<br>Carved [315136].gif<br>6104<br>698A3B5A33ABC3A3EF8B1118AFDA8C27<br>68AAB0F69E82D5781A86CE351A0D5B20292A402F<br>6105<br>BD17123400FF325128490AB6F9604F4B<br>3B76BB8D0828326AC85EA0799B3095AD1575E948 | aif                         |                                  |
| ◻<br>Carved [316160].gif<br>◻<br>Carved [320000].gif<br>6106<br>D74FCB90AFDF39E12D5024C1E1465E12<br>88C700EC6E788E7F29D86668D7A2723F2D670345                                                             | gif<br>gif                  |                                  |
| □<br>Carved [321536].gif<br>6107<br>983568CCF2E936F097521FE1282D1DE5<br>8D3FDE80BA56ECB6C024E2BF06F565D0F977BAD9                                                                                         | aif                         |                                  |
| □<br>Carved [322304].gif<br>6108<br>9EF4968A6625F71B07B5F8A6A0C61EAE<br>8D2D031BFE91CB962B4B2BFE2663968676937217                                                                                         | gif                         |                                  |
| □<br>Carved [324352].gif<br>6109<br>AF9AFA8C32AC5B69FBD9F19BCB44015D<br>1E52AD27D34516B9B63CAC07338280A6509AB31F                                                                                         | aif                         |                                  |
| п<br>Carved [327424].gif<br>6110<br>3FCCE39F6A9A57BCA50B40BBD6AB56AB<br>AD1CD5B04C8E93029C9EE3EC32EC695EE6E06BA4                                                                                         | aif                         |                                  |
| □<br>Carved [328448].gif<br>6111<br>2A13F60DD1E4ECC56CD9BB4EC5A04AA1<br>E71B8D3666520D703C07D20460FFEC96F941A1AD                                                                                         | gif                         |                                  |
| ◻<br>Carved [328704].gif<br>6112<br>5041348A2EA8CA19FB7133CD1A88C586<br>3BB3F4FD4100225F9FF30F988B4504992C6EE055                                                                                         | qif                         |                                  |
| □<br>Carved [329728].gif<br>57F3A32A37234E9208A9A68DD98CABE0<br>918AFCDABE05906373055A47E32411938CEE4286<br>6113                                                                                         | gif                         |                                  |
| □<br><b>Carved [330752].gif</b><br>A71FCAA797C29ABED4AEB387B7664247<br>AC6CB78B477D9D513513473F32CC100558760011<br>6114                                                                                  | gif                         |                                  |
| ◻<br>Carved [332800].gif<br>6115<br>73479DEE89866A9F9A09E833F65FA311<br>B84F537EB06849065E3B67AE6125EC773172144A                                                                                         | qif                         |                                  |
| L.<br>뮤<br><b>Control FORADAOT ALE</b><br>$2 + 12$<br>CAC 1 DAN DEBARAGE DE LA DE 1 ERRABICACIAR CO<br><b>RESOCERROSIONIAEEDIAIEEDROAEDEDEORIAEREO</b>                                                   | mik                         | $\blacktriangleright$            |
| Checked: 0<br>Loaded: 5.515<br>Filtered: 5,515<br>Total: 5,515<br>Highlighted: 1                                                                                                    |                             |                                  |
| Explore Tab Filter: [None]<br>Ready                                                                                                    |                             | .::                              |

Typically, you hash individual files to compare the results with a known database of hashes, such as the KFF Library. However, you can also hash multiple files or a disk image to verify that the working copy remains identical to the original.

You can also use hashes to eleiminate data from your case, once you identify files not interesting, or pertinent, to the case. Export the hash list for those files and add them to your KFF, then reprocess the case. Despite the time required, this technique proves highly effective when necessary.

### **DATA CARVING**

AccessData FTK has the ability to carve data. Data carving is the process of locating files and objects that have been deleted or that are embedded in other files.

Because embedded items and deleted files can contain information that may be helpful in forensic investigations, FTK simplifies the process of recovering these items and adding them to the case.

The data carving feature allows the recovery of previously deleted files located in unallocated space. Users can also carve directory entries to find information about data or metadata.

**Note:** You can manually carve for any file type for which you have the correct header/footer/ file length information, then save that file and add it to the case.

To recover embedded or deleted files, FTK searches the case evidence for specific file headers. Using the data from a file header for a recognized file type, FTK determines the length of that file, or looks for the file footer, and "carves" the associated data, then saves it as a distinct file. A child object is created with a name reflecting the type of object carved and its offset into the parent object's data stream. FTKcan find any embedded or deleted item as long as the file header still exists.

Data carving can be done when adding evidence to a case, or by clicking *Evidence > Additional Analysis > Data Carve* from within a case. You can search all items for the following file types:

#### **TABLE 6-2 Recognized File Types for Data Carving**

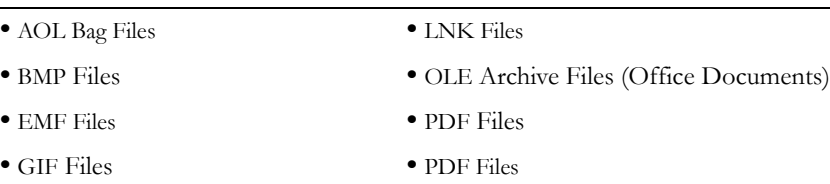

- **•** HTML Files **•** PNG Files
- **•** JPEG Files

You can set additional options to refine the data carving process for the selected file types.

### **DATA CARVING FILES WHEN PROCESSING A NEW CASE**

Choose to data carve when a case is created by following theses steps:

- 1. Selecting *Data Carve* in CaseManager Click *Case > New > Detailed Options.*
- 2. In the Evidence Processing dialog select *Expand Compound Files* to enable *Data Carve*.
- 3. Click *Data Carve.*
- 4. Click *Carving Options.*
- 5. Mark the file types to carve.
- 6. Click *OK*.

For more information, see ["Selecting Evidence Processing Options" on page 58](#page-77-0).

### **DATA CARVING FILES IN AN EXISTING CASE**

Data carving can be performed on previously processed data.

To data carve files in an existing case:

- 1. From the *Evidence* > *Additional Analysis*.
- 2. In the Evidence Processing dialog select *Expand Compound Files* to enable *Data Carve*.
- 3. Check *Data Carve*.
- 4. Click *Carving Options*.
- 5. Set the data carving options to use.
- 6. Click *OK* to close the Carving Options dialog.
- 7. Select the target items to carve data from.
- 8. Click *OK*.

The carved objects and files are automatically added to the case, and can be searched, bookmarked, and organized along with the existing files. For more information, see ["Chapter 8 Using Tabs to Explore & Refine Evidence" on page 129](#page-148-0).

## **THE FTK USER INTERFACE**

The FTK user interface is comprised of several components. There is a Menu Bar, a ToolBar, UI Tabs, and various panes. The user interface has many customizable features. For example, Tab views can be customized, to suit your needs. For more information on customizing the FTK3.0 user interface, see ["Chapter 13 Customizing](#page-264-0)  [the FTK Interface" on page](#page-264-0) 263.

# **FTK MENUS AND TOOLBARS**

The FTK user interface is comprised of several components. Common throughout the interface is a Menu Bar, a Toolbar and a Tab bar. Wherever a File List pane is found, there is also a File List ToolBar. These elements are discussed in this section.

# **MENU BAR COMPONENTS**

When a case is created and assigned a user, the FTK Case window opens with the following menus:

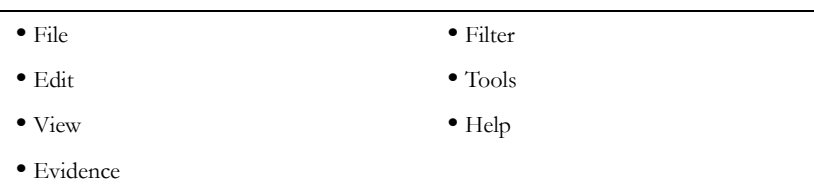

#### **TABLE 6-3 FTK 3.0 Menu Bar Items**

The following tables show the available options from the FTK 3.0 user interface window menus. Details on some items are found below the table in which they are introduced.

### **FILE MENU OPTIONS**

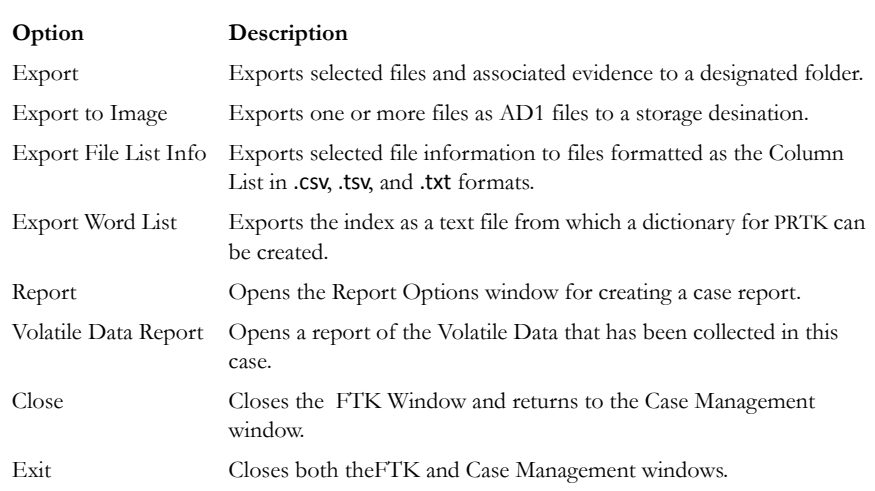

#### **TABLE 6-4 FTK3.0 File Menu**

#### **EXPORT FILE LIST INFO**

The Export File List Info dialog, as displayed in the following figure, provides the copy special options with the ability to save the information to a file. This file can be saved in .tsv, .txt, or .csv format. Text files of this sort are .txt files that displayed in a text editor program like Notepad. Files saved in .tsv or .csv display in the default spreadsheet program.

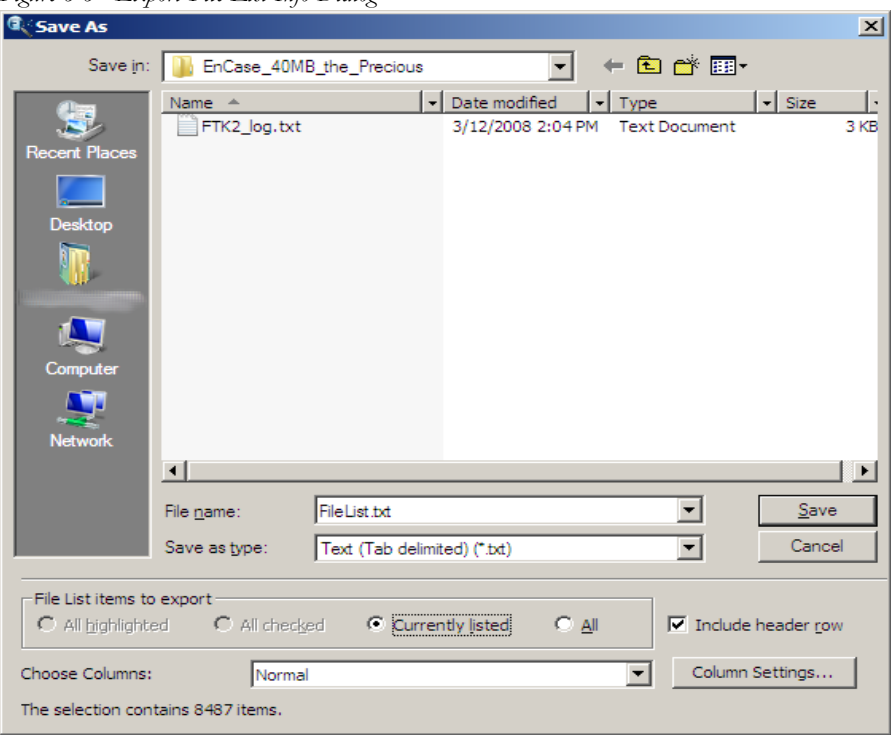

*Figure 6-6 Export File List Info Dialog*

To export a list containing column headings and other information from the File List perform the following steps:

- 1. Select *File* > *Export File List Info*, or click *Export File List* on the File List pane, or right-click on a file in the File List pane and select *Export File List Info*.
- 2. Select the File List Items to Export. Choose from *All Highlighted*, *All Checked*, *All Listed*, or *All*,
- 3. Choose whether to include a header row in the exported file.
- 4. From the *Choose Columns* dropdown, select the column template to use. Click *Column Settings* to customize a column template to use for this export.
- 5. Specify the filename for the exported information.
- 6. Choose a file type for the exported file.
- 7. Browse to and select the destination folder for the exported file.
- 8. Click *Save*.

#### **EXPORTING FILES**

FTK allows the export of files found in the investigation. Files can be exported for additional processing or for distribution to other parties. For example, encrypted files can be exported to decrypt using Password Recovery Toolkit (PRTK). Similarly, registry files can be exported to analyze them using the Registry Viewer. (Neither PRTK nor Registry Viewer can read files within a drive image.) The following figure represents the Export dialog.

*Figure 6-7 Export Dialog*

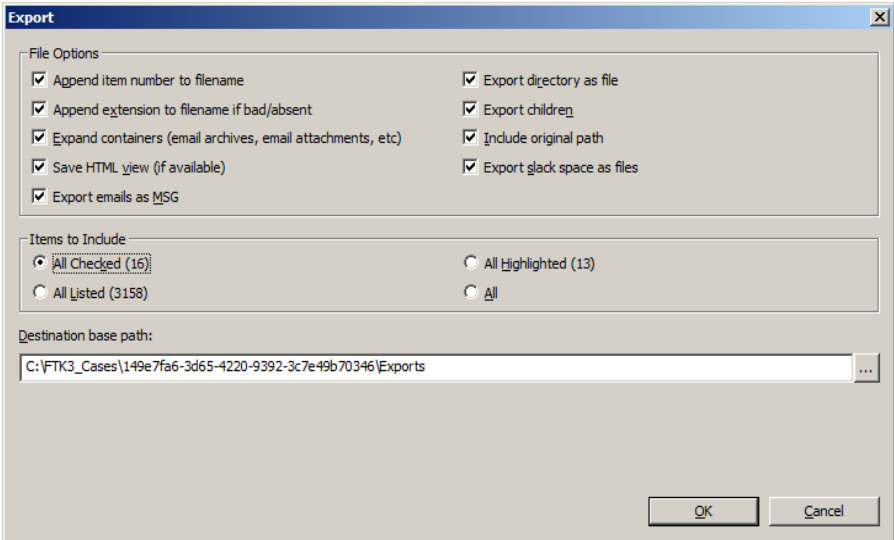

To export files do the following:

- 1. Click *File* > *Export,* or right click on a file in the File List pane and choose *Export*.
- 2. Select the export options you want from the Export dialog based on the table below.

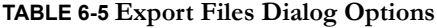

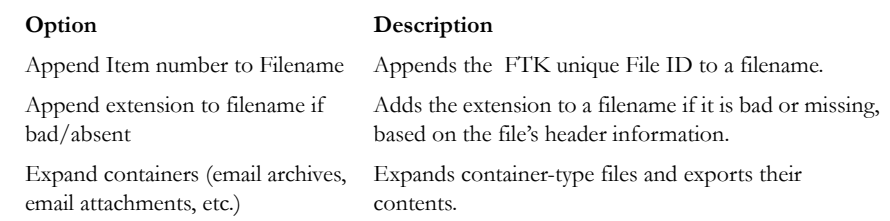

#### **TABLE 6-5 Export Files Dialog Options**

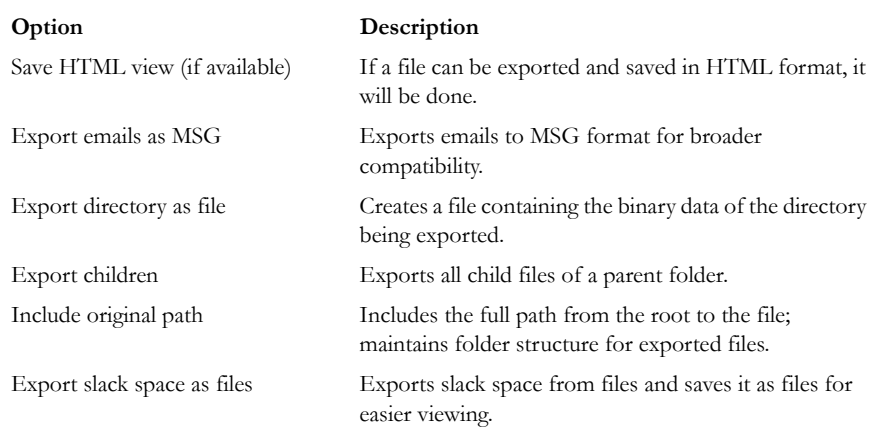

3. Select the Items to Include based on the following table:

#### **TABLE 6-6 Export Files Selection Options**

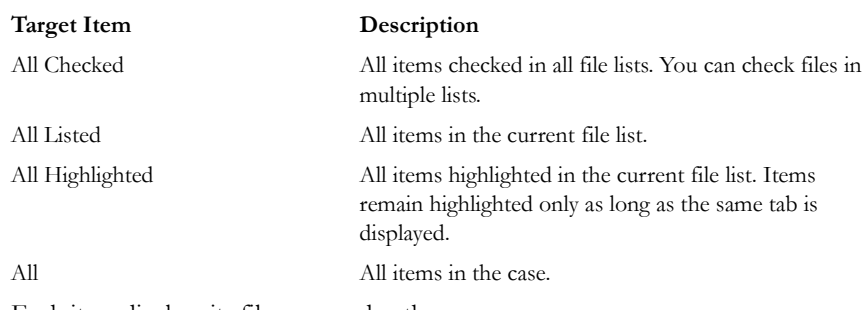

Each item displays its filename and path.

- 4. In the Destination Path field, browse to and select the export file location. The default path is [*Drive*}:\case\_folder\Report\Export\.
- 5. Click *OK* to begin the export.

#### **EXPORTING TO IMAGE**

You can export selected files to an AccessData Custom Content Image (.AD1). To do so, follow these steps:

### 1. Click *File > Export* to Image.

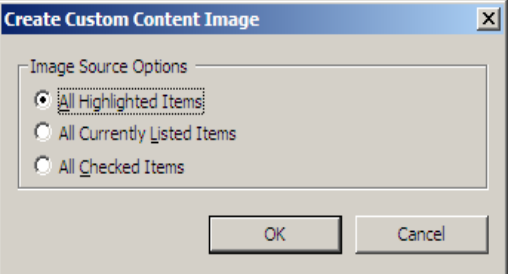

- 2. Select the Image Source for your AD1 file.
- 3. Click *OK*.

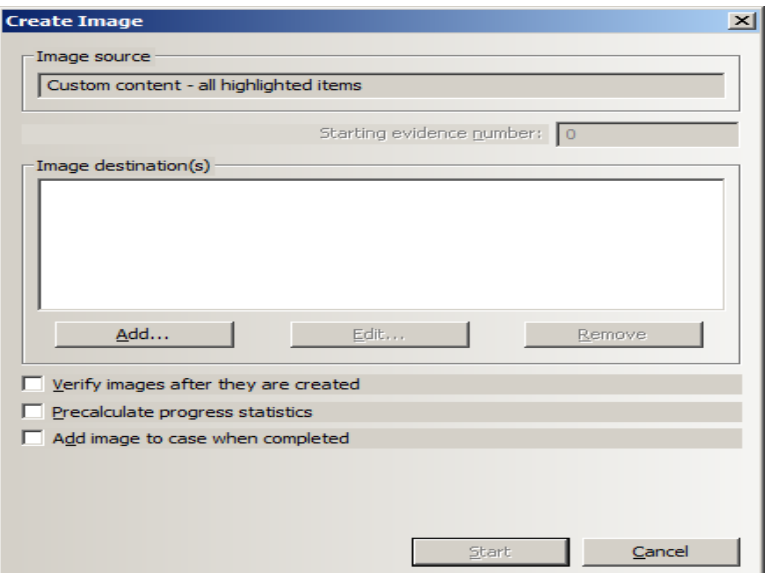

- 4. In the Create Image Dialog, click *Add*. This brings up the Select Image Destination dialog.
- 5. Verify the Image Source.
- 6. Specify the Image destination. This opens a new dialog box, Select Image Destination.

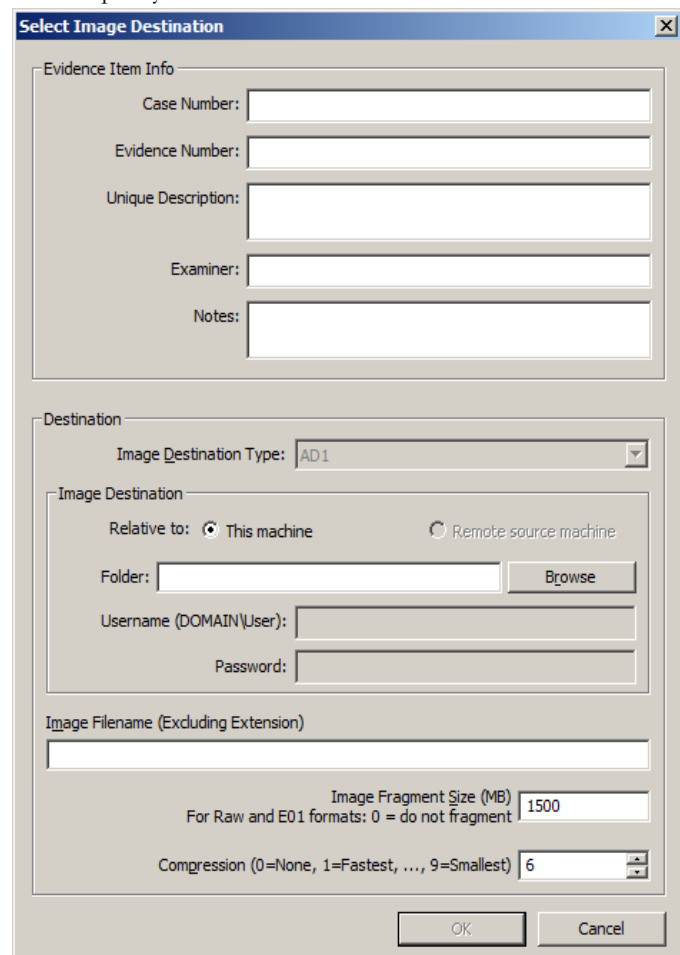

6a. Specify Evidence Item information:

- 6b. Case Number
- 6c. Evidence Number
- 6d. Unique Description
- 6e. Examiner
- 6f. Notes
- 6g. Select the Image Destination Type. Default is AD1.
- 6h. Specify the Image Destination.
- 6i. Image can be saved locally or remotely.
- 6j. Specify the path for the image on the target machine.
- 6k. If the file will be saved remotely, specify the Domain and Username required to access that machine.
- 6l. Specify the password of the user on the remote machine
- 6m. Specify a filename for the image, but do not include an extension.
- 6n. Specify the Image Fragment Size in MB. RAW and E01 format file types can be saved in a single segment by specifying 0 in the *Image Fragment Size* box.
- 6o. Specify the compression level to use.
- 6p. Click *OK* to close this dialog and return to the Create Image dialog.
- 7. Choose whether to *Verify Images after they are created*.
- 8. Choose whether to *Precalculate progress statistics*. This gives you an estimate of the progress of the task as it is running.
- 9. Choose whether to *Add image to case when completed*.
- 10. Specify the *Time Zone* of the evidence.
- 11. When you are satisfied that the information you have provided is accurate, click *OK*.
- 12. Select the processing options you wantSpecify the Time Zone of the evidene.
- 13. Click *Start* to begin the image creation, or click *Cancel* to return to the main FTK 3.0 user interface window.

#### **EXPORTING THE WORD LIST**

The contents of the case index can be exported to use as the basis for a custom dictionary to aid in the password recovery process.

**Important:** You must have indexed the case to export the word list. If you have not done so, click *Evidence > Additional Analysis*. In the Additional Analysis dialog, under Search Indexes, mark the *dtSearch Index* check box, then click *OK*.

When the index is complete, you can export the word list by doing the following:

1. Select *File* > *Export Word List*.

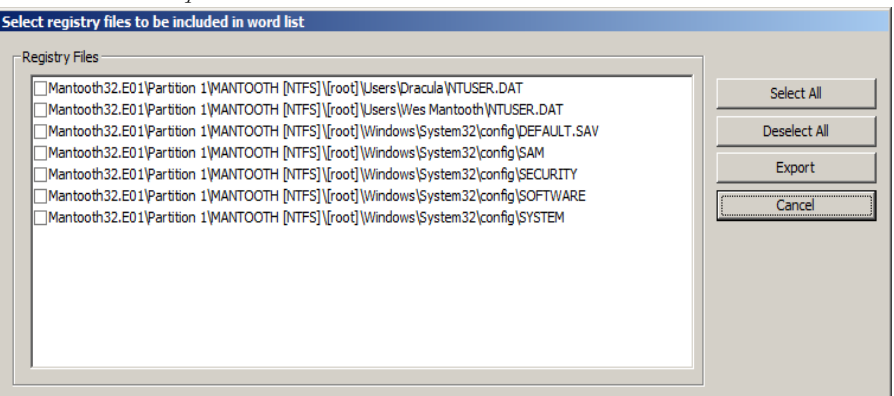

- 2. Select the Registry Keys to export to the word list.
- 3. Click *Export*.
- 4. Select the filename and location for the exported word list. Click Browse Folders to select the folder location for the wordlist file.

The default filename is Ftk2WordList.txt. If you intend to use the wordlist as the basis for a custom dictionary in DNA or PRTK, it is a good idea to name the wordlist by the casename. For example, ADEE3.0\_PreciousWordList.txt

5. Click *Save*.

### **EDIT MENU OPTIONS**

#### **TABLE 6-7 FTK 3.0 Edit Menu**

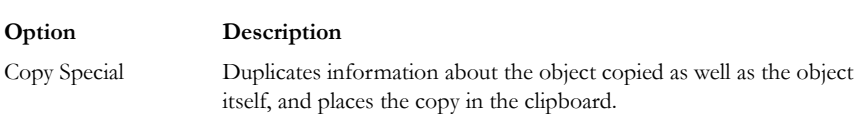

#### **COPYING INFORMATION FROM FTK**

The Copy Special dialog allows you to copy information about the files in your case to the clipboard. The file information can include any or all column items, such as filename, file path, file category and so forth. The data is copied in a tab-delimited format.

To copy file information perform the following steps:

1. In the File List on any tab, select the files that you want to copy information about.

2. Select *Edit* > *Copy Special*, click the *Copy Special* button on the file list pane, or rightclick the file in the file list and click *Copy Special*.

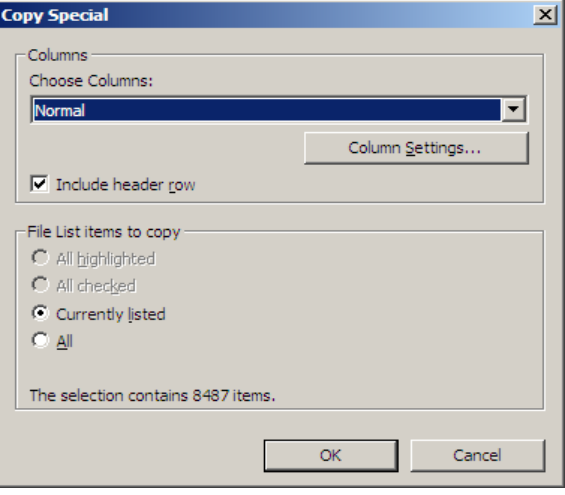

3. In the Copy Special dialog, select from the options based on the following table:

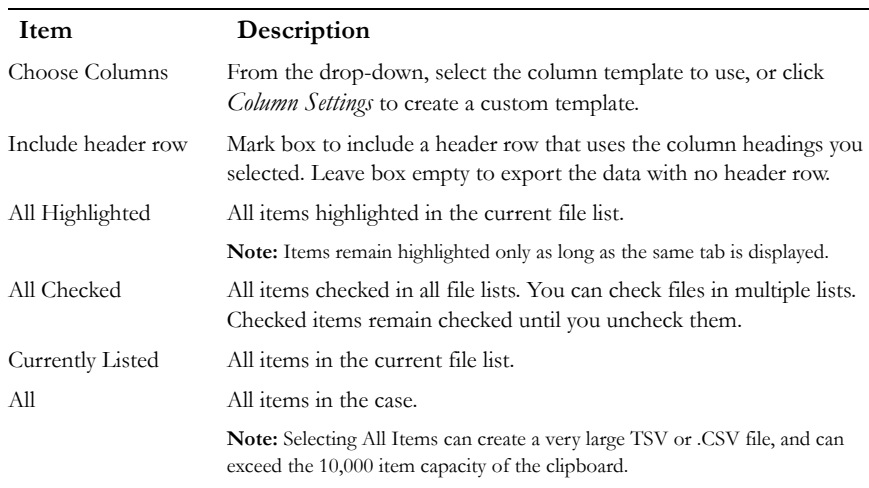

#### **TABLE 6-8 Copy Special Dialog Options**

- 4. In the Choose Columns drop-down list, select the column template that contains the file information that you want to copy.
- 5. To define a new column settings template click *Column Settings* to open the Column Settings manager.
	- 5a. Create the column settings template you need.
- 5b. Click *Save* to save the changes.
- 5c. Close the Column Settings manager.
- 5d. Select the new columns setting template from the drop-down list.

For more information about Column Settings, see ["Creating and Modifying Column](#page-269-0)  [Settings" on page](#page-269-0) 268.

6. Click *OK* to initiate the Copy Special task.

### **VIEW MENU OPTIONS**

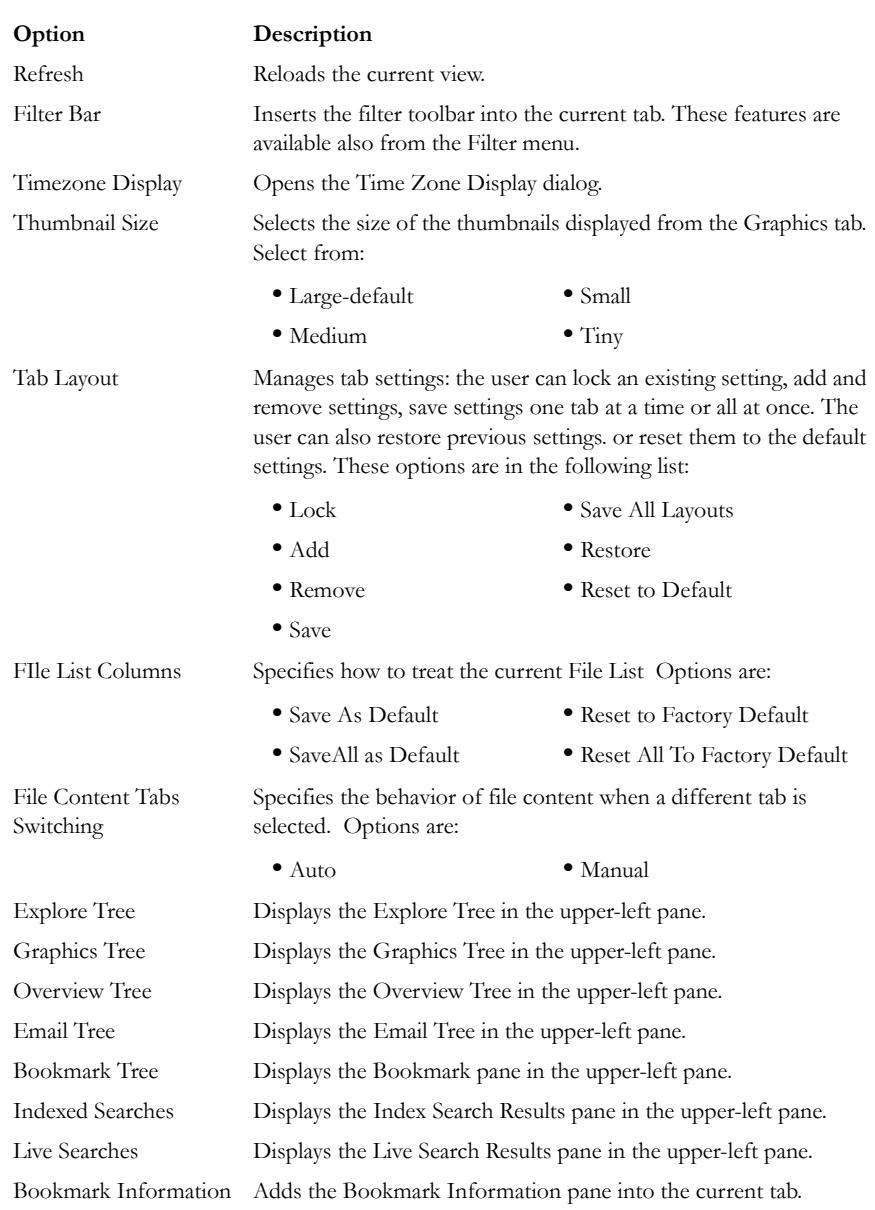

### **TABLE 6-9 FTK 3.0 View Menu**

### **TABLE 6-9 FTK 3.0 View Menu**

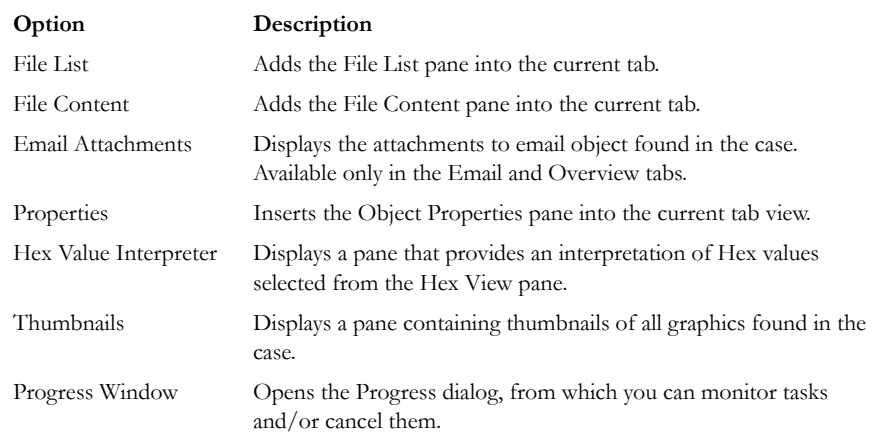

The tree and search views are exclusive settings, meaning that you can use only one tree view per tab pane, and only one search view per tab pane.

### **EVIDENCE MENU OPTIONS**

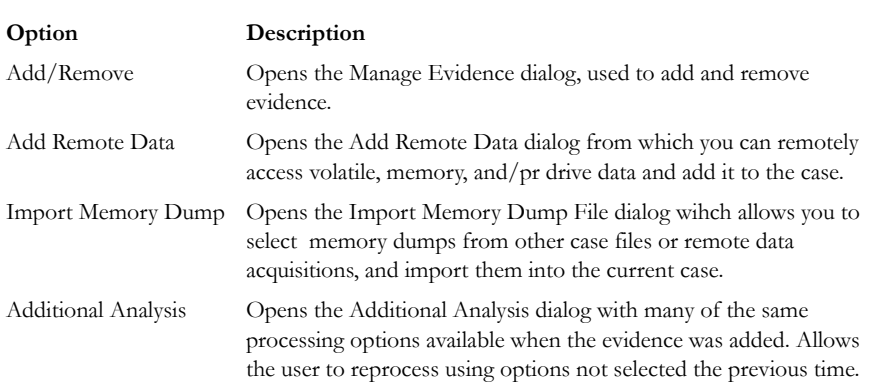

#### **TABLE 6-10 FTK 3.0 Evidence Menu**

### **FILTER MENU OPTIONS**

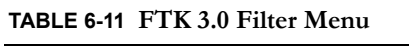

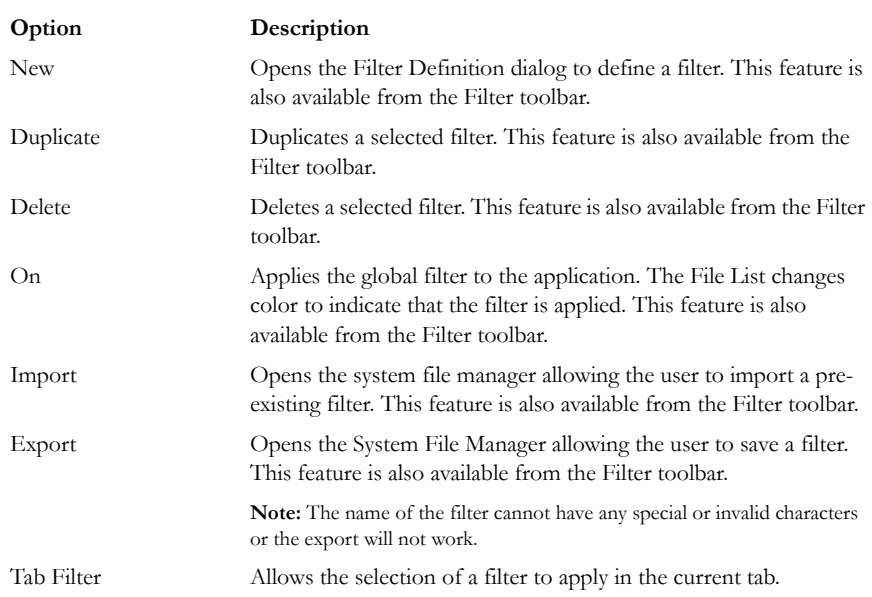

### **TOOLS MENU OTIONS**

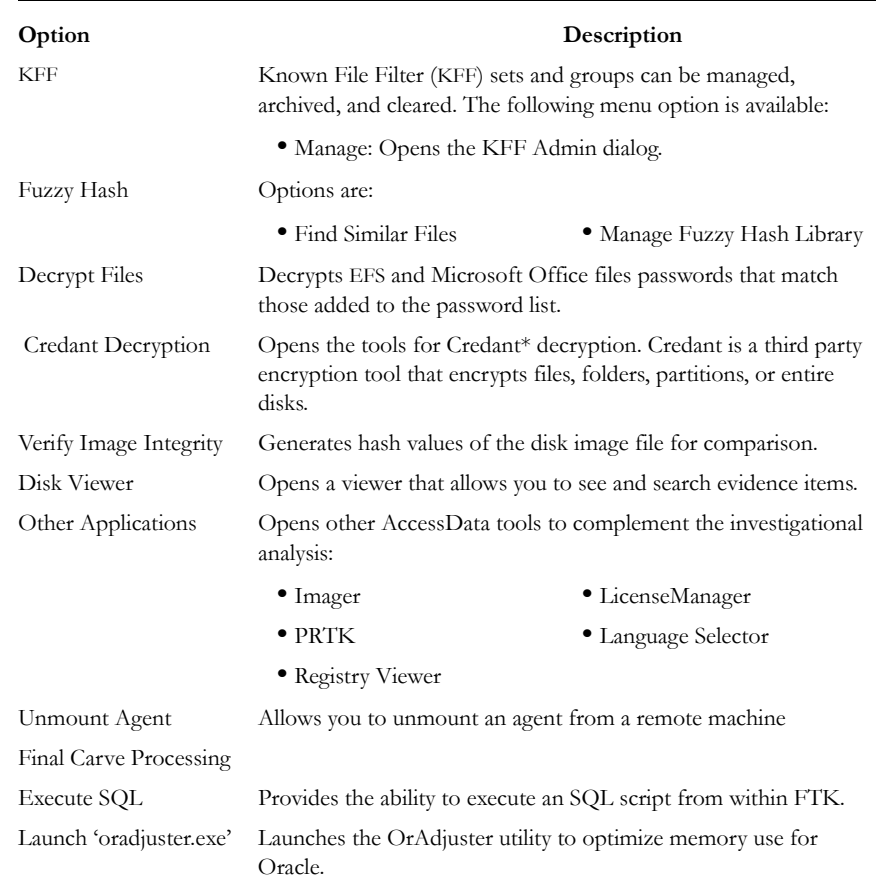

#### **TABLE 6-12 FTK 3.0 Tools Menu**

#### **VERIFYING DRIVE IMAGE INTEGRITY**

A drive image can be altered or corrupted due to bad media, bad connectivity during image creation, or by deliberate tampering. This feature works with file types that store the hash within the drive image itself, such as EnCase andSMART images.

To verify an evidence image's integrity, FTK generates a hash of the current file and allows you to compare that to the hash of the originally acquired drive image.

To verify that a drive image has not changed, do the following steps:

1. Select *Tools* > *Verify Image Integrity* to open the Verify Image Integrity dialog.

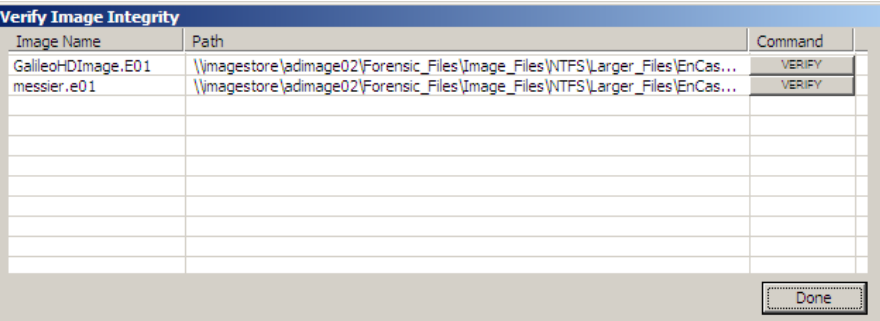

In case the image file does not contain a stored hash, FTK can calculate one. The Verify Image Integrity dialog provides the following information:

#### **TABLE 6-13 Verify Image Integrity**

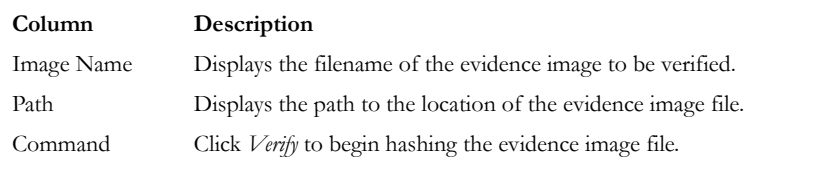

2. Click either *Calculate*, or *Verify* according to what displays in the Command column, to begin hashing the evidence file.

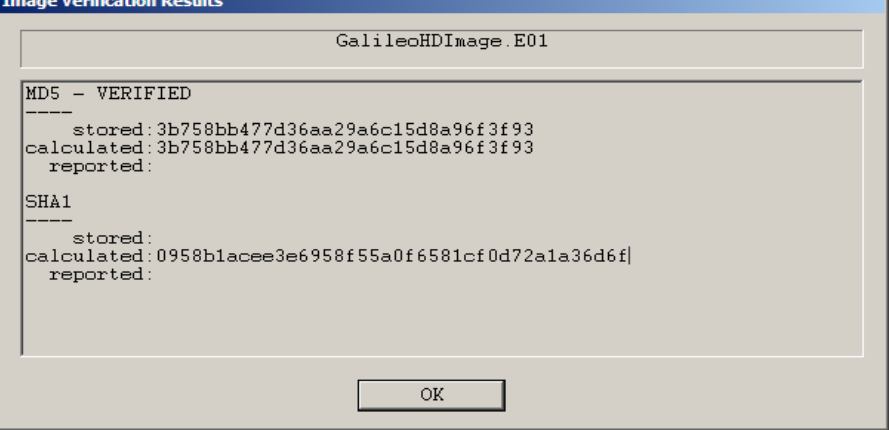

The Progress Dialog appears and displays the status of the verification. If the image file has a stored hash, when the verification is complete, the dialog shows and compares

both hashes. Completing the processes may take some time, depending on the size of the evidence, the processor type, and the amount of available RAM.

### **HELP MENU OPTIONS**

#### **TABLE 6-14 FTK3.0 Help Menu**

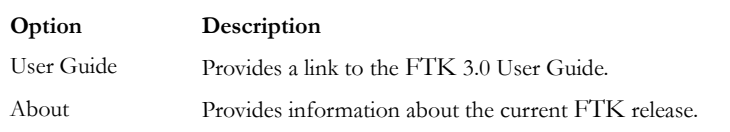

# **TOOLBAR COMPONENTS**

The FTK interface provides a toolbar for applying QuickPicks and filters to the case. The following section lists the toolbars and their components.

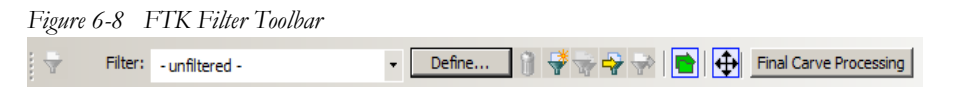

The following table shows the available components of the toolbar.

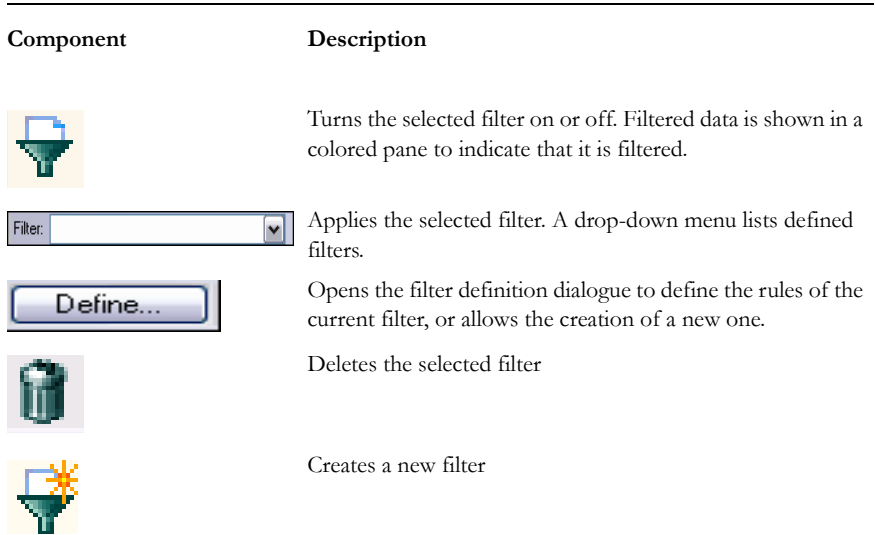

#### **TABLE 6-15 Toolbar Components**

#### **TABLE 6-15 Toolbar Components**

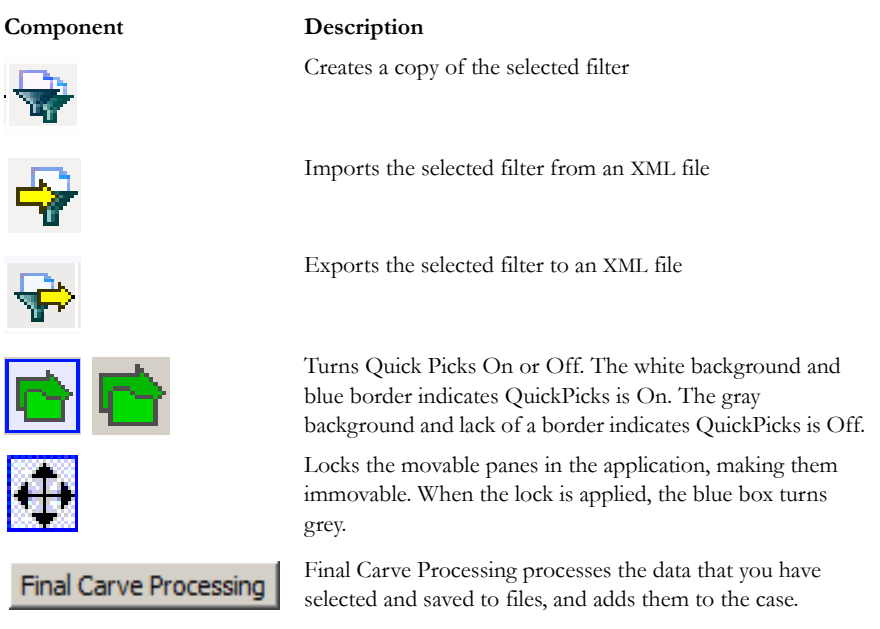

### **QUICKPICKS FILTER**

The QuickPicks feature is a type of filter that allows the selection of multiple folders and files in order to focus analysis on specific content. The following figure represents the Explore Evidence Items tree with a partially selected set of folders and sub-folders using the QuickPicks feature.

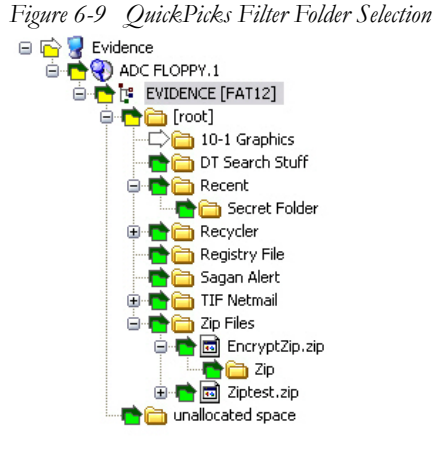

The QuickPicks filter simultaneously displays open and closed descendent containers of all selected tree branches in the File List at once. The colors of the compound icons indicate whether descendents are selected.

The icons are a combination of an arrow, representing the current tree level, and a folder, representing any descendent.

#### **TABLE 6-16 QuickPicks Icons**

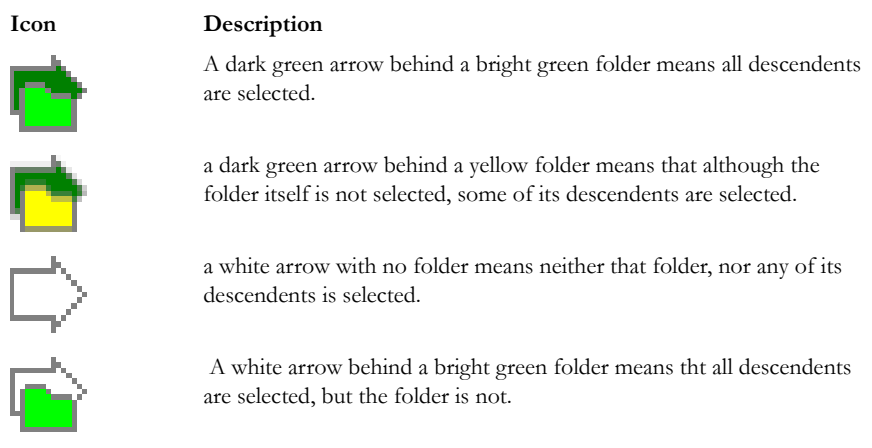

In the illustration above, the decendent folder 10-1 Graphics is unselected. Its arrow icon is white.

The folder icons for the folders above item "10-1 Graphics" are yellow to indicate that not all descendent folders are selected. The top-most level item "Evidence" has a white arrow icon, indicating that it is not selected, and a yellow folder icon, indicating that some of its descendent folders are not selected.

The folder icon for "DT Search Stuff" is green, indicating that all contents of the folder have been selected.

When QuickPicks is turned off, the tree view displays as shown in the figure below:

*Figure 6-10 Evidence Items List with QuickPicks Off*

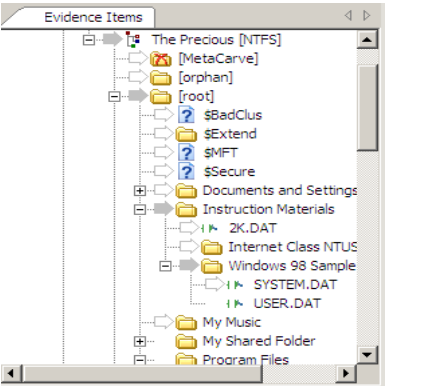

### **FILE LIST PANE**

The File List pane lists the files available in the current tabbed view. In this pane the user can choose which columns to display, as well as the order of those columns, create bookmarks, create labels, copy or export file lists. The File List pane is displayed by default in all default tabs.

When viewing data in the File List, use the type-down control feature to locate specific files. When the list is sorted by name, select an item in the list, then type the first letter of the desired file. FTK will move down the list to the first file beginning with that letter. The more letters you type, the closer the match will be to the file you are looking for.

For more information, see ["Customizing File List Columns" on page 268.](#page-269-1)

### **FILE LIST TOOLBAR**

The File List pane includes a toolbar containing these buttons for managing the File List::

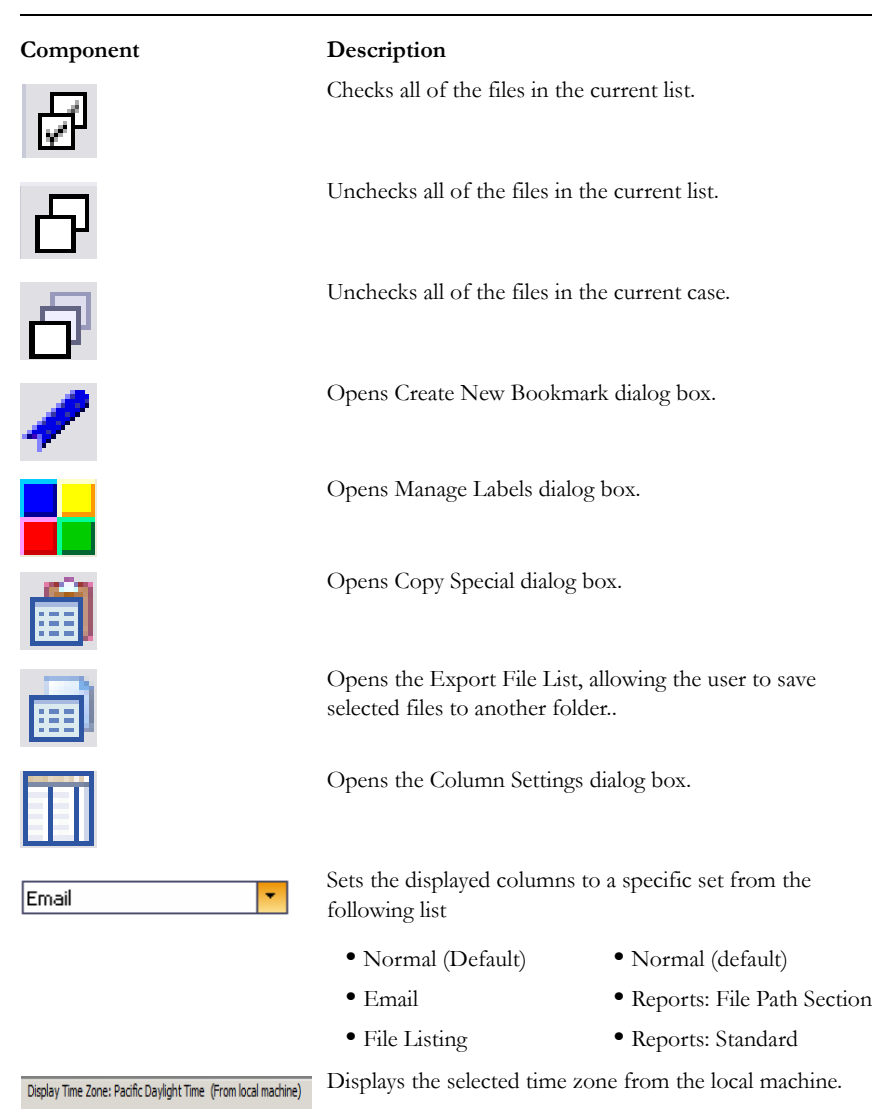

### **TABLE 6-17 File List Toolbar**

### **TABLE 6-17 File List Toolbar**

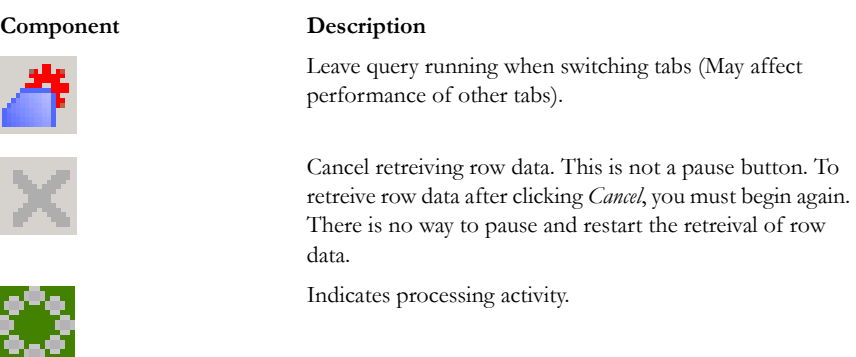

# **USING TABS**

The FTK2.x user interface is organized into tabbed pages to make organization and navigation easier. For a detailed description of the FTK 3 tabbed pages, see ["Chapter](#page-148-0)  [8 Using Tabs to Explore & Refine Evidence" on page](#page-148-0) 129.

# *Chapter 7 Adding and Processing Remote Live Evidence*

You can add more types of evidence to an FTK case than you could in the past. FTK can utilize various types of static images, such as .00l, .E01, .S01, and .AD1. In addition, FTK can now acquire remote live evidence from network comptuers. Adding and using remote evidence is covered in this chapter. For more information regarding adding static evidence to a case, see ["Chapter 6 Adding and Processing Static Evidence" on](#page-106-0)  [page](#page-106-0) 87.

### **ACQUIRING AND PRESERVING REMOTE EVIDENCE**

Using FTK Imager, you can create a static forensic image of evidence from a "live" machine when you must. It is important to be aware of the data compromises you will face in such a situation, such as file stamps being inaccurate, or data changing while the image is being collected; however sometimes there is no other choice. One such example is when the suspect drive is encrypted and you must acquire the image in-place while the machine is running. Another example is when imaging a RAID array; it must be live to be properly acquired.

FTK 3 can now acquire live evidence remotely from Agent machines on the network. You can specify by IP address which machine to acquire data from, and you can choose to acquire data from Physical Drives, Logical Drives, or Memory (RAM) for Analysis. You can acquire remote data from only one machine at a time.

The installation of this feature is discussed in-depth in the installation chapter. The use of it is explained here.Types of Remote Information

### **FTK ROLE REQUIREMENTS**

To use Remote Data Acquisition in FTK 3, meet the following requirements:

- FTK 3 must be installed using a current license.
- You must have the Application Administrator or Case Administrator role to be able to access the Add Remote Evidence dialog.
- You must have Administrator rights on the remote machine you wish to acquire data from.
- You must have an FTK Agent. on the target computer.

### **ACQUIRING DATA REMOTELY**

Remote Data Acquisition is accomplished through a new feature called Remote Disk Management System (RDMS). RDMS gives examiners the ability to acquire a forensic image of the physical or logical drive(s), acquire a non-proprietary image of memory , and forensically mount the physical devices or logical volumes on the examiners machine from a single live system. SSL is used to ensure communication between the agent and examiner is protected using either a self signed certificate or one signed by a Certificate Authority (CA).

Because FTK's ability to acquire data remotely is so tightly integrated with RDMS, the two are covered here together. Thus the differentiation between the two features may be vague. For a more specific discussion of the RDMS, see the RDMS Quick Start Guide.

To acquire remote live data in FTK, you can use an existing Agent, such as from FTK, on the remote machine. If no Agent exists on the remote machine, a Temporary Agent can be "pushed" to the remote machine, or you can manually install an agent using selfsigned certificates, or certificates signed by a Certificate Authority (CA). To push a Temporary Agent, do the following:

1. From the Case UI, click *Evidence > Add Remote Data*.

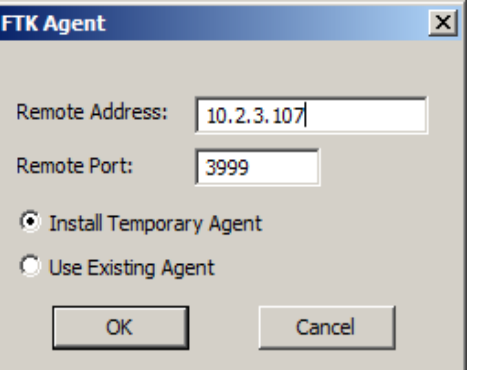

- 2. Enter the IP Address of the Remote Machine.
- 3. Ensure that a port is designated. The default port is 3999. Use this port unless it is already in use and produces an error or conflict. If there is a conflict, select another port that is not in use.
- 4. Choose *Install a Temporary Agent*,
- 5. Click *OK*.

### **PROVIDE CREDENTIALS**

When Install Temporary Agent is selected, the Credentials dialog opens. The Credentials dialog stores a list of all the sets of credentials to try when connecting to a remote machine.

1. In the Credentials dialog, enter the credentials required to authenticate to the remote machine:

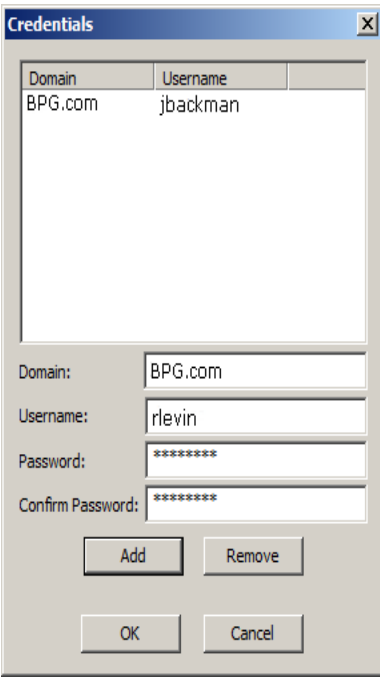

- 1a. Enter the Domain name, if the network uses a Domain Controller. If installing in a workgroup, or non-domain network, enter the IP address of the workgroup machine, or the local host name using the syntax: [*machinename\username*].
- 1b. Enter the Username, that is, the name assigned to the user account having Admin rights on the remote computer.
- 1c. Password of the user account name given above.
- 1d. Confirm the password.
- 1e. Click *Add* to add this set of credentials to the list in the box.
- 1f. Click *Add* to create additional sets of credentials.

#### **OR**

Click *Remove* to remove a set of credentials from the list.

1g. Click *OK*.

- **Note:** On XP systems, Simple File Sharing must be turned off for Temporary Agent deployment.
- 2. In the Remote Data dialog, select which type(s) of data to acquire. There are three options, each has its own dialog with options and requirements.Options are:
**• Image Drives**: Creates an E01 image of the selected drive. You are given a list of the drives on the remote system. This list includes the Drive, all Partitions, and other devices, such as memory cards that are connected. There is no drive preview available. Output is to .E01, using only default options.

**Note:** This options consumes a large amount of bandwidth, and is slow.

**• Acquire RAM:** Allows you to acquire the memory contents from the target machine. RAM data is viewable from the Volatile tab in FTK. You will be prompted for a filename to save the RAM data to. You specify the base name and FTK provides the extension.

**Note:** Mark Page File to also acquire the data in page files on the remote computer. This is the only way you will see the contents of the page file.

**• Mount device**: Mounts and connects to a device on the remote computer. You can then map to that device, and browse the contents in Windows Explorer. You are given a list of remote devices to map to. For the selected item on the left, the available information about that device is displayed on the right. While this is live data, it reads from the disk, not from the cache. This means that if there is activity on the screen while you are viewing the mounted device data, you will not see it.

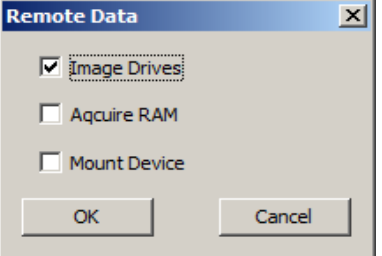

- 2a. Make your selections from any or all of the Remote Data options during your session.
- 2b. Click *OK*
- 3. The Remote Data acquisition job begins and the Data Processing Status window opens. Acquire Remote Data jobs are displayed under Other Jobs.

Once you disconnect from the remote system, the Agent stays "alive" for approximately five minutes before self-deleting. In addition, if you do not disconnect from the remote system, the Agent will complete its assigned tasks and when there are no running tasks, it will also self-delete after about five minutes. To avoid waiting for the FTKAgent to expire, kill the FTKAgent in Task Manager on the Target machine.

Once disconnected, you must push the agent again to establish a new connection and acquire additional data, or follow the directions that follow to create a Manual

Deployment with either a self-signed certificate, or one from a Certificate Authority  $(CA)$ .

# **REMOTE DISK MANAGEMENT SYSTEM (RDMS) ADDITIONAL INFORMATION**

In FTK 3.0 AccessData offers a new feature called Remote Disk Management System (RDMS). It gives examiners the ability to acquire a forensic image of the physical or logical drive(s), acquire a non-proprietary image of memory , and forensically mount the physical devices or logical volumes on the examiners machine from a single live system. SSL is used to ensure communication between the agent and examiner is protected using either a self signed certificate or one signed by a Certificate Authority  $(CA)$ .

# **RDMS REQUIREMENTS FOR MANUAL DEPLOYMENT**

- FTK 3 installed with a license
- Either a self signed certificate or a CA signed certificate if you want to want to use the manual deployment on a thumb drive.
- FTK agent
- Admin privileges on the target node
- Network connectivity to the target node

#### **UTILIZING THE AGENT**

There are two different agent deployment methods:

- A**uto Deployment**: Using the one time agent where FTK deploys the agent with a onetime certificate. This method was discussed in the previous Add Remote Data discussion.
- **Manual Deployment**: Using the agent binary (FTKagent.exe) and pre-created certificate running on the target machine.

Assuming FTK 3 is installed and you want be able to leverage both the manual and automatic agent deployment methods, complete the following:

**Note:** You only need to create one cert of keys

1. Create the certificates. The certman utility, which ships with FTK 3, can create a self-signed certificate or the certificates needed for an existing self signed certificate.

- 2. Create a new folder on your examiner machine for example C:\Agent (it can be called anything).
- 3. Copy the certman utility from C:\Program Files\AccessData\Forensic Toolkit\3.0\bin to the C:\Agent
- 4. Copy the FTKagent.exe from C:\Program Files\AccessData\Forensic Toolkit\3.0\bin to the C:\Agent
- 5. Create the certificates to be used during manual deployment.

To create a self signed certificate, do the following:

1. Open a command box and tyep the following command line: Certman –n [*name of issuer*] [*base name of cert*]

Example:

Certman -n DellComputer.domainname.com InvestigatorCert

Which generates the following certificates:

InvestigatorCert.crt <public>

InvestigatorCert.p12 <private>

# *Chapter 8 Using Tabs to Explore & Refine Evidence*

Changing tabs helps the investigation team to explore and refine evidence. The following sections look at each of the tabs in more detail.

# **USING TABS TO EXPLORE AND REFINE EVIDENCE**

The FTK interface contains nine main tabs and there may be other optional tabs if their correlating product is installed, each with a specific focus. Most tabs also contain a common toolbar and file list with customizable columns.

Changing tabs helps the investigator to explore and refine evidence. The following lists the nine default tabs of FTK.

#### **TABLE 8-1 FTK UI Main Tabs**

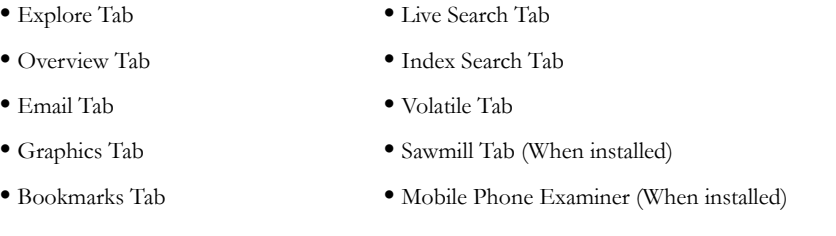

The following pages contain more details for each tab. You can also create additional, customized tabs to meet your needs.

# **EXPLORE TAB**

The Explore tab displays all the contents of the case evidence files and drives as the original user would have seen them. The following figure displays the FTK window with the Explore Tab selected showing the path from the Evidence to the root (boot partition) in the Evidence Items tree.

# *Figure 8-1 The Explore Tab*

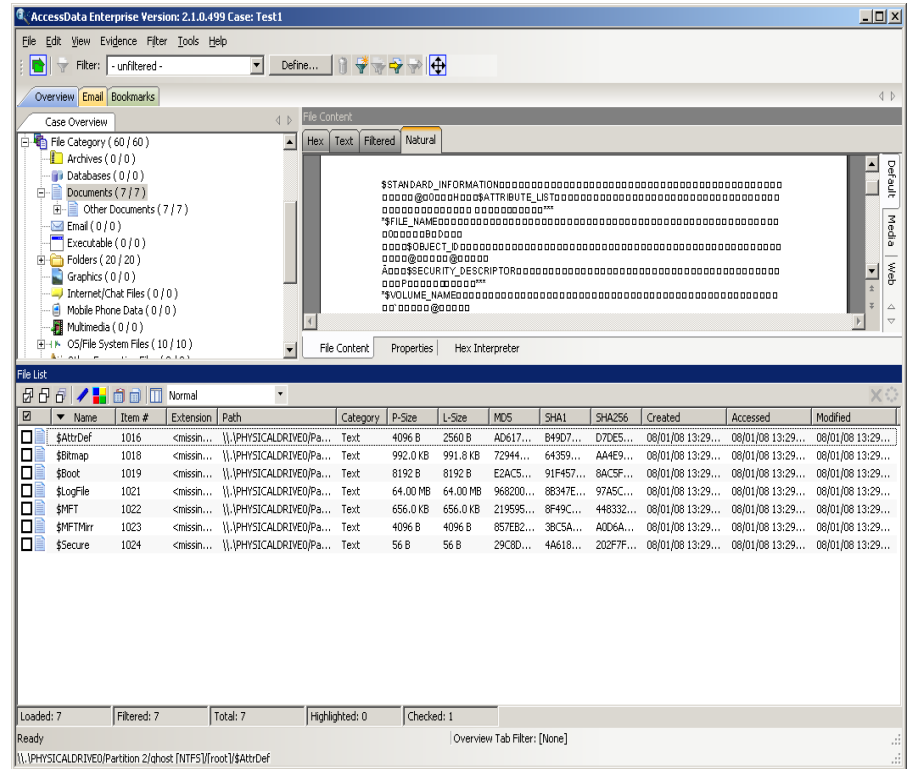

\\.\PHYSICALDRIVE0/Partition 2/qhost [NTFS]/[root]/\$AttrDef

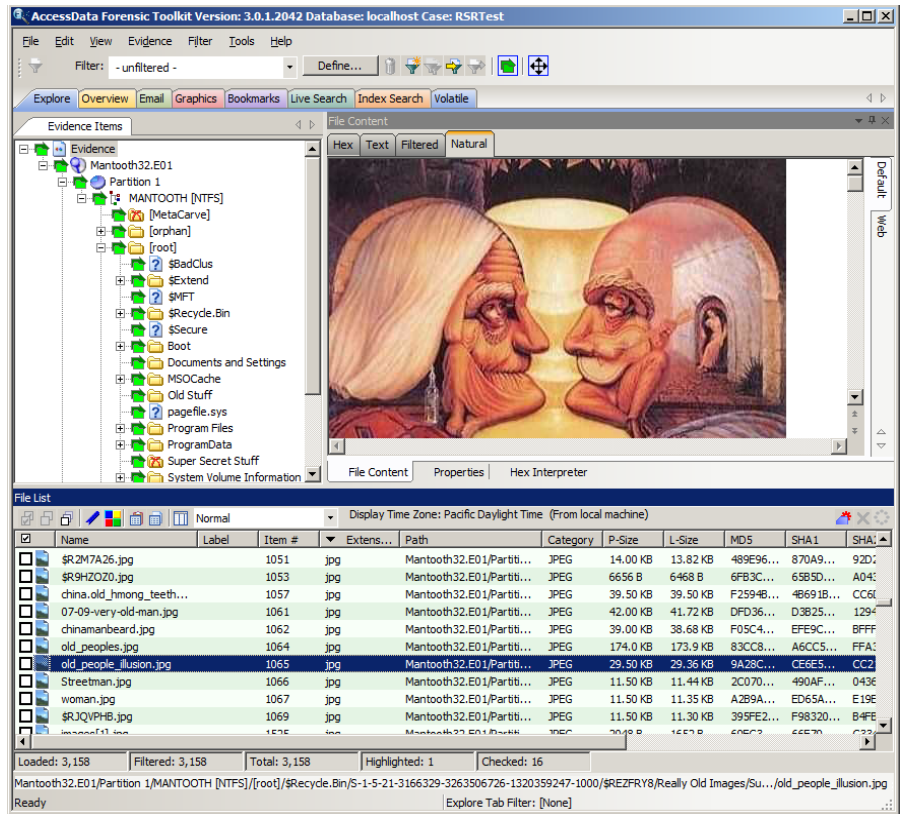

The Explore tab contains the following panes:

### **TABLE 8-2 Explore Tab Panes**

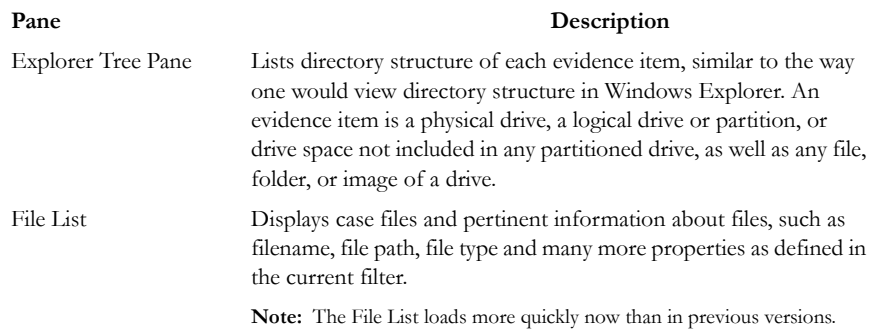

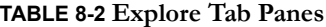

| Pane |             |                                | Description                                                                                                    |  |  |  |  |  |  |
|------|-------------|--------------------------------|----------------------------------------------------------------------------------------------------|--|--|--|--|--|--|
|      | Viewer Pane | formats. Choices are:          | Displays the contents of the currently selected file from the File<br>List. The Viewer toolbar allows the choice of different view                                                                                                    |  |  |  |  |  |  |
|      |             | • File Content Tab             |                                                                                                    |  |  |  |  |  |  |
|      |             | of the following tabbed views: | The File content tab has a Default tab and a Web tab for each                                                                                                    |  |  |  |  |  |  |
|      |             | $\bullet$ HexTab               | •Filterd Tab                                                                                                    |  |  |  |  |  |  |
|      |             | $\bullet$ Text Tab             | •Natural Tab                                                                                                    |  |  |  |  |  |  |
|      |             | • Properties Tab               |                                                                                                    |  |  |  |  |  |  |
|      |             | • Hex Interpreter Tab          |                                                                                                    |  |  |  |  |  |  |
|      |             |                                | <b>Note:</b> The Find on Disk feature (in File List view, right-click an item) won't find anything under<br>512 B physical size. Files smaller than 1500 bytes may reside in the MFT and do not have<br>a start cluster. Find on disk depends on the start cluster information to work. |  |  |  |  |  |  |
|      |             |                                | <b>Note:</b> In the File List view of any tab, a much-greater-than symbol $(>)$ now denotes that the                                                                                                    |  |  |  |  |  |  |

path is not an actual path, but that the file came from another file or source, such as a zipped, compressed, or linked (OLE) file, or that it was carved. This is displayed in the figure below:

*Figure 8-2 File List View Showing Virtual Path to Files From Another Sourch*

| <b>File List</b> |                                                                    |       |        |                                                                                                    |
|------------------|--------------------------------------------------------------------|-------|--------|----------------------------------------------------------------------------------------------------|
|                  | $B \oplus B$ / $\blacksquare$ $\blacksquare$ $\blacksquare$ Normal |       |        | Display Time Zone: Pacific Daylight Time (From local machine)                                                 |
| ⊓                | Name                                                               | Label | Item # | Path                                                                                                    |
|                  | Carved [1000998].jpeg                                              |       | 22016  | PGP2.001/Partition 1/NONAME [NTFS]/[root]/WINDOWS/Help/Tours/mmTour/segment3.swt Exarved [1000998].jpeg       |
|                  | Carved [1000] .jpeg                                                |       | 21804  | PGP2.001/Partition 1/NONAME [NTFS]/[root]/WINDOWS/Help/Tours/htmlTour/connected_multiple_ghost.jpg parved [10 |
| 1⊡r              | Carved [1000] .jpeg                                                |       | 21811  | PGP2.001/Partition 1/NONAME [NTFS]/[root]/WINDOWS/Help/Tours/htmlTour/connected_networks_ghost.jpg%Garved [   |
|                  | Carved [1000].jpeg                                                 |       | 26060  | PGP2.001/Partition 1/NONAME [NTFS]/[root]/WINDOWS/Web/Wallpaper/Home.jpg>/Garved [1000].jpeg                  |
|                  |                                                                    |       |        |                                                                                                    |

#### **VIEWER PANE**

The Viewer pane now contains the File Content, Properties, and Hex Interpreter tabs, at the bottom of the pane. The File Content, Properties, and Hex Interpreter tabs default to the bottom left of the File Content pane in any program tab where it is used.

The three tabs can be re-ordered by clicking on a tab and dragging-and-dropping it to the position in the linear list where you want it. Click any of these tabs to switch between them. The information displayed applies to the currently selected file in the File List pane.

#### **PROPERTIES TAB**

The Properties tab displays information about a selected file. The following figure displays the information contained in the Properties tab. This information corresponds to the file selected in the File List pane.

C AccessData Enterprise Version: 2.1.0.499 Case: Test1  $|$   $\Box$   $\times$   $|$ File Edit View Evidence Filter Tools Help Filter: Tunfiltered Overview Email Bookmarks  $\overline{4}$   $\overline{6}$ 4 b File Content Case Overview Hex Text Filtered Natural File Category (60/60)  $\Box$  Archives ( $0(10)$ )  $\frac{1}{\frac{1}{2}}$  $\overline{\phantom{a}}$ **Databases** (010)  $\Box$  Documents (7/7)  ${\bf A} \cdot {\bf H} \cdot {\bf E}^T \cdot {\bf A} \cdot {\bf W} \cdot {\bf E} \cdot {\bf B} \cdot {\bf B} \cdot {\bf$ Other Documents (7/7) Media  $\overline{\text{End}}$  Email (0/0) Executable (0/0)  $\overline{0}$  Folders (20/20) ∛ב  $Graphics (0/0)$ 000 P00000000000 Internet/Chat Files (0/0) 00,00000@00000 A Mobile Phone Data (0/0)  $\overline{4}$  $\mathbf{F}$  $\frac{1}{2}$  Multimedia (0/0) D-I K OS/File System Files (10 / 10) File Content Properties | Hex Interpreter Arrival in at the final state ile List 888 / 881 Normal Category P-Size | L-Size  $\boxed{\boxtimes}$  $\blacktriangleright$  Name Rem # Extension Path  $MDS$  $S<sub>HA1</sub>$ SHA256 Created Modified Accessed ПI \$AttrDef 1016 <missin... \\.\PHYSICALDRIVE0/Pa... Text 4096 B 2560 B AD617... B49D7... D7DE5... 08/01/08 13:29... 08/01/08 13:29... 08/01/08 13:29... п <missin... 11.1PHYSICALDRIVEO(Pa... Text 991.8 KB 08/01/08 13:29... 08/01/08 13:29... 08/01/08 13:29... **KRitman** 1018 992.0 KB 72944... 64359... AA4F9... ōD \$Boot 1019 <missin... \\.\PHYSICALDRIVE0/Pa... Text 8192 B 8192 B E2AC5... 91F457... 8AC5F... 08/01/08 13:29... 08/01/08 13:29... 08/01/08 13:29... 08/01/08 13:29... 08/01/08 13:29... 08/01/08 13:29... о \$LogFile 1021 <missin... \\.\PHYSICALDRIVE0/Pa... Text 64.00 MB 64.00 MB 968200... 8B347E... 97A5C... lō \$MFT 1022 <missin... \\\.\PHYSICALDRIVE0/Pa... Text 656.0 KB 656.0 KB 219595... 8F49C... 448332... 08/01/08 13:29... 08/01/08 13:29... 08/01/08 13:29... П <missin... \\\.\PHYSICALDRIVE0/Pa... Text 4096 B 4096 B 857EB2... 3BC5A... A0D6A... 08/01/08 13:29... 08/01/08 13:29... 08/01/08 13:29... **KMFTMirr** 1023 ПB \$Secure 1024 <missin... \\,\PHYSICALDRIVE0/Pa... Text 56 B 56 B 29C8D... 4A618... 202F7F... 08/01/08 13:29... 08/01/08 13:29... 08/01/08 13:29... Loaded: 7 Filtered: 7 Total: 7 Highlighted: 0 Checked: 1 leady Overview Tab Filter: [None] \\.\PHYSICALDRIVE0/Partition 2/ghost [NTFS]/[root]/\$AttrDef

*Figure 8-3 Properties Pane*

The following table highlights the components of the Properties pane:

| Option                 | Description                                                                                                    |
|------------------------|----------------------------------------------------------------------------------------------------|
| Name                   | The filename of the selected file.                                                                                                    |
| Item Number            | The arbitrary number assigned to the item by FTK 3.0 during case<br>processing.                                                                                             |
| File Type              | The type of selected file, such as an HTML file or a Microsoft Word 98<br>document.                                                                                         |
|                        | The file header is used to identify each item's file type.                                                                                                    |
| Path                   | The path from the evidence source down to the selected file.                                                                                                    |
| General Info           | General information about the selected file:                                                                                                    |
|                        | File Size: Lists the size attributes of the selected file as follows:                                                                                                    |
|                        | • Physical size of the file, including file slack                                                                                                    |
|                        | • Logical size of the file, excluding file slack.<br><b>File Dates:</b> Lists the Dates and Times of the following activities for<br>that file on the imaged source system: |
|                        | $\bullet$ Created                                                                                                    |
|                        | • Last accessed                                                                                                    |
|                        | • Last modified<br><b>Note:</b> All dates are listed in UTC fime.                                                                                                    |
| <b>File Attributes</b> | The attributes of the file:                                                                                                    |
|                        | General:                                                                                                    |
|                        | • Actual File: True if an actual file; False if derived from an actual<br>file.                                                                                             |
|                        | • From Recycle Bin: True if the file was found in the Recycle Bin.<br>False otherwise.                                                                                      |
|                        | · Start Cluster: Start cluster of the file on the disk                                                                                                    |
|                        | • Compessed: True if compressed. False otherwise.                                                                                                    |
|                        | • Original Name: Path and filename of the original file.                                                                                                    |
|                        | • Start Sector: Start sector of the file on the disk.                                                                                                    |
|                        | • File has been examined for slack: True if the file has been<br>examined for slack. False otherwise.                                                                       |
|                        | • File has been examined for carving: True if the file has been<br>examined ffor carving. False otherwise.                                                                  |

**TABLE 8-3 Properties Pane Components**

### **TABLE 8-3 Properties Pane Components**

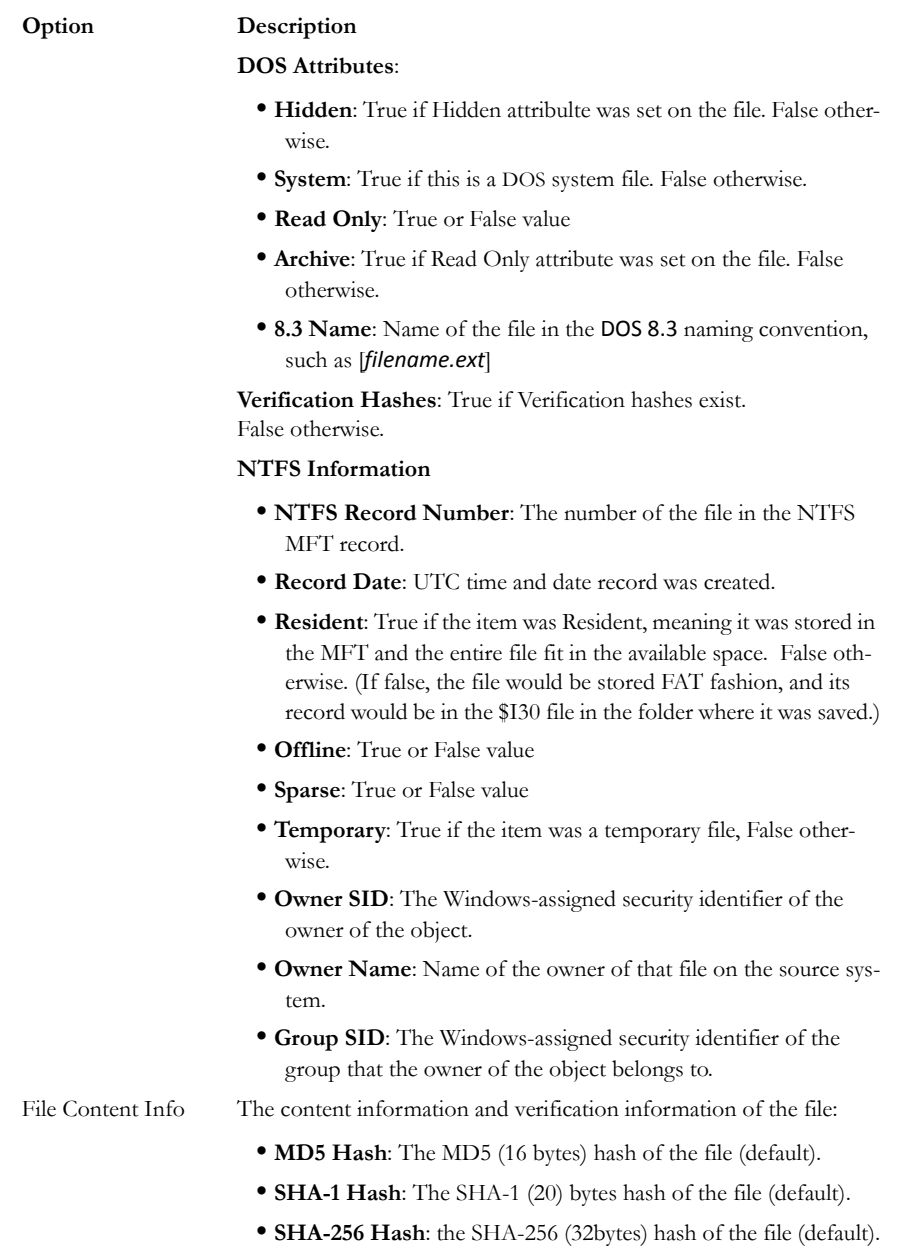

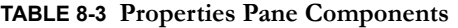

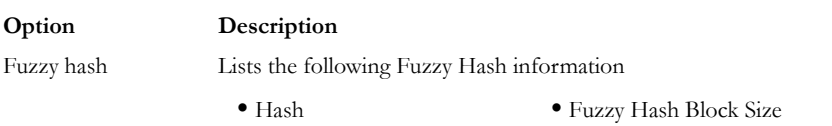

The information displayed in the Properties tab is file-type-dependent, so the selected file determines what displays. Additional information, if available and depending on file type, also displays.

#### <span id="page-156-0"></span>**HEX INTERPRETER TAB**

The Hex Interpreter tab interprets hexadecimal values selected in the Hex tab viewer on the File Content tab in the Viewer pane into decimal integers and possible time and date values as well as unicode strings.

*Figure 8-4 The Hex Interpreter Tab*

| <b>Hex Interpreter</b>                                                                                                    |                                                            |                 |              |
|----------------------------------------------------------------------------------------------------|------------------------------------------------------------|-----------------|--------------|
| <b>Type</b>                                                                                                    | Size:                                                      | Value           |              |
| signed integer<br>unsigned integer<br>FILETIME (Stored)<br>FILETIME (As Lo<br>DOS date<br>DOS time<br>DOS date/time<br>time t (Stored)<br>time t (As Local)<br>Unicode string | $1-8$<br>$1-8$<br>8<br>8<br>2<br>2<br>4<br>4<br>4<br>$2 +$ |                 |              |
| Byte order:                                                                                                    |                                                            | C Little endian | C Big endian |
| Properties                                                                                                    | Hex Interpreter                                            | File Content    |              |

The Hex tab displays file contents in hexadecimal format. Use this view together with the Hex Interpreter pane.

This feature is most useful if the investigator is familiar with the internal code structure of different file types, and knows exactly where to look for specific data patterns or for time and date information.

The following figure shows the Hex tab selected, with a portion of the code selected and interpreted in the Hex Interpreter pane.

**Note:** The bar symbol indicates that the character in that font is not available, or that an unassigned space is not filled.

*Figure 8-5 Hex Interpreter Tab and Corresponding File Content Pane Hex View Tab*

| 944.130.375<br>signed integer<br>$1-8$<br>$1-8$<br>944.130.375<br>unsigned integer<br>FILETIME (Stored)<br>8<br>FILETIME (As Lo<br>8<br>2<br>DOS date<br>$\overline{2}$<br>DOS time<br>DOS date/time<br>4<br>2/6/2008 9:10:14 AM<br>time t (Stored)<br>4<br>Thu Dec 02 10:26:15 1999<br>Thu Dec 02 02:26:15 1999<br>time t (As Local)<br>4<br>$2+$<br>鶴临<br>Unicode string |                   |  |  |  |  |  |  |  |  |  |  |  |  |
|----------------------------------------------------------------------------------------------------|-------------------|--|--|--|--|--|--|--|--|--|--|--|--|
| C Big endian<br>C Little endian<br>Byte order:                                                                                                    |                   |  |  |  |  |  |  |  |  |  |  |  |  |
| <b>Hex Interpreter</b><br>Properties                                                                                                    |                   |  |  |  |  |  |  |  |  |  |  |  |  |
| File Content                                                                                                    |                   |  |  |  |  |  |  |  |  |  |  |  |  |
| <b>Hex</b><br>Filtered<br>Text<br>Natural                                                                                                    |                   |  |  |  |  |  |  |  |  |  |  |  |  |
| 47 49 46 38 39 61 6e 00-17 00 c4 1f 00 ab ab ab GIF89an $\cdots$ A $\cdots$ $\ll$<br>000                                                                                                    |                   |  |  |  |  |  |  |  |  |  |  |  |  |
| 010  <br>4F<br>4f 4f d3 d3 d3 7d 7d-7d ee ee ee f5 f5 f5 64<br>00000011111666d                                                                                                    |                   |  |  |  |  |  |  |  |  |  |  |  |  |
| 64 64 be be be f3 f3 f3-cd cd cd e2 e2 e2 8a 8a<br>dd%%%666fff&&&<br>020                                                                                                    |                   |  |  |  |  |  |  |  |  |  |  |  |  |
| 8a fe fe fe al al al e7-e7 e7 fb fb fb 95 95 95<br>030<br>$\cdot$ ppp;;;cccûûû $\cdot$ $\cdot$ $\cdot$<br>040 d9 d9 d9 a5 a5 a5 18 18-18 9b<br>9b<br>9b 3b 3b 3b c6<br><b>ÜÜÜ¥¥¥</b> • • • • • • <i>• • • •</i> £                                                                                                    |                   |  |  |  |  |  |  |  |  |  |  |  |  |
| 050<br>c6 c6 84<br>84<br>84<br>$9e$ $9e$<br>$9e-f9f9$<br>f9 de de de df<br>df<br>EE - - - - - - ùùùUUUBB                                                                                                    |                   |  |  |  |  |  |  |  |  |  |  |  |  |
| $00.00.55 - 55$<br><b>FF</b><br>ff ff ff 21 f9<br>060<br>df eb eb eb<br>00<br>04<br>BEEE - - - 999999! ù -                                                                                                    |                   |  |  |  |  |  |  |  |  |  |  |  |  |
| 070<br>1f<br>$2c 00 00-00$<br>17<br>01 00 00<br>00<br>00<br>6e.<br>$\circ$<br>$\circ$<br>00<br>05<br>e e eguerro em elevario                                                                                                    |                   |  |  |  |  |  |  |  |  |  |  |  |  |
| 080<br>ff e0 27 8e 64 69 9e 68-aa ae<br>6c eb a2 49 03 2d<br>Vá' di h*olëcI --                                                                                                    |                   |  |  |  |  |  |  |  |  |  |  |  |  |
| cb 65 df 78 ae ef 7c ef-ff c0 e0 6d 30 30 18<br>-28   Ëeßx⊗ï   ïÿÅåm00 · (<br>090<br>a5 03 24 a1 d8<br>68 9e d0-a8 74<br>4a ad 5a af d8<br>ac Y - \$ : 0h - Đ " t J - Z 0-<br>0a0                                                                                                    |                   |  |  |  |  |  |  |  |  |  |  |  |  |
| V - -`s -Ñf!ð -ïè′zÍ<br>0b0   56 1a 11 60 26 86 d1 66-21 f0<br>98<br>$cf$ e8 $b4$<br>7a<br>-cd                                                                                                    |                   |  |  |  |  |  |  |  |  |  |  |  |  |
| n≫BēølÒ9 · 0 · ª∼Ïïû<br>0c0 6e bb df f0 f8 5b d2 39-88<br>30<br>14<br>b9 7e of ef fb                                                                                                    |                   |  |  |  |  |  |  |  |  |  |  |  |  |
| 0d0<br>d1 0f 15 01 22 06 16 7f-87<br>88<br>89<br>7 <sub>b</sub><br>Of 05 10 13<br>貸 エコンサ エコ エコエン おんここく                                                                                                    |                   |  |  |  |  |  |  |  |  |  |  |  |  |
| 0e0 22 01 65 7f 1d 1d 8a 96-97<br>67 8c 04 00 1d 90 92<br>The concord                                                                                                    |                   |  |  |  |  |  |  |  |  |  |  |  |  |
| ofo<br>67 94 69 95<br>6b a1 88 94-a7<br>97<br>a5<br>72 9a<br>le aa<br>- 9 c l<br>a-1-ki - S-¥-fr--<br>22 15 09 a2 aa ac 68 b5-7d a5 b7 7e ba 7a 0f 08<br>$" \cdot \cdot \circ$ -hull $\cdot \cdot \circ z \cdot \cdot$<br>100                                                                                                    |                   |  |  |  |  |  |  |  |  |  |  |  |  |
| 110 1c af 1f b1 b3 a1 a8 ab-c6 b9 a3 a7 a3 a0 c6 66<br>-T-±':"«E'-£\$£ Ef                                                                                                    |                   |  |  |  |  |  |  |  |  |  |  |  |  |
| 1ÊÎËÎËÏÕĐÉξÀ º<br>120 b4 ca ce cb cc cb cf d5-d0 c9 ce be c0 9d c2 b2                                                                                                    |                   |  |  |  |  |  |  |  |  |  |  |  |  |
| TC · pÅ&ÑÖ¤ÔéCcëiÍ<br>130 b6 c7 95 b5 c5 e2 d1 d6-a4 d4 e9 c7 e7 eb ed cd                                                                                                    |                   |  |  |  |  |  |  |  |  |  |  |  |  |
| 140 ec ed c9 f1 a3 db c1 c3-e0 ab ec d3 e1 e9 d5 cd liÉñ£ŮÁÃå≪lÓáéÕÍ                                                                                                    | ▾                 |  |  |  |  |  |  |  |  |  |  |  |  |
| Sel start = 0, len = 4; clus = 74221; log sec = 613732; phy sec = 613795                                                                                                    |                   |  |  |  |  |  |  |  |  |  |  |  |  |
|                                                                                                    |                   |  |  |  |  |  |  |  |  |  |  |  |  |
| <b>File List</b>                                                                                                    |                   |  |  |  |  |  |  |  |  |  |  |  |  |
| ٠<br>e.<br>自由图<br>嵒<br>凸<br>凸<br>Normal<br>◢                                                                                                    |                   |  |  |  |  |  |  |  |  |  |  |  |  |
| E<br>Label<br>Name<br>Item $#$<br>Extension<br>Path<br>Category                                                                                                    | $P-S$ $\triangle$ |  |  |  |  |  |  |  |  |  |  |  |  |
| x-dick-but21.gif<br>3043<br>qif<br>messier.e01/Partition 1/<br><b>GIF</b>                                                                                                    | 409               |  |  |  |  |  |  |  |  |  |  |  |  |
| 12<br>п<br>3044<br>INSO U<br>$optn = 1$<br>messier.e01/Partition 1/<br><missin< td=""><td>409</td></missin<>                                                                                                    | 409               |  |  |  |  |  |  |  |  |  |  |  |  |
| --<br>3045<br>aif<br>GIF<br>darkspt2.gif<br>messier.e01/Partition 1/                                                                                                    | 819               |  |  |  |  |  |  |  |  |  |  |  |  |
| Explore Tab Filter: [None]<br>Ready<br>messier_e0.1/Partition_1/E4T32_FE4T321/front1/Solar System/Pluto (Web Pages/Pluto_files/v-click-but21_gif                                                                                                    |                   |  |  |  |  |  |  |  |  |  |  |  |  |

To convert hexadecimal values do the following:

- 1. Highlight one to eight contiguous bytes of hexadecimal code in the *File Content pane > File Content tab viewer > Hex tab*. (Select two or more bytes for the Unicode string, depending on the type of data you wish to interpret and view.)
- 2. Switch to the Hex Interpreter tab at the bottom of the *File Content Viewer > Hex tab*, or open it next to, or below the *File Content tab > Hex tab* view.
- 3. The possible valid representations, or interpretations, of the selected code automatically display in the Hex Value Interpreter.

Little-endian and big-endian refer to which bytes are most significance in multi-byte data types, and describe the order in which a sequence of bytes is stored in a computer's memory. Microsoft Windows generally runs as Little Endian, because it was developed on and mostly runs on Intel-based, or Intel-compatible machines.

In a big-endian system, the most significant bit value in the sequence is stored first (at the lowest storage address). In a little-endian system, the least significant value in the sequence is stored first. These rules apply when reading from left to right, as we do in the English language. As a rule, Intel based computers store data in a little-endian fashion, where RISC-based systems such as Macintosh, store data in a big-endian fashion. This would be fine, except that a) AccessData's products image and process data from both types of machines, and b) there are many applications that were developed on one type of system, and are now "ported" to the other system. You can't always just apply one rule and automatically know which it is.

FTK 3.0 uses Little-endian as the default setting. If you view a data selection in the Hex Interpreter and it does not seem right, try choosing *Big endian* to see if the data displayed makes more sense.

For further information on using the Hex Interpreter pane, see ["Hex Interpreter Tab"](#page-156-0)  [on page 137](#page-156-0).

# **FILE CONTENT TAB**

#### **HEX TAB**

The Hex tab shows the file content in Hex view. It is different from the Hex Interpreter tab at the bottom of the screen, which was shown in the previous section in this chapter.

*Figure 8-6 The File Content Hex View Tab.*

|                  | <b>File Content</b>                                  |    |          |    |    |         |        |                                                                      |    |             |    |    |       |     |       |                                                                                                    |
|------------------|------------------------------------------------------|----|----------|----|----|---------|--------|----------------------------------------------------------------------|----|-------------|----|----|-------|-----|-------|----------------------------------------------------------------------------------------------------|
| <b>Hex</b>       | Text                                                 |    | Filtered |    |    | Natural |        |                                                                      |    |             |    |    |       |     |       |                                                                                                    |
| 000              | fe.                                                  | ۴f |          | nn | 05 | 00      | 02     | $00 - 00$                                                            | 00 | 00          | 00 | 00 | 00    | 00  | 00    | bÿ - - - -                                                                                                    |
| 010              | 00                                                   |    |          |    |    |         |        | $00 - 01$                                                            | nn | 00          | 00 | ЪO | eb    | 25  | d7    | °ë%×                                                                                                    |
| 020              | b8                                                   | c٩ |          |    |    | Ъc      | ٥o     | $00 - f8$                                                            | 04 | ъo          | 57 | 30 |       | ٥o  | ٥o    | .ÉÑ - ->∡ - -ø - °W0 - - -                                                                                                   |
| 030              |                                                      |    |          |    | з  |         |        | $00 - 01$                                                            | ۵O | ۵O          |    | 28 |       |     | nn    |                                                                                                    |
| 040              | nn                                                   |    |          |    |    |         |        |                                                                      |    |             |    |    |       |     | nn    |                                                                                                    |
| 050              | 00                                                   | nn |          |    |    |         |        | nn.<br>-02                                                           | nn | nn          |    | ъo |       | nn  | nn    |                                                                                                    |
| 060              | 13                                                   |    |          |    |    |         |        | $00 - 41$                                                            |    |             |    | 3с |       |     | 00    | $\cdots$ . $\cdots$ $\mathbb{A}$ . $\cdots$ $\mathbb{C}$ . $\cdots$                                                          |
| 070              | 3с                                                   | ∩≏ |          |    | ۹  | 20      | ff     | $2c-3h$                                                              | a2 | cЗ          | 01 |    |       | ۵O  | 00    | <…… ÿ,;oÃ……                                                                                                    |
| 080              | 20                                                   |    |          |    |    |         |        | 78                                                                   |    |             |    |    | dВ    | ff  | сO    | - ・・・×・・・×・・・・▽②▽A                                                                                                    |
| 090              | 00                                                   |    | я        |    |    |         | 78     | 04<br>52                                                             |    |             |    |    |       |     | 11    | $\cdots$ $\cdots$ $\mathbf{x}$ $\cdot$ $\mathbf{x}$ $\cdot$ $\mathbf{R}$ $\cdots$ $\mathbf{G}$ $\cdots$ $\mathbf{B}$ $\cdot$ |
| 0a0              | 00                                                   |    |          |    |    | da      | nn     | $0e - 04$                                                            | 52 | nn          | 47 | 00 |       | 00  | 41    | $\cdot$ A $\cdot$ $\cdot$ $\forall$ Ú $\cdot$ $\cdot$ · R $\cdot$ G $\cdot$ B $\cdot$ A                                      |
| 0 <sub>b0</sub>  |                                                      |    |          |    |    |         | f<br>4 | $0a - f4$                                                            |    | з           | fа | 28 | a2    | Яa  | 28    | $\cdot$ $\cdot$ $2$ $\cdot$ $6$ $\cdot$ $6$ $\cdot$ $6$ $\cdot$ $6$ $\cdot$ $($                                              |
| 0 <sub>c</sub> 0 | a2                                                   |    |          |    | Яa | 28      | a2     | $Ra - 2R$                                                            | a2 | 8а          | 28 | a2 | 8а    | -28 | a2    | $\circ \cdot (\circ \cdot (\circ \cdot (\circ \cdot (\circ \cdot (\circ$                                                     |
| 0d0              | 8a                                                   | 28 |          | Яa | 28 | а2      | 8a     | $28 - a2$                                                            | 8a | 28          | a2 | 8a | 28    | a2  | 8a    | $\cdot$ ( $\circ$ $\cdot$ ( $\circ$ $\cdot$ ( $\circ$ $\cdot$ ( $\circ$ $\cdot$                                              |
| 0e0              | 28                                                   | a2 | 8а       | 28 | a2 |         |        | 8a f3 ff-00                                                          |    | f8 59 bf f5 |    |    | 08 ff |     | 00    | $(o \cdot (o \cdot 6\ddot{v} \cdot \varnothing Y; \tilde{o} \cdot \ddot{v} \cdot$                                            |
| 0f0              | c9                                                   | 9f | fe.      | c2 | bc |         |        | ff 00 fe-16 6f fd 42 3f f2 67                                        |    |             |    |    |       |     | -ff I | É · þ¼ÿ · þ · oýB?òqÿ                                                                                                    |
| 100              | 00                                                   | ъo | a2       |    |    |         |        |                                                                      |    |             |    |    |       |     |       | 8a 3f e1 66 ff-00 d4 23 ff 00 26 7f fb  ° 0 2áfÿ Ô#ÿ & û                                                                     |
|                  |                                                      |    |          |    |    |         |        |                                                                      |    |             |    |    |       |     |       |                                                                                                    |
|                  |                                                      |    |          |    |    |         |        | Cursor pos = 0; clus = 1046400; log sec = 8371200; phy sec = 8371263 |    |             |    |    |       |     |       |                                                                                                    |
|                  | <b>File Content</b><br>Properties<br>Hex Interpreter |    |          |    |    |         |        |                                                                      |    |             |    |    |       |     |       |                                                                                                    |

**Note:** The bar symbol indicates that the character font is not available, or that an unassigned space is not filled.

The following table lists the available options and their descriptions:

#### **TABLE 8-4 File Content Hex View Right-click Menu Options**

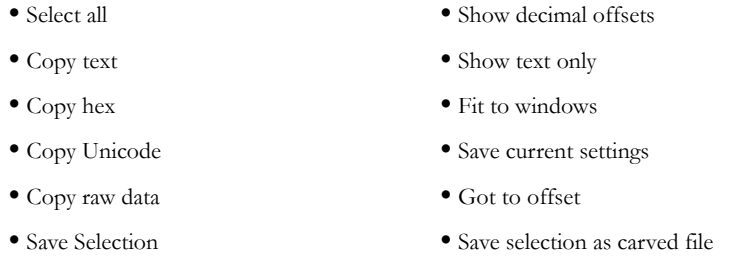

Click *Save selection as carved file* to manually carve data from files, and the Go to Offset dialog to specify offset amounts and origins. Click *OK* to close Go To Offset dialog.

*Figure 8-7 Go to Offset Dialog* 

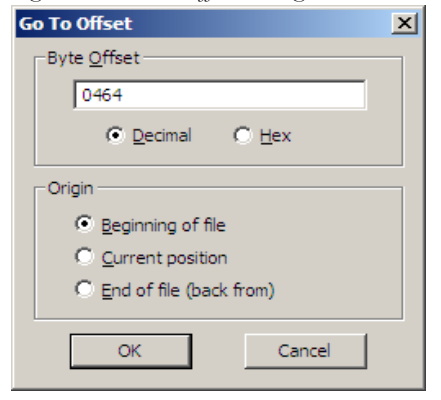

After Go to Offset has taken you to the desired offset, select the Hex data you wish to save as a separate file to add to you case, perhaps in a bookmark. Right-click and select *Save Selection as Carved File* from the menu. Name the file and click *OK*.

#### **TEXT TAB**

The Text tab displays the file's context as text from the code page selected from the drop-down menu. The following figure represents a portion of the drop-down selection list.

| <b>File Content</b>            |                        |
|--------------------------------|------------------------|
| <b>Filtered</b><br>Text<br>Hex | Natural                |
| View Text As:                  | Windows 1252 (Latin I) |
|                                | Windows 1252 (Latin I) |
|                                | Windows 1253 (Greek)   |
|                                | Windows 1254 (Turkish) |
|                                | Windows 1255 (Hebrew)  |
|                                | Windows 1256 (Arabic)  |
|                                | Windows 1257 (Baltic)  |
|                                | Windows 874 (Thai)     |
|                                |                        |

*Figure 8-8 Text View Drop-Down Menu*

The File Content pane currently provides many code pages from which to choose. When the desired code page is selected, the Text tab will present the view of the selected file in text using the selected code page, as shown below:

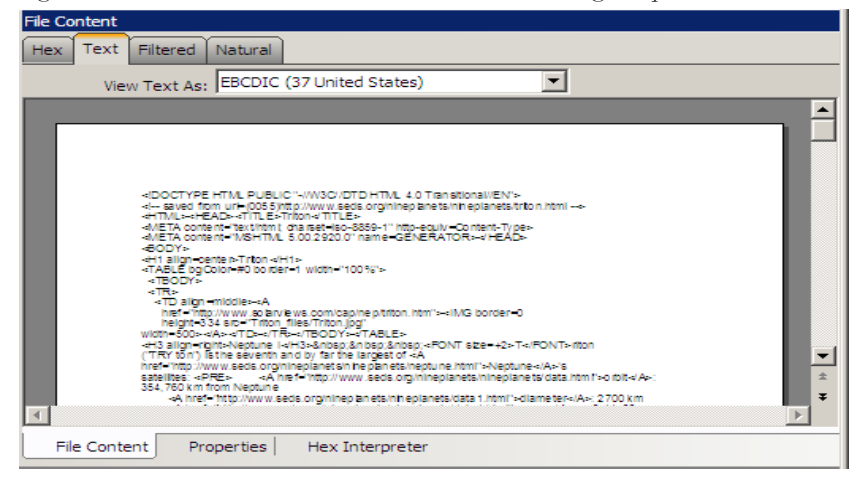

*Figure 8-9 The File Content Text View Tab with the Code Page Dropdown* 

#### **FILTERED TAB**

The Filtered tab shows the file text created during indexing. The following figure represents content displayed in the filtered tab.

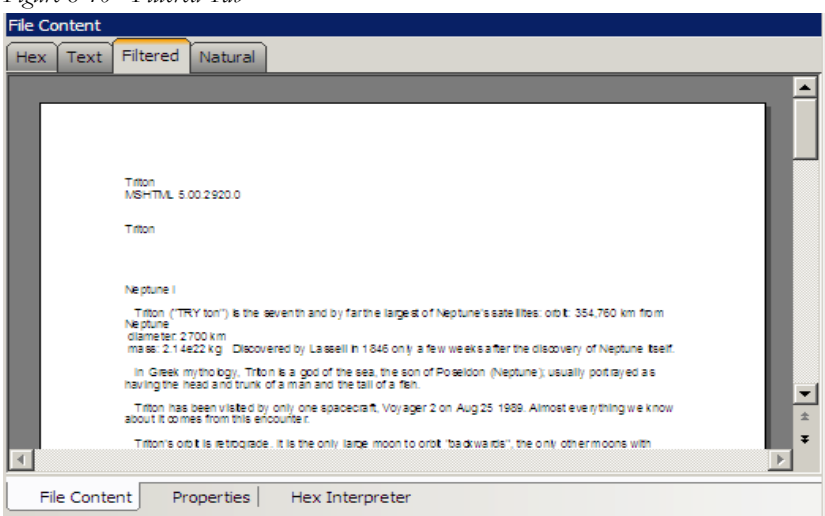

*Figure 8-10 Filtered Tab*

The text is taken from an index created for the current FTK session if indexing was not previously selected.

#### **NATURAL TAB**

The Natural tab displays a file's contents as it would appear normally. This viewer uses the Oracle Stellent INSO filters for viewing hundreds of file formats without the native application being installed.

*Figure 8-11* 

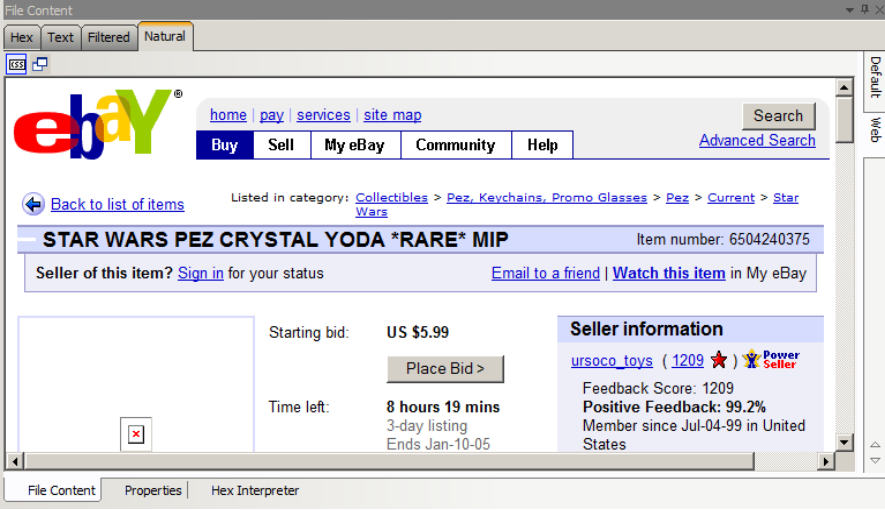

**Note:** Viewing large items in their native applications is often faster than waiting for them to be rendered in an FTK viewer.

The Natural Tab has two tabs on the right-top border for viewing the file's contents in either the Default view, or the Web view.

In addition, the Natural tab has two additional buttons in the Web tab view. These are described below, under Web Tab.

#### **DEFAULT TAB**

The Default Tab displays documents or files in a viewer that uses Oracle Outside In Technology, according to their file type. Case audio and video files play using an embedded Windows Media Player.

#### **WEB TAB**

The Web view uses Internet Explorer to display the contents of the selected file in a contained field.

In the Web view, the top-left border of the pane holds two toggle buttons for enabling or disabling HTML content: Disable CSS Formatting, and Disable External Hyperlinks.

#### **TABLE 8-5 Natural Tab: Web Tab Toggle Buttons**

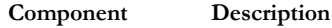

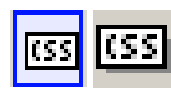

Enable or Disable CSS Formatting. CSS formatting displays any fonts, colors, and layout from cascading style sheets. HTML formatting not part of a cascading style sheet might remain. Enabled feature is indicated by a blue background; disabled feature is indicated by a gray background.

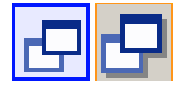

Enable or Disable External Hyperlinks. Enabled hyperlinks in the file will link to active internet pages. Enabled feature is indicated by a blud background; disabled feature is indicated by a gray background.

FTK displays the view (Web or Default) that is best for the selected file. The following figure displays an email displayed in a web tab.

*Figure 8-12 File Content, Natural Tab, Web Tab*

# **OVERVIEW TAB**

The Overview tab provides a general view of a case. The number of items in various categories, view lists of items, and look at individual files by category, status, and extension are displayed, as in the following figure.

*Figure 8-13 Overview Tab*

Evidence categories are represented by trees in the upper-left Case Overview pane of the application.

#### **FILE ITEMS CONTAINER**

The File Items container itemizes files by whether they have been checked and lists in a tree view the evidence files added to the case.

#### **FILE EXTENSION CONTAINER**

The File Extension container itemizes files by their extensions, such as .txt, .mapimail, and .doc and lists them in a tree view.

The File Extension Container content numbers do not synchronize or match up with the overall number of case items. This is because case items, such as file folders, do not have extensions and, therefore, are not listed in the File Extension Container.

#### **FILE CATEGORY CONTAINER**

File Category Container itemizes files by function, such as a word processing document, graphic, email, executable (program file), or folder, and lists them in a tree view.

The statistics for each category are automatically listed. Expand the category tree view to see the file list associated with it.

The following table provides more detail for File Categories:

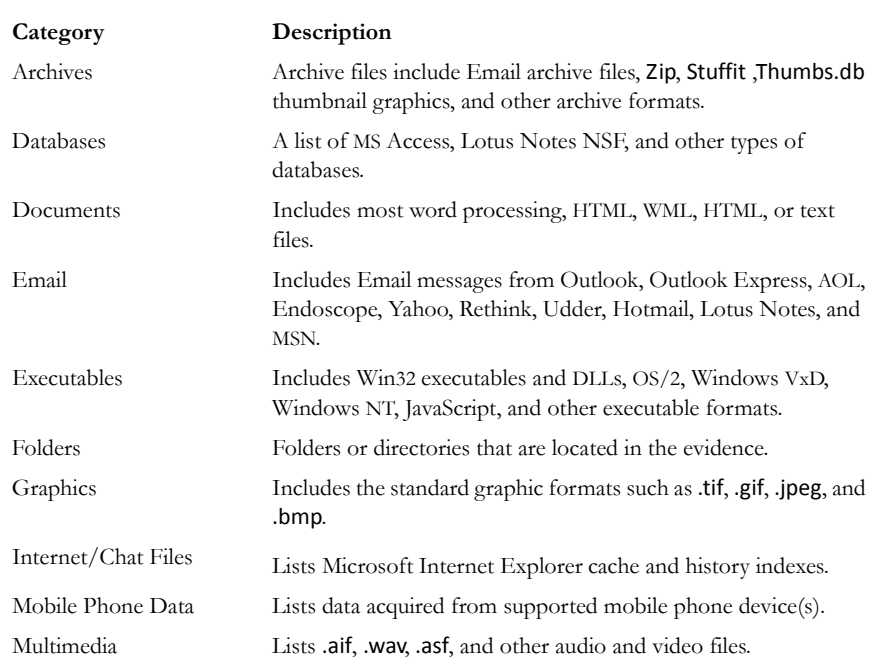

#### **TABLE 8-6 File Categories**

#### **TABLE 8-6 File Categories**

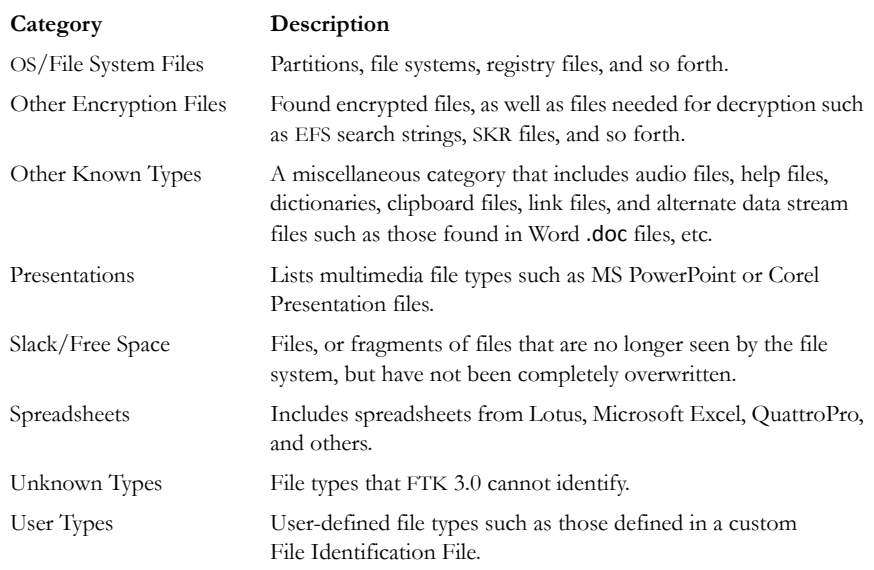

#### **FILE STATUS CONTAINER**

File Status covers a number of file categories that can alert the investigator to problem files or help narrow down a search.

The statistics for each category are automatically listed. Click the category button to see the file list associated with it. The following table displays the file status categories.

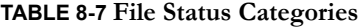

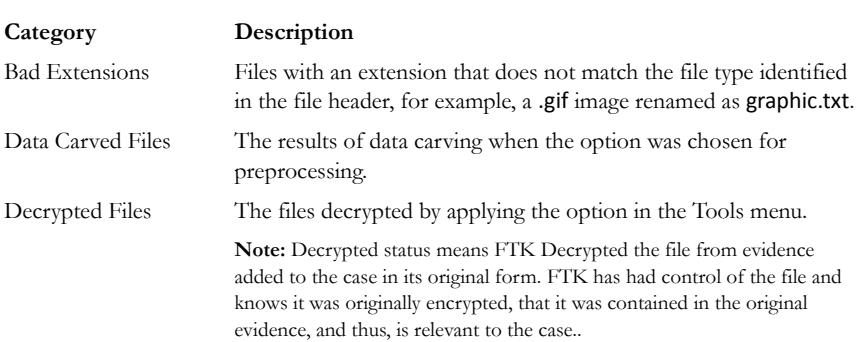

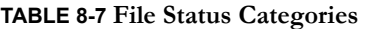

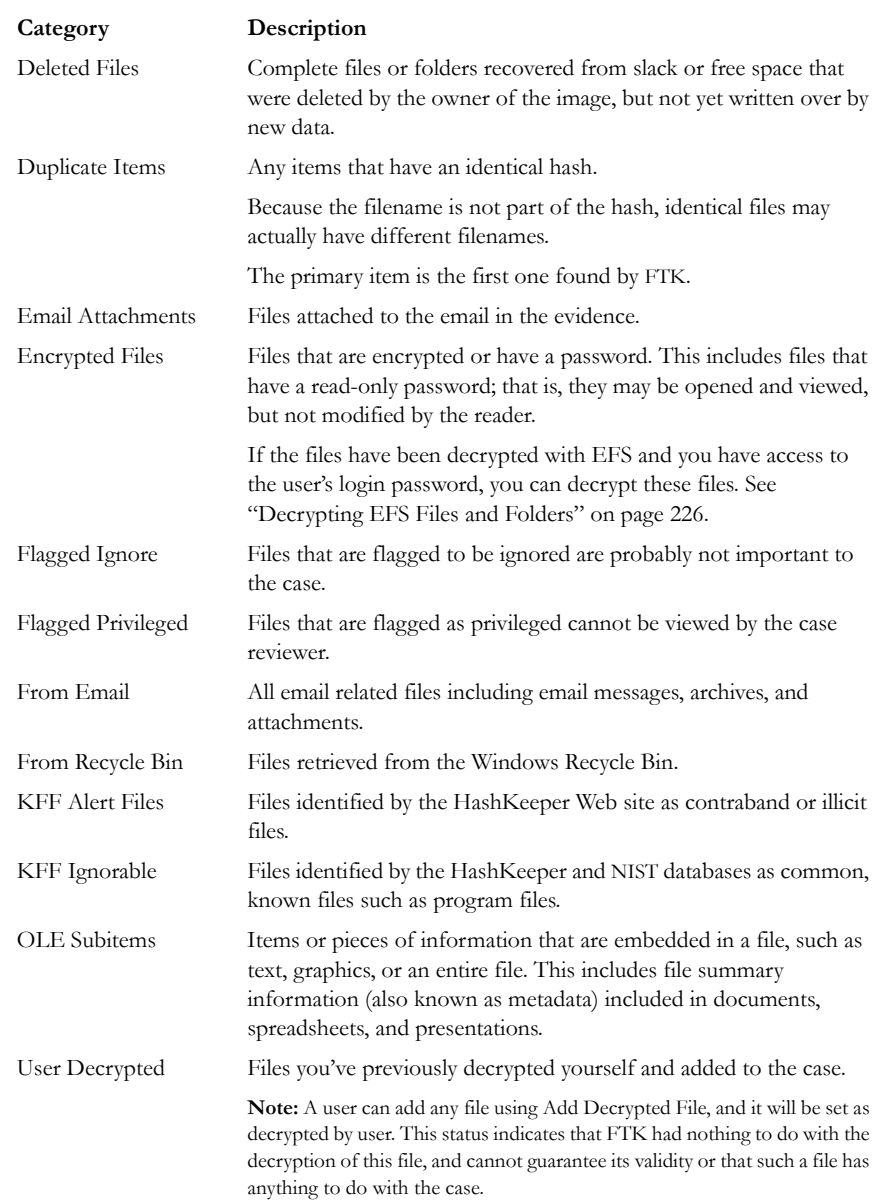

#### **BOOKMARK CONTAINER**

The Bookmark Container lists bookmarks as they are nested in the shared and the userdefined folders. Bookmarks are defined by the investigator as the case is being investigated and analyzed.

# **EMAIL TAB**

The Email tab displays email mailboxes and their associated messages and attachments. The display is a coded HTML format. The following figure represents the email tab.

*Figure 8-14 Email Tab*

#### **EMAIL STATUS TREE**

The Email Status tree lists information such the sender of th email, and whether an email has attachments. They are listed according to the groups they belong to.

#### **EMAIL TREE**

The Email tree lists message counts, AOL DBX counts, PST counts, NSF counts, MBOX counts, and other such counts.

Exchange and PST Emails can now be exported in MSG format. In addition, MSG files resulting from an export of internet email look the way they should.

- **Note:** You can also export Tasks, Contacts, Appointments, Stickynotes, and Journal Entries to MSG files.
- **Important:** If the Mozilla Firefox directory is added as evidence while in use, history, downloads, etc are identified as zero-legth files.

When an email-related item is selected in the File List, right-click and choose *View this item in a different list > Email* to see the file in Email context.

# **GRAPHICS TAB**

The Graphics tab displays the case in photo-album style. Each graphic file is shown in a thumbnail view. A graphic displays in the Graphics Tab Thumbnail view when its thumbnail is checked in the File Contents pane.

Before a graphic is fully loaded you will see the following icon:

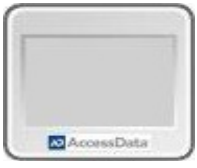

If a graphic cannot be displayed, you will see the following icon:

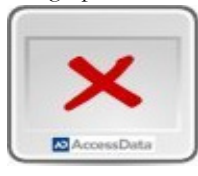

The following figure displays the Graphics tab with a selected thumbnail graphic.

*Figure 8-15 Graphics Tab*

Beneath each thumbnail image is a checkbox. When creating a report, choose to include all of the graphics in the case or only those graphics that are checked. For more information on selecting graphics, see ["Managing Graphics in a Report" on page 251](#page-252-0).

The Evidence Items pane shows the Overview tree by default. Use the View menu to change the tree. Only graphic files appear in the File List when the tab filter is applied. Shut the tab filter off to view additional files.

#### **USING THUMBNAILS**

The thumbnail settings allow large amounts of graphic data to be displayed for evidence investigation. The investigator does not need to see details to pick out evidence; scan the thumbnails for flesh tones, photographic-type graphics, and perhaps particular shapes. Once found, the graphics can be inspected more closely in the Content Viewer.

#### **MOVING THE THUMBNAILS PANE**

The thumbnail feature is especially useful when you move the undocked graphics pane to a second monitor, freeing your first monitor to display the entire data set for the graphics files being analyzed. Do the following to move the Thumbnails pane to maximize space usage.

- 1. Undock the Thumbnails pane, and expand it across the screen.
- 2. Open the Thumbnails Settings sub-menu, and scale the thumbnails down to fit as many as possible in the pane.

# **THE BOOKMARKS TAB**

A bookmark contains a group of files that you want to reference in your case. These are user-created and the list is stored for use in the report output.

Bookmarks help organize the case evidence by grouping related or similar files. For example, you can create a bookmark of graphics that contain similar or related graphic images. The bookmark information pane is highlighted in the following figure.

*Figure 8-16 Bookmark Information Pane*

The Bookmarks tab lists all bookmarks that have been created in the current case.

# *Figure 8-17 Bookmark Tab*

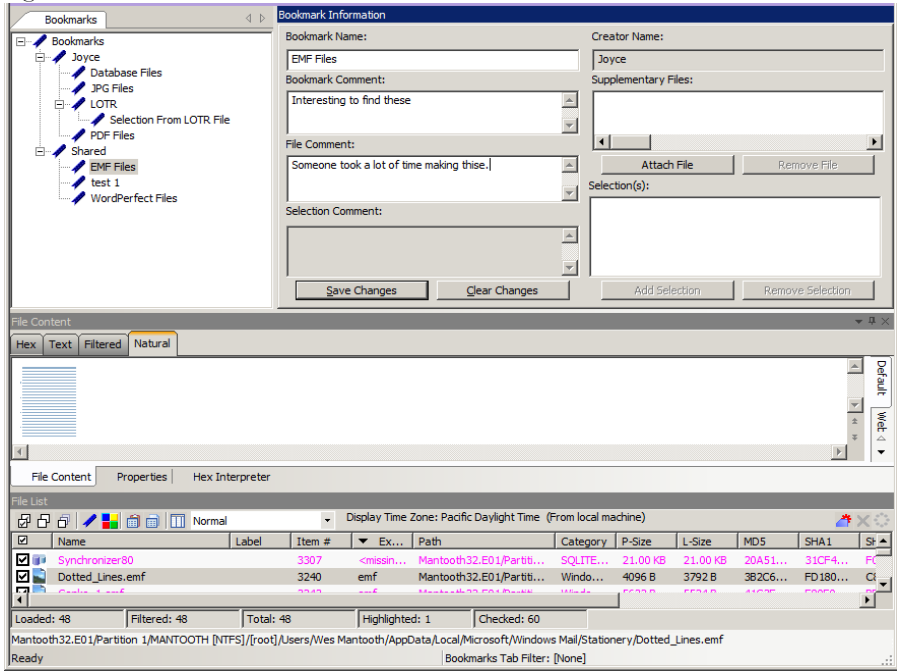

# <span id="page-170-0"></span>**CREATING A BOOKMARK**

#### **TABLE 8-8 Bookmarks Tab**

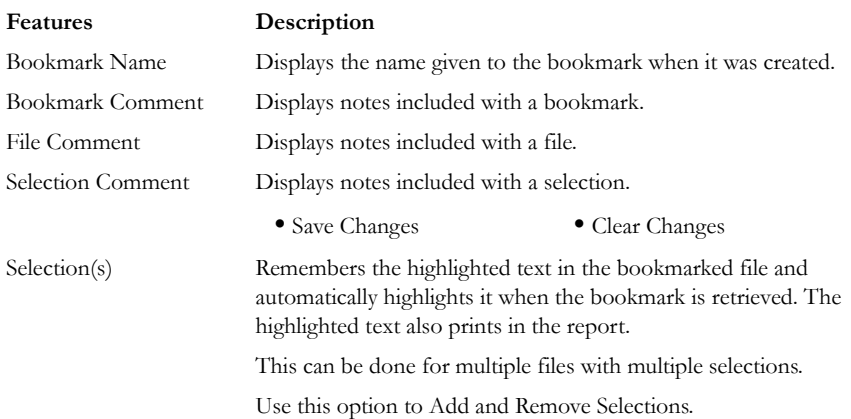

#### **TABLE 8-8 Bookmarks Tab**

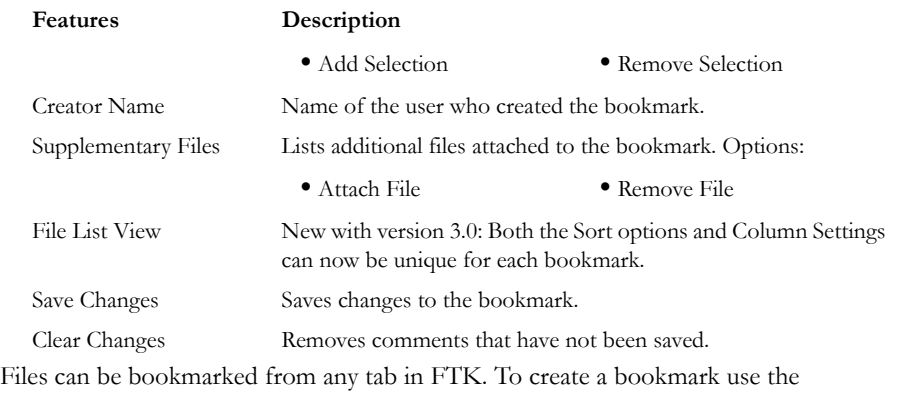

information from the table above and follow these steps:

1. Right-click the files or thumbnails you want to bookmark, and click *Create Bookmark* or click the *Bookmark* button on the File List Toolbar to open the Create New Bookmark dialog.

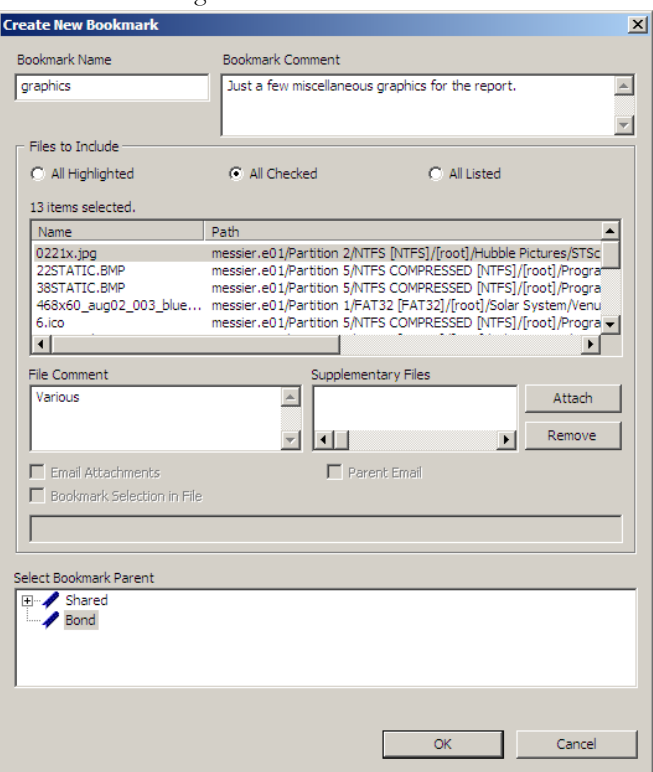

- 2. Enter a name for the bookmark in the Bookmark Name field.
- 3. (Optional) In the Bookmark Comment field, type comments about the bookmark or its contents.
- 4. Click one of the following options to specify which items to add to the bookmark:
	- **All Highlighted**: Highlighted items from the current file list. Items remain highlighted only as long as the same tab is displayed.
	- **All Checked**: All items checked in the case.
	- **All Listed**: Bookmarks the contents of the File List.
- 5. (Optional) Type a description for each file in the File Comment field.
- 6. Click *Attach* to add files external to the case that should be referenced from this bookmark. The files appear in the Supplementary Files pane, and are copied to the case folder.
- 7. For FTK to remember the highlighted text in a file and automatically highlight it when the bookmark is re-opened, check *Bookmark Selection in File*. The highlighted text also prints in the report.
- 8. Select the parent bookmark under which you would like to save the bookmark.

FTK provides a processed tree for bookmarks available to all investigators, and a bookmark tree specific to the case owner.

If the bookmark is related to an older bookmark it can be added under the older bookmark, with the older bookmark being the parent.

9. Click *OK*.

Applying filters to a group of listed files for bookmarking can speed the process. The All Highlighted setting does not work in this instance. Enabling this feature would significantly slow the response of the program. Instead, use either the Checked Files filter, or the All Files Listed filter.

#### **VIEWING BOOKMARK INFORMATION**

The Bookmark Information pane displays information about the selected bookmark and the selected bookmark file. The data in this pane is editable by anyone with sufficient rights.

Select a bookmark in the Bookmarks view of the Bookmarks tab, or in the Bookmarks node in the tree of the Overview tab to view information about a bookmark. The Overview tab view provides limited information about the bookmarks in the case. The Bookmark tab provides all information about all bookmarks in the case. In the Bookmark tab, the Bookmark Information pane displays the Bookmark Name, Creator Name, Bookmark Comment, and Supplementary files. When selected, a list of files contained in the bookmark displays in the File List. If you select a file from the File List the comment and selection information pertaining to that file displays in the Bookmark Information pane.

Bookmarked files appear in the File List in a different color than non-bookmarked files for easy identification

*Figure 8-18 File List View Shows Bookmarks are a Different Color.*

|   | $\theta$ / H $\theta$ o $\boldsymbol{\mathrm{m}}$ | Normal |       |           | Display Time Zone: Pacific Daylight Time (From local ma |     |  |
|---|---------------------------------------------------|--------|-------|-----------|---------------------------------------------------------|-----|--|
| ⊡ | Name                                              | Label  | tem # | Extension | Path                                                    |     |  |
|   |                                                   |        | 7192  |           | precious.E01/Partition 1                                | GIF |  |
|   |                                                   |        |       |           | recious.F01/Partition 1                                 |     |  |
|   |                                                   |        |       |           |                                                         |     |  |

The Bookmark Information pane contains these fields:

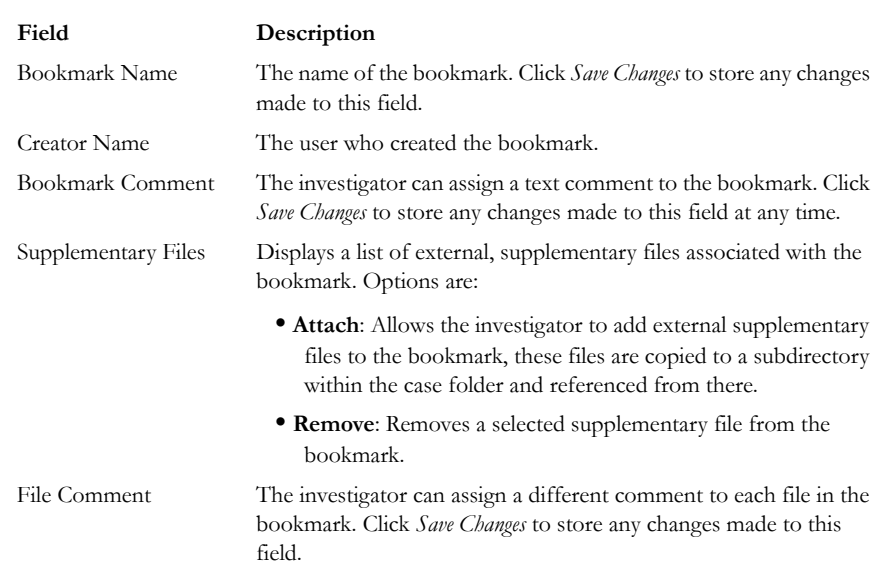

#### **TABLE 8-9 Bookmark Information Pane Information**

#### **TABLE 8-9 Bookmark Information Pane Information**

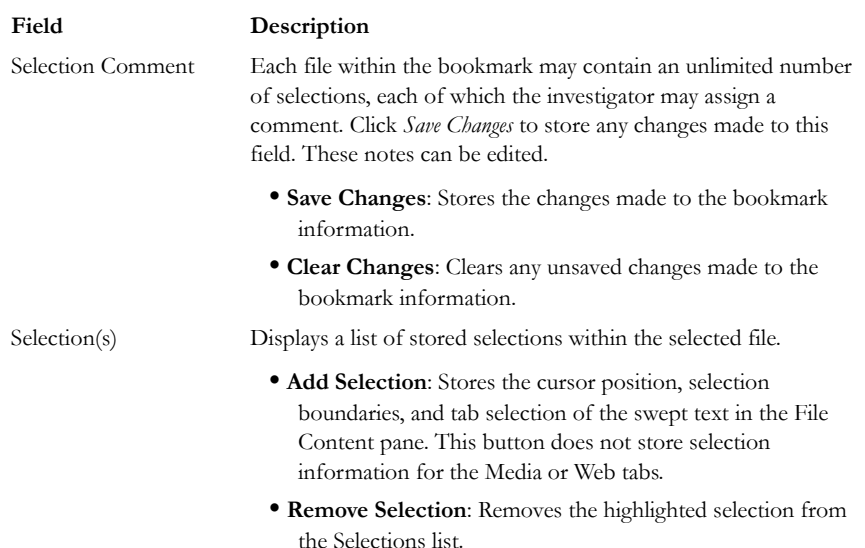

Change any of the information displayed from this pane. Changes are automatically saved when you change the bookmark selection, but you must manually save your changes if you plan on closing FTK before selecting a different bookmark. It may be best to make a habit of saving changes everytime you make a change, to avoid forgetting and losing your changes.

**Note:** Both the Sort options and Column Settings can now be unique for each bookmark.

**Note:** In the File List, bookmarked items display in a different color for easy identification. You may need to refresh the view to force a rewrite of the screen for the different color to display. Forcing a rewrite would impact the overall performance of the program.

#### **BOOKMARKING SELECTED TEXT**

Bookmarked selections are independent of the view in which they were made. Select hex data in the Hex view of a bookmarked file and save it; bookmark different text in the Filtered view of the same file and save that selection as well.

To add selected text in a bookmark perform the following steps:

- 1. Open the file containing the text you want to select.
- 2. From the Natural, Text, Filtered or Hex views, make your selection.

**Note:** If the file is a graphic file, you will not see, nor be able to make selections in the Text or the Natural views.

- 3. Click *Create Bookmark* in the File List toolbar to open the Create New Bookmark dialog.
- 4. When creating your bookmark, check *Bookmark Selection in File*

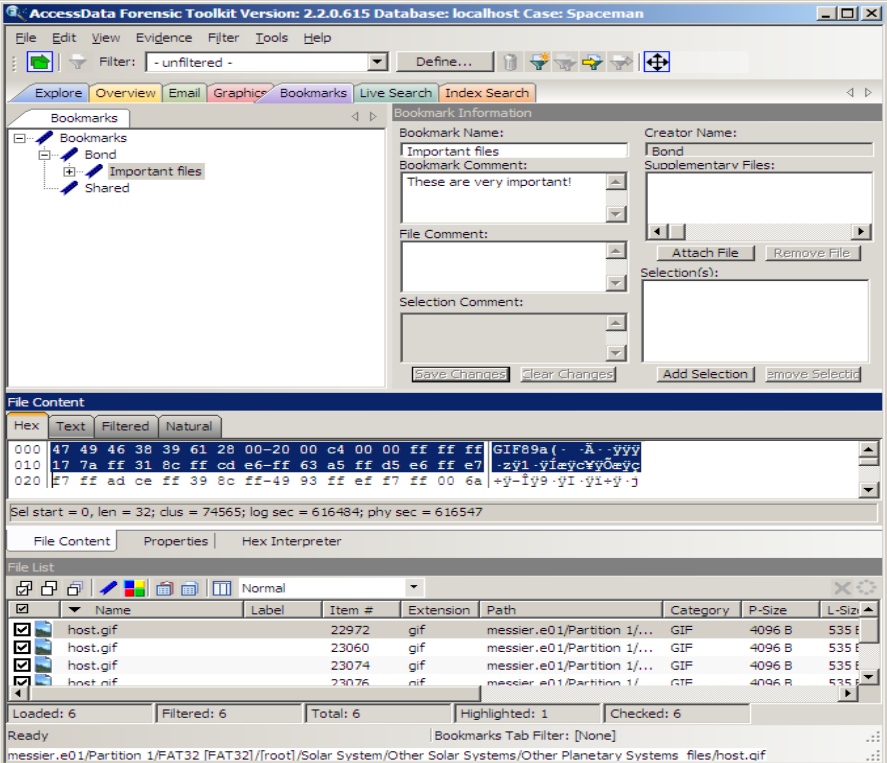

- 5. To save selected content, choose the view that shows what you want to save, then highlight the content to save.
- 6. Right-click on the selected content. Click *Save As*.

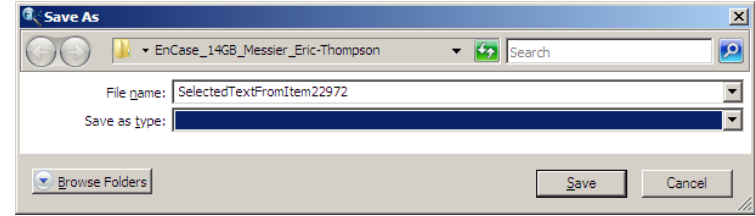

7. Name the selection and click *Save*.

The selection remains in the bookmark.

# <span id="page-177-0"></span>**ADDING TO AN EXISTING BOOKMARK**

Sometimes additional information or files are desired in a bookmark. To add to an existing bookmark, follow these steps:

- 1. Right-click the new file.
- 2. Click *Add to Bookmark*.

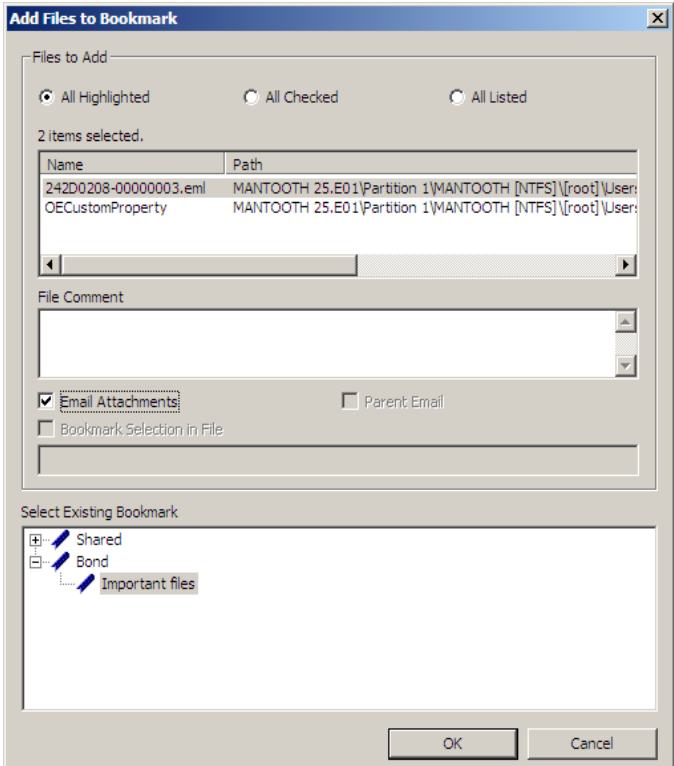

- 3. Select the parent bookmark.
- 4. Select the child bookmark to add the file or information to.
- 5. Click *OK*.

#### **CREATING EMAIL OR EMAIL ATTACHMENT BOOKMARKS**

When bookmarking an email FTK allows the addition of any attachments. FTK also allows the inclusion of a parent email when bookmarking attachments to an email.

To create a bookmark for an email, follow the steps for creating a bookmark. Select the email to include in the bookmark. Right-click and choose *Create Bookmark*. Note that by default, the Email Attachments box is active, but unmarked. If only the parent email is needed the Email Attachments box should remain unselected. The following figure displays the Create New Bookmark dialog for an email with the Email Attachments checkbox selected.

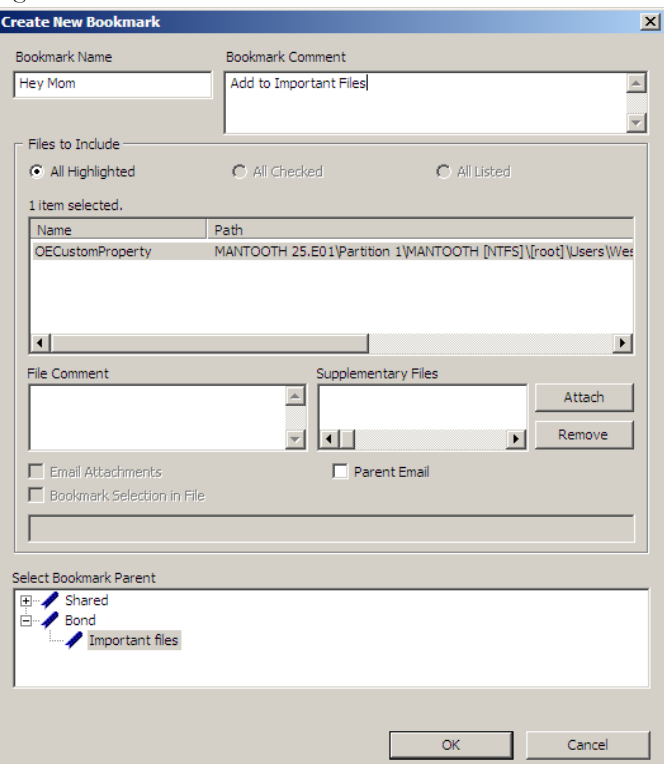

*Figure 8-19 Crete New Bookmark with Email Attachment*

If you need to bookmark only an attachment of the email, select and right-click on the attachment. Choose *Create Bookmark*. For more information on creating bookmarks, see, ["Creating a Bookmark" on page 151.](#page-170-0)

Note that the Parent Email box is automatically active, allowing you to include the parent email. If the Parent Email box is checked, and there is more than one attachment, the Email Attachments box becomes active, allowing you to also include **all** attachments to the parent email. To add only the originally selected attachment to the bookmark, do not check the Parent Email box. The following figure displays the Create New Bookmark dialog with the Parent Email checkbox selected.

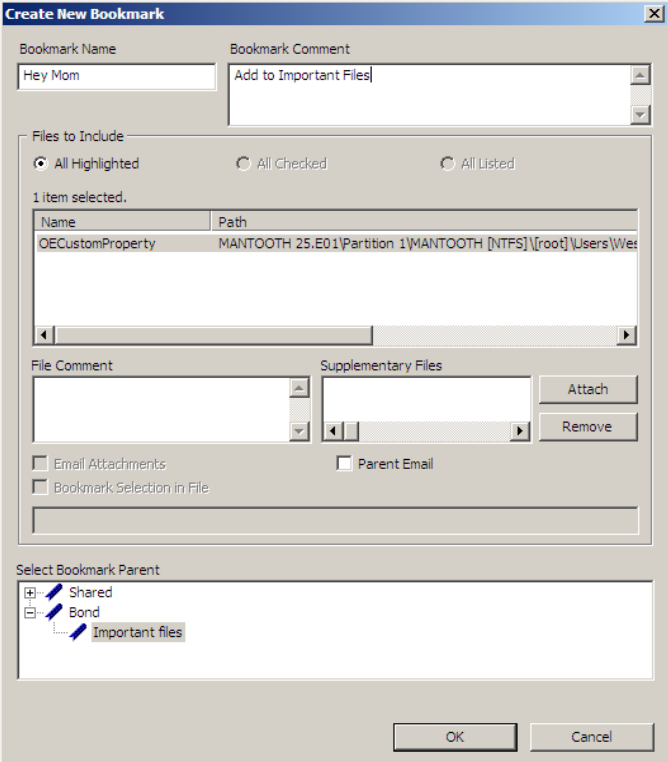

*Figure 8-20 Create New Bookmark with Parent Email Selected*

# **ADDING EMAIL AND EMAIL ATTACHMENTS TO BOOKMARKS**

To add an email to a bookmark, select the email to add, then right-click on the email and choose Add To Bookmark. (For more information see, ["Adding to an Existing](#page-177-0)  [Bookmark" on page](#page-177-0) 158). Note that the Email Attachments box is active, but not marked. If only the parent email is needed the Email Attachments box can remain unselected. To include the attachment's parent email, mark the box. The following
figure displays the Add Files to Bookmark dialog with the Email Attachments checkbox selected.

*Figure 8-21 Add Files to Bookmark with Email Attachments Selected* 

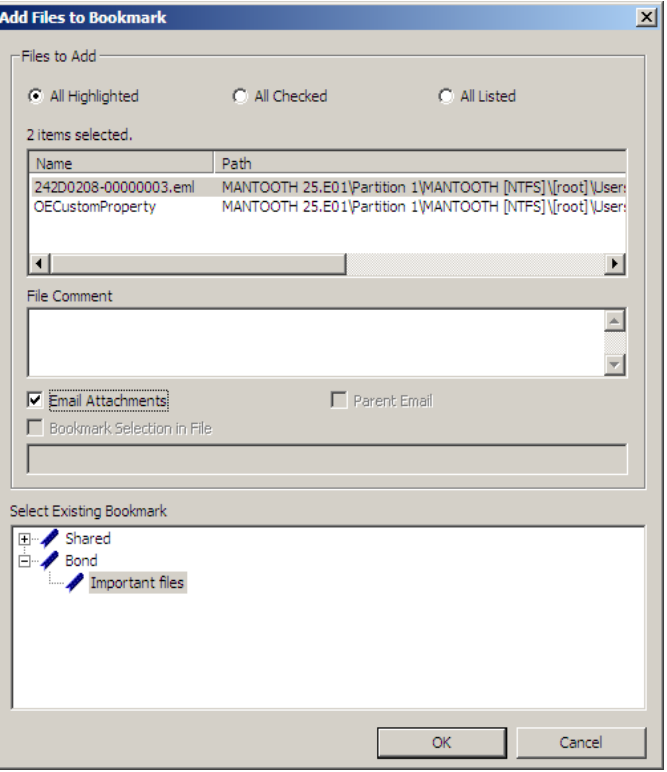

If only an attachment of an email is needed to be added to the bookmark, select the attachment and follow the instructions for adding to a bookmark. For more information on adding to bookmarks, see, ["Adding to an Existing Bookmark" on](#page-177-0)  [page 158](#page-177-0).

Note that the Parent Email box is automatically active, but not selected, giving the opportunity to select the parent email if you wish to include it with the attachment to the bookmark.The following figure displays the Add Files to Bookmark dialog with the Parent Email checkbox selected.

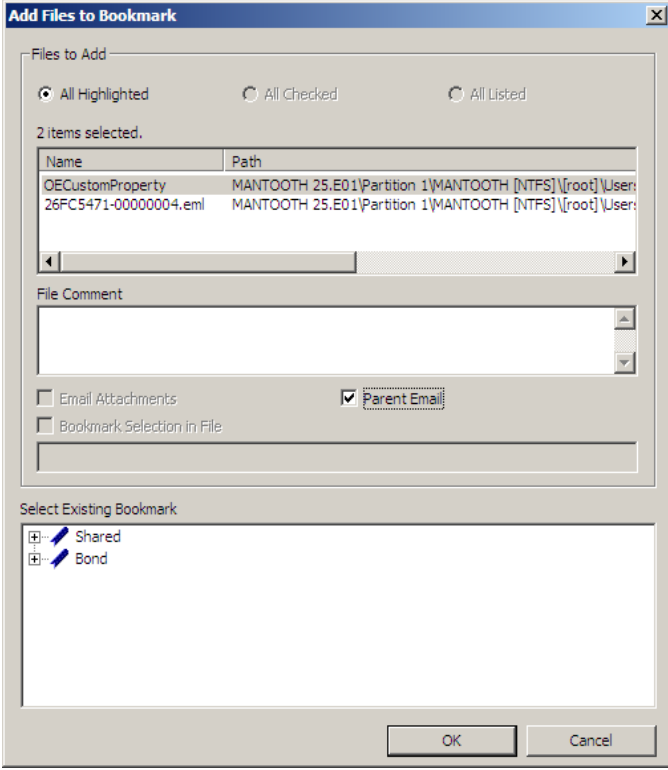

*Figure 8-22 Add Files to Bookmark with Parent Email Selected*

## **MOVING A BOOKMARK**

The following steps detail how to move a bookmark:

- 1. From either the Bookmark or the Overview tab, select the bookmark you want to move.
- 2. Using the left or right mouse button, drag the bookmark to the desired location and release the mouse button.

## **DELETING A BOOKMARK**

Use the following steps to delete a bookmark:

1. In the Bookmark tab, expand the bookmark list and highlight the bookmark to be removed.

2. Press the D*elete* key.

#### **OR**

3. Right-click on the bookmark to delete, and choose *Delete*.

### **DELETING FILES FROM A BOOKMARK**

Use the following steps to delete files from bookmarks:

- 1. From either the Overview tab or the Bookmarks tab, open the bookmark containing the file you wish to delete.
- 1. Right-click the file in the Bookmark File List.
- 2. Select *Remove from Bookmark*.

**Note:** Deleting a file from a bookmark does not delete the file from the case.

The following table describes the features of the Bookmark tab.

# **SEARCH TABS**

The Search Tabs allow the user to conduct an indexed search or a live search on the evidence. An indexed search is faster, while a live search is more flexible and powerful.

The results of each search appear as line items in the search results list. Click the plus icon (+) next to a search line to expand the search results branch. To view a specific item, select the file in the search results or file lists. All search terms are highlighted in the file. For information on searching, see ["Chapter 9 Searching a Case" on page 175](#page-186-0).

## **LIVE SEARCH TAB**

The live search is a process involving an item-by-item comparison with the search term. The following figure represents a selected Live Search tab.

*Figure 8-23 Live Search Tab*

| ®্ AccessData Forensic Toolkit Version: 2.2.0.615 Database: localhost Case: Precious                                                                                   |                                                                                                    |                                                  |                                                           |                |                                                                                                  | $ \Box$ $\times$                 |  |
|----------------------------------------------------------------------------------------------------|----------------------------------------------------------------------------------------------------|--------------------------------------------------|-----------------------------------------------------------|----------------|--------------------------------------------------------------------------------------------------|----------------------------------|--|
| Evidence Filter                                                                                                    |                                                                                                    |                                                  |                                                           |                |                                                                                                  |                                  |  |
| Tools<br>Edit<br>View<br>File<br>Filter:   - unfiltered -<br>$\overline{\phantom{a}}$                                                                                  | Help<br>$\overline{\phantom{a}}$<br>Define                                                                                                    | 1 분들을 ⇒ 춘                                        |                                                           |                |                                                                                                  |                                  |  |
| Explore                                                                                                    |                                                                                                    |                                                  |                                                           |                |                                                                                                  | $\triangleleft$ $\triangleright$ |  |
| Overview Email Graphics Bookmarks Live Search Index Search                                                                                                    |                                                                                                    |                                                  | <b>Live Search Results</b>                                |                |                                                                                                  |                                  |  |
| Text<br>Pattern<br><b>Hex</b>                                                                                                    |                                                                                                    |                                                  | $\left\langle \begin{array}{c} \end{array} \right\rangle$ |                | Fi-Allocated Space -- 3572 hits in 1339 files                                                    | $\overline{\phantom{a}}$         |  |
|                                                                                                    |                                                                                                    | Add<br>Clear                                     |                                                           |                | Ei-200 hits -- Item 3699 findex.dati precious                                                    |                                  |  |
| MANSI Municode<br>Other Code Pages                                                                                                    |                                                                                                    | Select<br><b>▽</b> Case Sensitive                |                                                           |                | El 200 hits -- Item 3710 [index.dat] precious                                                    |                                  |  |
| in 152 hits -- Item 1443 [index.dat] precious<br>Search Terms<br>Code Pages<br>Type<br>Fi-151 hits -- Item 3920 lindex, dati precious                                  |                                                                                                    |                                                  |                                                           |                |                                                                                                  |                                  |  |
|                                                                                                    |                                                                                                    |                                                  |                                                           |                | El - 124 hits -- Item 4329 findex.dat1 precious                                                  |                                  |  |
|                                                                                                    |                                                                                                    |                                                  |                                                           |                | Fili-74 hits -- Item 3923 findex.dati precious                                                   |                                  |  |
|                                                                                                    |                                                                                                    |                                                  |                                                           |                | [3] 70 hits - Item 3754 [baggifrodo] precious                                                    |                                  |  |
|                                                                                                    |                                                                                                    |                                                  |                                                           |                | E- 69 hits -- Item 4853 [Sent] precious_corru                                                    |                                  |  |
|                                                                                                    |                                                                                                    |                                                  |                                                           |                | El - 55 hits -- Item 4831 [Inbox.dbx] precious<br>El- 55 hits -- Item 4848 [Saved Mail] precious |                                  |  |
|                                                                                                    |                                                                                                    |                                                  |                                                           |                | Fi- 51 hits -- Item 3921 lindex.dati precious                                                    |                                  |  |
| Max Hits Per File:<br>200<br>Search Filter:                                                                                                    | - unfiltered -                                                                                                    | $\blacktriangledown$<br>Search                   | $\lvert \cdot \rvert$                                     |                | Fi-44 hits -- Item 4806 「F6059BFAd011 preci                                                      |                                  |  |
|                                                                                                    |                                                                                                    |                                                  |                                                           |                |                                                                                                  |                                  |  |
| File Content                                                                                                    |                                                                                                    |                                                  |                                                           |                |                                                                                                  |                                  |  |
| Hex.<br>Filtered<br>Natural<br>Text                                                                                                    |                                                                                                    |                                                  |                                                           |                |                                                                                                  |                                  |  |
| 00000 41 4f 4c 56 4d 31 30 30-00 00                                                                                                    | 00<br>00 00<br>00 00                                                                                                    | AOLVM100 · · · · · · · ·<br>00                   |                                                           |                |                                                                                                  |                                  |  |
| $00010$ 34<br>11 00 00<br>00020 00 00<br>15 00<br>c04900                                                                                                    | 00 08 00 00-00 02 01 00 00 00 00 00<br>00-08 00 00 00 e6 4a 00 00                                                                                                | 4.<br>----ÀI------æJ--                           |                                                           |                |                                                                                                  |                                  |  |
| 4d 00<br>00030 1c 00 00<br>00<br>1a                                                                                                    | 00-09 00 00 00<br>6e 5a 00                                                                                                    | consideration and construction<br>00             |                                                           |                |                                                                                                  |                                  |  |
| $00040$ 1f 00<br>00<br>00<br>a9 60<br>00<br>$00 - b4$                                                                                                    | 00<br>00 00 76<br>68                                                                                                    | 00<br>00<br>s sis and has found that so          |                                                           |                |                                                                                                  |                                  |  |
| 00050 2e 00 00 00 2a 69 00<br>$00 - b4$<br>00060 b4 00 00 00 30 6d 00 00-d7 00 00 00 9d                                                                                | 00 00 00 f6 6b 00 00<br>7a 00 00                                                                                                    | シャップサイングランス品格です<br>for a film a second second    |                                                           |                |                                                                                                  |                                  |  |
| 00070 86 00 00 00 84 74 00 00-86 00 00 00 95 8b 00 00                                                                                                    |                                                                                                    | .                                                |                                                           |                |                                                                                                  |                                  |  |
| 00080 24 01 00 00 c5 8d 00 00-54 00 00 00 fd 8f 00 00 8 $\cdots$ Å $\cdots$ T $\cdots$ . $\cdots$                                                                      |                                                                                                    |                                                  |                                                           |                |                                                                                                  |                                  |  |
|                                                                                                    |                                                                                                    |                                                  |                                                           |                |                                                                                                  |                                  |  |
| Cursor pos = 0; clus = 210807; log sec = 210807; phy sec = 210904                                                                                                    |                                                                                                    |                                                  |                                                           |                |                                                                                                  |                                  |  |
| <b>Properties</b><br>File Content<br><b>Hex Interpreter</b>                                                                                                    |                                                                                                    |                                                  |                                                           |                |                                                                                                  |                                  |  |
| le List                                                                                                    |                                                                                                    |                                                  |                                                           |                |                                                                                                  |                                  |  |
| $G\oplus\lvert\mathbb{P}\rvert\neq\frac{1}{2}$ of a $\lvert\mathbb{H}\rvert$ Normal                                                                                    | $\star$                                                                                                    |                                                  |                                                           |                |                                                                                                  | $\times$ :                       |  |
| ☑<br>$\blacktriangleright$ Name<br>Label                                                                                                    | Item $#$<br>Extension                                                                                                    | Path                                             | P-Size<br>Category                                        | L-Size         | MD5<br>SHA <sub>1</sub>                                                                          | $s -$                            |  |
| baggifrodo                                                                                                    | 3754<br><missin< td=""><td>precious corrupted tes</td><td>AOL E<br/>116.0 KB</td><td>115.8 KB</td><td>17B655<br/>10D27</td><td><math>S_{-}</math></td></missin<> | precious corrupted tes                           | AOL E<br>116.0 KB                                         | 115.8 KB       | 17B655<br>10D27                                                                                  | $S_{-}$                          |  |
| baggifrodo.ARL<br>п<br>لربينا                                                                                                    | arl<br>3757                                                                                                    | precious_corrupted_tes                           | AOL Us<br>16.00 KB                                        | 15.92 KB       | 348702<br>17706                                                                                  | E                                |  |
| baggifrodo.BAG<br>п<br>ال سنة                                                                                                    | 3758<br>bag                                                                                                    | precious corrupted tes                           | AOL Bu<br>1024B                                           | 724B           | 699316 A1597                                                                                     | 7                                |  |
| □<br>baggifrodo.bag<br>ر_                                                                                                    | 4572<br>bag                                                                                                    | precious corrupted tes                           | AOL Bu<br>561B                                            | 561 B          | 939A1<br>683DF                                                                                   | я                                |  |
| □<br>bilbo baggins@aol[1].txt                                                                                                    | 1648<br>txt                                                                                                    | precious corrupted tes                           | Text<br>81B                                               | 81B            | 7E873B 5156A                                                                                     |                                  |  |
| $\Box$ ?<br>body                                                                                                    | 12587<br>12589                                                                                                    | precious corrupted tes                           | Meta<br>n/a                                               | 1051B          | 2171A<br>F8F729<br>B6691E 2E56B1                                                                 | ×                                |  |
| $\overline{2}$<br>п<br>body<br>п<br>$\overline{2}$<br>body                                                                                                    | 12591                                                                                                    | precious_corrupted_tes<br>precious corrupted tes | Meta<br>n/a<br>n/a<br>Meta                                | 568 B<br>1114B | 828791 C5C56                                                                                     | c                                |  |
| $\Box$ ?<br>body                                                                                                    | 12597                                                                                                    | precious corrupted tes                           | Meta<br>n/a                                               | 1114B          | 828791 C5C56                                                                                     |                                  |  |
| Þ<br>п<br><b>hody</b>                                                                                                    | 12500                                                                                                    | pracinue comunitad tax                           | Mata<br>m/n                                               | 139.8          | CEEDO<br>CRITEE                                                                                  |                                  |  |
| $\blacktriangleleft$<br>Filtered: 1.542<br>Loaded: 1.542                                                                                                    | Total: 1.542                                                                                                    | Highlighted: 1<br>Checked: 0                     |                                                           |                |                                                                                                  | $\blacktriangleright$            |  |
|                                                                                                    |                                                                                                    |                                                  |                                                           |                |                                                                                                  |                                  |  |
| Ready<br>precious corrupted test.E01/Partition 1/The Precious [NTFS]/[root]/Documents and Settings/All Users/Application Data/AOL/D America Onli/Carved [10030692].png |                                                                                                    | Live Search Tab Filter: [None]                   |                                                           |                |                                                                                                  |                                  |  |
|                                                                                                    |                                                                                                    |                                                  |                                                           |                |                                                                                                  |                                  |  |

A live search is flexible because it can find non-alphanumeric character patterns. Comparatively, an Index search is confined to the index of the alphanumeric patterns created with the index when the case is initially processed.

## **INDEX SEARCH TAB**

The indexed search uses the index file generally created in pre-processing or through additional analysis to find the search term. The following figure represents the Index Search being performed.

*Figure 8-24 Index Search Tab* 

Evidence items can be indexed when they are first added to the case or at a later time.

# **VOLATILE TAB**

The Volatile tab provides tools for viewing, finding, and comparing data gathered from live agent systems in your network.Volatile Tab

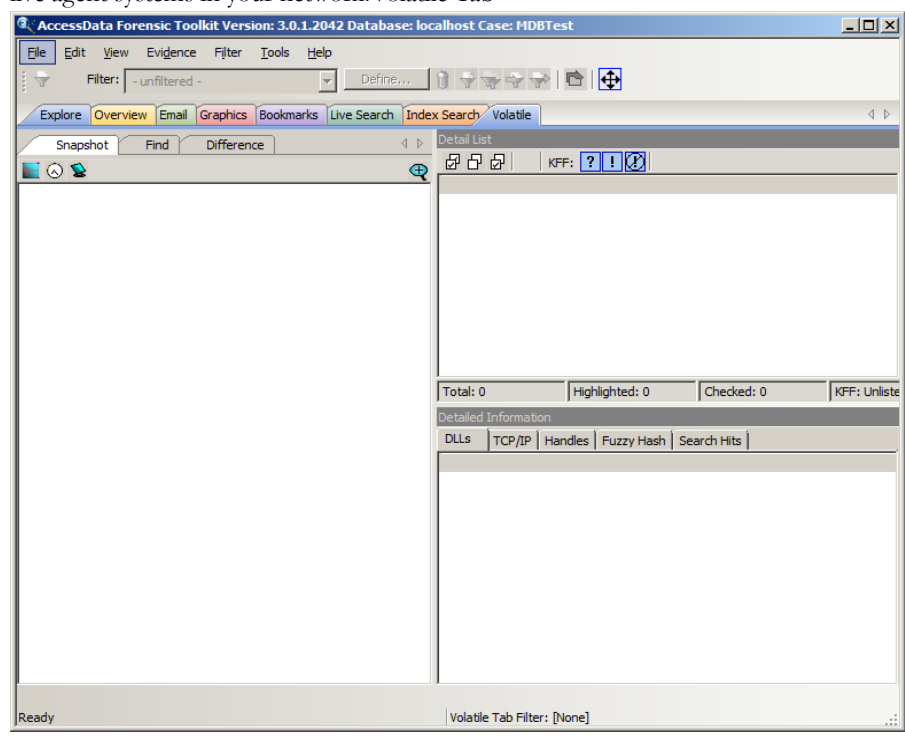

# **CREATING TABS**

Create custom tabs by selecting *View* > *Tab Layout* > *Add* to bring up the Create Tab dialog, as in the following figure.

*Figure 8-25 Create Tab Dialog*

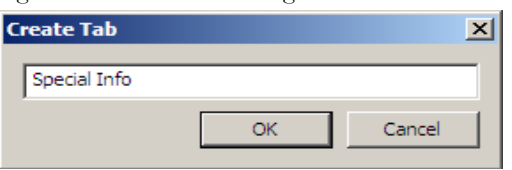

For more information on tab creation, see ["Creating Custom Tabs" on page 267](#page-268-0).

# <span id="page-186-0"></span>*Chapter 9 Searching a Case*

Searching evidence for information pertaining to a case can be one of the most crucial steps in the examination. AccessData FTK provides an index search that gives rapid results, as well as three different live search modes: hexadecimal, pattern ("regular expression", known commonly as regex), and text. Search results, or "hits," are easily viewed from the Search Tab File List and File Contents views.

# **CONDUCTING A LIVE SEARCH**

The live search takes more time than an index search because it involves a bit-by-bit comparison of the search term to the evidence. A live search is flexible because it can find patterns of non-alphanumeric characters that are not generally indexed. It is powerful because you can define those patterns to meet your needs in an investigation.

Live search supports Regular Expression (Regex) searches. In Live Search you can use Regex to create pattern searches—precise character strings formatted as mathematicalstyle statements that describe a data pattern such as a credit card or social security number. Pattern searches allow the discovery of data items that conform to the pattern described by the expression, rather than knowing and entering what you are looking for by content.

For more information about regular expressions and syntax, see ["Conducting a Pattern](#page-190-0)  [Search" on page 179](#page-190-0)

AccessData recommends live searching for items an index search cannot find.

To perform a live search:

1. In the Live Search tab, click the Text, Pattern, or Hex tab.

In the Text or Pattern tabs, check the character sets to include in the search. If you want to include sets other than ANSI and Unicode, check *Other Code Pages* and click *Select.*

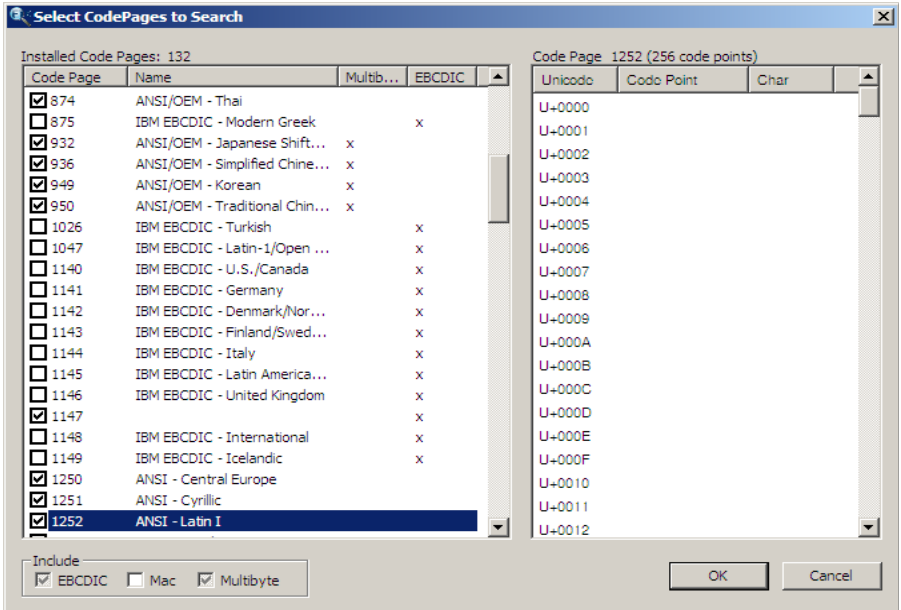

2. *Select CodePages to Search*Select the needed sets.

3. Click to include *EBCDIC*, *Mac*, and *Multibyte* as needed.

#### 4. Click *OK* to close the dialog.

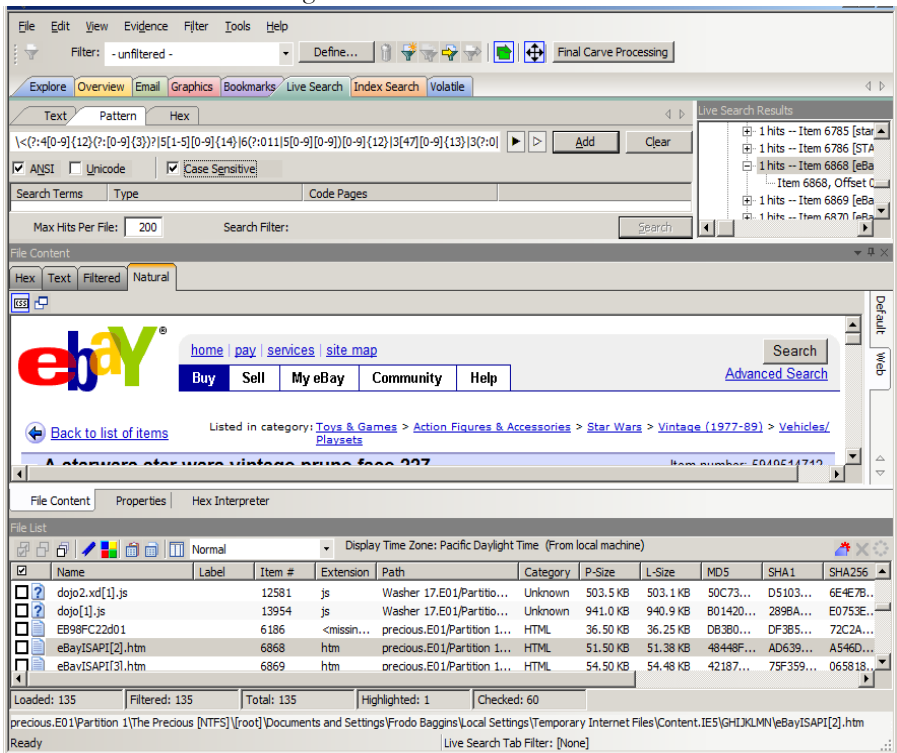

- 5. Check *Case Sensitive* if you want to search specifically uppercase or lowercase letters. ignores case if this box is not checked.
- 6. Enter the term in the Search Term field.
- 7. Click *Add* to add the term to the Search Terms window.
- 8. Click *Clear* to remove all terms from the Search Terms window.
- 9. In the Max Hits Per File field, enter the maximum number of times you want a search hit to be listed per file. The default is 200. The range is 1 to 65,535.If you want to apply a filter, do so from the Filter drop-down list in the bar below the Search Terms list. Applying a filter speeds up searching by eliminating items that do not match the filter. The tab filter menu has no effect on filtering for searches.
- 10. Click *Search*.
- 11. Click *Cancel* in the progress dialog to stop the search before it is complete.
- 12. Select the results to view from the Live Search Results pane. Click the plus icon (+) next to a search line to expand the branch. Individual search results are listed in the Live Search Results pane, and the corresponding files are listed in the File List. To

view a specific item, select the file in the search results. All search results are highlighted in the Hex View tab.

- **Note:** Searching before the case has finished processing will return incomplete results. Wait until the case has finished processing and the entire body of data is available.
- **Important:** Right-click on a search result in the Live Search Results pane to display more options. The available right-click options are as follows: Searching before

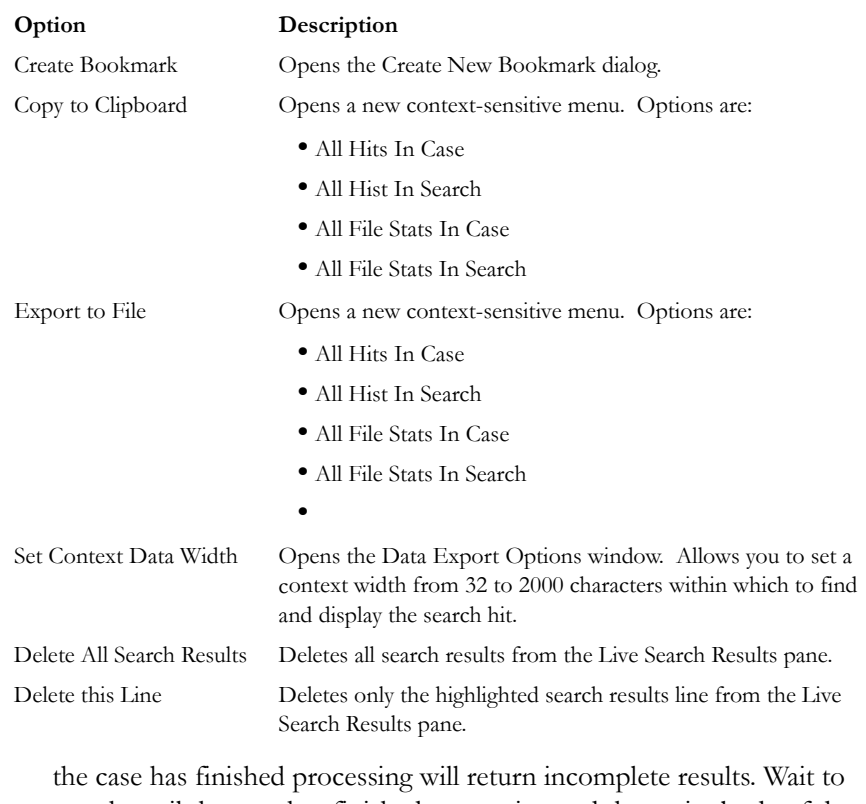

#### **TABLE 9-1 Right-Click Options in Live Search Results Pane**

search until the case has finished processing and the entire body of data is available.

**Note:** Search terms for pre-processing options only support ASCII characters.

# **CUSTOMIZING THE LIVE SEARCH TAB**

Change the order of the Live Search tabs by dragging and dropping them with your mouse.

*Figure 9-1 Customizing the Live Search Tab*

For more information on customizing the FTK user interface, see ["Chapter 13](#page-264-0)  [Customizing the FTK Interface" on page 263](#page-264-0) .

# <span id="page-190-0"></span>**CONDUCTING A PATTERN SEARCH**

Regex can be used to create pattern searches, allowing forensics analysts to search through large quantities of text information for repeating strings of data such as:

- Telephone Numbers
- Social Security Numbers
- Computer IP Addresses
- Credit Card Numbers

These pattern searches are similar to arithmetic expressions that have operands, operators, sub-expressions, and a value. For example, the following table identifies the mathematical components in the arithmetic expression,  $5/((1+2)*3)$ :

# **Component Example** Operands 5, 1, 2, 3

**TABLE 9-2 Regex Pattern Search Components**

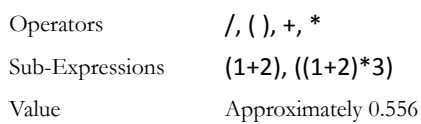

Like the arithmetic expression in this example, pattern searches have operands, operators, sub-expressions, and a value.

**Note:** Unlike arithmetic expressions, which can only have numeric operands, operands in pattern searches can be any characters that can be typed on a keyboard, such as alphabetic, numeric, and symbol characters.

#### **SIMPLE PATTERN SEARCHES**

A simple pattern search can be made up entirely of operands. For example, the pattern search *dress* causes the search engine to return a list of all files that contain the sequence of characters *d r e s s.* The pattern search *dress* corresponds to a very specific and restricted pattern of text, that is, sequences of text that contain the sub-string *dress.* Files containing the words "dress," "address," "dressing," and "dresser," are returned in a search for the pattern search *dress*.

The search engine searches left to right. So in searching the pattern search *dress,* the search engine opens each file and scans its contents line by line, looking for a *d,*  followed by an *r*, followed by an *e*, and so on.

#### **COMPLEX PATTERN SEARCHES**

Operators allow regular expressions to search patterns of data rather than specific values. For example, the operators in the following expression enables the FTK search engine to find all Visa and MasterCard credit card numbers in case evidence files:

#### $\langle\langle\langle\langle\langle\rangle|A\rangle\rangle\rangle = \frac{1}{3}\frac{d}{d\cdot\lambda}$

Without the use of operators, the search engine could look for only one credit card number at a time.

The following table identifies the components in the Visa and MasterCard regular expression:

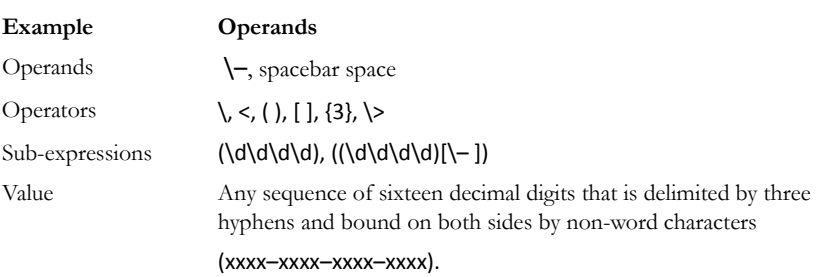

#### **TABLE 9-3 Visa and MasterCard Regular Expressions**

As the pattern search engine evaluates an expression in left-to-right order, the first operand it encounters is the backslash less-than combination  $\leq$ ). This combination is also known as the begin-a-word operator. This operator tells the search engine that the first character in any search hit immediately follows a non-word character such as white space or other word delimiter.

**Note:** A precise definition of non-word characters and constituent-word characters in regular expressions is difficult to find. Consequently, experimentation by FTK users may be the best way to determine if the forward slash less-than  $(\le)$  and forward slash greater-than  $(\rangle$  operators help find the data patterns relevant to a specific searching task. The hyphen and the period are examples of valid delimiters or non-word characters.

The begin-a-word operator illustrates one of two uses of the backslash or escape character  $(\ \rangle)$ , used for the modification of operands and operators. On its own, the left angle bracket (<) would be evaluated as an operand, requiring the search engine to look next for a left angle bracket character. However, when the escape character immediately precedes the  $\leq$ , the two characters are interpreted together as the begina-word operator by the search engine. When an escape character precedes a hyphen (-) character, which is normally considered to be an operator, the two characters  $(\cdot)$ require the search engine to look next for a hyphen character and not apply the hyphen operator (the meaning of the hyphen operator is discussed below).

The parentheses operator ( ) groups together a sub-expression, that is, a sequence of characters that must be treated as a group and not as individual operands.

The \d operator, which is another instance of an operand being modified by the escape character, is interpreted by the search engine to mean that the next character in search hits found may be any decimal digit character from 0-9.

The square brackets ([ ]) indicate that the next character in the sequence must be one of the characters listed between the brackets or escaped characters. In the case of the credit card expression, the backslash-hyphen-spacebar space ([\-*spacebar space*]) means that the four decimal digits must be followed by either a hyphen or a spacebar space.

The {3} means that the preceding sub-expression must repeat three times, back to back. The number in the curly brackets  $({\} )$  can be any positive number.

Finally, the backslash greater-than combination  $(\ge)$ , also know as the end-a-word operator, means that the preceding expression must be followed by a non-word character.

Sometimes there are ways to search for the same data using different expressions. It should be noted that there is no one-to-one correspondence between the expression and the pattern it is supposed to find. Thus the preceding credit card pattern search is not the only way to search for Visa or MasterCard credit card numbers. Because some pattern search operators have related meanings, there is more than one way to compose a pattern search to find a specific pattern of text. For instance, the following pattern search has the same meaning as the preceding credit card expression:

#### \<((\d\d\d\d)(\–| )){3}\d\d\d\d\>

The difference here is the use of the pipe (|) or union operator. The union operator means that the next character to match is either the left operand (the hyphen) or the right operand (the spacebar space). The similar meaning of the pipe (|) and square bracket ([ ]) operators give both expressions equivalent functions.

In addition to the previous two examples, the credit card pattern search could be composed as follows:

 $\langle\langle\Delta\rangle\langle\Delta\rangle\langle$ 

This expression explicitly states each element of the data pattern, whereas the {3} operator in the first two examples provides a type of mathematical shorthand for more succinct regular expressions.

#### **PREDEFINED REGULAR EXPRESSIONS**

FTK provides many predefined regular expressions for pattern searching, including the following:

#### **TABLE 9-4 A Small Sampling of FTK Predefined Regular Expressions**

- **•** U.S. Social Security Numbers **•** IP Addresses
- 
- **•** U.S. Phone Numbers **•** Visa and MasterCard Numbers
	-
- **•** U.K. Phone Numbers

Select regular expressions from drop-down lists under the arrows:

• Click the black arrow  $\blacktriangleright$  to see a list of the basic components for regular expressions. You can create your own pattern by combining these components into a longer expression.

*Figure 9-2 Regular Expressions Basic Components* . - any character  $\mathbf{t}$  - tab \s - whitespace character \d - decimal digit - same as [0-9] \u - upper case character - same as [A-Z] V - lower case character - same as [a-z] \w - word character - same as [a-zA-Z0-9 ] In - newline character **v** - return character \b - at word boundary \B - not at word boundary \< - at start of word \> - at end of word  $\mathord{\curvearrowright}$  - at start of line \$ - at end of line \' - at start of file V - at end of file ? - match previous 0 or 1 times \* - match previous 0 or more times + - match previous 1 or more times {n} - match previous n times {n,} - match previous n or more times {m,n} - match previous m to n times [[:alpha:]] - alpha character [[:alnum:]] - alpha-numeric character [[:blank:]] - whitespace except line separator

• Click the white arrow  $\triangleright$  to see a list of predefined expressions.

| <b>MAC Address</b>                 |                                                                 |  |  |
|------------------------------------|-----------------------------------------------------------------|--|--|
|                                    | URL {http, https, ftp, ftps}                                    |  |  |
| mailto:                            |                                                                 |  |  |
| $\ldots$ .com                      |                                                                 |  |  |
| .edu                               |                                                                 |  |  |
| $\ldots$ . info                    |                                                                 |  |  |
| .net                               |                                                                 |  |  |
| $\ldots$ . org                     |                                                                 |  |  |
| .gov                               |                                                                 |  |  |
| .museum                            |                                                                 |  |  |
| .tv                                |                                                                 |  |  |
| $\dots$ . $\langle$ any $\rangle$  |                                                                 |  |  |
| $\ldots \oplus \ldots$ .com        |                                                                 |  |  |
| @  .edu                            |                                                                 |  |  |
| @  .gov                            |                                                                 |  |  |
| $\ldots \oplus \ldots \text{.net}$ |                                                                 |  |  |
| $\ldots \oplus \ldots$ .org        |                                                                 |  |  |
|                                    | … @ … . <any> email address</any>                               |  |  |
| <b>AMEX</b>                        |                                                                 |  |  |
| Visa                               |                                                                 |  |  |
| Mastercard 1                       |                                                                 |  |  |
| Discover                           |                                                                 |  |  |
|                                    | Credit Card Standard                                            |  |  |
|                                    | Web Credit Card Transaction Receipt with X or #                 |  |  |
|                                    |                                                                 |  |  |
| Kazaa DAT file                     |                                                                 |  |  |
| Kazaa DBB                          |                                                                 |  |  |
| <b>Limewire DAT</b>                |                                                                 |  |  |
|                                    | Link File Parser (fast) - (Run on unallocated)                  |  |  |
|                                    | Lnk File Parser with MAC/NETBIOS Info (Run on Unallocated)      |  |  |
|                                    | Info2 Files FAST All Years                                      |  |  |
|                                    | INFO2-Expanded (Run on Unallocated)                             |  |  |
|                                    | <b>MSN Hotmail Begining</b>                                     |  |  |
| <b>MSN Hotmail End</b>             |                                                                 |  |  |
|                                    | HTML Search Engine Return - Google Search                       |  |  |
|                                    | INDEX.dat entries and Search Engine Return - Google Search      |  |  |
|                                    | HTML Search Engine Return - Ebay.com, search.aol.com, mamma.com |  |  |
|                                    | HTML Search Engine - Ask Jeeves                                 |  |  |
|                                    | Orphaned Index.dat Files (with date)                            |  |  |
|                                    | Orphaned Index.dat Files (without date)                         |  |  |
|                                    | Orphaned History Index.dat Files                                |  |  |
|                                    | Orphaned Index.dat Cookie Files                                 |  |  |
| <b>IP Address</b>                  |                                                                 |  |  |
|                                    | <b>US Phone Number</b>                                          |  |  |
|                                    | UK Phone Number                                                 |  |  |
|                                    | Social Security Number                                          |  |  |
|                                    | Edit expressions                                                |  |  |

*Figure 9-3 Live Search Tab Predefined Regular Expressions*

The Social Security Number, U.S. Phone Number, and IP Address expressions are discussed in the following sections.

#### **SOCIAL SECURITY NUMBER**

The pattern search for Social Security numbers follows a relatively simple model:

#### $\langle \rangle \langle d \rangle d = | d \rangle - | d \rangle d = | d \rangle$

This expression reads as follows: find a sequence of text that begins with three decimal digits, followed by a hyphen or spacebar space. This sequence is followed by two more decimal digits and a hyphen or spacebar space, followed by four more decimal digits. This entire sequence must be bounded on both ends by non-word characters.

#### **U.S. PHONE NUMBER**

The pattern search for U.S. phone numbers is more complex:

((\<1[\–\. ])?(\(|\<)\d\d\d[\)\.\–/ ] ?)?\<\d\d\d[\.\– ]\d\d\d\d\>

The first part of the above expression,

 $((\langle1[\rangle-\rangle, \cdot])$ ? $(\langle1[\rangle\langle\rangle\langle d\langle d\langle\cdot\rangle\langle\rangle\langle\cdot\rangle)]$ ?)?,

means that an area code may or may not precede the seven digit phone number. This meaning is achieved through the use of the question mark (?) operator. This operator requires that the sub-expression immediately to its left appear exactly zero or one times in any search hits. This U.S. Phone Number expression finds telephone numbers with or without area codes.

This expression also indicates that if an area code is present, a number one (1) may or may not precede the area code. This meaning is achieved through the sub-expression  $(\langle\langle 1| \rangle - \langle \cdot |) \rangle$ , which says that if there is a "1" before the area code, it will follow a nonword character and be separated from the area code by a delimiter (period, hyphen, or spacebar space).

The next sub-expression,  $(\langle |\rangle \langle \rangle \langle d \langle d \langle \rangle \rangle \langle -\rangle )$  ?, specifies how the area code must appear in any search hits. The  $\langle (|\langle \cdot \rangle)$  requires that the area code begin with a left parenthesis or other delimiter. The left parenthesis is, of necessity, escaped. The initial delimiter is followed by three decimal digits, then another delimiter, a right parenthesis, a period, a hyphen, a forward slash, or a spacebar space. Lastly, the question mark (?) means that there may or may not be one spacebar space after the final delimiter.

The latter portion of this expression,  $\langle\langle d\rangle d\langle d\rangle$ , requests a seven-digit phone number with a delimiter (period, hyphen, or spacebar space) between the third and fourth decimal digit characters. Note that typically, the period is an operator. It means that the next character in the pattern can be any valid character. To specify an actual period (.), the character must be escaped  $(\ \rangle$ .). The backslash period combination is included in the expression to catch phone numbers delimited by a period character.

#### **IP ADDRESS**

An IP address is a 32-bit value that uniquely identifies a computer on a TCP/IP network, including the Internet. Currently, all IP addresses are represented by a numeric sequence of four fields separated by the period character. Each field can contain any number from 0 to 255. The following pattern search locates IP addresses:

\<[1-2]?[0-9]?[0-9]\.[1-2]?[0-9]?[0-9]\.[1-2]?[0-9]?[0-9]\.[1-2]?[0-9]?[0-9]\>

The IP Address expression requires the search engine to find a sequence of data with four fields separated by periods (.). The data sequence must also be bound on both sides by non-word characters.

Note that the square brackets ([ ]) still behave as a set operator, meaning that the next character in the sequence can be any one of the values specified in the square brackets ([ ]). Also note that the hyphen (-) is not escaped; it is an operator that expresses ranges of characters.

Each field in an IP address can contain up to three characters. Reading the expression left to right, the first character, if present, must be a 1 or a 2. The second character, if present, can be any value 0–9. The square brackets ([ ]) indicate the possible range of characters and the question mark (?) indicates that the value is optional; that is, it may or may not be present. The third character is required; therefore, there is no question mark. However, the value can still be any number 0–9.

You can begin building your own regular expressions by experimenting with the default expressions. You can modify the default expressions to fine-tune your data searches or to create your own expressions. Visit the AccessData Website, www.accessdata.com, to find a technical document on Regular Expressions. Click *Support > Downloads > Regular Expressions.*

# **CREATING CUSTOM REGULAR EXPRESSIONS**

Create your own customized regular expressions using the following list of common operators

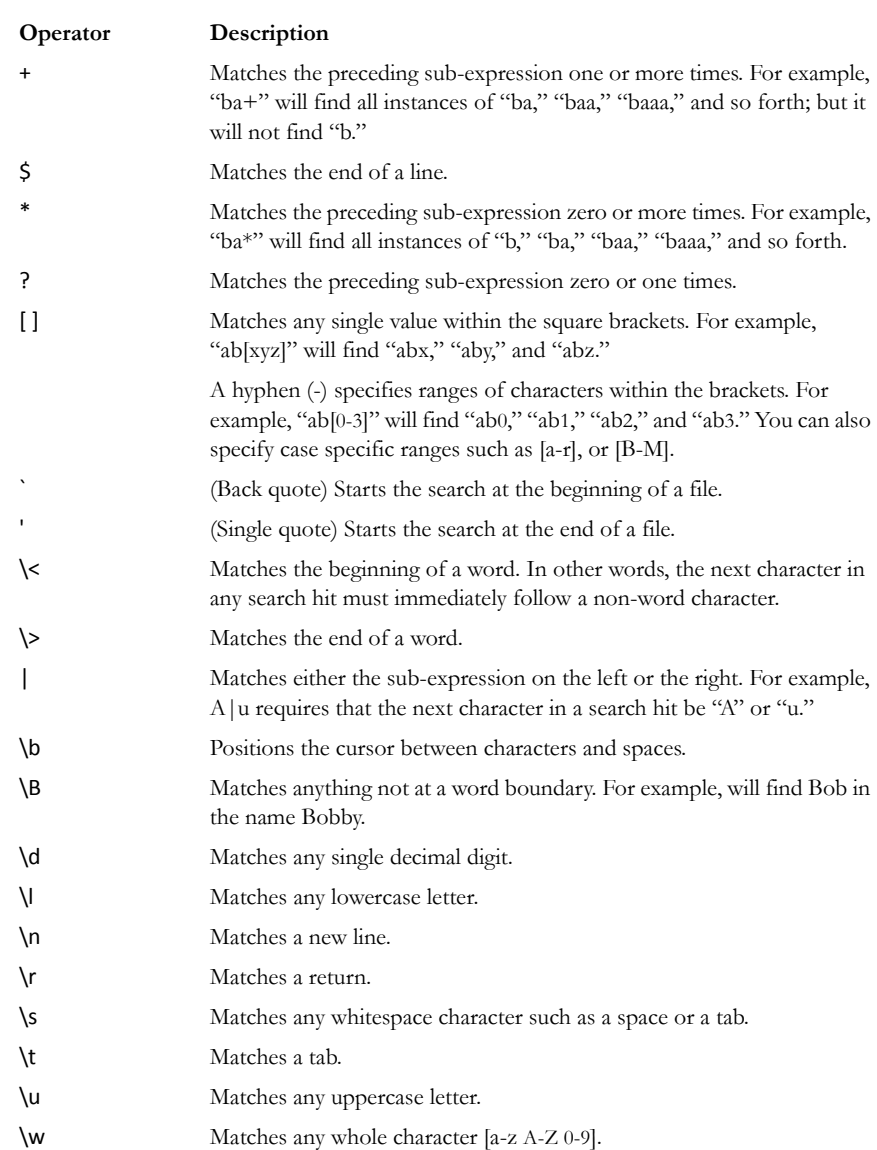

## **TABLE 9-5 Common Regular Expression Operators**

# ^ Matches the start of a line. [[:alpha:]] Matches any alpha character (short for the [a-z A-Z] operator). [[:alnum:]] Matches any alpha numerical character (short for the [a-z A-Z 0-9] operator). [[:blank:]] Matches any whitespace, except for line separators. {*n*,*m*} Matches the preceding sub-expression at least *n* times, but no more than *m* times. **Operator Description**

#### **TABLE 9-5 Common Regular Expression Operators**

## **CONDUCTING HEX SEARCHES**

Click the Hex (Hexadecimal) Search tab to enter a term by typing it directly into the search field, by clicking the Hexadecimal character buttons provided, or by copying hex content from the hex viewer of another file and pasting it into the search box. Click *Add* to add the hex string to the search terms list.

*Figure 9-4 The Hex Tab in Live Search*

The instructions for conducting a live search on the hex tab are similar to conducting searches on the Pattern tab. Remember, when searching for hexadecimal values, a single alphabetic or numeric text character is represented by hex characters in pairs.

# **CONDUCTING TEXT SEARCHES**

The difference between a Pattern search and a Text search is that a text search searches for the exact typed text, there are no operands so the results return exactly as typed. For example, a Pattern search allows you to find all strings that match a certain pattern, such as for any 10-digit phone number (*nnn-nnn-nnnn*), or a nine-digit social security number (*nnn-nn-nnnn*). A Text search finds all strings that match an exact entry, such as a specific phone number (801-377-5410). When conducting a Live Text Search, there are no arrows to click for operand selection, as displayed in the following graphic.

*Figure 9-5 The Text Tab in Live Search*

Otherwise apply the instructions for the pattern search to this search.

For more information on conducting a pattern search see ["Conducting a Pattern](#page-190-0)  [Search" on page 179.](#page-190-0)

# **CONDUCTING AN INDEX SEARCH**

The index search uses the index to find the search term. Evidence items may be indexed when they are first added to the case or at a later time. Whenever possible, AccessData recommends indexing a case before beginning analysis.

Index searches are instantaneous. In addition, the Index Search Results File List loads more quickly in version 3.0 than in past versions. In addition, in the Index Search Results List, the offset of the data in the hit is no longer listed in the hit. You will see it when you look at the hit file in Hex view.

Running an Index search on large files or Index Searches resulting in a large number of hits may make the scroll bar appear not to work.

For more information about indexing an evidence item, see ["Indexing a Case" on](#page-87-0)  [page 68.](#page-87-0) The following figure displays the FTK window with the Index Seach tab selected.

*Figure 9-6 The Index Search Tab*

The index file contains all discrete words or number strings found in both the allocated and unallocated space in the case evidence. It does not capture spaces or symbols, including the following:

 $\ldots$  : ; "' ~ ! # \$ ^ & + .

 now indexes special characters. One benefit is that you can easily search on a nearly exact email address using *username@isp* (the extension, such as .com or .net, is not included automatically because a period (.) is not indexed). The following figure shows the Indexing Options dialog available prior to creating a case:

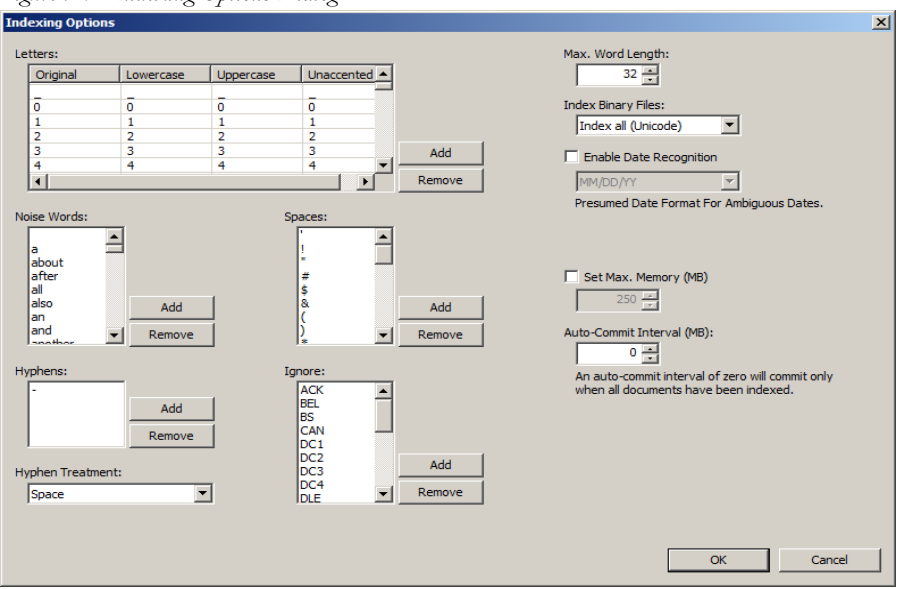

*Figure 9-7 Indexing Options Dialog*

These options must be set prior to case creation. In the Evidence Processing screen, mark the *dtSearch Text Index* box, then click *Indexing Options* to bring up the Indexing Options screen shown in the figure above. Set the options using the information in the following table:.

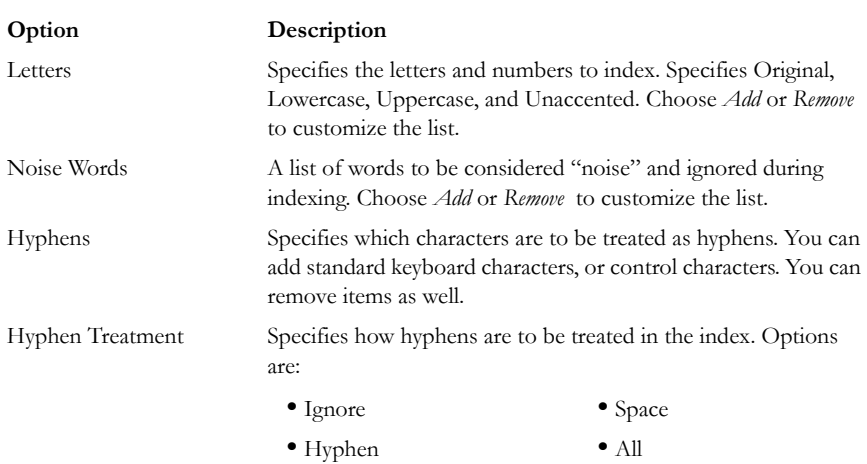

#### **TABLE 9-6 dtSearch Indexing Options**

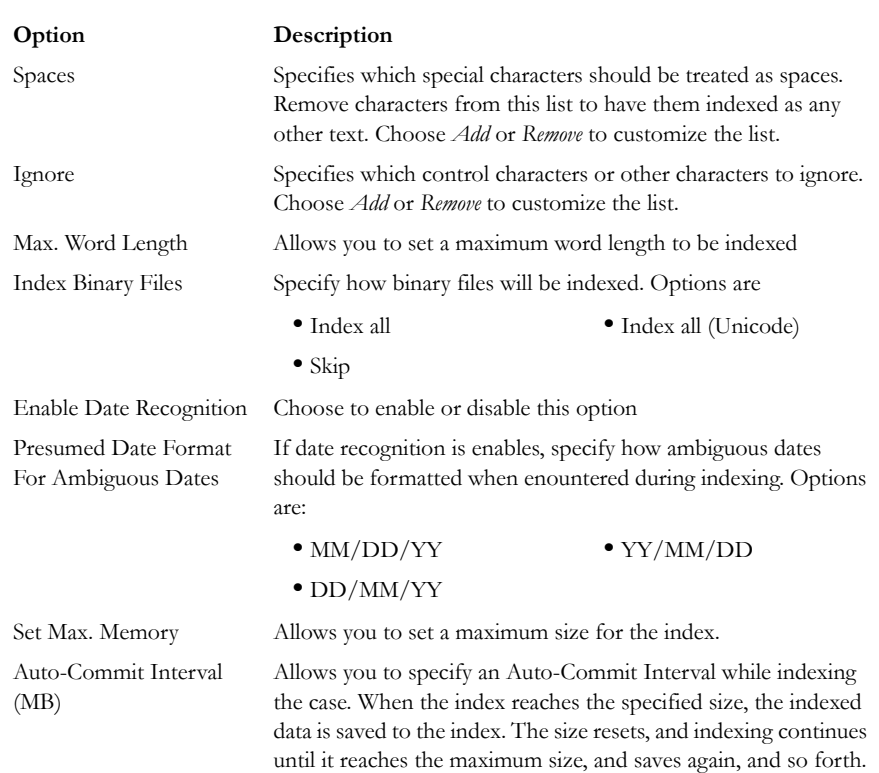

#### **TABLE 9-6 dtSearch Indexing Options**

When finished setting Detailed Options, click *OK* to close the dialog, complete the New Case Options dialog, then click *OK* to create the case.

In addition to performing searches within the case, you can also use the index to export a word list to use as a source file for custom dictionaries to improve the likelihood of and speed of password recovery related to case files when using the Password Recovery Toolkit (PRTK). You can export the index by selecting *File* > *Export Word List*.

# **SEARCH TERMS**

Type the word or term in the Search Term field. The term and terms like it appear in the Indexed Words column displaying the number of times that particular term was found in the data. Click *Add* to place the term in the Search Terms list, or double-click the term in the indexed words column to add it to the Search Terms list.

# **SEARCH CRITERIA**

Refine a search even more by using the Boolean operators AND and OR. You can specify the terms to use in an index search by selecting specific entries, or by searching against all entries.

You can import a list of search terms to save having to type them multiple times. This is especially helpful if the list is long, or the terms are complex. When you create a search terms document, each term begins on a new line, and is followed immediately by a hard return. Save the file in .txt format in any text editor, or create the list in FTK and save it for future use.

**Important:** When creating your search criteria, try to focus your search to bring up the smallest number of meaningful hits per search.

You can export a list of search terms you have added to the list of search terms to save having to find them, or type them again.

To export a set of search terms for later use, or for documentation purposes:

- 1. Highlight the search terms to export to a file.
- 2. Click *Export*.
- 3. Provide a filename and location for the file (the .txt extension is added automatically.
- 4. Click *Save*.

To import a saved search terms file:

- 1. Click *Import* to import a set of search terms.
- 2. Select the search terms file you previously saved.
- 3. Click *Open*.

# **INDEX SEARCH OPTIONS**

To refine an index search, from the Index Search tab, in the Search Criteria area, click *Options.*

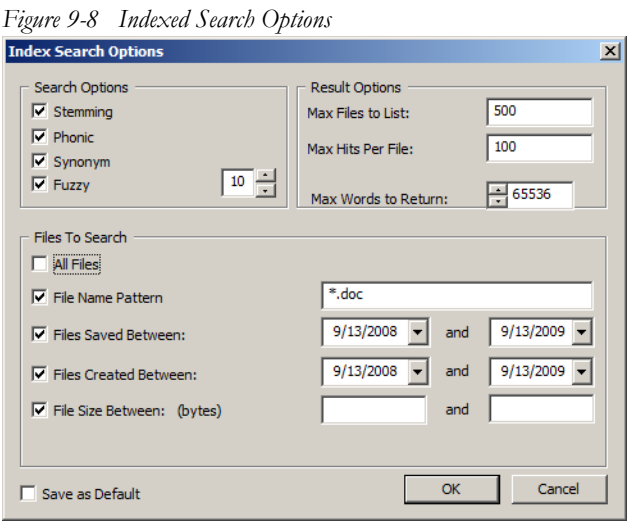

The following tables review the individual index search and index result options:

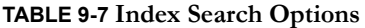

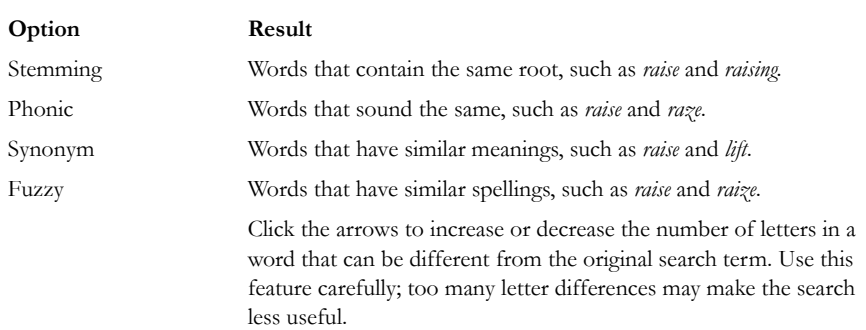

# **TABLE 9-8 Index Result Options**

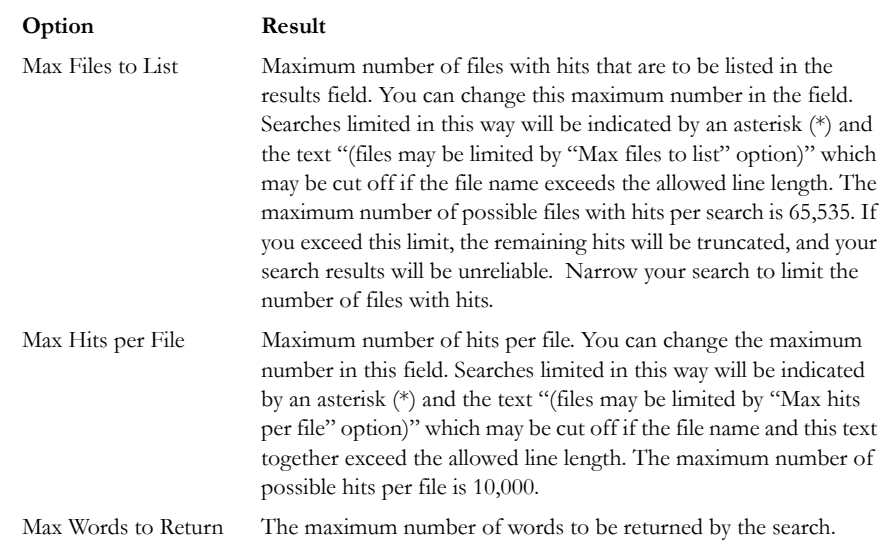

### **TABLE 9-9 Files to Search**

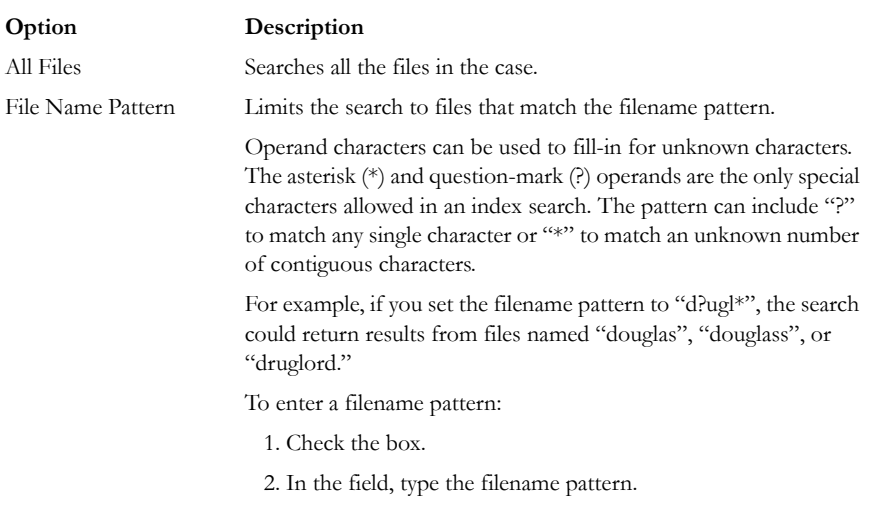

#### **TABLE 9-9 Files to Search**

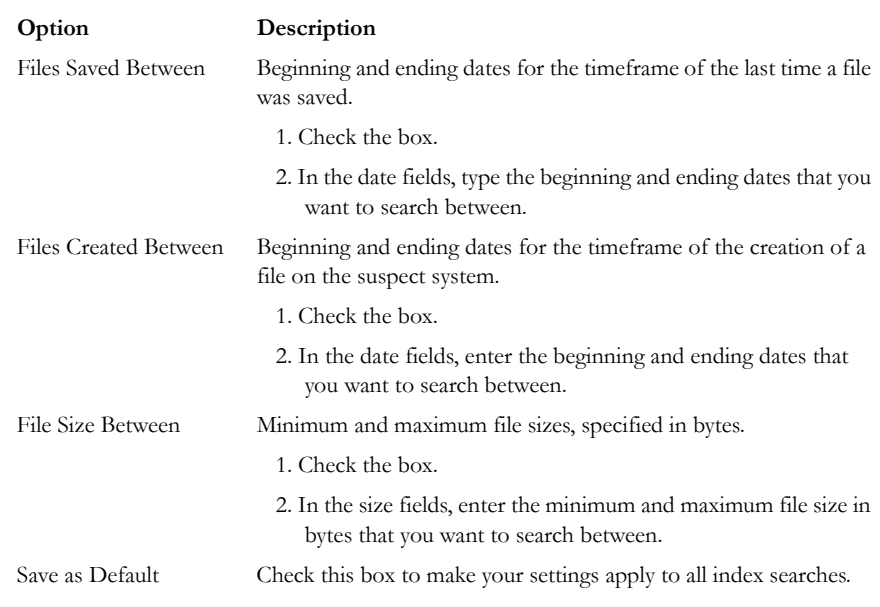

Click *Search Now* when search criteria are prepared and you are ready to perform the search.

# **DOCUMENTING SEARCH RESULTS**

Once a search is refined and complete, it is often useful to document the results.

Right-click an item in the Search Results list to open the quick menu with the following options:

**Copy to Clipboard:** Copies the selected data to the clipboard (buffer) where it can be copied to another Windows application, such as an Excel (2003 or earlier) spreadsheet.

**Note:** The maximum number of lines of data that can be copied to the clipboard is 10,000.

**Export to File:** Copies information to a file. Select the name and destination folder for the information file.

Copy or export the hits and the statistics of a search result using the options on the following table:

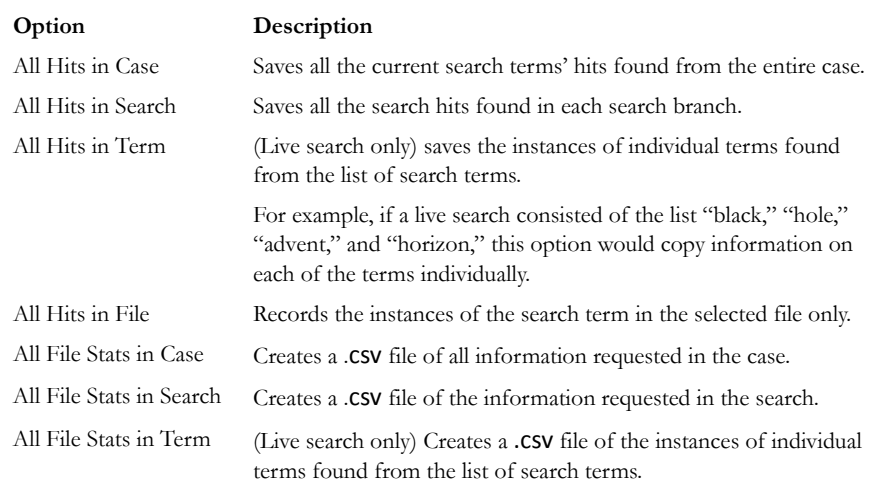

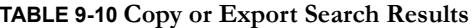

After the information is copied to the clipboard, it can be pasted into a text editor or spreadsheet and saved. Choose *Export to File* to save the information directly to a file. Specify a filename and destination folder for the file, then click *OK*

Search results can then be added to the case report as supplementary files.

**Important:** With FTK 3.0, when exporting Index Search result hits to a spreadsheet file, the hits are exported as a .csv file in UTF-16LE data format. When opening in Excel, use the Text to Columns function to separate the Index Search hit values into columns.

# **USING COPY SPECIAL TO DOCUMENT SEARCH RESULTS**

The Copy Special feature copies specific information about files to the clipboard.

To copy information about the files in your search results:

- 1. Click in the search results list.
- 2. From the Menu Bar, Select *Edit* > *Copy Special*. OR
- 2a. Find that file highlighted in the File List view.
- 2b. Right-click on the desired file.
- 2c. Select *Copy Special*.

*Figure 9-9 Copy Special Options*

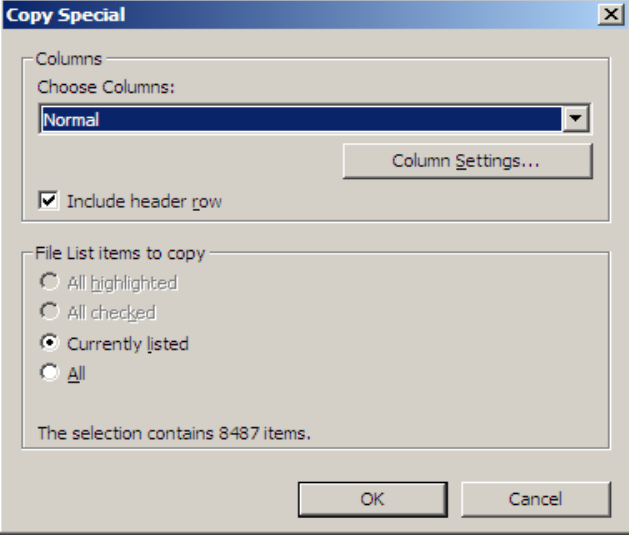

3. Choose the column settings template to use from the drop-down list. Click *Column Settings* to define a new column settings template.

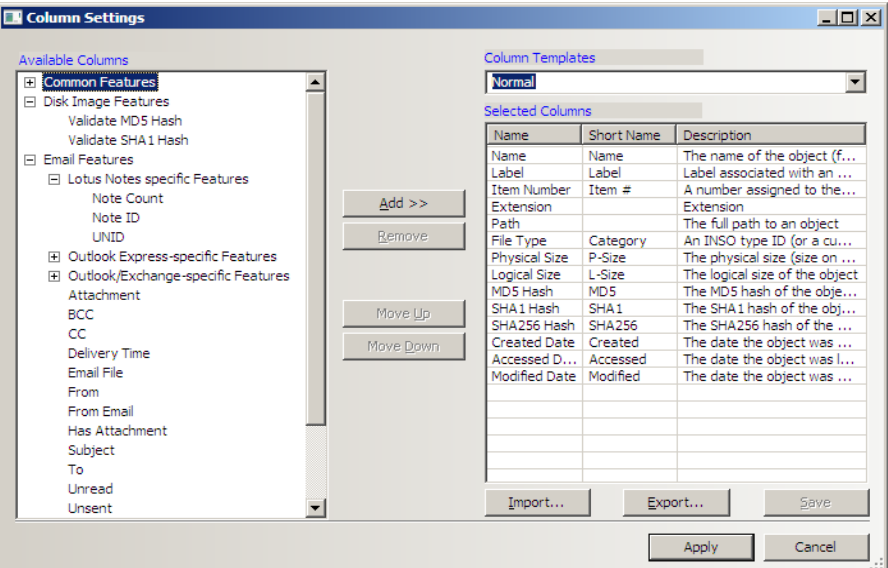

- 3a. Modify the column template in the Column Settings Manager. For more information on customizing column templates, see ["Customizing File List](#page-269-0)  [Columns" on page 268](#page-269-0).
- 3b. Click Apply to return to the Copy Special dialog.
- 4. Select the customized column template if you created one.
- 5. Choose whether you want to include the header row in the file.
- 6. Under File List Items to Copy, select the option that best fits your needs:
	- *All Highlighted* to copy only the items currently highlighted in the list.
	- *All Checked* to copy all the checked files in the case.
	- *Currently Listed* to copy only currently listed items.
	- *All* to copy all items in the case.
- 7. The dialog states the number of files that your selection contains. If this meets your approval,
- 8. Click *OK*.

# **BOOKMARKING SEARCH RESULTS**

To keep track of particular search results, add them to new or existing bookmarks. Bookmarks of the search results in the file list can be created or added to an existing bookmark as with any other data.

To create a bookmark from the file list:

- 1. Select the files you want to include in the bookmark.
- 2. Right-click any of the selected files then choose *Create Bookmark*.
- 3. Complete the Create New Bookmark dialog.
	- For more information, see ["Creating a Bookmark" on page](#page-170-0) 151.
- 4. Click *OK*.

The bookmark now appears in the Bookmark tab.

# *Chapter 10 Using Filters*

AccessData FTK can filter files by their metadata to find specific evidence. For example, FTK can filter a large number of graphics by creation date to see only those created on the suspect machine during a certain time frame.

**Note:** Filters do not work on the Volatile tab.

The interface for the Filter function is intended to work as a handy side-utility. It can be dragged to any part of the screen and used at any time.

# **THE FILTER TOOLBAR**

The Filter toolbar contains the tools you need to create and manage filters for viewing your case data.

Below is a graphic of the Filter toolbar:

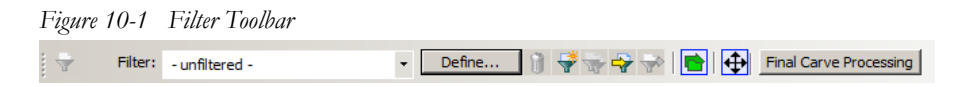

For an explanation of the filter toolbar and its components, see ["Toolbar Components"](#page-64-0)  [on page 45](#page-64-0).

# **USING FILTERS**

Use predefined filters, create your own, or edit filters to make them more general or more precise to fit your needs.

# **PREDEFINED FILTERS**

FTK contains the following predefined filters:

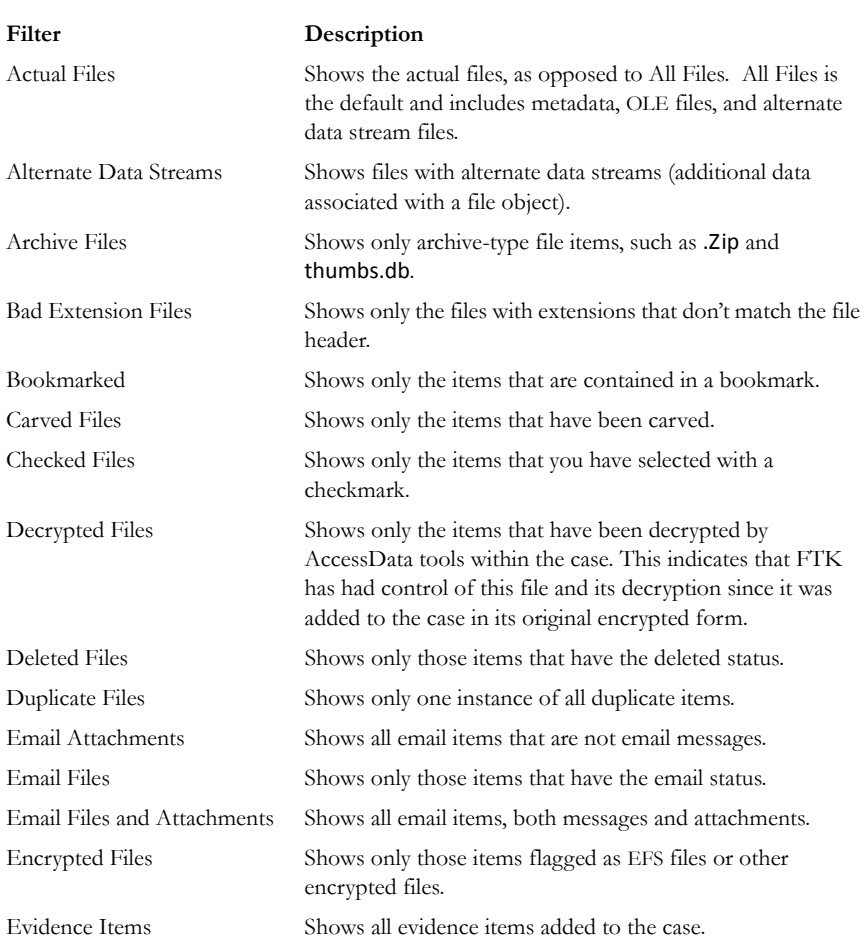

### **TABLE 10-1 Predefined Filters**

## **TABLE 10-1 Predefined Filters**

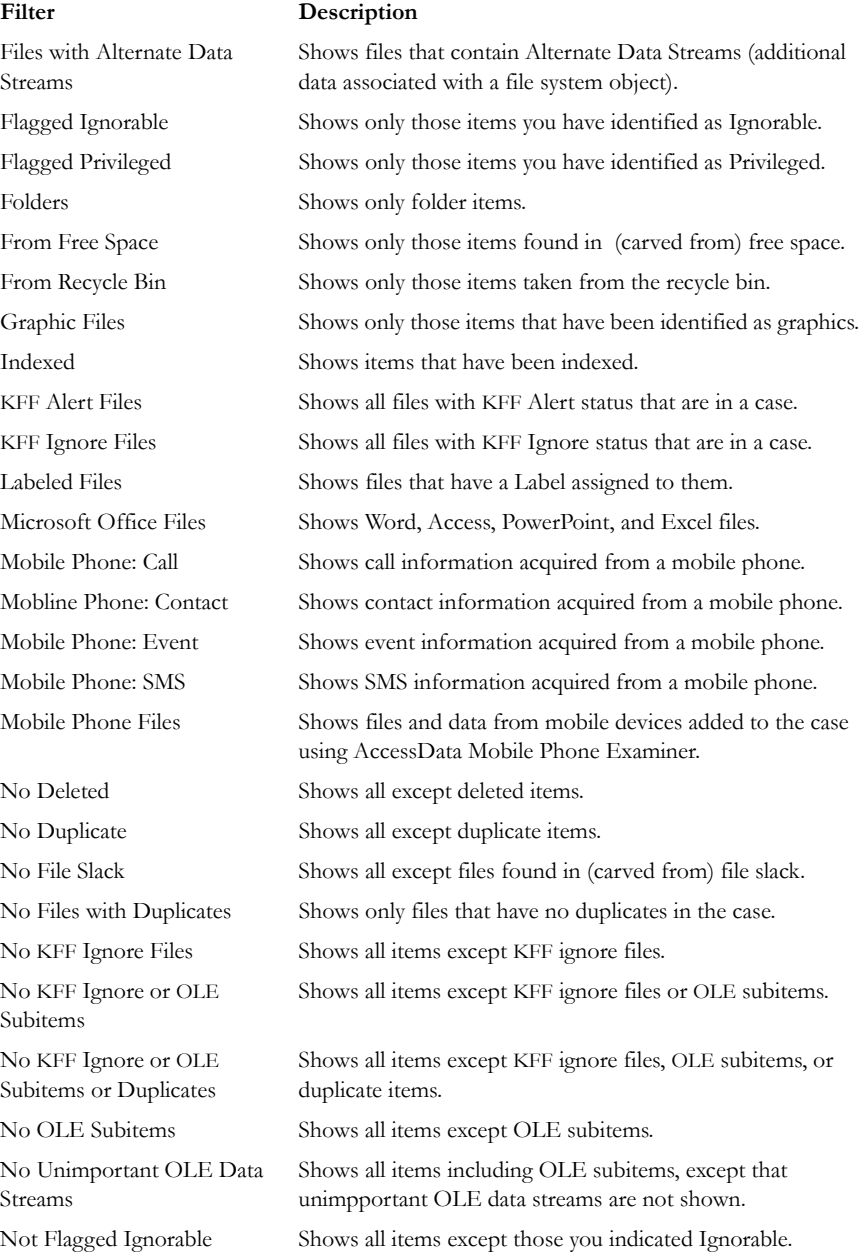

#### **TABLE 10-1 Predefined Filters**

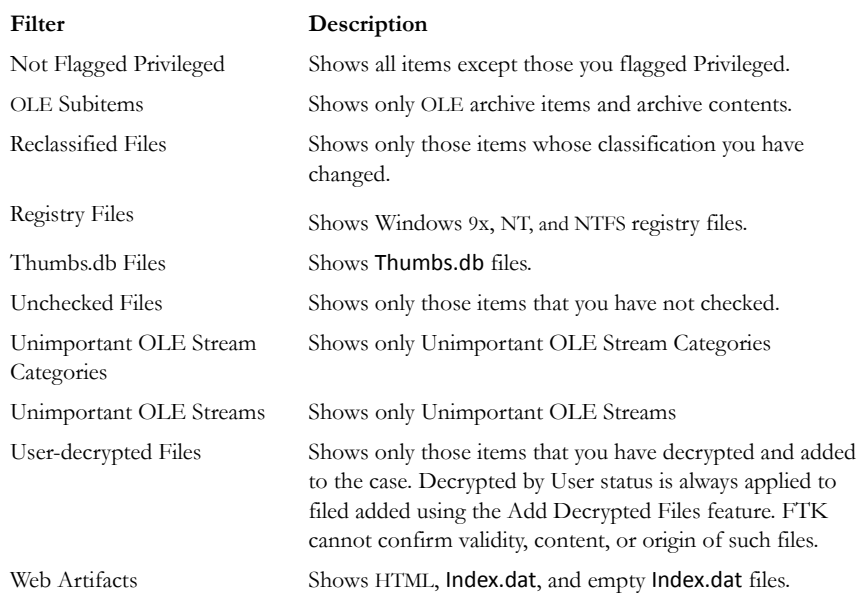

To apply an existing filter, use the Filter drop-down list on the Filter toolbar, shown below. Click to select the desired filter. Click the *Filter* button to the left of the Filter drop-down to toggle the filtered view on or off.

*Figure 10-2 Selecting a Defined Filter*

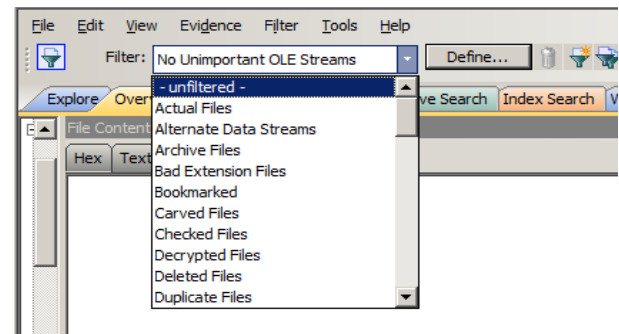
## **CUSTOMIZING FILTERS**

### **CREATING A FILTER**

You can create or modify your own filters. These custom filters are saved with the case in which they were created. You can create a filter from scratch, copy an existing filter to use as a basis for a new filter, export a filter to an .xml file, and import a filter that has been exported/saved to .xml format.

Filters consist of a name, a description, and as many rules as you need. A filter rule consists of a property, an operator, and one or two criteria. (You may have two criteria in something like a date range.)

To create a new filter, do the following:

1. Click *Filter > New*, or click the *New Filter* button on the Filter toolbar.

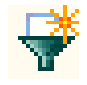

- 2. Type a name and a short description of the filter.
- 3. Select a property from the drop-down menu.
- 4. Select an operator from the Properties drop-down menu.
- 5. Select the applicable criteria from the Properties drop-down menu.
	- Each property has its own set of operators, and each operator has its own set of criteria. The possible combinations are vast.
- 6. Select the *Match Any* operator to filter out data that satisfies any one of the filter rules or the *Match All* operator to filter out data that satisfies all rules of the filter.
- 7. Click *Save*.

You can test the filter without having to save it first. Check the Live Preview box to test the filter as you create it.

### **REFINING A FILTER**

As your investigation progresses, you will become more familiar with patterns and file types in the case and can adjust your filters to find this specific data

*Figure 10-3 Refining a Filter.*

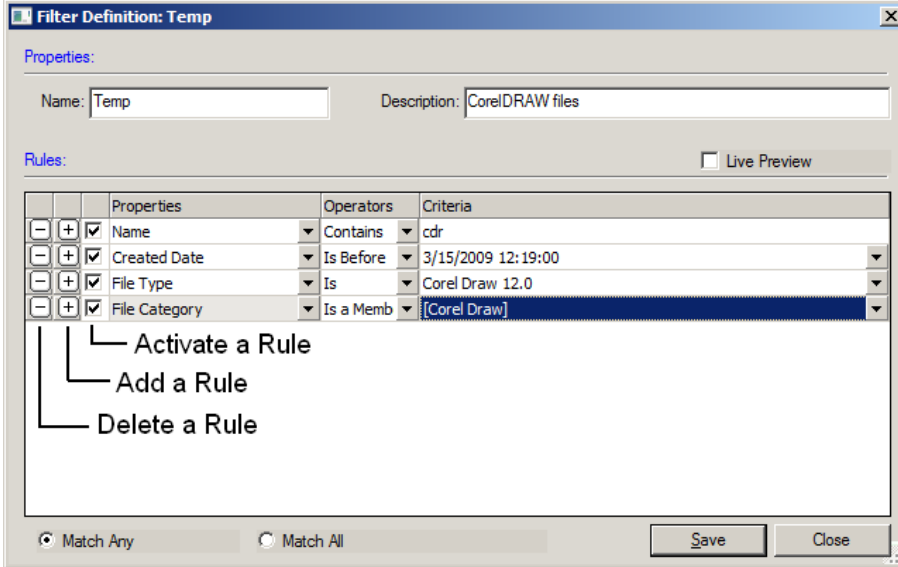

To modify an existing filter:

- 1. Select the filter to modify from the Filter drop-down list.
- 2. Click *Define*.
- 3. To make your filters more precise, click the Plus (+) button to add a rule, or the Minus (–) button to remove one.
- 4. When you are satisfied with the filter you have created or modified, click *Save*, then *Close*.
- 5. Select the newly created filter from the Filter drop-down in the toolbar to apply it.

### **EXPORTING A FILTER**

Filters can be exported for use in other cases. The name of the filter cannot have any special or invalid characters or the export will not work.

#### **DELETING A FILTER**

You can delete a custom filter if you no longer need it. Predefined system filters cannot be deleted.

To delete a filter:

- 1. Select the filter you want to delete from the Filter drop-down menu list.
- 2. Click *Filter* > *Delete* **OR**

Click the *Delete Filter* button on the Filter toolbar **.** 

3. Confirm the deletion.

## **USING THE KNOWN FILE FILTER**

The Known File Filter (KFF) uses a collection of hash values of known files used to filter the files found in the evidence. When you add evidence to the case, you can compare all the files in the case to the hash values contained in the KFF Library database.

FTK records the hashes of the files it discovers in the evidence in order to demonstrate that the files have not been modified and to quickly determine if two files have the same contents.

FTK computes the hash based on the contents of the file only. Attributes such as filename and time stamp do not affect the hash computed, nor are they affected by the hashing of the file.

## **A CLOSER LOOK AT THE ACCESSDATA KFF LIBRARY**

#### **KFF LIBRARY SOURCES**

This section includes a description of the hash collections that make up the AccessData KFF Library.

All of the hash sets currently within the KFF come from one of three federal government agencies:

- NDIC HashKeeper
- NIST NSRL
- DHS

Use the following rules of thumb to identify the origin of any hash set within the KFF:

- 1. All HashKeeper Alert sets begin with "ZZ", and all HashKeeper Ignore sets begin with "Z". (There are a few exceptions. See below.) These prefixes are often followed by numeric characters ("ZZN\*" or "ZN\*" where N is any single digit, or group of digits, 0-9), and then the rest of the hash set name. Here are two examples of HashKeeper Alert sets: "ZZ00001 Suspected child porn" and "ZZ14W". Here's a HashKeeper Ignore set: "Z00048 Corel Draw 6".
- 2. The NSRL hash sets do not begin with "ZZN\*" or "ZN\*". In addition, in the FTK 3.0 KFF, all the NSRL hash set names are appended (post-fixed) with multi-digit numeric identifier. This is discussed later in this chapter.
- 3. The DHS collection is broken down as follows:
	- In FTK 1.81.4 there are two sets named "DHS-ICE Child Exploitation JAN-1-08 CSV" and "DHS-ICE Child Exploitation JAN-1-08 HASH".
	- In FTK 3.0 there is just one such set, and it is named "DHS-ICE Child Exploitation JAN-1-08".

Once an investigator has identified the vendor from which a hash set has come, he/she may then need to consider the vendor's philosophy on categorizing hash sets, and the methods used by the vendor to gather hash values into sets, in order to determine the relevance of Alert (and Ignore) hits to his/her case. The following commentary on each of the three vendors should assist the investigator in making these considerations.

#### **NDIC/HASHKEEPER**

NDIC's HashKeeper collection uses the Alert/Ignore designation. The Alert sets are hash values contributed by law enforcement agents working in various jurisdictions within the US - and a few that apparently come from Luxemberg. All of the Alert sets were contributed because they were believed by the contributor to be one form of child pornography or another. The Ignore sets within HashKeeper are computed from files belonging to application software.

During the creation of the KFF, AccessData staff retains the Alert and Ignore designations given by the NDIC, with the following exceptions. AccessData labels the following sets Alert even though HashKeeper had assigned them as Ignore: "Z00045 PGP files", "Z00046 Steganos", "Z00065 Cyber Lock", "Z00136 PGP Shareware", "Z00186 Misc Steganography Programs", "Z00188 Wiping Programs". The names of these sets may suggest the intent to conceal on the part of the suspect, and AccessData marks them Alert with the assumption that investigators using AccessData products would want to be "alerted" to the fact that data obfuscation or elimination software had been installed/loaded by the suspect. NIST NSRL

The NIST NSRL collection is being actively expanded. See its website: [http://](http://www.nsrl.nist.gov/index.html) [www.nsrl.nist.gov/index.html](http://www.nsrl.nist.gov/index.html). This collection is much larger than HashKeeper in terms of the number of sets and the total number of hashes. It is composed entirely of hash sets being generated from application software. So, all of its hash sets are given Ignore status by AD staff except for those whose names make them sound as though they could be used for illicit purposes.

The NSRL collection divides itself into many sub-collections of hash sets with similar names. In addition, many of these hash sets are "empty", i.e. they are not accompanied by any hash values. The size of the NSRL collection, combined with the similarity in set naming and the problem of empty sets, gives AccessData motive to take a certain liberty in modifying (or selectively altering) NSRL's own set names to remove ambiguity and redundancy.

In previous FTK 2.x releases, the NSRL sets can be identified as those that don't start with "Z" or "ZZ" in the manner of HashKeeper. Lastly, please note that, according to [http://www.nsrl.nist.gov/nsrl-faqs.html#faq17,](http://www.nsrl.nist.gov/nsrl-faqs.html#faq17) the NSRL team does not install the software packages that they hash. They run the installer programs for those packages through their own tools that decompress and extract the individual files, and then compute hash values on the extracted files. This is not a foolproof method for isolating files.

Find contact info at [http://www.nsrl.nist.gov/Contacts.htm](http://www.nsrl.nist.gov/contacts.htm).

#### **DHS**

The DHS collection is new to AccessData. It is being released for the first time with FTK 1.81.4 and FTK 3.0. The DHS sets are marked Alert in both 1.81.4 and 3.0.

#### **IMPORTING KFF HASHES**

When using the Import KFF Hashes feature, you can import hashes from several supported formats.

To import hashes to the KFF database:

1. Click *Tools* > *KFF* > *Manage* to open the KFF Administration dialog. **Note:** Both the AD Alert group and the AD Ignore group are marked by default.

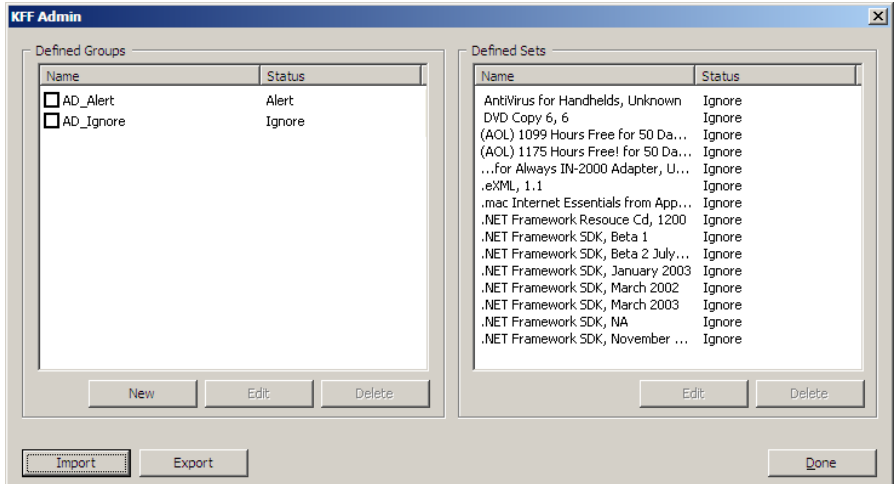

*Figure 10-4 KFF Administration*

2. Click *Import* to open the KFF Hash Import dialog.

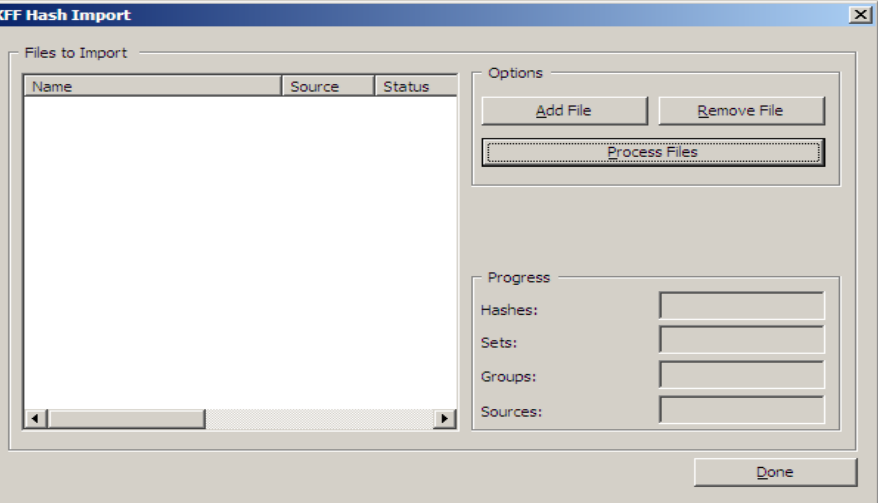

- 3. Click *Add File* and select one of the following file types:
	- AccessData Hash Database (.hdb)
	- FTK Imager Hash List (.csv)
	- Hashkeeper Hash Set (.hke, hke.txt)
	- Tab Separated Value (.tsv)
- National Software Reference Library (.nsrl)
- Hash (.hash)
- FTK(.KFF)

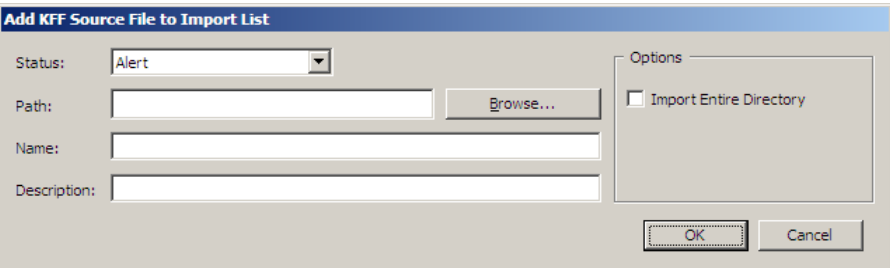

- 3a. Click the Status drop-down list to select either Alert or Ignore status for the list you are importing.
- 3b. Browse to the path where the new source file is found.
- 3c. Type a name for the new source.
- 3d. Include a description of the new source file.
- 3e. Mark the *Import Entire Directory* box if all the files in the source path are to be included in this import.
- 3f. Click *OK* to close this dialog and return to the KFF Hash Import dialog keeping the new source files, or click *Cancel* to close this dialog without adding the new source files.
- 4. Close the dialogs back to the KFF Administration dialog. Verify the information, and click *Import*. The imported hash set is merged into the existing hash set and saved. **Note:** Duplicate hashes are not added.

#### **EXPORTING KFF HASHES**

To export a KFF hash file, follow these steps:

- 1. Click *Tools > KFF > Manage*.
- 2. Click *Export*.
- 3. Select the location to which you want to save the exported KFF file. FTK saves the file as .kff by default.
- 4. Click *Save*.

#### **UNDERSTANDING HOW THE KFF DATABASE IS USED**

FTK divides hashes into three tables: AccessData, Case Specific, and Shared.

#### **TABLE 10-2 Hash Tables**

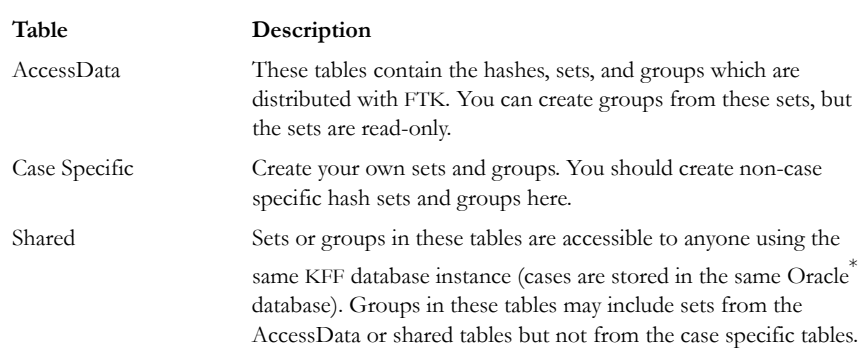

When setting the status of sets or groups it is important to be mindful of other examiners or cases which may be using the KFF database. Remember that all cases will have access to the AccessData and user tables so if you want to adjust statuses for your case without interfering with other investigations, you should create case specific sets or groups.

### **STORING HASHES IN THE KFF DATABASE**

The KFF database organizes hashes into sets and groups.

A **set** represents a related collection of hashes. For example, a group of hashes from a particular case, from a particular provider such as NIST, or from a particular known program.

A **group** represents a collection of related sets. For example, legitimate software, known child pornography, or known hacker tools.

Sets and groups allow examiners to rapidly specify to which type of files they want to be alerted, to more easily comply with search warrant limitations by rapidly disregarding files outside the warrant, to eliminate useless information from the case, reducing the data set that needs analysis, and to make the KFF more manageable and easier to use.

Each set or group is assigned a status so that FTK can respond when it encounters hashes that belong to the set or group.

Assign any of the following statuses to a set or group:

| <b>Status</b> | Description                                                                                                    |
|---------------|----------------------------------------------------------------------------------------------------|
| Alert         | Selecting this status indicates that you want to be alerted to the existence<br>of any matching file in the set or group.                                                                                                    |
| Disregard     | This case specific status allows you to avoid violating search warrant<br>limitations. You can mark a group with the disregard status to treat any<br>matching files as if they were unknown. The files will still be indexed,<br>carved, and can be searched, but they will not automatically alert you to<br>their presence in the suspect's drive image. |
| Ignore        | This status is used to identify files that are without forensic significance<br>(known software packages or shared DLLs, for example). When you<br>have chosen to add KFF Ignorable files to the case, utilizing this status<br>allows the FTK to sift these uninteresting files away from view.                                                            |

**TABLE 10-3 Set or Group Statuses**

The group's status supersedes the statuses of any of its sets, but does not actually change the sets' statuses. You can manually change the status of thousands of sets that don't apply to your case, or you can simply organize all of those sets into related groups and change each group's status. Any time you dissolve a group, each set in that group retains the status it had prior to forming the group.

Only groups are analyzed. The two default groups: Alert and Ignore update dynamically as a user modifies sets.

If you include the same set in two different groups, FTK prioritizes the status and returns the highest priority status as follows:

- 1. Alert
- 2. Ignore
- 3. Disregard

### **CREATING SETS AND GROUPS**

The toolkit also provides a mechanism for you to add your own hashes to the KFF database. When you select a hash set inFTK, generally, the source reporting agency is displayed in a text box.

**Note:** It is good practice when creating sets to put your own agency in the source field so that other examiners know where the hashes came from.

To create sets and organize them into groups, follow these steps:

1. Select *Tools* > *KFF* > *Manage*.

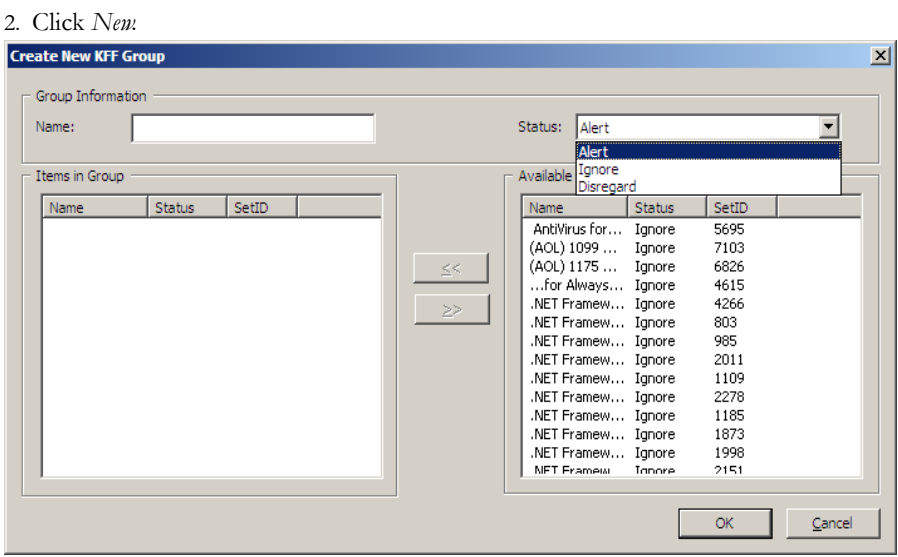

- 3. Name the group.
- 4. Assign the group a status.
- 5. Select the sets you want in the group from the Available Sets list and move them to the Items in Group list by clicking the double-arrow button.
- 6. Click *Apply* to create the group without closing the Create New KFF dialog.
- 7. Click *OK* to save the group and close.

# *Chapter 11 Decrypting EFS and Other Encrypted Files*

Windows 2000, XP Professional, 2003, and Vista include the ability to encrypt files and folders. AccessData FTKcan break file encryption so that additional evidence can be uncovered.

This section contains the information that allows you to understand the Encrypting File System (EFS) and how FTK breaks the encryption.

## **UNDERSTANDING EFS**

EFS is built in to Windows 2000, XP Professional, 2003, and Vista. It is not supported in Windows XP Home Edition.

In Windows, EFS files or folders can be viewed only by the user who encrypted them or by the user who is the authorized Recovery Agent. When the user logs in, encrypted files and folders are decrypted and the files are automatically displayed.

- **Note:** There are certain files that cannot be encrypted, including system files, NTFS compressed files, and files in the C:\*Windows\_System\_Root* and its subdirectories.
- **Important:** :When a user marks an encrypted file as privileged and that file is later decrypted, all associated data with the newly decrypted file are able to be found in an index search as hits. When a user attempts to view the hits in a different list, an error is displayed that the path is invalid.

## **DECRYPTING EFS FILES AND FOLDERS**

AccessData FTK 3.0 is designed to decrypt EFS, Microsoft® Office, and Lotus® Notes (NSF) files and folders. To do so, the password must already be known.

 To find the passwords, export encrypted files and add them as jobs in PRTK or DNA. When passwords are found, you are ready to decrypt the encrypted files in .

Click *Tools* > *Decrypt Files* to begin decryption. The following sections review the requirements to decrypt EFS files on Windows systems.

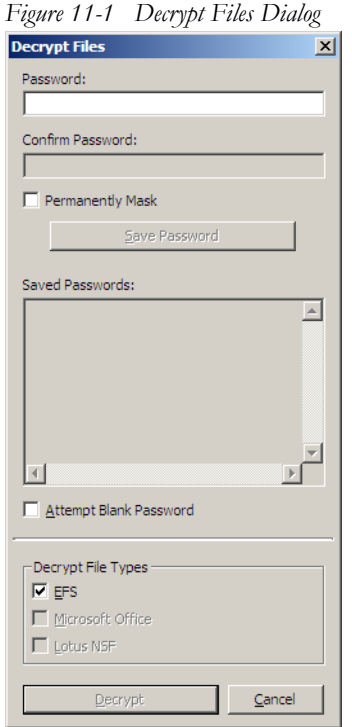

To use the decryption menu, do the following:

- 1. Type a password in the Password box.
	- 1a. Confirm the password by typing it again in the Confirm Password box
- 2. Mark *Permanently Mask* to display the password in the Saved Passwords list as asterisks, hiding the actual password.
- 3. Click *Save Password* to save the password into the Saved Password List.

4. Mark *Attempt Blank Password* to decrypt files with no password, or whose password is blank.

**Note:** FTK 3.0 will automatically detect encrypted files in the case. Decrypt File Types will automatically be marked according to the file types found. Unselect any file types you wish not to decrypt.

5. Click *Decrypt* to begin the decryption process.

**Note:** The *Decrypt* button is disabled until at least one password is entered, or until *Attempt Blank Password* is marked.

Click *Cancel* to return to the case.

### **DECRYPTING WINDOWS EFS FILES**

Windows 2000, XP Professional, 2003, and Vista include the ability to encrypt files and folders through the Encrypting File System (EFS). AccessData FTK can break file encryption so that additional evidence can be uncovered.

#### **UNDERSTANDING EFS**

EFS is built in to Windows 2000, XP Professional, 2003, and Vista. It is not supported in Windows XP Home Edition.

EFS can be used to encrypt files or folders. Within Windows, EFS files or folders can be viewed only by the user who encrypted them or by the user who is the authorized Recovery Agent. When the user logs in, encrypted files and folders are seamlessly decrypted and the files are automatically displayed.

There are certain files that cannot be encrypted, including system files, NTFS compressed files, and files in the [drive]:\[Windows\_System\_Root] and its subdirectories.

**Note:** All EFS decryption requires either the user's or the Recovery Agent's password.

#### **WINDOWS 2000 AND XP SYSTEMS PRIOR TO SP1**

FTK automatically decrypts EFS files on Windows 2000 prior to Service Pack 4 and Windows XP systems prior to Service Pack 1. Simply select the *Decrypt EFS Files* option when adding evidence to a case and FTK uses PRTK technology to decrypt the EFS files.

### **WINDOWS XP SP1 OR LATER**

For systems running Windows XP Service Pack 1 or later, or Windows 2000 Service Pack 4 or later, FTK needs the user's or the Recovery Agent's password before it can decrypt EFS files.

## **VIEWING THE DECRYPTED FILES**

The decrypted files are displayed in the Overview tree, in the *File Status > Decrypted*  container. Click on an individual file in the File List to view the file in the File Content pane.

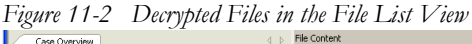

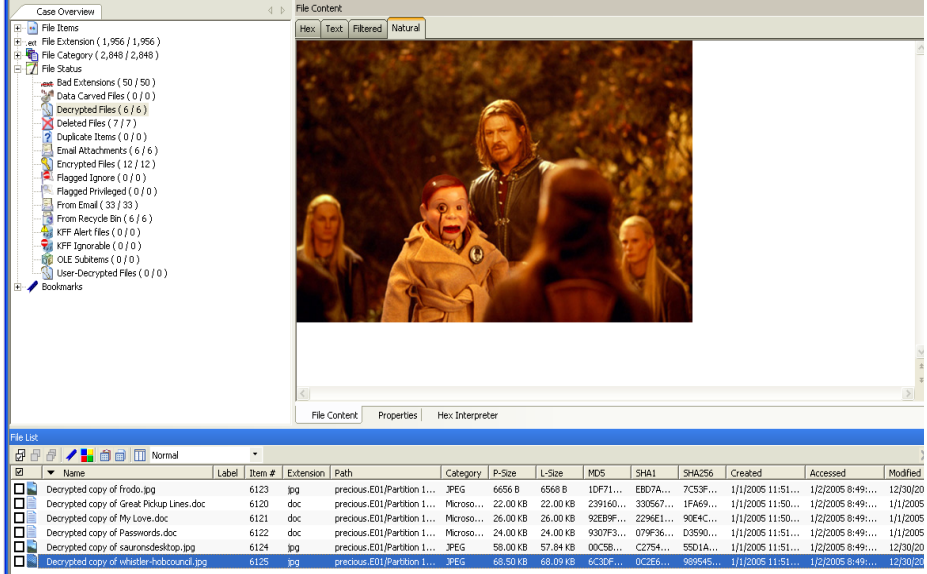

**Note:** Regardless of the encryption type, once decrypted, the files will appear in the File List Name column as "Decrypted copy of [*filename*]," as seen in the following figure:

### **DECRYPTING DOMAIN ACCOUNT EFS FILES FROM LIVE EVIDENCE**

The following steps describe how to decrypt and view EFS files taken from live evidence:

1. Create a new case with no evidence added.

- 2. In the main menu, click *Evidence > Add/Remove*.
- 3. Click *Add*.

*Figure 11-3 Add / Remove Evidence*

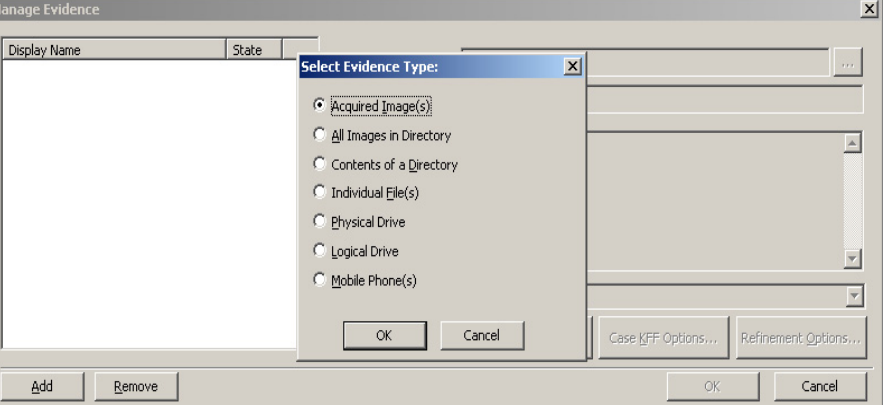

- 4. Select *Individual File(s)* and click *OK*.
- 5. Navigate to the PFX file (domain recovery key).

#### **OR**

Type the file's full path including the filename into the File Name field of the Open dialog.

*Figure 11-4 The Open Dialog* 

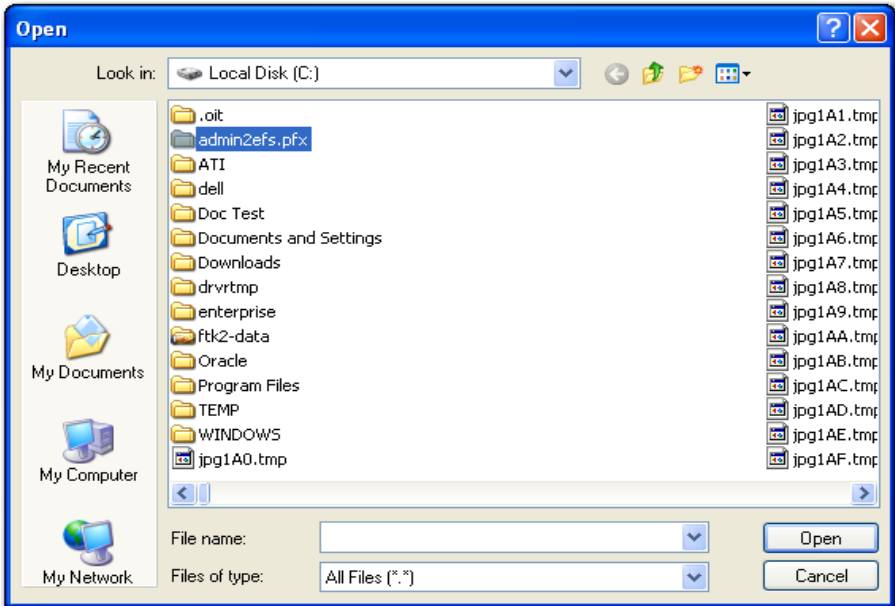

- 6. Click *Open*.
- 7. Click *No* when asked if you want to create an image of the evidence you are adding.
- 8. Select the proper time zone for the PFX file from the Time Zone drop-down list in the Manage Evidence Dialog.
- 9. Click *OK*.
- 10. FTK begins processing the PFX file and the progress dialog appears.
- 11. Remote Preview (Add Remote Data) the computer that contains the EFS files you want to decrypt or view (you can also preview multiple machines simultaneously).
- 12. In the Explore Tab navigate to the desired drive or drives.

13. Use *Quick Picks* on the [ROOT] folder of the target system. This shows the evidence items on that system.

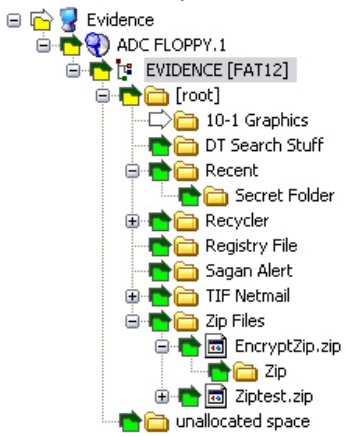

14. In the Filter drop-down list, click *Encrypted Files*.

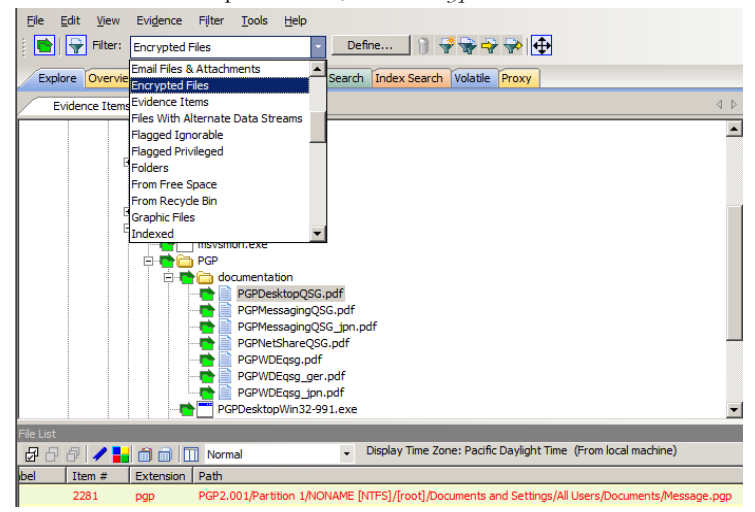

File Edit View Evidence Filter Tools Help Filter: Encrypted Files Define. ▾ 1444 Explore Overview Email Graphics Bookmarks Live Search Index Search Volatile File Lis  $\left\langle \downarrow \right\rangle$ Evidence Items *머니의 기회 ■ Ⅲ №* 日心· Evidence **D** admin2 efs.pfx  $\Box$   $\blacktriangledown$   $\land$  ime dev-rrussellmob]  $\Box$  2 \$EFS 白心<mark>心</mark>! all thumbs [NTFS]  $\Box$  2 \$EFS  $\Diamond$  [orphan]  $\Box$  2 \$EFS **Detail** [root]  $\Box$  2 \$EFS <sup>1</sup> 3 \$BadClus  $\square$  2 \$EFS **DE \$Extend**  $\Box$  2 \$EFS **n**<sup>2</sup> \$Secure **E** India 中 合 Report System Volume Information  $\Rightarrow$  [unallocated space] 2 Alta\_remaining.csv

The file list now displays only the encrypted files found on the target system.

- 15. From the main menu, select *Evidence > Additional Analysis*.
- 16. In the Additional Analysis window, select *Listed Items* and *File Signature Analysis*.

17. Click *OK*.

*Figure 11-5 Choosing File Signature Analysis for EFS Decryption*

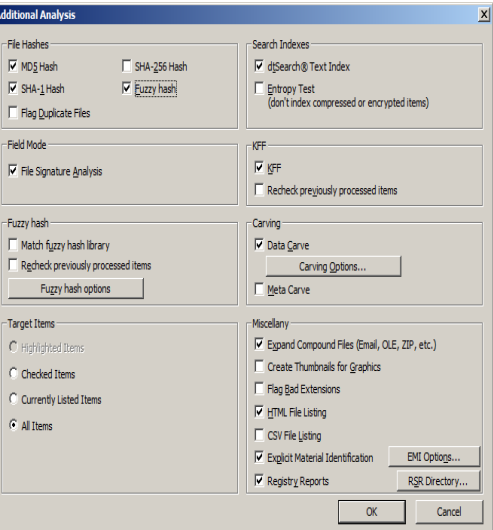

The Data Processing Status dialog appears. A blue bar indicates status and activity.

*Figure 11-6 Data Processing Status*

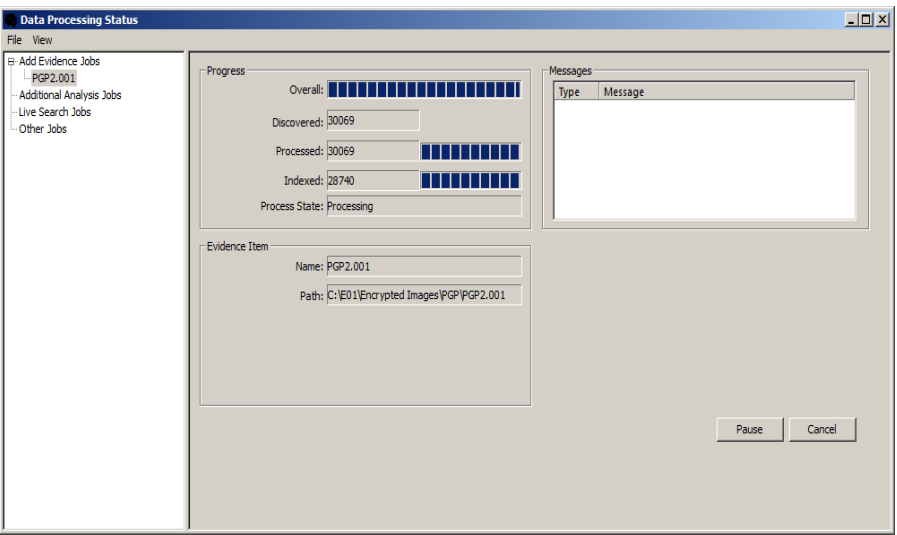

When all items are added to the queue, a checkmark to the left of the process bar indicates that the process was completed successfully

- 18. When all processing has completed, go to the main menu and click *Tools > Decrypt Files.*
- 19. In the Add Passwords window, enter <EFS recovery password(s)> in the Passwords text box. Select the *EFS* checkbox (if it not selected by default), and click *OK*.

*Figure 11-7 Add Passwords Dialog*

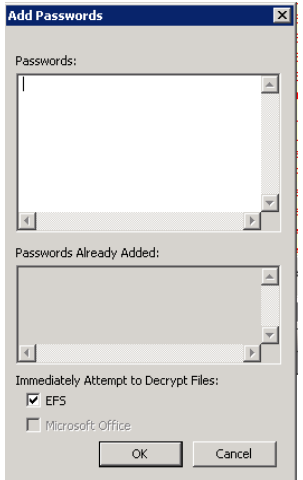

FTK begins to decrypt the files and a decryption process dialog appears.

*Figure 11-8 Decryption Progress Screen*

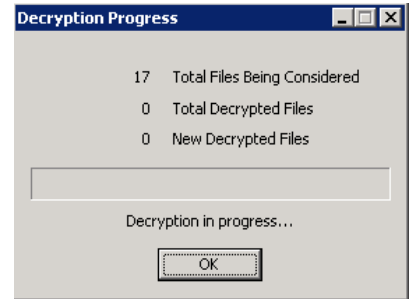

- 20. When decryption completes, click *OK*.
- 21. Apply *Quick Picks* on the [ROOT] folder of the target system.
- 22. Select the files you want to view.
	- To view only the decrypted files, choose *Decrypted* files in the Filter drop-down list.
	- If you want to see all files (not just decrypted files), choose *-unfiltered-* from the Filter drop-down list.

23. Click OK to close the dialog. Decryption will continue.

**Note:** When completed, decrypted files will appear in the File List Name column as "Decrypted copy of <file name>."

The following graphic illustrates the File List view of decrypted files:

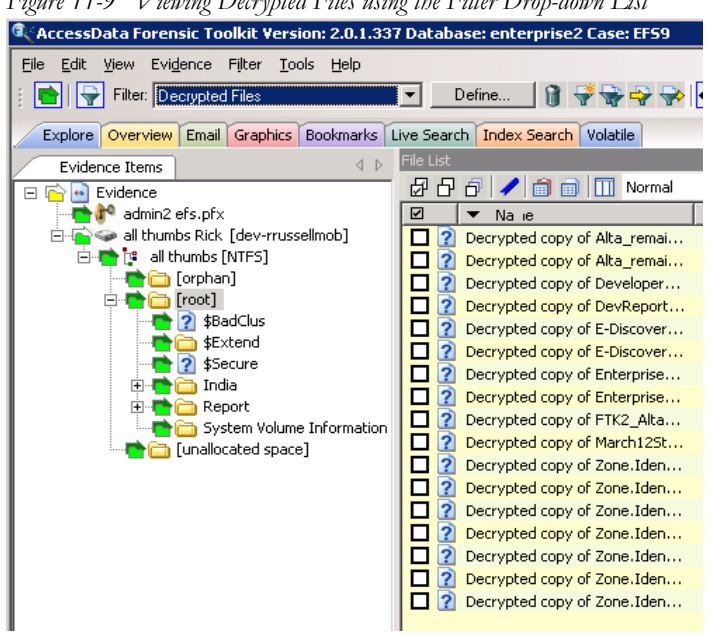

*Figure 11-9 Viewing Decrypted Files using the Filter Drop-down List*

### **DECRYPTING CREDANT FILES**

Credant encryption is file-based and works much like EFS. Process drives with Credant encryption normally. The Credant Decryption option in the tools menu is unavailable unless the image contains Credant encryption.

The integration with FTK allows two options for decryption: offline, and online. For a key bundle located on the user's local machine or network, use the offline option. For a key bundle located on a remote server use the online option.

**Important:** If you click *Cancel* to process the evidence without decrypting, you will not be able to decrypt at a later time. You will have to create a new case to decrypt and process this evidence

Click *Tools* > *Credant Decryption* to open the Credent decryption options, as displayed in the figures that follow below.

## **USING AN OFFLINE KEY BUNDLE**

Offline decryption is a quicker and more convenient option if the key bundle can be placed on the investigator's local computer. Perform the following steps to decrypt a encrypted image offline: select the key bundle file and enter the password used to decrypt it. This is detailed in the following steps:

1. Click *Tools > Decryption* to open the Credant decryption options dialog.

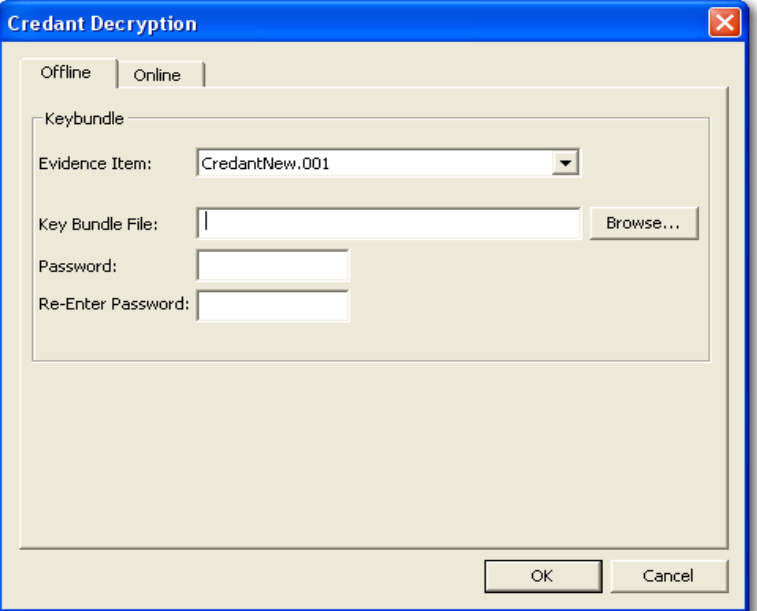

- 2. Select the key bundle file by entering its location or browsing to it.
- 3. Enter the password.
- 4. Re-enter the password.
- 5. Click *OK*.

#### **USING AN ONLINE KEY BUNDLE**

Online decryption can occur only when the machine processing the image can directly access the server over the network. The following figure displays the online tab:

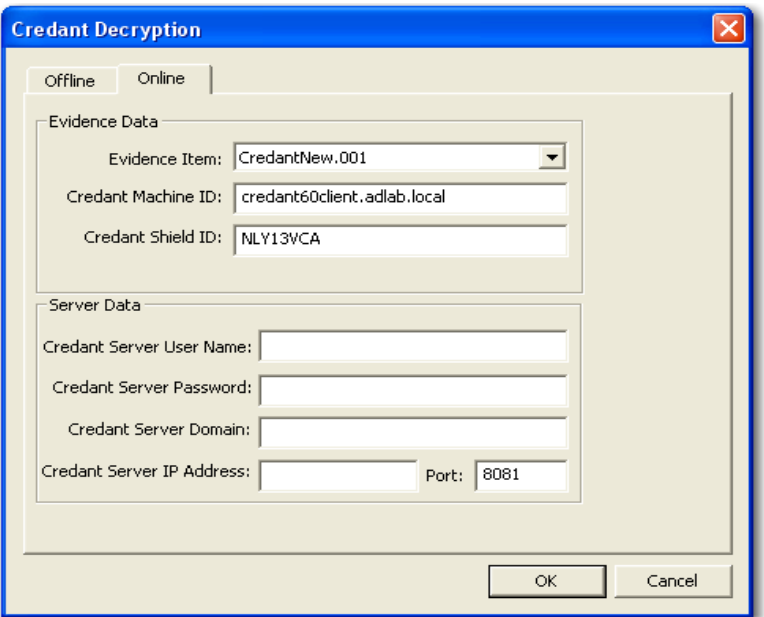

*Figure 11-10 Decryption Online Tab Options*

Usually FTK auto-populates the *Machine ID* and *Shield ID* fields. The *Machine ID* can be found on the server as the *Unique ID* on the *Properties* tab. The *Shield ID* can be found as the "Recovery ID" on the "Shield" tab. It looks similar to this: "ZE3HM8WW".

The Server Data group box contains information on how to contact the server. It includes the Credant Server user name, password, and IP address. The port should be 8081, and is auto-populated.

Offline decryption requires you to get a key bundle file from the server. Then select the key bundle file and enter the password used to decrypt it. Get the key bundle file by executing the CFGetBundle.exe file with a command like that looks like this:

CFGetBundle -Xhttps://10.1.1.131:8081/xapi -asuperadmin -Achangeit -dxp1.accessdata.lab -sZE3HM8WW -oKeyBundle.bin -ipassword

- -X for the server address
- -a for administrator name
- -A for the administrator password
- -d for the Machine ID
- -s for the Shield ID
- -o for the output file
- -i for the password used to encrypt the keybundle
- **Note:** All command line switches are case sensitive. Also, as in the example above, there is no space between the switch and the datatype.

Once you have used either the online or the offline method, the files will be decrypted immediately and the decrypted file will become a child of the encrypted file. After decryption, the files will be processed with the same settings last used to process a file.

## **DECRYPTING SAFEGUARD UTIMACO FILES**

Safeguard Utimaco is a full-disk encryption program.

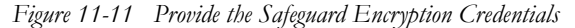

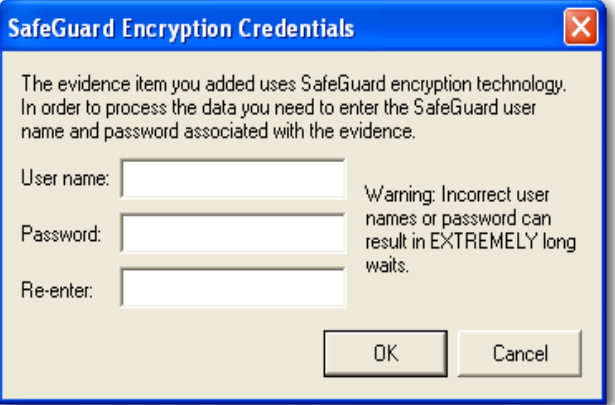

The Safeguard dialog box appears only when FTK 3.0 reads a valid Utimaco-encrypted image.

The username and password used to create the encrypted image are required for decryption.Once the credentials have been added, click *OK* to return to the Manage Evidence dialog. Select a time zone from the Time Zone drop-down, then click *OK* to begin processing.

**Important:** Type the User Name and Password carefully and verify both before clicking *OK*. If this information is entered incorrectly, FTK 3.0 checks the entire image for matching information before returning with an error message. Each wrong entry results in a longer wait.

**Important:** If you click *Cancel* to process the evidence without decrypting, you will not be able to decrypt at a later time. You will have to create a new case to decrypt and process this evidence

### **DECRYPTING SAFEBOOT FILES**

SafeBoot is a program that encrypts drives and/or partitions. When FTK 3.0 detects a SafeBoot-encrypted drive or partition, the following dialog is displayed.

*Figure 11-12 SafeBoot Encryption Key Entry*

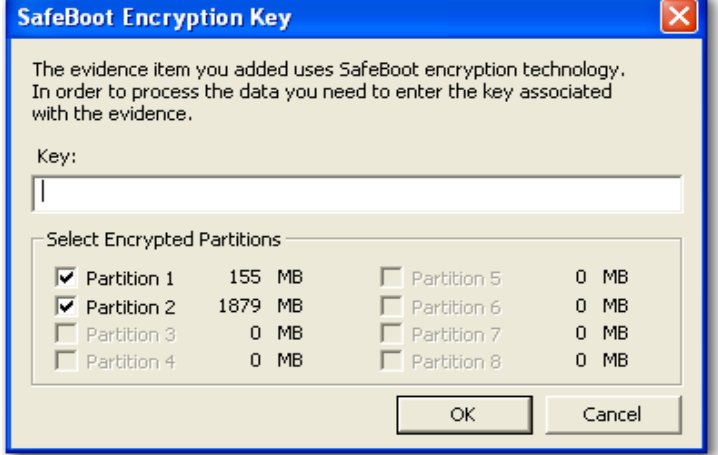

The encryption key must be available to enter into the *Key* field. All recognized partitions are selected by default, up to a maximum of eight. You can unselect any partition you wish not to add to the case.

**Important:** If you click *Cancel* to process the evidence without decrypting, you will not be able to decrypt at a later time. You will have to create a new case to decrypt and process this evidence.

Once the key has been added and the appropriate partitions selected, click *OK* to return to the Manage Evidence dialog. Select a time zone from the Time Zone drop-down, then click *OK* to begin processing.

## **DECRYPTING GUARDIAN EDGE FILES**

When a GuardianEdge-encrypted image is added to FTK 3.0, FTK 3.0 automatically detects that it is a GuardianEdge image and a dialog will appear asking for credentials. The dialog has a drop-down list box with the user names that have been found to be associated with the image. Select the user name for which you have a password and then enter the password. Enter the password in one of two ways:

**•** Enter it twice with dots appearing for each character (if you don't want someone to see what it is)

#### **OR**

- Check the *Show in plain text* box and enter it once.
- **Important:** If you click *Cancel* to process the evidence without decrypting, you will not be able to decrypt at a later time. You will have to create a new case to decrypt and process this evidence

*Figure 11-13 Guardian Edge Decryption Credentials Box*

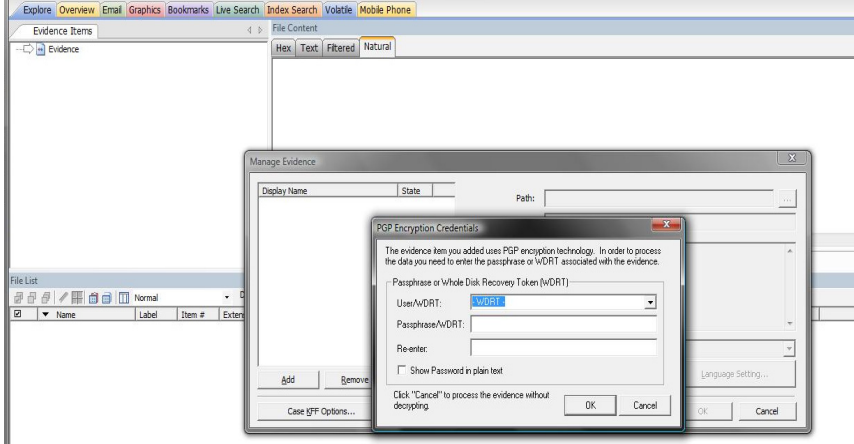

## **DECRYPTING AN IMAGE ENCRYPTED WITH PGP® WHOLE DISK ENCRYPTION (WDE)**

FTK 3.0 now supports the processing of acquired images from disks that have been protected with PGP® Whole Disk Encryption. This section describes this support and the process of specifying the credentials necessary to decrypt the image. Note that decryption is only possible if an existing credential, such as a user passphrase or a previously-configured Whole Disk Recovery Token, is available

### **ABOUT PGP® CORPORATION AND PGP® WHOLE DISK ENCRYPTION**

PGP® Corporation's origins date back to the early 1990's, when Phil Zimmermann released his seminal encryption program, "Pretty Good Privacy." PGP® Corporation is now a world leader in encryption solutions, with products for securing email, network files, removable media, and hard disks, all centrally managed by the PGP® Universal™ Server console.

Individuals and organizations typically use PGP® Whole Disk Encryption (PGP® WDE) to protect the information on their laptop computers in case of loss or theft. Encrypted disks prompt for a user's passphrase before Windows loads, allowing data to be decrypted on the fly as it is read into memory or encrypted just before being written to disk. Disks remain encrypted at all times.

Administrators can instruct PGP® WDE devices that are managed by a PGP® Universal™ Server to automatically secure an encrypted disk to additional credentials based on a company's central policy. These could include a WDE Administrator key (for IT support purposes), an Additional Decryption Key (also called a corporate recovery key) and/or a Whole Disk Recovery Token ("WDRT"). WDRTs are commonly used to reset a forgotten passphrase and, in FTK 3.0, can also be used by authorized administrators or examiners to decrypt an acquired image of a PGP® WDE encrypted drive.

### **PGP® WDE DECRYPTION IN FTK 3.0**

FTKFTK 3.0 support for PGP® WDE functions similarly to Access Data's support for other full-disk encryption products.

- 1. After creating a case, click *Evidence > Add Evidence > Acquired Image > Add.*
- 2. Browse to the location of the image files and select the first of the set to add to this case.
- 3. You may enter any user's boot password or passphrase, or use the Whole Disk Recovery Token (WDRT) to decrypt a drive or image.

**Boot passwords:** The users for the drive are displayed in the drop-down list in the PGP® Encryption Credentials box. Select the user and enter that user's boot password.

#### **OR**

**Whole Disk Recovery Token (WDRT):** Obtain the WDRT by doing the following:

3a. Log into the PGP® Universal™ Server

3b. Select the Users tab

- 3c. Click on the User Name with a recovery icon for the system being examined.
- 3d. In the popup that appears, you will find a list of computers. The far right column contains a link for the WDRT. Click the link to display a popup that shows the WDRT. The WDRT will look similar to this:

#### ULB53-UD7A7-1C4QC-GPDZJ-CRNPA-X5A

- 3e. You can enter the key, with or without the dashes, in the Passphrase/WDRT field as the credential to decrypt a drive or image. The WDRT can be copied and pasted into the text field to avoid errors.
- 3f. Click *OK*.

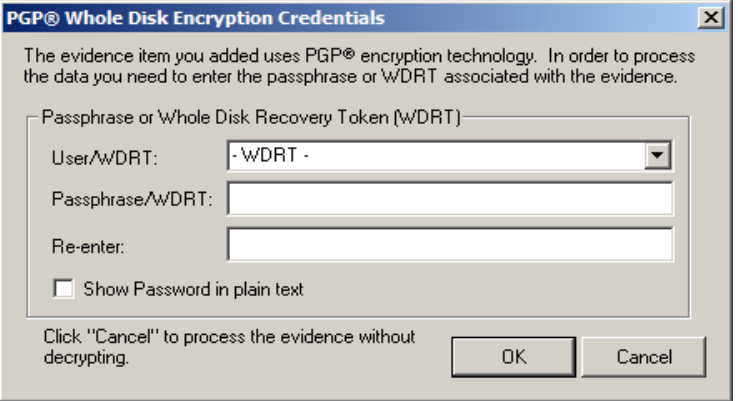

- **Important:** If you click *Cancel* to process the evidence without decrypting, you will not be able to decrypt at a later time. Also, the evidence cannot be added to the same case a second time. You will have to create a new case to decrypt and process this evidence
- 4. Verify that the PGP® WDE encrypted image is added to the case Manage Evidence list.

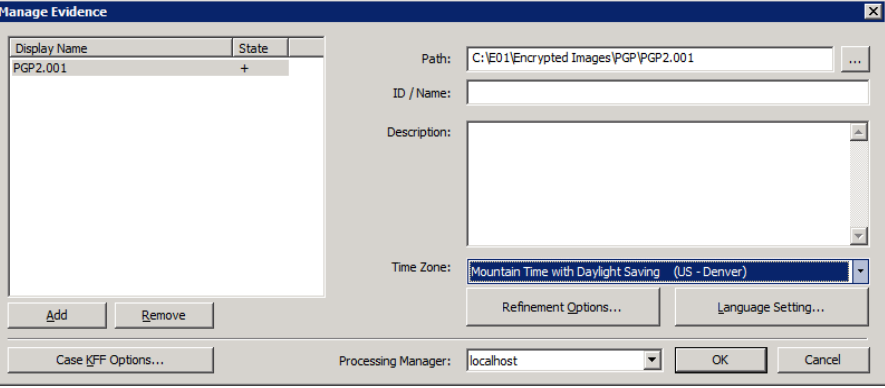

- 5. Select the options to use for this evidence, including Case KFF Options, Refinement Options, and Language Setting, if different from the global/default options that were selected prior to case creation.
- 6. Choose the Processing Manager to use, if different from localhost.
- 7. Enter an ID or Name for the Evidence, and a Description if you desire.
- 8. Specify the time zone for the evidence being added.

When all options have been selected, click *OK* to begin processing the evidence into the case, or click *Cancel* to abandon the addition of this evidence.

**Note:** PGP® WDE decryption was developed using version 9.9 of the product.

# *Chapter 12 Working with Reports*

At any time during or after the investigation and analysis of a case, you can have AccessData FTK create a report that summarizes the relevant evidence of the case. The final report is made available in several formats, including HTML and PDF format including one that is viewable in a standard Web browser.

## **CREATING A REPORT**

Use the Report Wizard to create a report. Access the Report Wizard by selecting *File* > *Report*. The Report Wizard is displayed in the following figure:

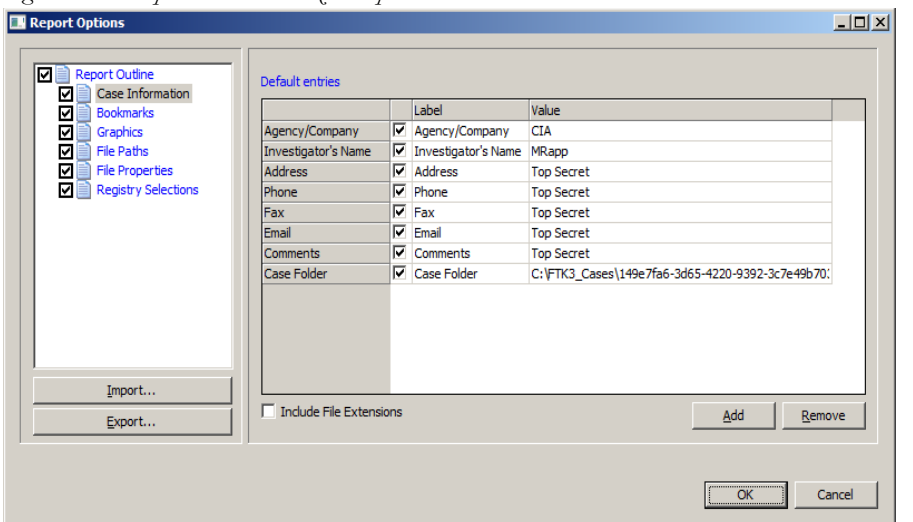

*Figure 12-1 Report Creation Wizard Options*

To create a report run the Report Wizard and do the following:

- 1. Enter basic case information.
- 2. Select the properties of bookmarks.
- 3. Decide how to handle graphics.
- 4. Decide whether you want a file path list.
- 5. Decide whether you want a file properties list.
	- 5a. Select the properties for the file properties list.
- 6. Add the Registry Viewer sections.

Each step is discussed in detail in the following sections.

#### **SAVING YOUR SETTINGS**

When you finish specifying the report settings, the selected settings are automatically saved when you click *OK* to generate the report.

Export report settings at any time, while creating a report, and after you finish specifying the report settings. Import and reapply those settings to a new report in the same case, or to a report in a new case, as desired.

To export report settings do the following:

1. Click *Export*. The Export Sections dialog opens.

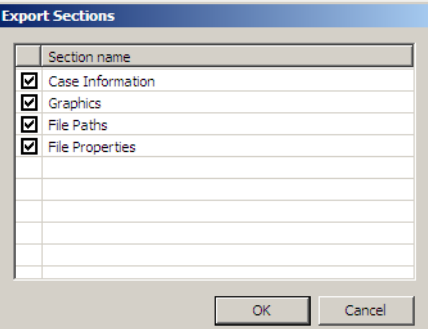

- 2. Check the sections for which you want to save the settings.
- 3. Click *OK*.
- 4. Type a name for the setting file, with no extension.
- 5. Click *OK* to save the settings as an .*XML* file.

To apply saved settings to a new report:

- 1. Click *Import*.
- 2. Browse to the settings file you want to apply, then select it.
- 3. Click *Open* to import the settings file to your current report.

### **ENTERING CASE INFORMATION**

The Case Information dialog provides fields for basic case information, such as the investigator and the organization that analyzed the case. The following figure displays the Report Options dialog with the case information displayed.

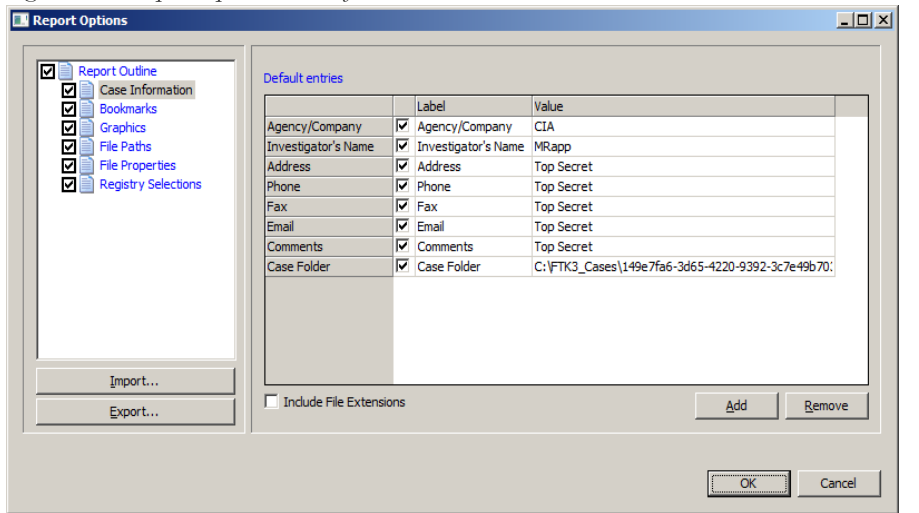

*Figure 12-2 Report Options Case Information*

To include basic case information in the report, do the following:

- 1. Check the *Case Information* box in the Report Outline on the left side of the screen.
- 2. In the Default Entries pane, check the entries to include in the report (all are checked by default).
- 3. Double-click the Value field to enter the required information.

Add and remove entries with the *Add* and *Remove* buttons below Default Entries. Mark the Include File Extensions box to include a File Extensions List and count in the File Overview portion of the report.

**Important:** Below the Case Information Pane there is a new button, *Include File Extensions*. This box is unmarked by default. If you wish to include in the report a list of file extensions such as is found in *Overview > File Extensions*, mark the Include File Extensions box. The list of file extensions will appear in the report under Case Information, after File Items and File Category, and before File Status.

The File Extensions List is long and may span many pages. If you intend to print the Report, this may not be desirable.

To add a Case Information entry do the following:

- 1. Click *Add*. A new entry line appears at the bottom of the list.
- 2. Provide a label and a value for the new entry.

To remove a Case Information entry, do the following:

- 1. Highlight the entry line to be removed.
- 2. Click *Remove*.

#### **MANAGING BOOKMARKS IN A REPORT**

The Bookmarks dialog allows you to create a section in the report that lists the bookmarks that were created during the case investigation. You can also choose not to create a bookmark section by unselecting the Bookmarks checkbox. To customize the Bookmarks settings, do the following:

*Figure 12-3 Bookmarks Report Options*

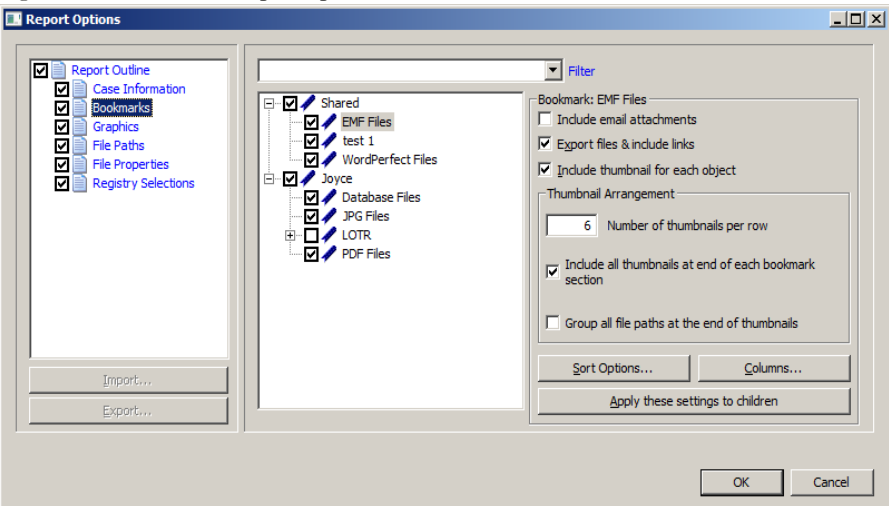

- 1. If you wish to apply a filter to the bookmarked data, do the following:
	- 1a. Click *Filter* for the dropdown Filters list.
	- 1b. Select any filter from the list

#### **OR**

Select the blank line at the top of the list if you decide not to apply a filter.

- 2. Mark the boxes to indicate which bookmarks to include. Choose Shared and/or User bookmarks by group, or individually.
- 3. For each bookmark you choose to include, you can choose options from the Bookmark box on the right. Options are:
	- Include email attachments
- Export files & include links
- Include thumbnail for each object
- 4. Choose options for Thumbnail Arrangement for each bookmark or bookmark group. Options are:
	- Number of thumbnails per row
	- Include all thumbnails at end of each bookmark section
	- Group all file paths at the end of thumbnails
- 5. Choose whether to export the files and include links to them in the report when it is generated.
- 6. Choose whether to include graphic thumbnails that may be part of any bookmarks.
	- **Note:** If you want to create links to original files in the report, choose both to export the original files and to include graphic thumbnails when the report is generated.
- 7. To sort bookmark information by columns, do the following:

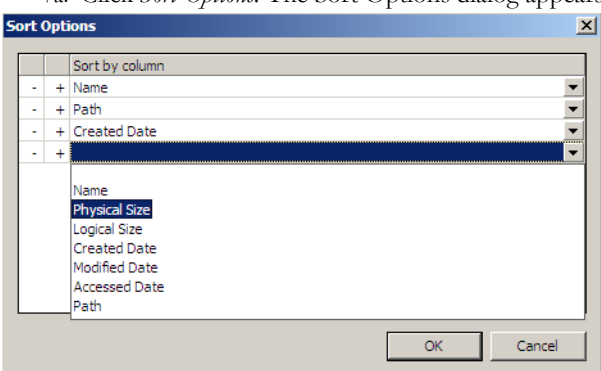

7a. Click *Sort Options.* The Sort Options dialog appears.

- 7b. Click the plus (+) to add a criterion, or click minus (-) to delete a criterion.
- 7c. Click the down arrow button on the right side of each line to open the dropdown of available sort columns.
- 7d. Click *OK* to save the selected Sort Options and close the dialog.
- 8. To customize the properties columns to display in the report, do the following:
#### 8a. Click *Columns.*

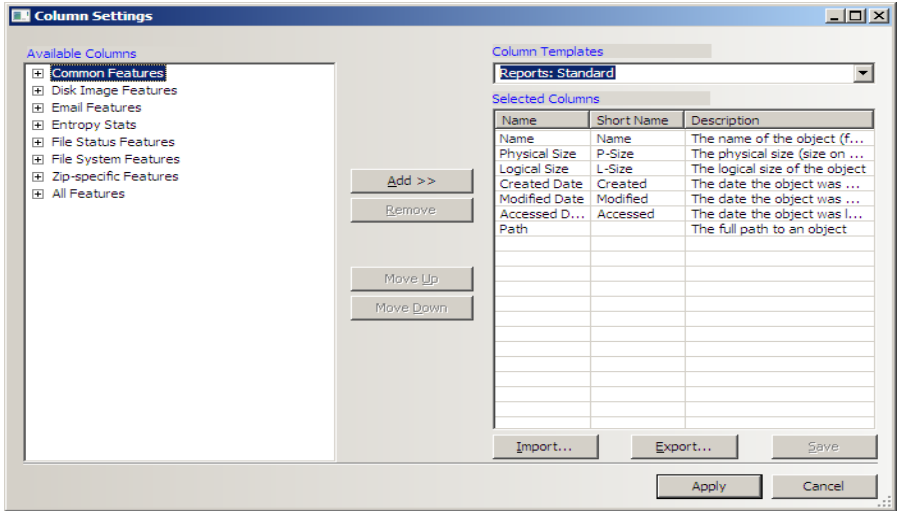

- 8b. Select or customize the properties columns to include in the report. You can import an existing column template and use it here if the template you want is not readily available or would take too long to create again.
- 8c. When you are done defining the columns settings to use, click *Apply*.
- 9. To apply all settings for this bookmark to child files, do the following:
	- 9a. Click Apply these settings to children.

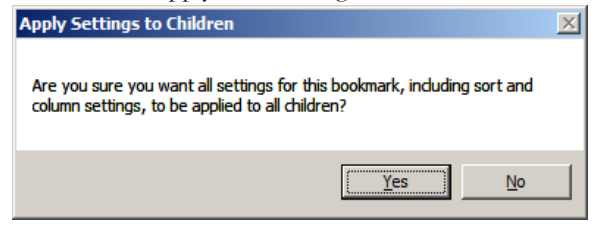

9b. You will be prompted to confirm this action. Click *Yes* to confirm and apply.

#### **OR**

Click No to abandon the selection. For more information on customizing columns, see ["Customizing File List Columns" on page 268.](#page-269-0)

## **MANAGING GRAPHICS IN A REPORT**

The Graphics dialog allows you to create a section in the report that displays thumbnail images of the case graphics and can link them to original graphics if desired.

*Figure 12-4 Graphics Reporting Options.*

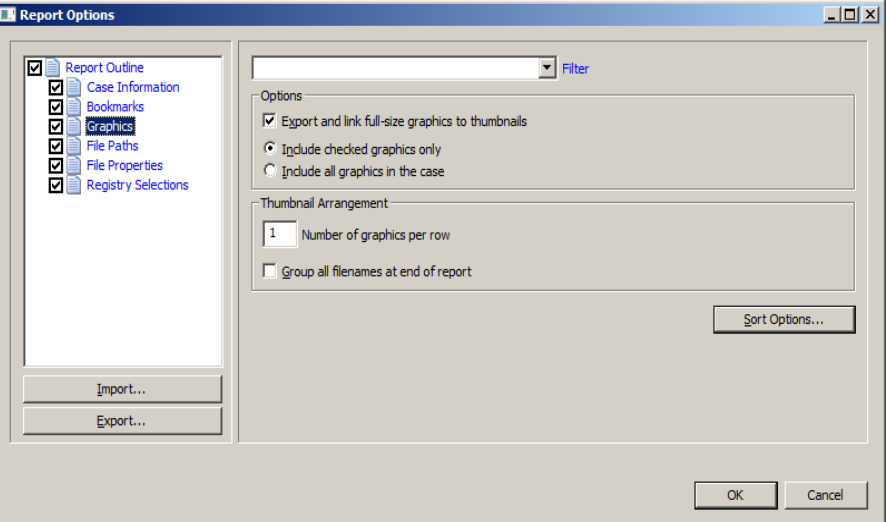

To apply a filter to your graphics files, do the following:

- 1. Click Filter to open the Filter dropdown list.
- 2. Select a filter.

To view full-sized graphics in the report, do the following:

- 1. Mark the box for "Export and link full-size graphics to thumbnails."
- 2. Select a radio button:

*Include Checked graphics only*

#### **OR**

*Include all graphics in the case*

To specify the Thumbnail Arrangement, do the following:

- 1. Specify the number of graphics to display per row
- 2. Mark the *Group all filenames at end of report* box to group all the graphics filenames at the end of the report.

#### **OR**

Leave the *Group all filenames at end of report* box unmarked to show the graphics filenames with the graphics in the report.

To sort the graphics by Name or by Path, do the following:

- 1. Click Sort Options.
- 2. Click Plus (+) to add a sort option.

#### **OR**

Click Minus (-) to remove a sort option

- 3. .Click the dropdown arrow on the right side of the line to select either Name or Path.
- 4. Click *OK* to save the sort options and close the dialog.

## **SELECTING A FILE PATH LIST**

The File Paths dialog allows you to create a section in the report that lists the file paths of files in selected categories. The File Paths section simply displays the files and their file paths; it does not contain any additional information.Defining File Paths for the Report

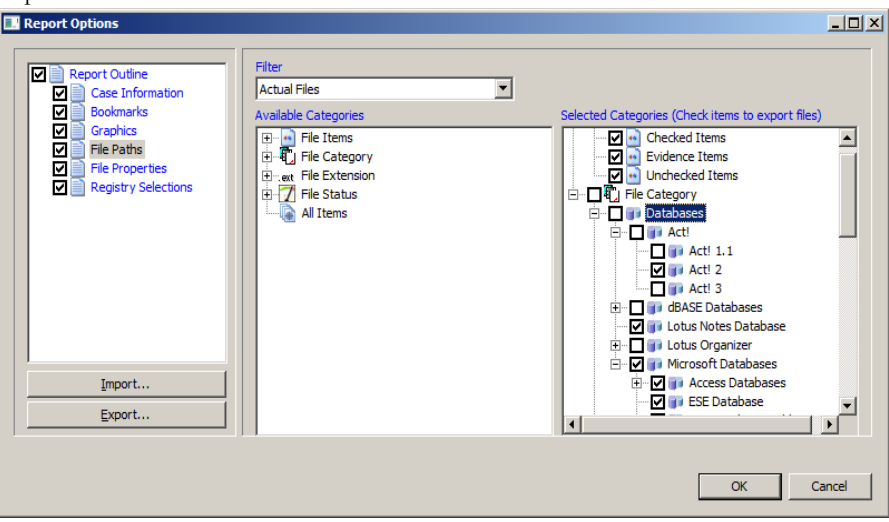

To customize the File Path List, do the following:

1. Select a filter from the Filter dropdown, or leave the Filter box blank.

The Available Categories list contains the same categories as in the Overview Tab in FTK.

2. Select from the Available Categories list to include the category or categories in the report by dragging the category to the Selected Categories list.

Any category item or sub-item can be dragged back to the Available Categories list if you change your mind about what to include.

3. Export and link to selected files in the File Path list by checking the box next to the items in the Selected Categories box.

If the box is left empty in the Selected Categories list, the File Path will be included, but the files themselves will not be exported and linked to the File Path in the report.

## **ADDING A FILE PROPERTIES LIST**

The File Properties dialog allows you to create a section in the report that lists the file properties of files in selected categories.

To customize a File Properties list in your report, do the following:

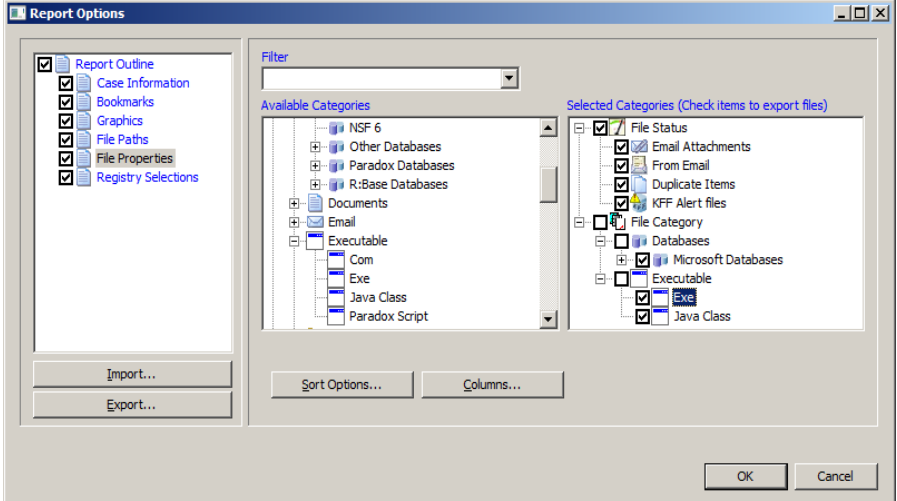

1. Under Report Outline, click *File Properties*.

2. Choose a filter for the File Properties list by clicking the Filter dropdown arrow and selecting the desired filter.

#### **OR**

Choose no filter by selecting the blank entry at the top of the Filter dropdown list.

- 3. Drag and drop the categories you want to include from the Available Categories window to the Selected Categories window.
- 4. Check a category in the Selected Categories window to export related files and link them to the File Properties list in the report. Checking an item automatically selects the files and folders under it.
- 5. To modify your Sort Options, click *Sort Options*. For more information on modifying the Sort Options, see ["Selecting the Report Output Options" on page](#page-257-0) 256.
- 6. To modify your column settings, click *Columns*. The Column Settings dialog opens. For more information on setting columns, see ["Customizing File List Columns" on](#page-269-0)  [page](#page-269-0) 268.

## **REGISTRY SELECTIONS**

If your drive image contains registry files, you can include them in your report.

*Figure 12-5 Including Registry Files in the Report*

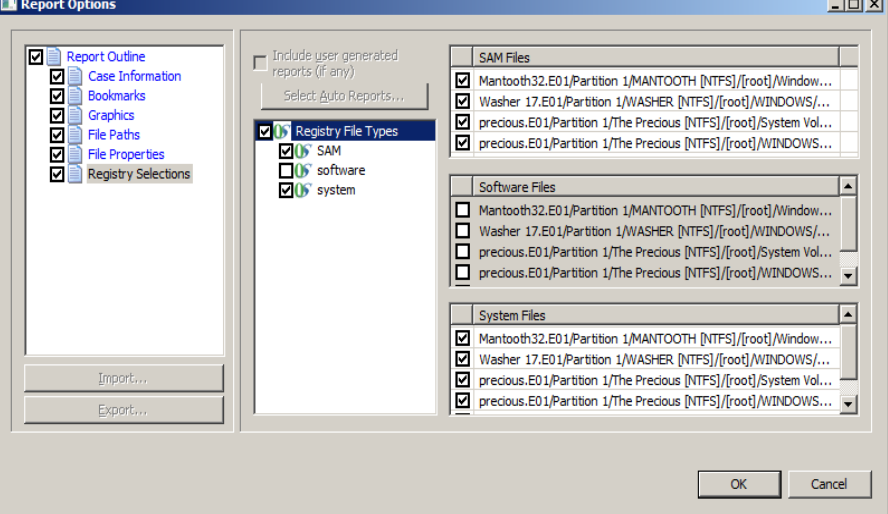

To customize the list of Registry information in the report, do the following:

- 1. In the Registry File Types window, check the file types for which you want headings in your report.
- 2. In the right window, check the registry file paths you want included in your report.
- 3. Mark the box *Include user generated reports (if any)* if you have generated Registry Reports using Registry Viewer, and you want to include them in this report.
- 4. Mark the box Select Auto Reports, to view and select which Registry Reports to include in the report from those that were generated automatically based on the Registry Reports selection in *Case Manager > Case > New > Detailed Options > Evidence Refinement*.

5. When you have completed defining the report, click *OK* to open the Report Output options dialog.

## <span id="page-257-0"></span>**SELECTING THE REPORT OUTPUT OPTIONS**

The Report Output dialog allows you to select the location of the report. You can also recreate the directory structure of exported items.

*Figure 12-6 Report Output Options*

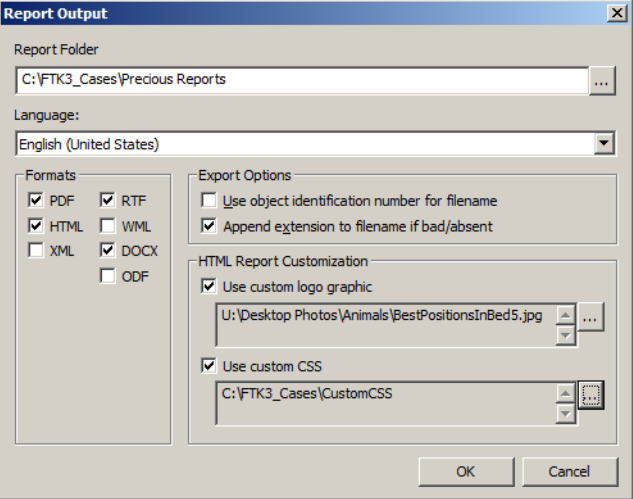

To select the report output options:

- 1. Type the folder in which to save the report, or use the *Browse* button to locate and select a location.
- 2. Use the drop-down arrow to select the language for the written report. Options are:

#### **TABLE 12-1 Available Report Languages**

- **•** Chinese (Simplified, PRC) **•** English (United States)
- 
- 
- 
- **•** Swedish (Sweden)
- **•** German (Germany) **•** Japanese (Japan)
- **•** Korean (Korea) **•** Portuguese (Brazil)
- **•** Russian (Russia) **•** Spanish (Spain, Traditional Sort)

3. Indicate the formats for publishing the report. You can choose any or all of the output formats. Options are:

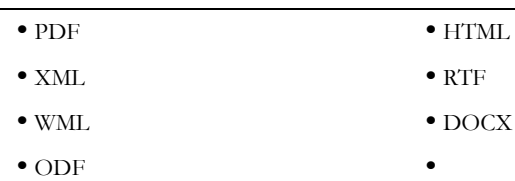

#### **TABLE 12-2 Available Report Output Formats**

- 4. Under Export Options,
	- 4a. Check the *Use object identification number for filename* to shorten the paths to data in the report. Links are still created for proper viewing of the files.
	- **Note:** The unique File ID numbers, when used in a report, keep the pathnames shorter. This makes burning the report to a CD or DVD more reliable.
	- 4b. Check the *Append extension to filename if bad/absent* box to add the correct extension where it is not correct, or is missing.
- 5. Under HTML Report Customization, choose from the following options:
	- 5a. If you wish to use your own custom graphic or logo, mark the *Use custom logo graphic* box, then browse to the file and select it. Use .GIF, .JPG, .JPEG, .PNG, or .BMP file types.
	- 5b. If you wish to use a custom CSS file, mark the *Use custom CSS* box. Select the folder where the custom CSS files have been saved. Click OK. The folder you selected displays in the Use Custom CSS text box. See ["Customizing the](#page-258-0)  [Formatting of Reports" on page 257.](#page-258-0)
- 6. Click *OK* to run the report.

If the report folder you selected is not empty, you will see the following error message:

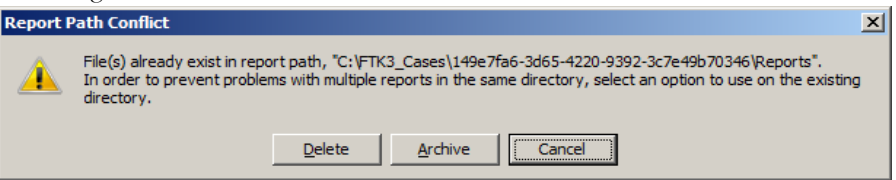

Choose to Delete or Archive the contents of the folder, or cancel the report.

## <span id="page-258-0"></span>**CUSTOMIZING THE FORMATTING OF REPORTS**

The formatting of FTK Reports can be customized by someone who is very familiar with Cascading Style Sheets. FTK Reports stores a file path you select (default or

custom) to the folder containing the custom CSS files. When CSS is not selected, FTK Reports uses its default settings.

The CSS file code has been reorganized and rewriten for clarification and is easy to modify for someone with an intimate knowledge of CSS.

For reports to utilize the cascading style sheets, three CSS files are necessary, and must all be located in the specified CSS folder:

- Common.css
- Bookmarks.css
- Navigation.css

The original CSS files are found in the following path if no changes were made to the default:

#### c:\Program Files\AccessData\Forensic Toolkit\3.0\bin\ReportResources

Copy the \*.CSS files to a different directory. Do not make changes to the original files.

When CSS is selected, FTK Reports checks for those files in the specified directory. If any of the three files is missing you are notified and the report does not proceed.

The UI option consists of a checkbox and a text path string. The path string points to the path directory that contains the 3 needed css files.

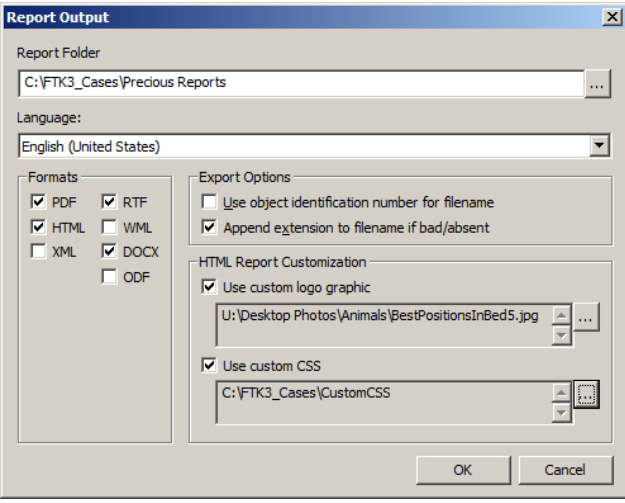

**Note:** The UI options settings are persistent per Windows login user. Thus, it will be persistent across case list the custom graphic feature.

## **CREATING THE REPORT**

The progress bar dialog indicates the progress of the report.

The report displays after it has finished processing. You can process only one report at a time.

If you start another report too soon, you will be prompted to wait.

*Figure 12-7 A Report is Already Processing.*

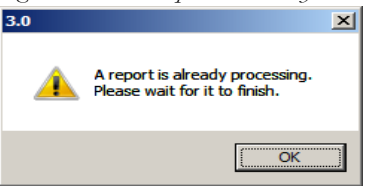

# **VIEWING AND DISTRIBUTING A REPORT**

The report contains the information that you selected in the Report Wizard. When included in the report, files appear in both raw data and in the report format.

An example of the main page of the report (index.htm) is shown below:

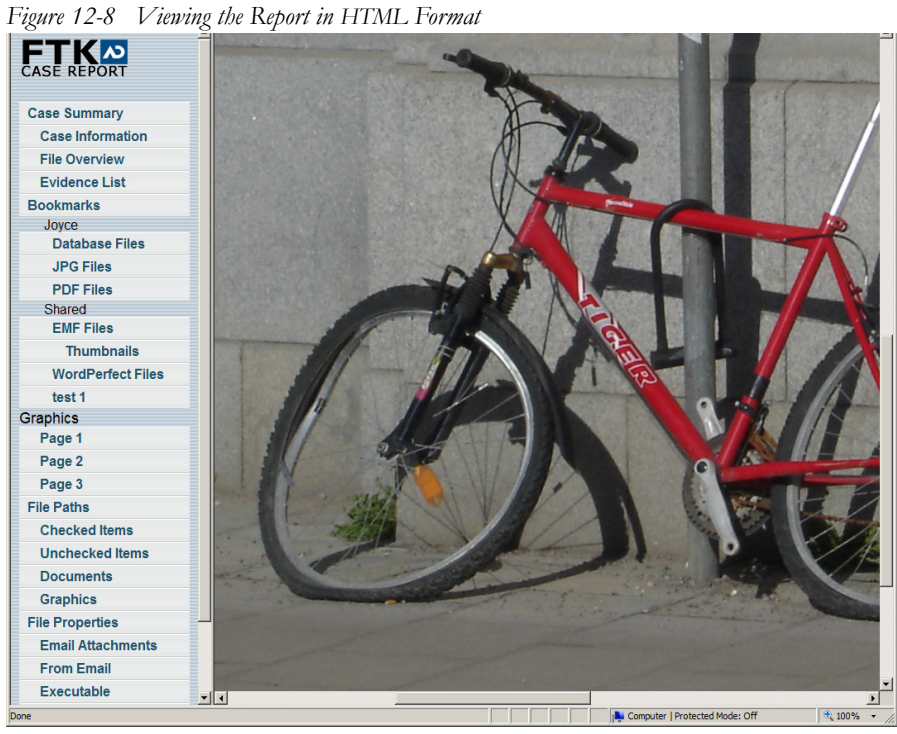

*Figure 12-9 The Report in PDF Format*

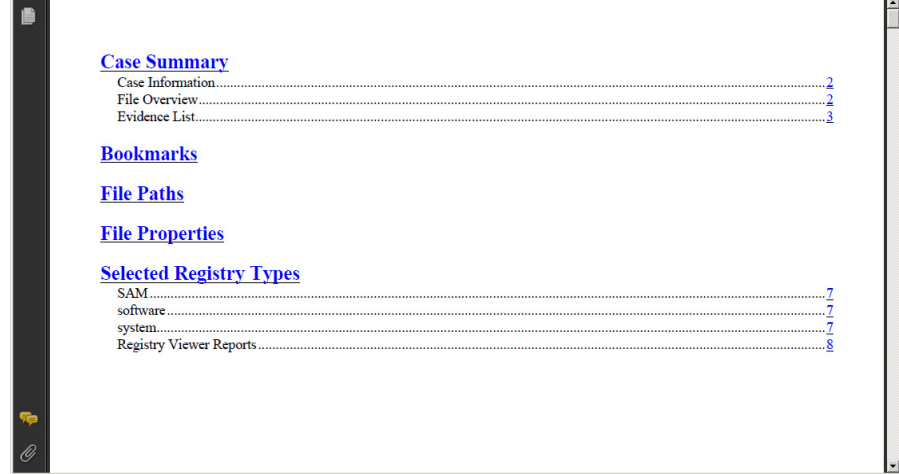

To view the report, click *Yes*.

To view the report outside of FTK, browse to the report file and click on the report file:

- Click on index.htm to open an HTML document in your Web browser.
- Click on the file [*report*].pdf to open the report in a PDF viewer.

After creating the report, burn only the contents from the root of the report folder, and not the report folder itself, to a CD or DVD. The autorun automatically launches the report's main page (index.htm) using the default browser when the CD is read on a Windows computer.

**Note:** The Windows computer must be configured to automatically execute autorun files

# **MODIFYING A REPORT**

Modify the report by recreating it. Add the new evidence or change report settings to modify the report to meet your needs. Change the report settings for each report as needed. All previously distributed reports should be retracted to keep all recipients current.

# **PRINTING A REPORT**

Print the report from the program used to view it. The PDF report is designed specifically for printing hard copies with preserved formatting and correct organization. The HTML report is better for electronic distribution.

**Note:** If you burn the folder that contains the report to the CD or DVD, the autorun will not be at the root of the disk, and will not work properly.

# *Chapter 13 Customizing the FTK Interface*

The AccessData FTK interface provides a highly visual user interface to make evidence more recognizable and easier to process. Customize the interface to further accommodate the current case and your personal style.

# **CUSTOMIZING OVERVIEW**

You can adjust the size of the panes in the tabs by clicking on a border and dragging it to a new size. You can also rearrange the order of the tabs by dragging and dropping.

You can add or remove panes from the current tab using the View menu. Click *View* and click the pane you would like to add to the current view.

To save the new arrangement, Click *View* > *Tab Layout* > *Save*.

# **THE VIEW MENU**

Use the View menu to control the pane views displayed in each tab. FTK provides several tabs by default, but you can create an interface view that best suits your needs.

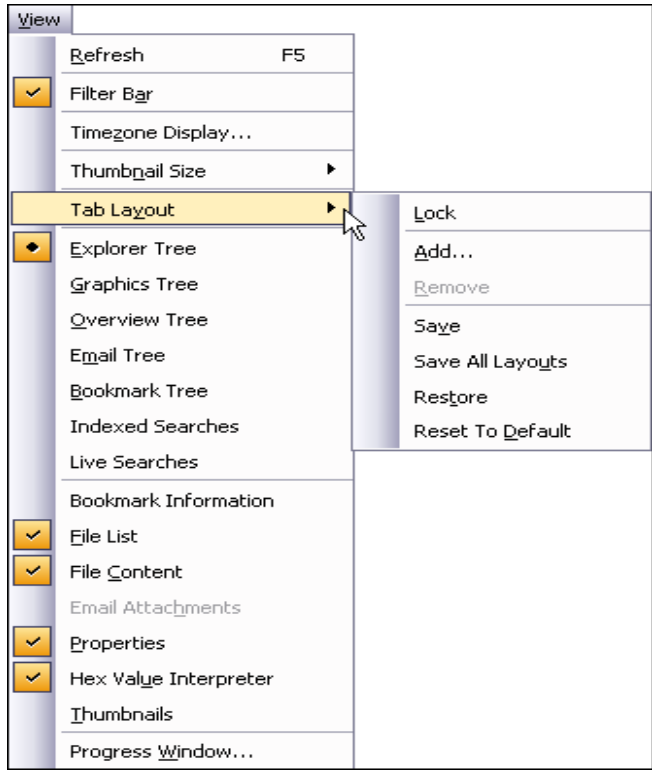

The View menu allows you to do the following:

- Refresh the current view's data
- View the Filter Bar
- Display the Timezone for the evidence
- Choose the display size for graphic thumbnails
- Manage Tabs
- Select Trees and viewing panes to include in various tabs
- Open the Progress Window

## **THE TAB LAYOUT MENU**

Use the options in the Tab Layout menu to save changes to tabs, restore original settings, and lock settings to prevent changes.

The following table describes the options in the Tab Layout menu.

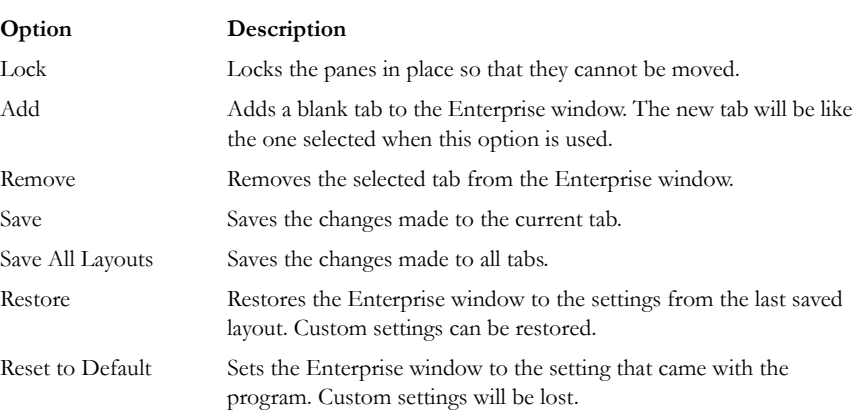

#### **TABLE 13-1 Tab Layout Menu Options**

## **MOVING VIEW PANES**

Move view panes on the interface by placing the cursor on the title of the pane, clicking, dragging, and dropping the pane on the location desired. Holding down the mouse button undocks the pane. Use the guide icons to dock the pane in a pre-set location. The pane can be moved outside of the interface frame.

*Figure 13-1 Moving View Panes*

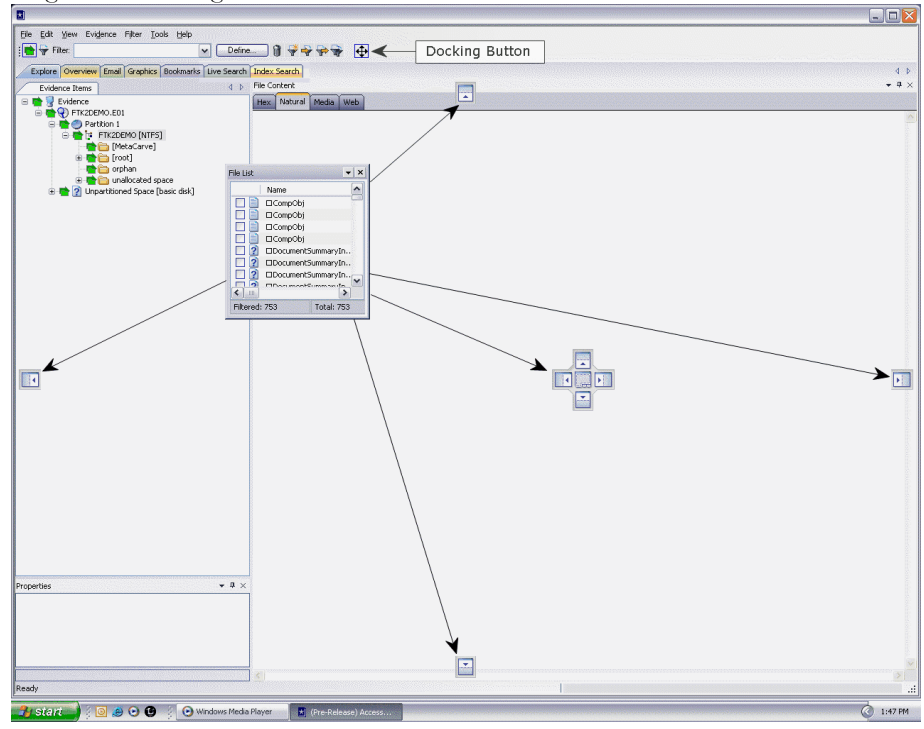

To place the view pane at a specific location on the application:

- 1. Place the mouse (while dragging a view pane) onto a docking icon. The icon changes color.
- 2. Release the mouse button and the pane seats in its new position.

The following table indicates the docking options available:

#### **TABLE 13-2 Docking Icons**

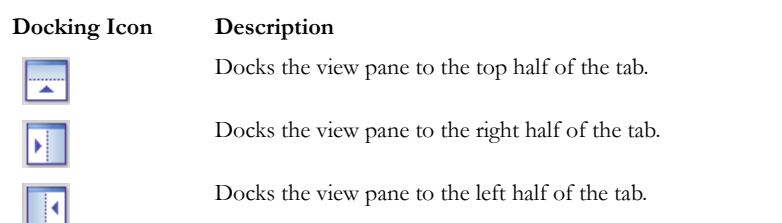

#### **TABLE 13-2 Docking Icons**

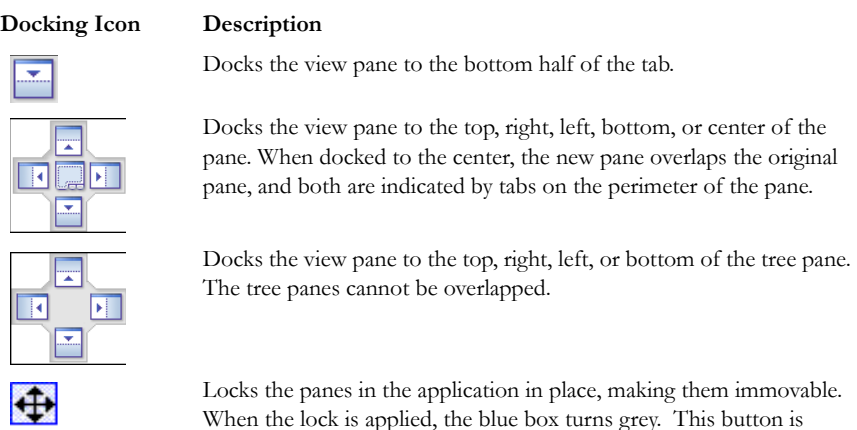

## **CREATING CUSTOM TABS**

Create a custom tab to specialize an aspect of an investigation, add desired features, and apply filters as needed to accommodate conditions specific to a case.

To create a custom tab, do the following:

1. Select the tab that is most like the tab you want to create.

found on the toolbar.

- 2. Click *View > Tab Layout > Add.*
- 3. Enter a name for the new tab and click *OK*. The resulting tab is a copy of the tab you were on when you created the new one.
- 4. From the View menu, select the features you need in your new tab.
	- **Note:** Features marked with diamonds are mutually exclusive, only one can exist on a tab at a time. Features with check marks can co-exist in more than one instance on a tab.
- 5. When you are satisfied with your new tab's design, click *Save* to save this new tab's settings, or *View > Tab Layout > Save*.
- 6. (Optional) *Click View > Tab Layout > Save All* to save all changes and added features on all tabs.
- 7. To remove tabs, highlight the tab to remove, then click *View* > *Tab Layout* > *Remove*.

## <span id="page-269-0"></span>**CUSTOMIZING FILE LIST COLUMNS**

The Column Settings dialog allows the modification or creation of new definitions for the information that displays in the File List, and in what order. Column settings are also used to define which file information appears in the Bookmark and File List Properties sections of case reports.

Using custom column settings allows you to narrow the information provided in the File List and case reports. Columns display specific information about, or properties of, the displayed files.

*Figure 13-2 Column Settings* 

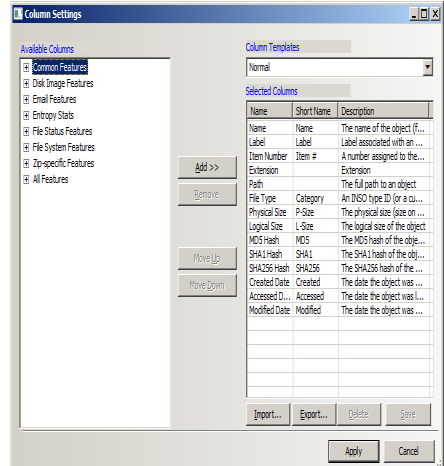

**Note:** Custom column settings can be exported as an .XML file, and imported for use in other cases.

## **CREATING AND MODIFYING COLUMN SETTINGS**

To modify or create column settings:

- 1. Right-click a heading in the File List, or click the Manage Columns button  $\Box$  on the File List toolbar. The Manage Columns context menu opens.
- 2. Click *Column Settings*. The Column Settings dialog opens.
- 3. From the Available Columns pane, select a category from which you want to take a column heading. You can add the entire contents of a category or expand the category to select individual headings.
- **Note:** Column widths in most view panes can be adjusted by hovering the cursor over the column heading borders, and dragging the column borders wider or narrower.

Click on a column heading in the file list view to sort on that column. Hold down the Shift key while clicking a different column header to make the newly selected column the primary sorted column, while the previous primary-sorted column becomes the secondary sorted column. There are only two levels of column sorting, primary and secondary.

To undo a secondary sort, click on a different column header to make it the primary sorted column.

## **AVAILABLE COLUMNS**

The following tables describe all available columns in the File List. The columns you actually see depend on which tab and which columns category you are in.

**Note:** When viewing data in the File List, use the type-down control feature to locate the information you are looking for. Sort the column, then select the first item in the list. Type the first letter of the filename you are searching for. Enterprise will move down the list to the first filename beginning with that letter.

#### **COMMON FEATURES**

These column headings tend to be most shared among objects.

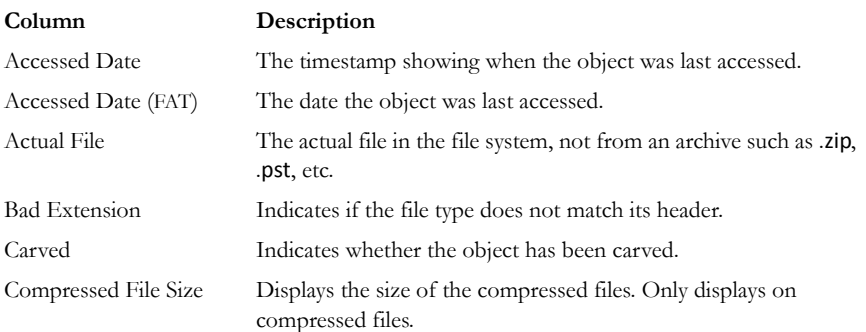

#### **TABLE 13-3 Common Column Headings**

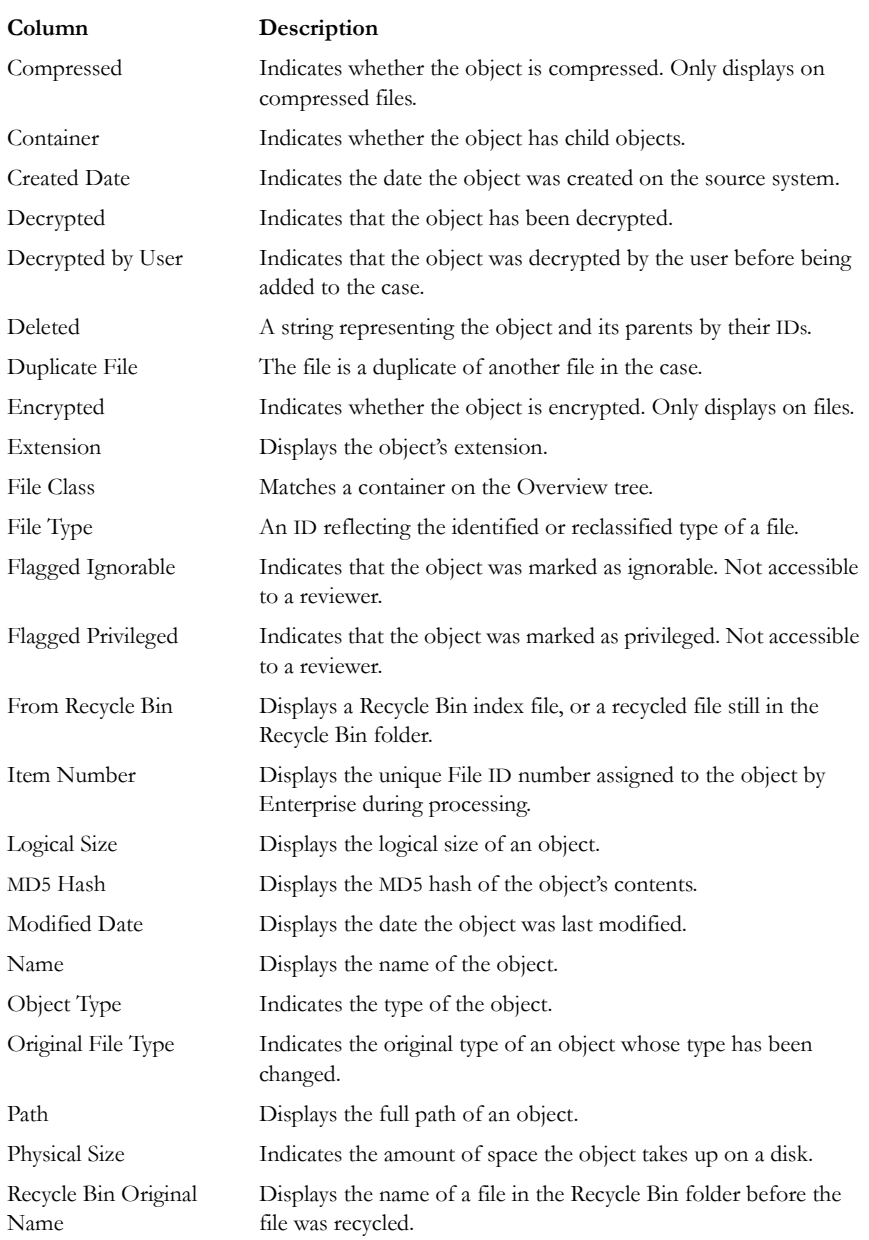

## **TABLE 13-3 Common Column Headings**

### **TABLE 13-3 Common Column Headings**

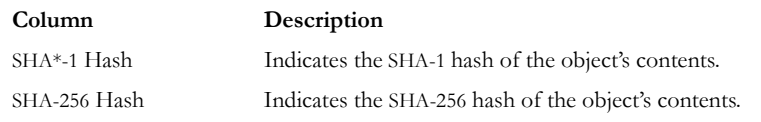

## **DISK IMAGE FEATURES**

The following table displays the stored hashes for the logical image.

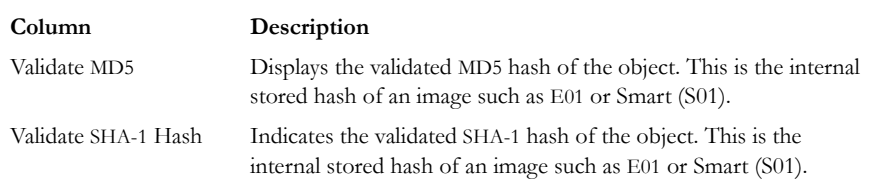

## **TABLE 13-4 Disk Image Headings**

## **EMAIL FEATURES**

These column headings list features specific to email in general, and specifically to Microsoft Outlook/Exchange, and to Outlook Express.

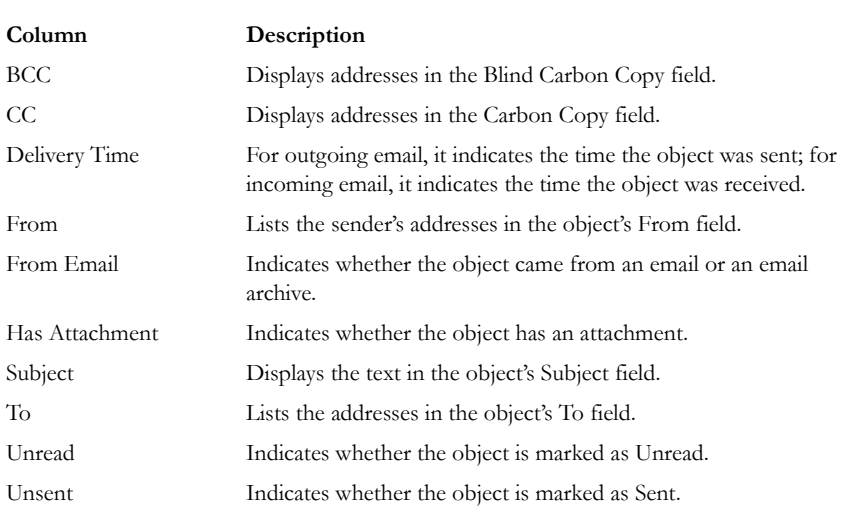

#### **TABLE 13-5 Email Headings**

#### **MICROSOFT OUTLOOK EXPRESS HEADINGS**

These email headings are specific to Microsoft Outlook Express only:

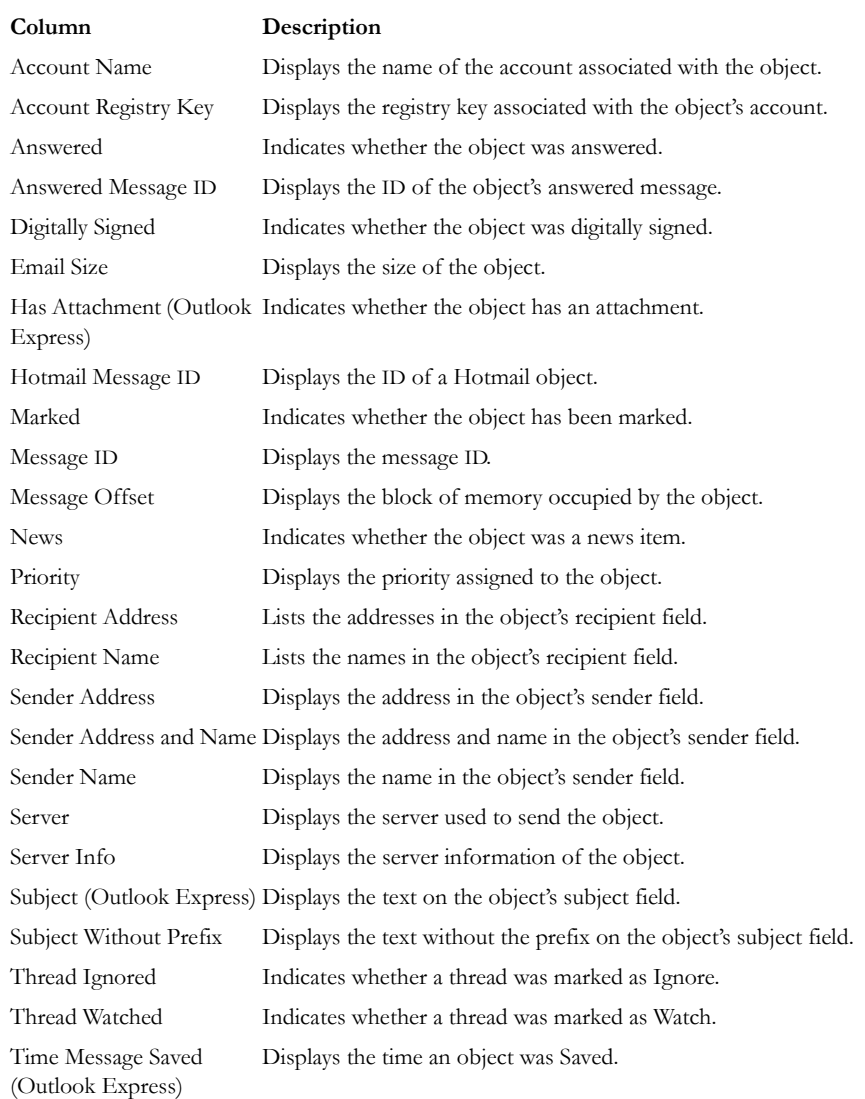

## **TABLE 13-6 Outlook Express Headings**

#### **TABLE 13-6 Outlook Express Headings**

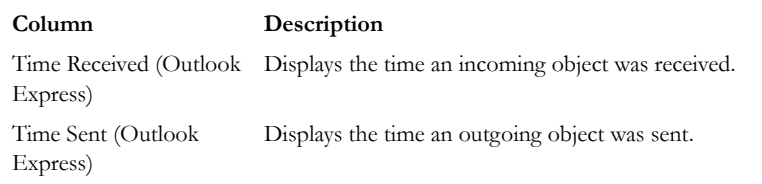

## **MICROSOFT OUTLOOK/EXCHANGE HEADINGS**

These email headings are set for Microsoft Outlook/Exchange only:

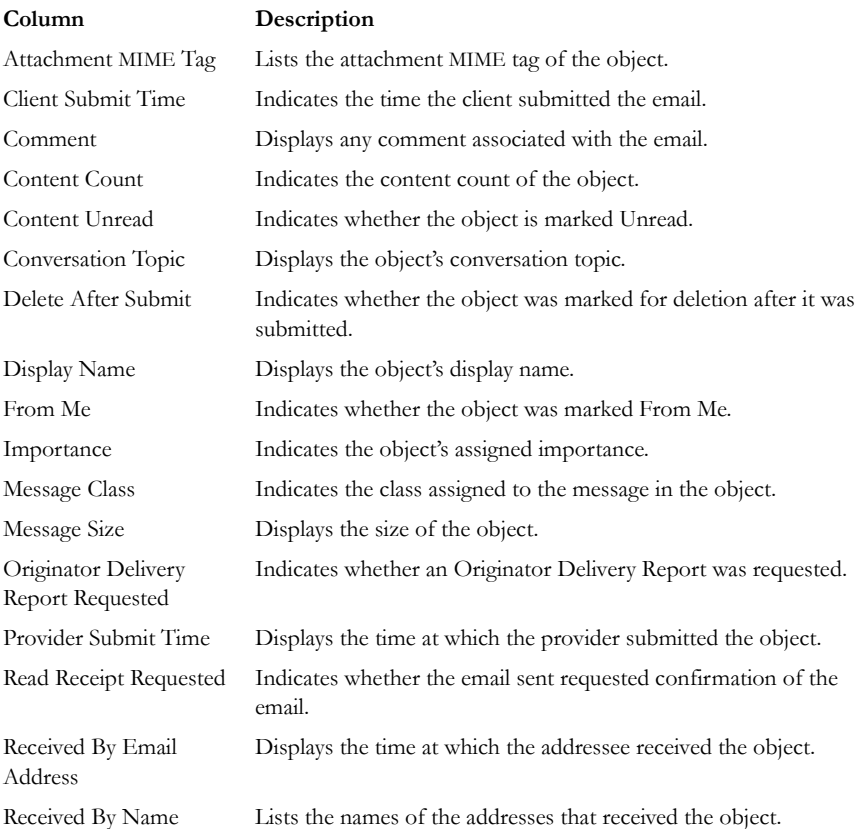

## **TABLE 13-7 Outlook / Exchange Headings**

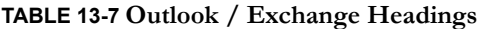

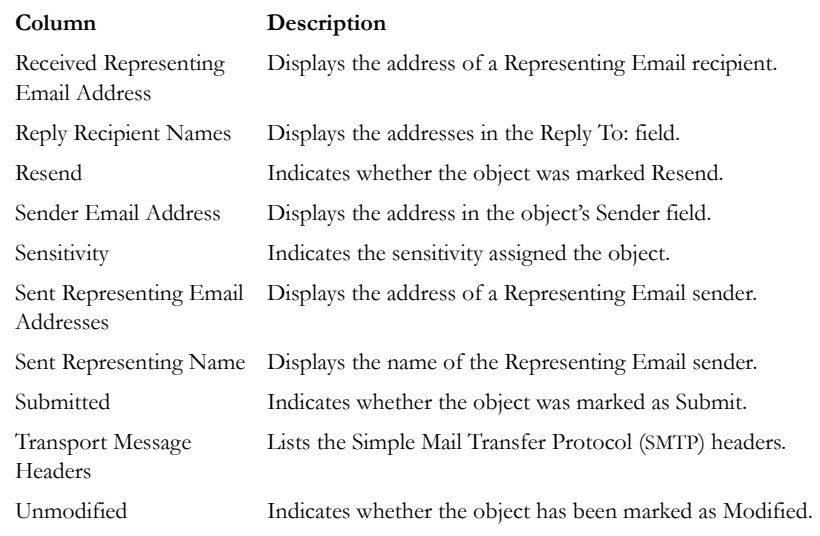

# **ENTROPY STATISTICS**

These column headings list information that may indicate possible encryption or compression.

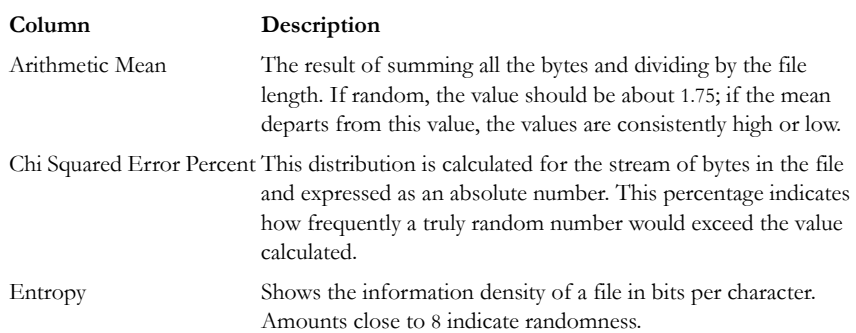

### **TABLE 13-8 Entropy Statistics Headings**

#### **TABLE 13-8 Entropy Statistics Headings**

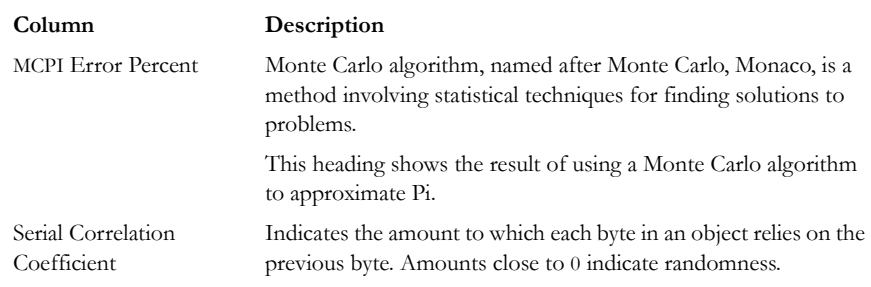

## **FILE STATUS FEATURES**

The file status columns show hash set names that match the file and its status.

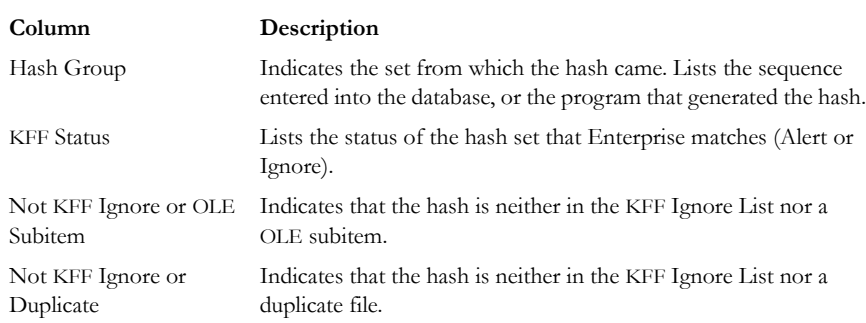

#### **TABLE 13-9 File Status Features**

If a file has matches from more that one set, the status with the height value is used. For more information, see ["Chapter 10 Using Filters" on page 205](#page-212-0).

## **FILE SYSTEM FEATURES**

These column headings list information specific to a particular file system.

#### **TABLE 13-10 File System Headings**

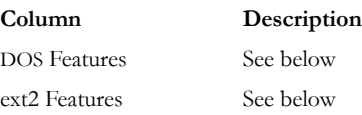

## **TABLE 13-10 File System Headings**

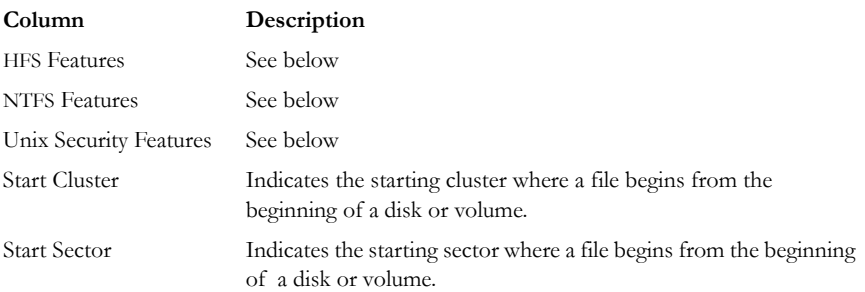

## **DOS FILE SYSTEMS**

These column headings list information specific to DOS.

## **TABLE 13-11 DOS Headings**

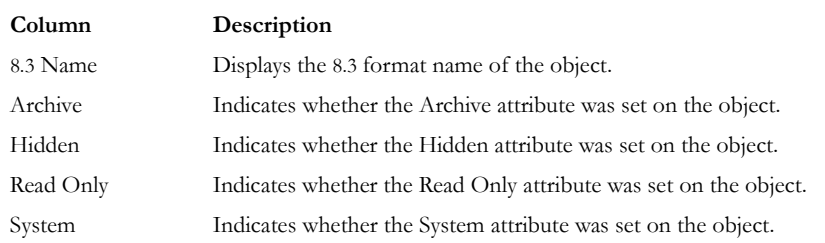

## **EXT2 FILE SYSTEMS**

These column headings list information specific to Unix ext2.

## **TABLE 13-12 ext2 Headings**

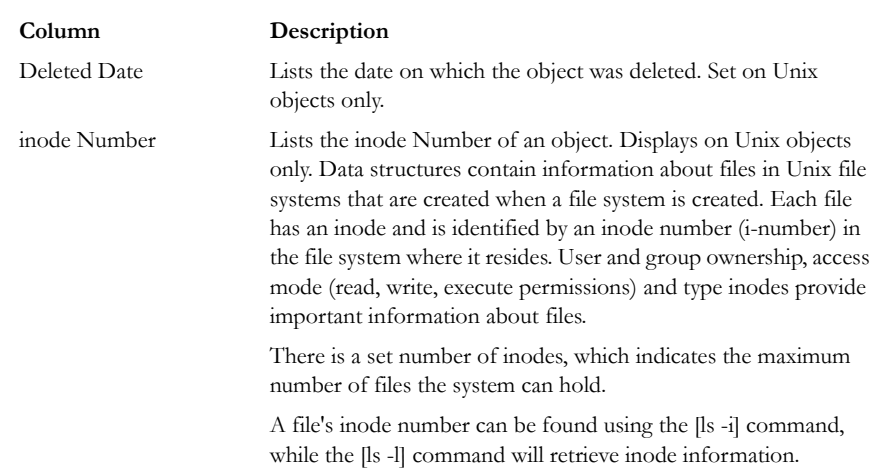

## **HFS FILE SYSTEMS**

These column headings list information specific to Apple Macintosh HFS and HFS+.

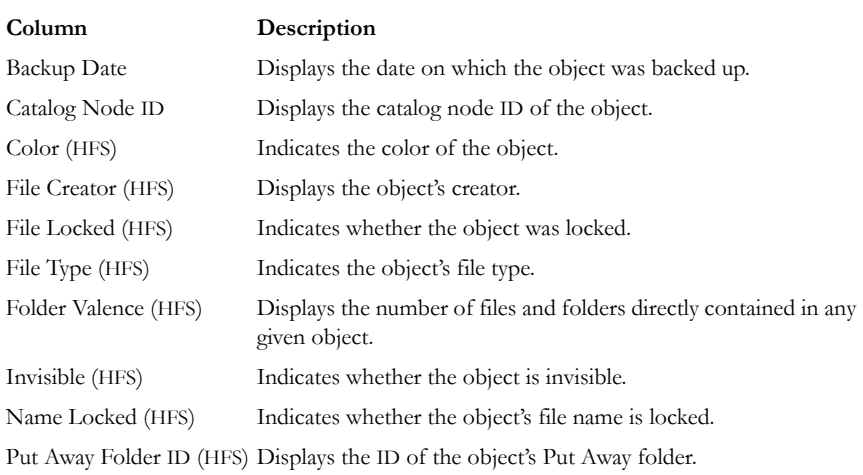

#### **TABLE 13-13 HFS Headings**

## **NTFS FILE SYSTEMS**

These column headings list information specific to Microsoft NTFS.

#### **TABLE 13-14 NTFS Headings**

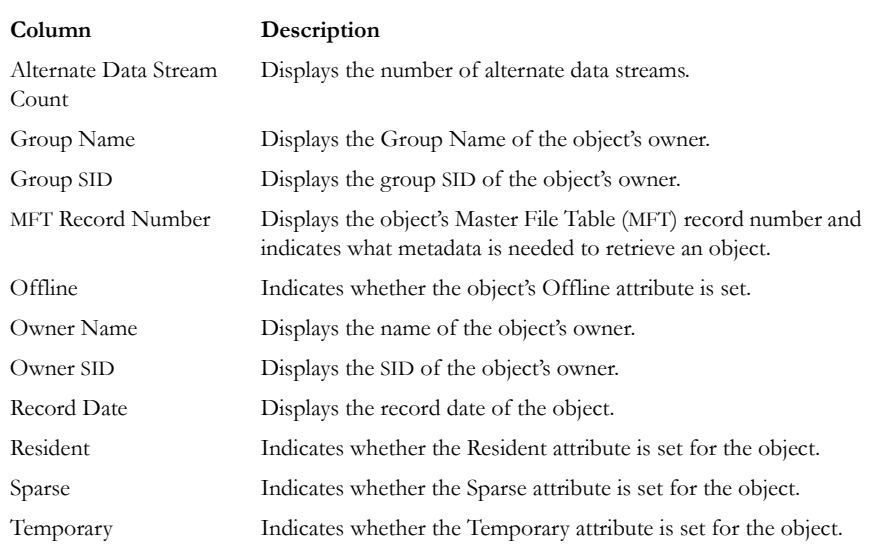

## **UNIX SECURITY FILE SYSTEMS**

These column headings list information specific to the Unix security file system.

## **TABLE 13-15 Unix Security Headings**

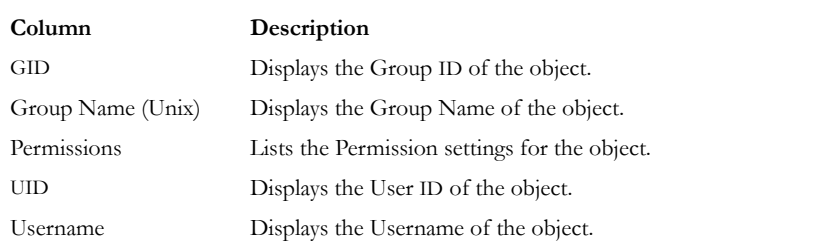

## **MOBILE DEVICES**

For documentation of the Mobile Phone Examiner, please see the Mobile Phone Examiner User guide.

## **ZIP-SPECIFIC FEATURES**

These column headings list information specific to files zipped or compressed into a single file.

#### **TABLE 13-16 Zip Headings**

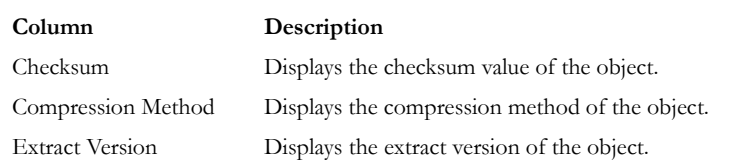

## **TEMPORARY FILE FOLDER**

The temporary file folder stores temporary files, including files extracted from Zip and email archives. The folder is also used as scratch space during text filtering and indexing. Enterprise frequently uses the temporary file folder.

## **DATA CARVING**

If you decide not to include Data Carving or Meta Carving in the case pre-processing options, you can run Data Carving and Meta Carving from the Additional Analysis Options screen.

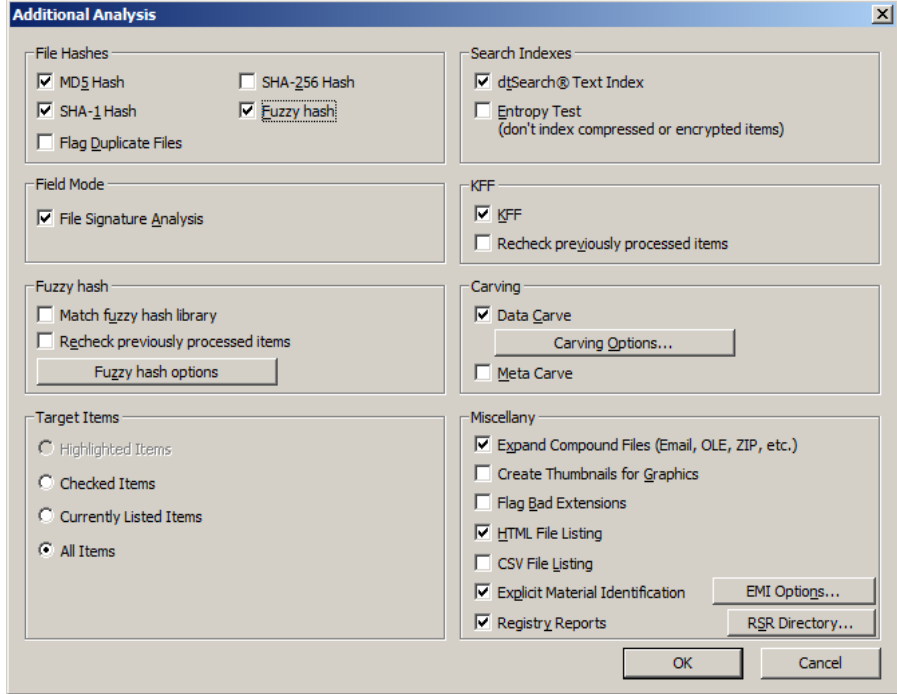

*Figure 13-3 .Additional Analysis: Data Carving*

- Data carving extracts a collection of data from the unallocated file system space using file-type-specific header and footer values.
- Meta carving searches unallocated clusters for metadata that is no longer referenced by the file system. Unlike traditional undelete methods, meta carving can recover deleted folders, and also the names and contents of files and folders that existed prior to reformatting the volume.

For more information on Data Carving, see ["Data Carving" on page 97.](#page-116-0)

# *Appendix A File Systems and Drive Image Formats*

This appendix lists the file systems and image formats that FTK 3.0 analyzes.

# **FILE SYSTEMS**

#### **TABLE A-1 Recognized File System**

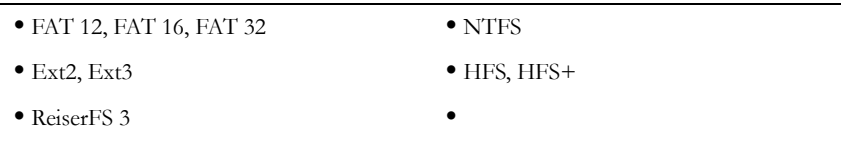

# **HARD DISK IMAGE FORMATS**

#### **TABLE A-2 Supported Hard Disk Image Formats**

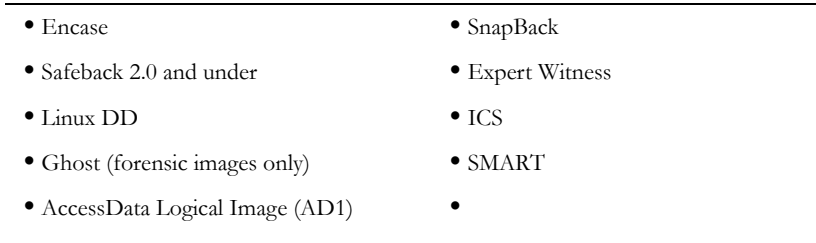

# **CD AND DVD IMAGE FORMATS**

## **TABLE A-3 Supported CD and DVD Image Formats**

- **•** Alcohol (\*.mds) **•** CloneCD (\*.ccd) **•** ISO **•** IsoBuster CUE
- **•** Nero (\*.nrg) **•** Pinnacle (\*.pdi)
	-
- **•** PlexTools (\*.pxi) **•** Roxio (\*.cif)
- **•** Virtual CD (\*.vc4) **•**

# *Appendix B Recovering Deleted Material*

FTK 2.3 finds deleted files on supported file systems by their file header.

## **FAT 12, 16, AND 32**

When parsing FAT directories, FTK 2.3 identifies deleted files by their names. In a deleted file, the first character of the 8.3 filename is replaced by the hex character 0xE5.

The file's directory entry provides the files's starting cluster (C) and size. From the size of the file and the starting cluster, FTK 2.3 computes the total number of clusters (N) occupied by the file.

FTK 2.3 then examines the File Allocation Table (FAT) and counts the number of unallocated clusters starting at  $C(U)$ . It then assigns the recovered file  $[\min(N, U)]$ clusters starting at C.

If the deleted file was fragmented, the recovered file is likely to be incorrect and incomplete because the information that is needed to find subsequent fragments was wiped from the FAT system when the file was deleted.

FTK 2.3 uses the long filename (LFN) entries, if present, to recover the first letter of the deleted file's short filename. If the LFN entries are incomplete or absent, it uses an exclamation mark ("!") as the first letter of the filename.

FTK 2.3 meta carves, or searches the volume free space for deleted directories that have been orphaned. An orphaned directory is a directory whose parent directory or whose entry in its parent directory has been overwritten.

## **NTFS**

FTK 2.3 examines the Master File Table (MFT) to find files that are marked deleted because the allocation byte in a record header indicates a deleted file or folder. It then recovers the file's data using the MFT record's data attribute extent list if the data is non-resident.

If the deleted file's parent directory exists, the recovered file is shown in the directory where it originally existed. Deleted files whose parent directories were deleted are shown in their proper place as long as their parent directory's MFT entry has not been recycled.

# **EXT2**

FTK 2.3 searches to find inodes that are marked deleted: the link count is zero and the deletion timestamp is nonzero.

For each deleted inode, FTK 2.3 processes the block pointers as it does for a normal file and adds blocks to the deleted file. However, if an indirect block is marked allocated or references an invalid block number, the recovered file is truncated at that point because the block no longer contains a list of blocks for the file that the application is attempting to recover.

FTK 2.3 does not recover the filenames for files deleted on ext2 systems. Instead, deleted files are identified by inode number because ext2 uses variable-length directory entries organized in a linked list structure. When a file is deleted, its directory entry is unlinked from the list, and the space it occupied becomes free to be partially or completely overwritten by new directory entries. There is no reliable way to identify and extract completely deleted directory entries.

## **EXT3**

FTK 2.3 does not recover deleted files from ext3 volumes because ext3 zeroes out a file's indirect block pointers when it is deleted.

# **HFS**

FTK 2.3 does not recover deleted files from HFS.

# *Appendix C Program Files*

The following tables list key FTK 2.3 files and folders, their functions, and their locations.

# **FILES AND FOLDERS FOR THE APPLICATION**

These files and folders exist on the computer running FTK 2.3.

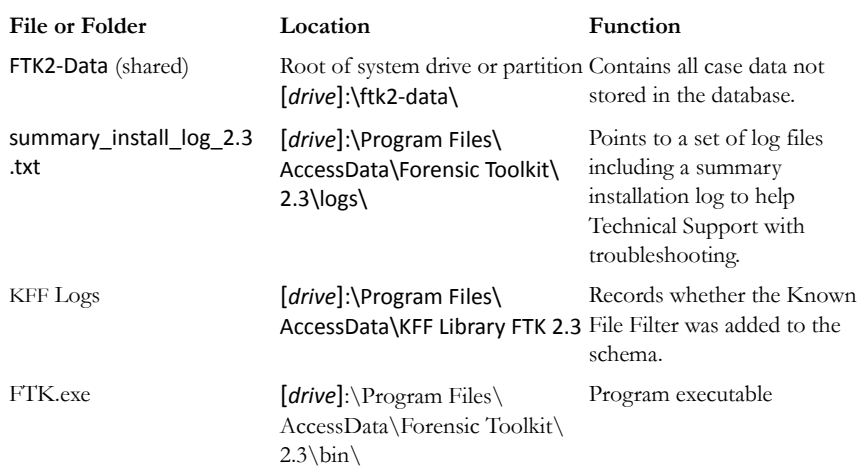

#### **TABLE C-1 FTK 2.3 Folders and File Locations**

## **TABLE C-1 FTK 2.3 Folders and File Locations**

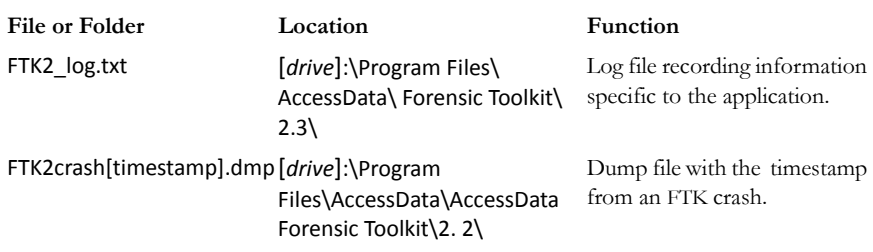

# **FILES AND FOLDERS FOR THE DATABASE**

These files and folders exist on the computer running the Oracle database.

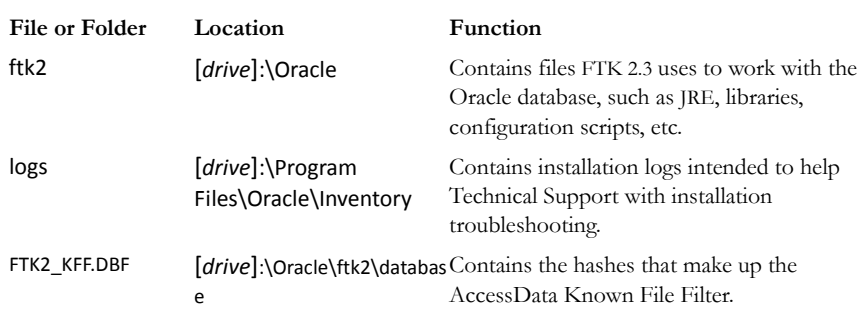

### **TABLE C-2 Oracle Database File Locations**

# **CHANGING REGISTRY OPTIONS**

The following sections cover small changes that can be made to items in the registry to aid in the functionality and desired efficiency of FTK.
# *Appendix D Gathering Windows Registry Evidence*

This appendix contains information about the Windows Registry and what information can be gathered for evidence.

# **UNDERSTANDING THE WINDOWS REGISTRY**

For forensic work, registry files are particularly useful because they can contain important information such as the following:

- Usernames and passwords for programs, email, and Internet sites
- A history of Internet sites accessed, including dates and times
- A record of Internet queries (i.e., searches performed on Internet search engines like Google, Yahoo, etc.)
- Lists of recently accessed files (e.g., documents, images, etc.)
- A list of all programs installed on the system

AccessData Registry Viewer allows you to view the contents of Windows operating system registries. Unlike the standard Windows Registry Editor, which only displays the current system's registry, Registry Viewer lets you examine registry files from any system or user. Registry Viewer also provides access to a registry's protected storage, which contains passwords, usernames, and other information not accessible from within Windows Registry Editor.

The files that make up the registry differ depending on the version of Windows. The tables below list the registry files for each version of Windows, along with their locations and the information they contain.

# **WINDOWS 9X REGISTRY FILES**

The following table describes each item on the Windows 9*x* registry files:

| Filename   | Location                                                                                                    | Contents                                                                                                    |
|------------|----------------------------------------------------------------------------------------------------|----------------------------------------------------------------------------------------------------|
| system.dat | \Windows                                                                                                    | · Protected storage for all users on the sys-<br>tem. Protected Storage is an access-<br>restricted area of the registry that stores<br>confidential user information including<br>usernames and passwords for Internet<br>Web sites, email passwords for Microsoft<br>Outlook or Outlook Express, and a record<br>of Internet queries (i.e., searches per-<br>formed on Internet search engines like<br>Google, Yahoo, etc.), including the time<br>and date when they were performed. |
|            |                                                                                                    | • Lists installed programs, their settings, and<br>any usernames and passwords associated<br>with them.                                                                                                    |
|            |                                                                                                    | • Contains the System settings.                                                                                                    |
| user.dat   | Windows<br>If there are multiple user<br>accounts on the system,<br>each user has a user dat file<br>located in<br>\Windows\profiles\user<br>account | • MRU (Most Recently Used) list of files.<br>MRU Lists maintain a list of files so users<br>can quickly re-access files. Registry<br>Viewer allows you to examine these lists<br>to see what files have been recently used<br>and where they are located. Registry<br>Viewer lists each program's MRU files in<br>order from most recently accessed to<br>least recently accessed.                                                                                                    |
|            |                                                                                                    | • User preference settings (desktop configu-<br>ration, etc.).                                                                                                    |

**TABLE D-1 Windows 9x Registry files**

# **WINDOWS NT AND WINDOWS 2000 REGISTRY FILES**

The following table describes each item in the Windows NT and Windows 2000 registry files:

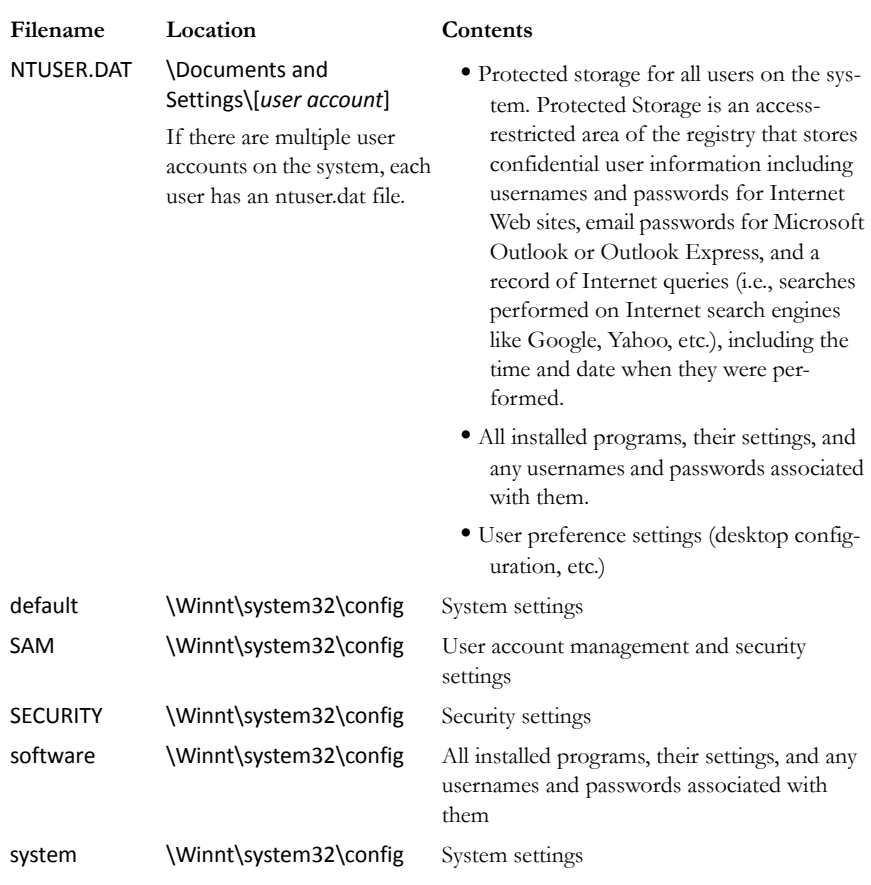

## **TABLE D-2 Windows NT and Windows 2000 Registry Files**

# **WINDOWS XP REGISTRY FILES**

The following table describes each item in the Windows XP registry files:

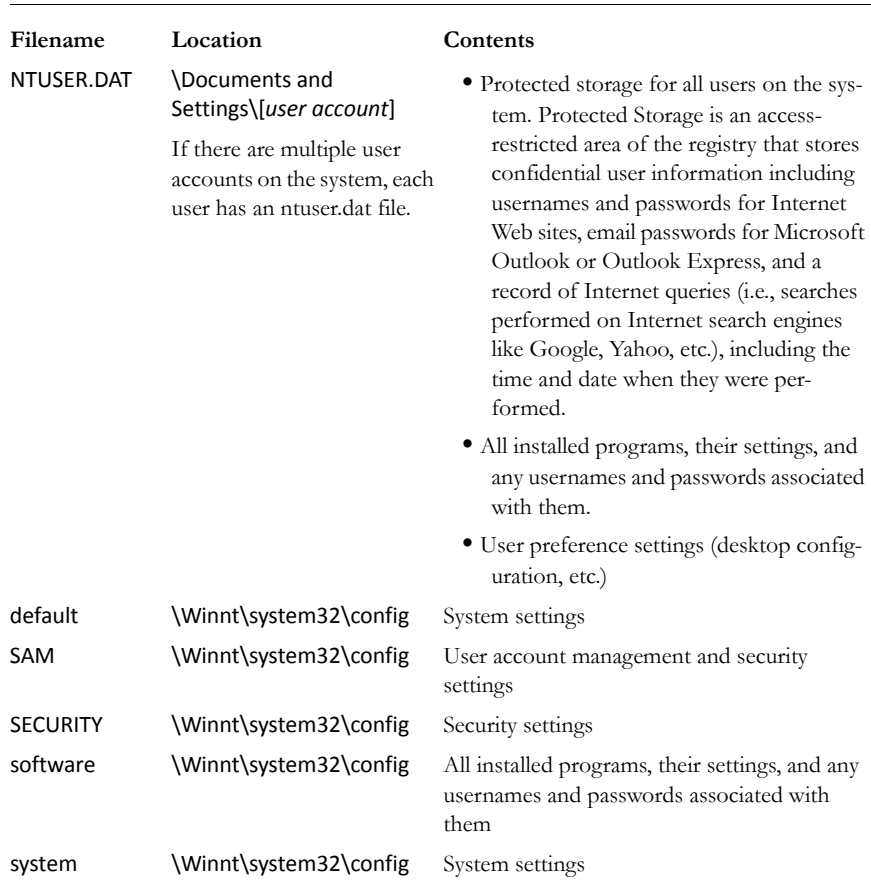

#### **TABLE D-3 Windows XP Registry Files**

The logical registry is organized into the following tree structure:

The top level of the tree is divided into hives. A hive is a discrete body of keys, subkeys, and values that is rooted at the top of the registry hierarchy. On Windows XP systems, the registry hives are as follows:

**•** HKEY\_CLASSES\_ROOT (HKCR)

- HKEY\_CURRENT\_USER (HKCU)
- HKEY\_LOCAL\_MACHINE (HKLM)
- HKEY\_USERS (HKU)
- HKEY\_CURRENT\_CONFIG (HKCC)
- HKEY\_DYN\_DATA (HKDD)

HKEY\_LOCAL\_MACHINE and HKEY\_USERS are the root hives. They contain information that is used to create the HKEY\_CLASSES\_ROOT, HKEY\_CURRENT\_USER, and HKEY\_CURRENT\_CONFIG hives.

HKEY\_LOCAL\_MACHINE is generated at startup from the system.dat file and contains all the configuration information for the local machine. For example, it might have one configuration if the computer is docked, and another if the computer is not docked. Based on the computer state at startup, the information in HKEY\_LOCAL\_MACHINE is used to generate HKEY\_CURRENT\_CONFIG and HKEY\_CLASSES\_ROOT.

HKEY USERS is generated at startup from the system User.dat files and contains information for every user on the system.

Based on who logs in to the system, the information in HKEY USERS is used to generate HKEY\_CURRENT\_USER, HKEY\_CURRENT\_CONFIG, and HKEY\_CLASSES\_ROOT.

Keys and sub-keys are used to divide the registry tree into logical units off the root.

When you select a key, Registry Editor displays the key's values; that is, the information associated with that key. Each value has a name and a data type, followed by a representation of the value's data. The data type tells you what kind of data the value contains as well as how it is represented. For example, values of the REG\_BINARY type contain raw binary data and are displayed in hexadecimal format.

# **POSSIBLE DATA TYPES**

The following table lists the Registry's possible data types:

## **TABLE D-4 Possible Data Types**

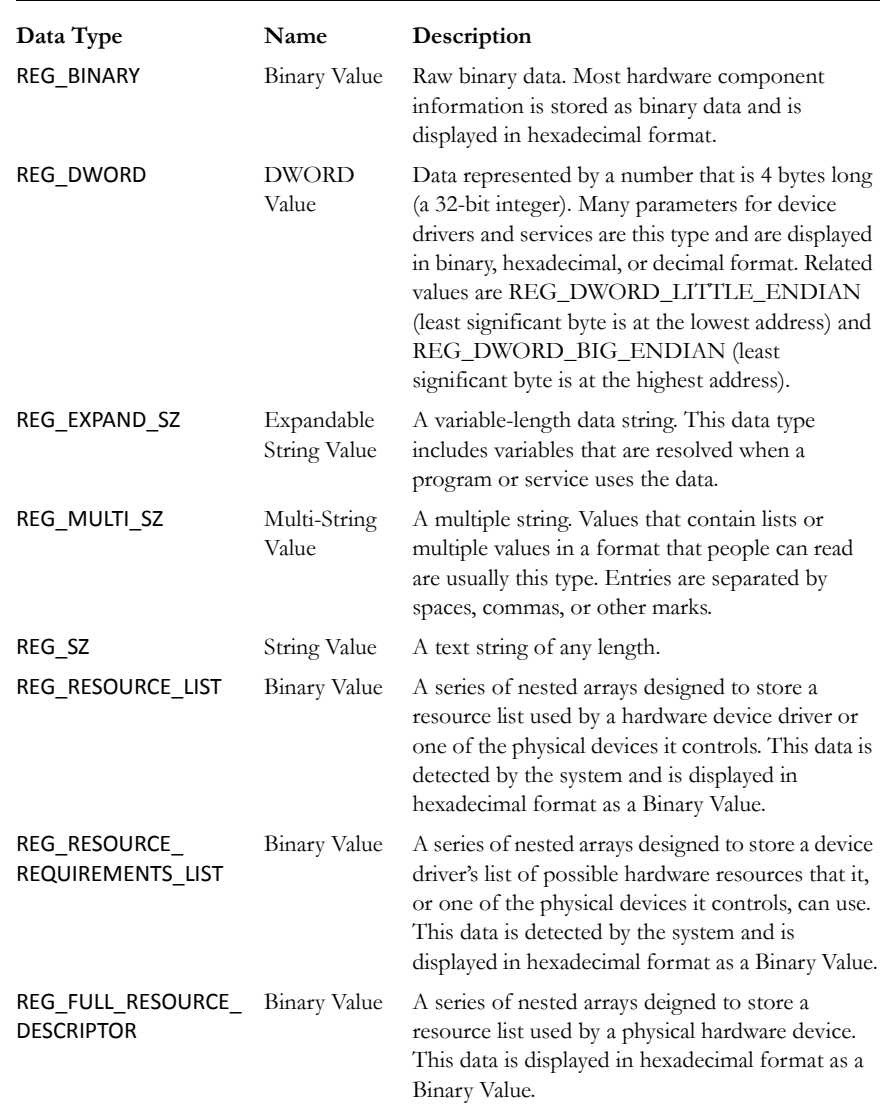

#### **TABLE D-4 Possible Data Types**

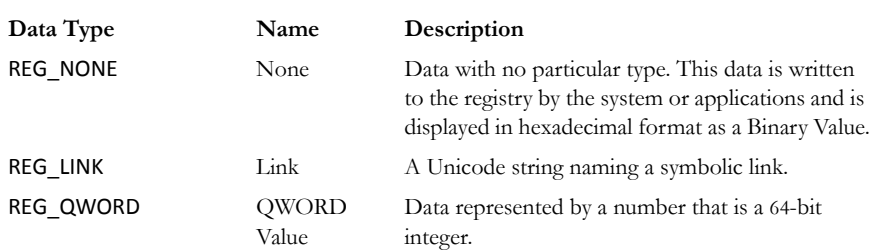

## **ADDITIONAL CONSIDERATIONS**

If there are multiple users on a single machine, you must be aware of the following issues when conducting a forensic investigation:

- If there are individual profiles for each user on the system, you need to locate the USER.DAT file for the suspect(s).
- If all the users on the system are using the same profile, everyone's information is stored in the same USER.DAT file. Therefore, you will have to find other corroborating evidence because you cannot associate evidence in the USER.DAT file with a specific user profile.
- On Windows 9*x* systems, the USER.DAT file for the default user is used to create the USER.DAT files for new user profiles. Consequently, the USER.DAT files for new profiles can inherit a lot of junk.

To access the Windows registry from an image of the suspect's drive, you can do any of the following:

- Load the suspect's drive image and export his or her registry files to view them in Registry Editor.
- Mount a restored image as a drive, launch Registry Editor at the command line from your processing machine, export the registry files from the restored image, then view them in a third-party tool.
	- **Note:** The problem with this method is that you can only view the registry as text. Registry Editor displays everything in ASCII so you can't see hex or binary values in the registry.
- Use Registry Viewer. Registry Viewer integrates seamlessly with FTK 2.3 to display registry files within the image and create reports.
- **Important:** Registry Viewer shows everything you normally see in live systems using the Windows Registry Editor. However, unlike Registry Editor and other tools that use the Windows API, Registry Viewer decrypts

protected storage information so it displays values in the Protected Storage System Provider key (PSSP). Registry Viewer also shows information that is normally hidden in null-terminated keys.

#### **SEIZING WINDOWS SYSTEMS**

Information stored in the registry—Internet Messenger sessions, Microsoft Office MRU lists, usernames and passwords for Internet Web sites accessed through Internet Explorer, and so forth—are temporarily stored in HKEY\_CURRENT\_USER. When the user closes an application or logs out, the hive's cached information is pulled out of memory and written to the user's corresponding USER.DAT.

**Note:** Passwords and MRU lists are not saved unless these options are enabled.

- **Important:** Because normal seizure procedures require that there be no alteration of the suspect's computer in any way, you must be able to articulate why you closed any active applications before pulling the plug on the suspect's computer. Sometimes it is better to simply pull the plug on the computer; other times, it makes more sense to image the computer in place while it is on. It may depend on what is the most important type of data expected to be found on the computer.
- For example, Windows updates some program information in the registry when the changes are made. Other information is not updated until a program is closed. Also, if the computer's drive is encrypted and you cannot decrypt it or don't have the Key or password, you may have no choice except to image the live drive.

The Registry Quick Find Chart gives more information.

# **REGISTRY QUICK FIND CHART**

The following charts discuss common locations where you can find data of forensic interest in the Windows Registry.

# **SYSTEM INFORMATION**

## **TABLE D-5 System Information From HKLM**

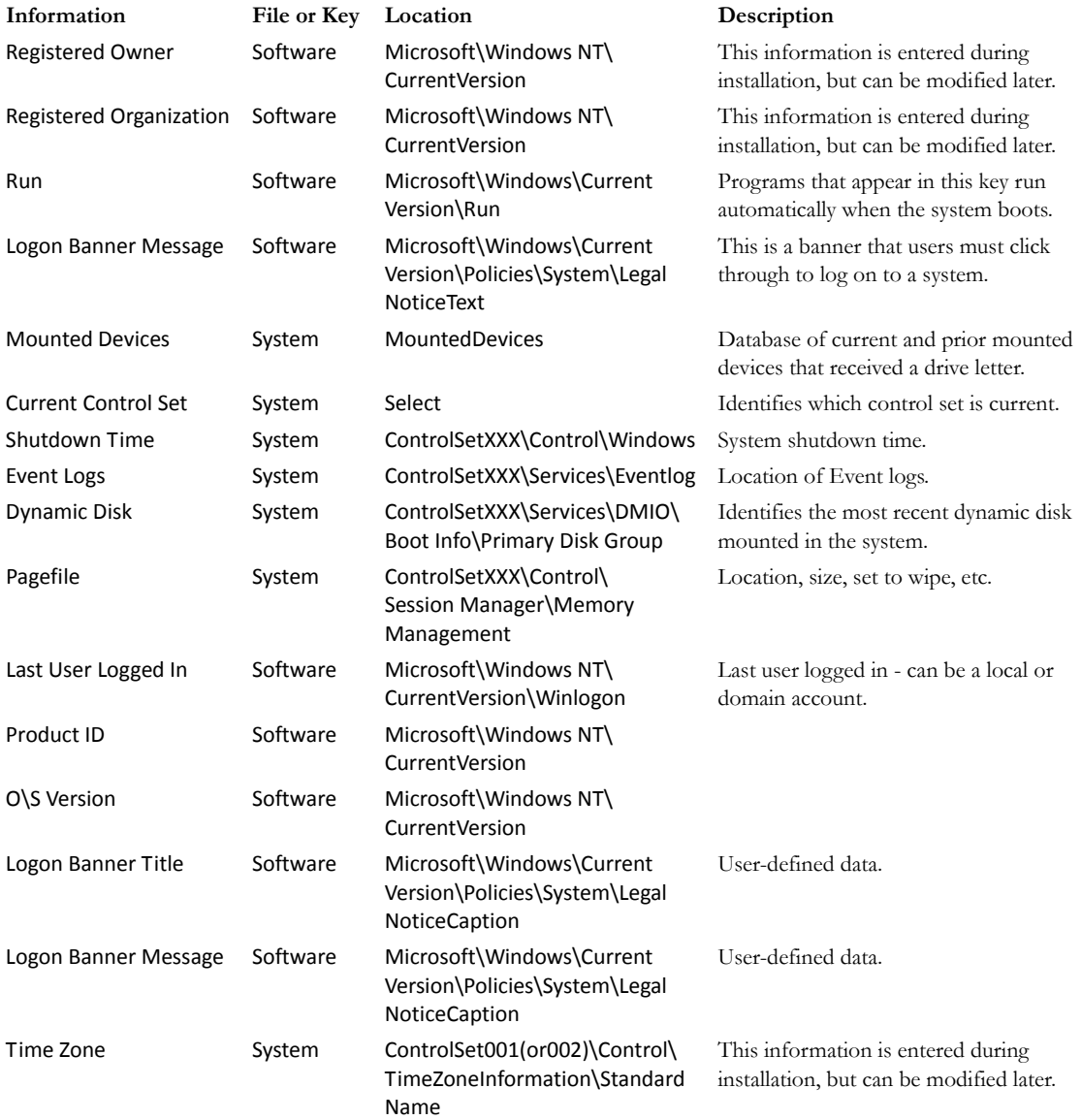

# **NETWORKING**

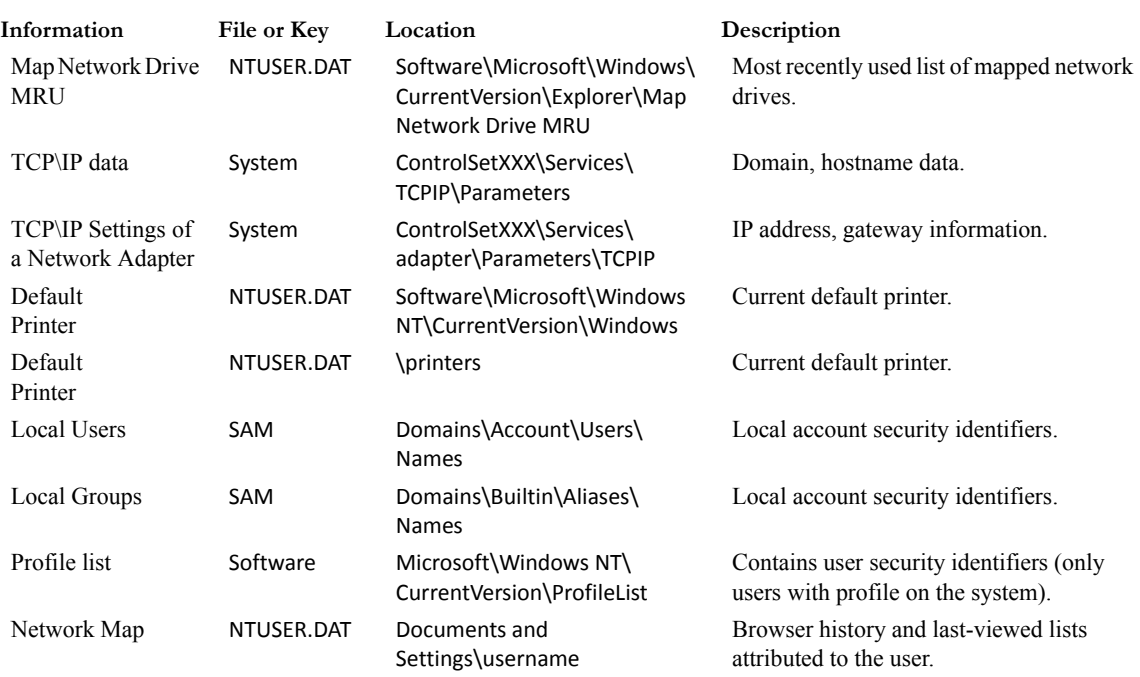

## **TABLE D-6 Registry Networking Information**

# **USER DATA**

## **TABLE D-7 Registry User Data Information**

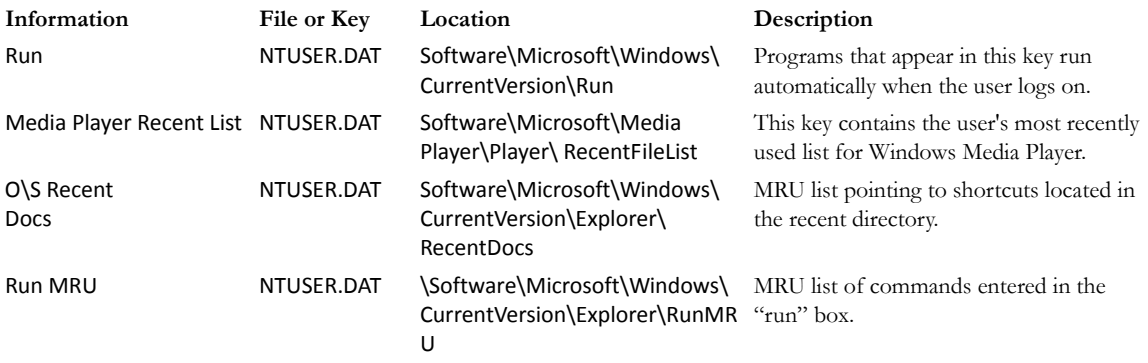

## **TABLE D-7 Registry User Data Information**

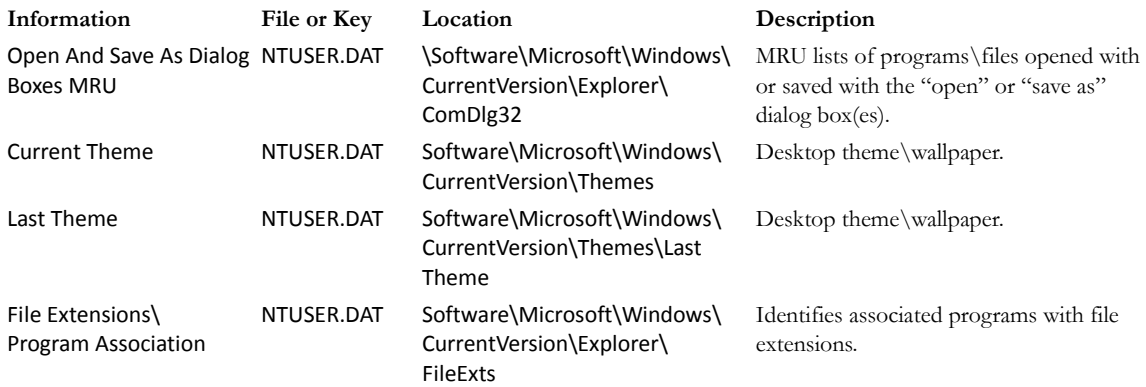

# **USER APPLICATION DATA**

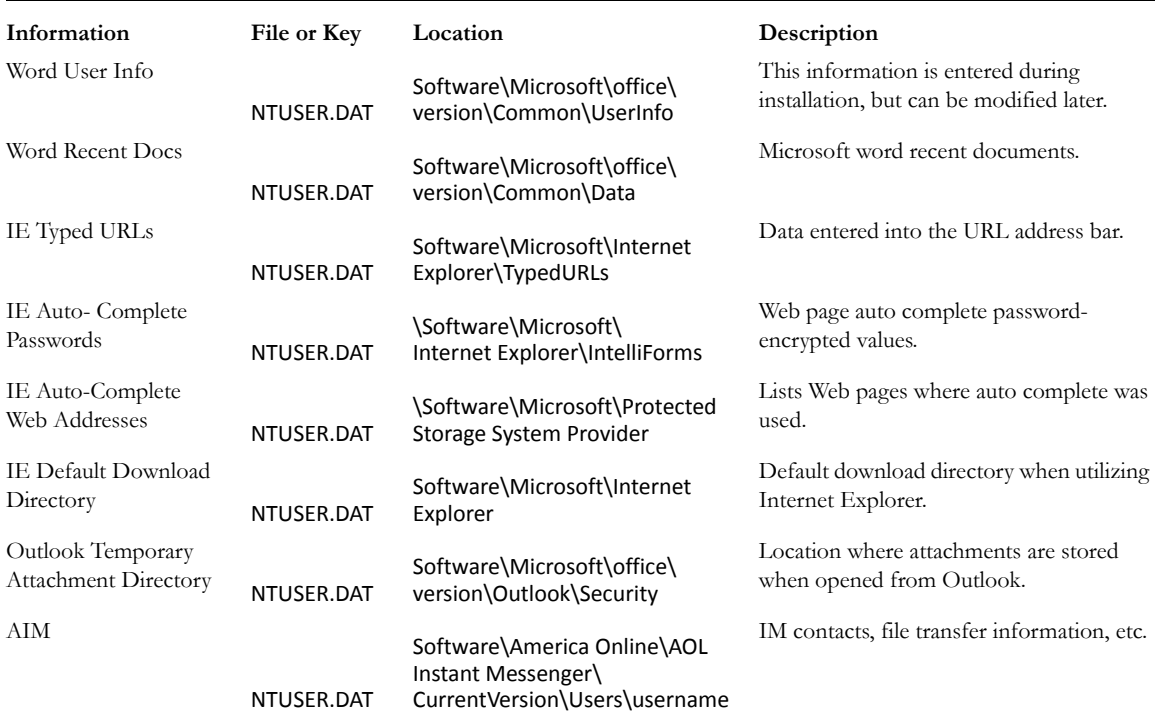

## **TABLE D-8 Registry User Application Data Information**

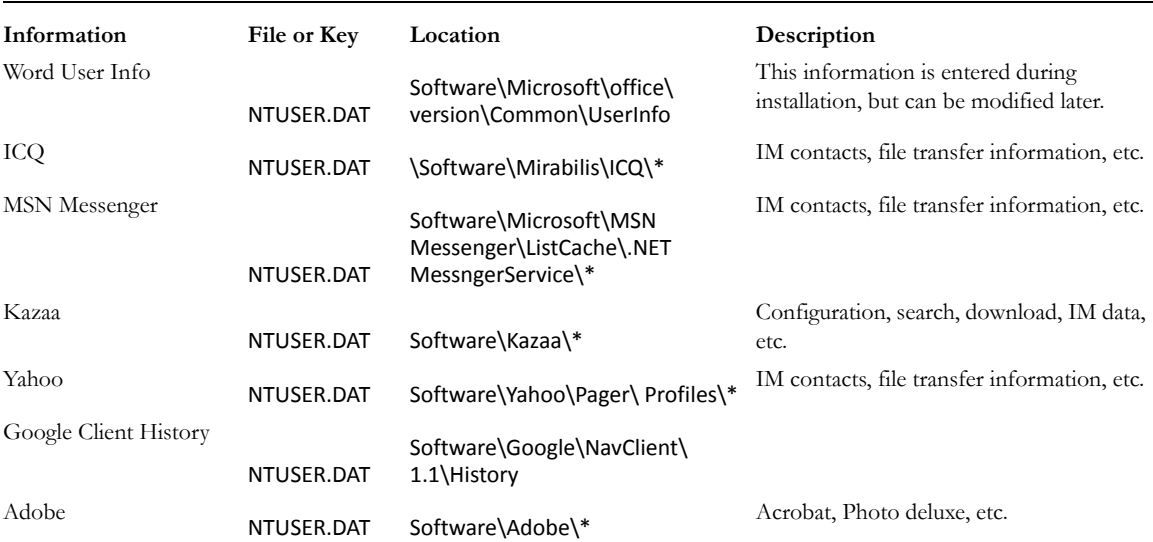

## **TABLE D-8 Registry User Application Data Information**

# *Appendix E Managing Security Devices and Licenses*

This chapter acquaints you with the managing AccessData product licenses. Here you will find details regarding the LicenseManager interface and how to manage licenses and update products using LicenseManager.

# **NLS SUPPORT**

Beginning with the PRTK 6.4 and DNA 3.4 release, AccessData's Network License Service (NLS)is supported. If you have NLS, you should also have documentation on how to install and implement it.

# **INSTALLING AND MANAGING SECURITY DEVICES**

Before you can manage licenses with LicenseManager, you must install the proper security device software and/or drivers. This section explains installing and using the Wibu CodeMeter Runtime software and USB CmStick, as well as the Keylok USB dongle drivers and dongle device.

## **INSTALLING THE SECURITY DEVICE**

As discussed previously, AccessData products require a licensing security device that communicates with the program to verify the existence of a current license. The device can be the older Keylok dongle, or the newer Wibu CmStick. Both are USB devices, and both require specific software to be installed prior to connecting the devices and running your AccessData products. You will need:

- The Wibu CodeMeter Runtime software with a Wibu CodeMeter (CmStick)
- The Wibu CodeMeter Runtime software, and the AccessData Dongle Drivers with a Keylok dongle
	- **Note:** The Codemeter Runtime software and either a silver Wibu CmStick or a green Keylok dongle are required to run PRTK or DNA. Without them, you can run PRTK or DNA in Demo mode only.

The CmStick or dongle should be stored in a secure location when not in use.

You can install PRTK and the CodeMeter software from the shipping CD or from downloadable files available on the AccessData website at [www.accessdata.com.](www.accessdata.com) Click *Support > Downloads*, and browse to the product to download. Click the download link and save the file locally prior to running the installation files.

For solutions to commonly asked installation questions, see "Chapter 11 Troubleshooting" on page 189.

#### **INSTALLING THE CODEMETER RUNTIME SOFTWARE**

When you purchase the full PRTK package, AccessData provides a USB CmStick with the product package. The green Keylok dongles are no longer provided, but can be purchased separately through your AccessData Sales Representative.

To use the CmStick, you must first install the CodeMeter Runtime software, either from the shipping CD, or from the setup file downloaded from the AccessData Web site.

#### **LOCATING THE SETUP FILE**

To install the CodeMeter Runtime software from the CD, you can browse to the setup file, or select it from the Autorun menu.

To download the CodeMeter Runtime software, go to<www.accessdata.com>and do the following:

- 1. Click *Support* > *Downloads*.
- 2. Find

2a. CodeMeter Runtime 3.30a (32 bit)

MD5: 9F299EC832152E593D9E8D76F199C723

(MD5 hash applies only to this version)

#### **OR**

2b. CodeMeter Runtime 3.30a (64 bit)

#### MD5: 1140085cbbd0f15ade393f632b56d00c

(MD5 hash applies only to this version)

- 3. Click the *Download* link.
- 4. Save the file to your PC and run after the download is complete.

When the download is complete, double-click on the CodeMeterRuntime32-3.30.exe or the CodeMeterRuntime64-3.30.exe.

#### **RUNNING THE CODEMETER RUNTIME SETUP**

Whichever way you choose to access the CodeMeter Runtime setup file, when you run it you will see the following:

1. The CodeMeter Runtime Open File Security Warning will appear to allow you to verify that you really want to open this file.

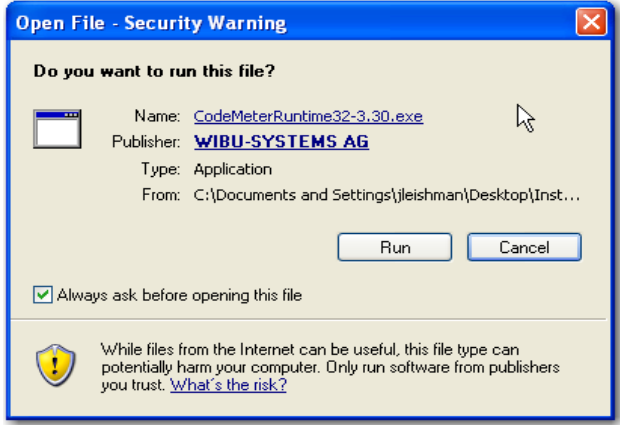

#### 2. Click *Run*.

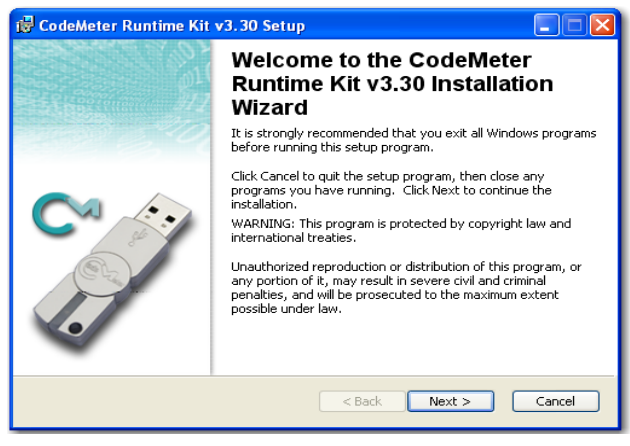

3. On the Welcome screen, click *Next.*

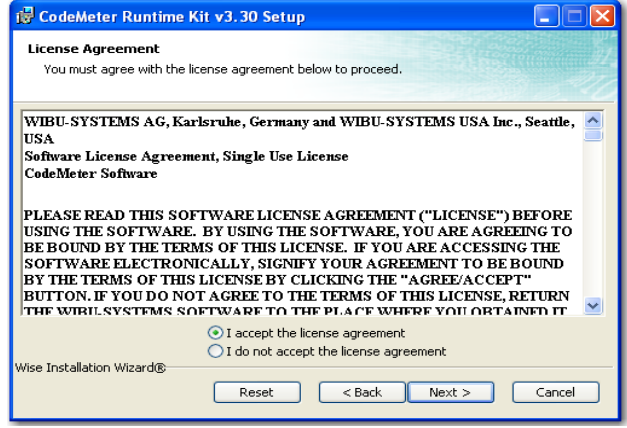

4. Accept the License Agreement.

#### 5. Click *Next*.

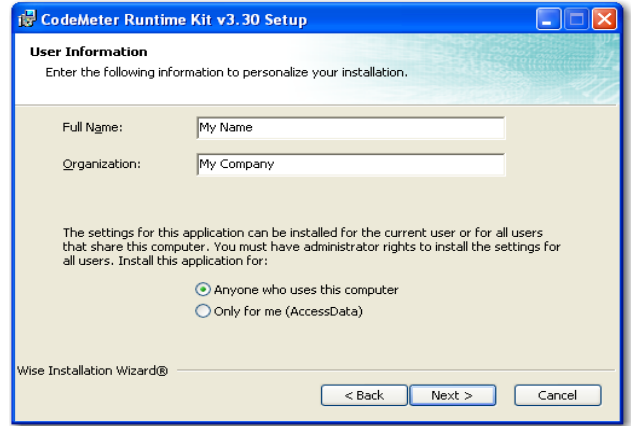

- 6. In the User Information screen, enter your name and your company name.
- 7. Specify whether this application should be available only when you log in, or for anyone who uses this computer.

8. Click *Next*.

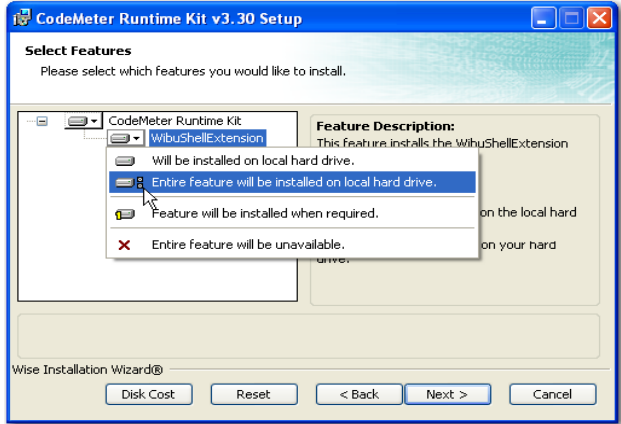

9. Select the features you want to install.

#### 10. Click *Next*.

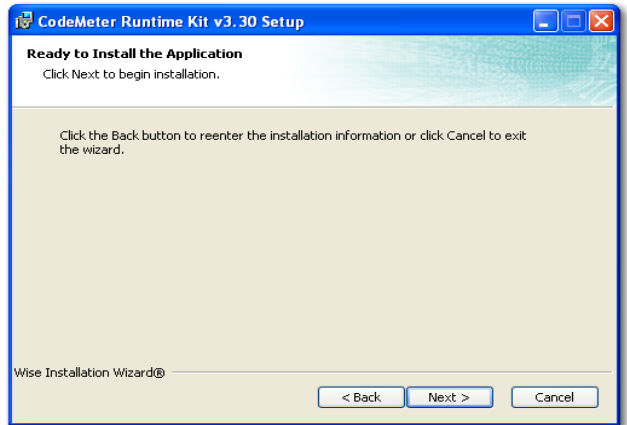

11. When you are satisfied with the options you have selected, click *Next*.

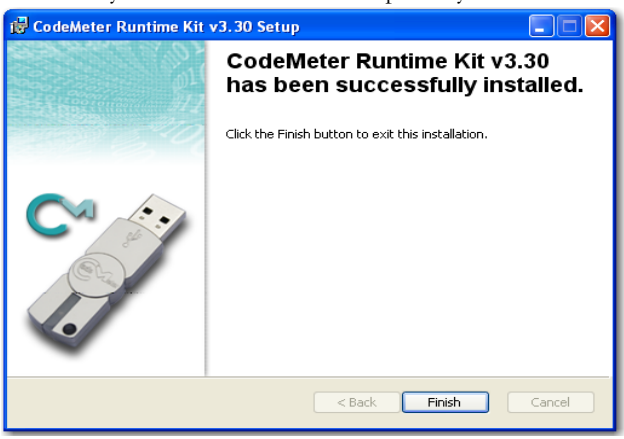

12. Installation will run its course. When complete, you will see the "CodeMeter Runtime Kit v3.30 has been successfully installed" screen. Click *Finish* to exit the installation.

#### **THE CODEMETER CONTROL CENTER**

When the CodeMeter Runtime installation is complete, the CodeMeter Control Center pops up. This is a great time to connect the CmStick and verify that the device is recognized and is Enabled. Once verified, you can close the control center and run your AccessData product(s).

For the most part there is nothing you need to do with this control center, and you need make no changes using this tool with very few exceptions. If you have problems with your CmStick, contact AccessData Support and an agent will walk you through any troubleshooting steps that may need to be performed.

## **INSTALLING KEYLOK DONGLE DRIVERS**

To install the Keylok USB dongle drivers do the following:

1. If installing from CD, insert the CD into the CD-ROM drive and click *Install the Dongle Drivers.*

If auto-run is not enabled, select *Start* > *Run*. Browse to the CD-ROM drive and select Autorun.exe.

#### **OR**

1. If installing from a file downloaded from the AccessData Web site, locate the Dongle\_driver\_1.6.exe setup file, and double-click it.

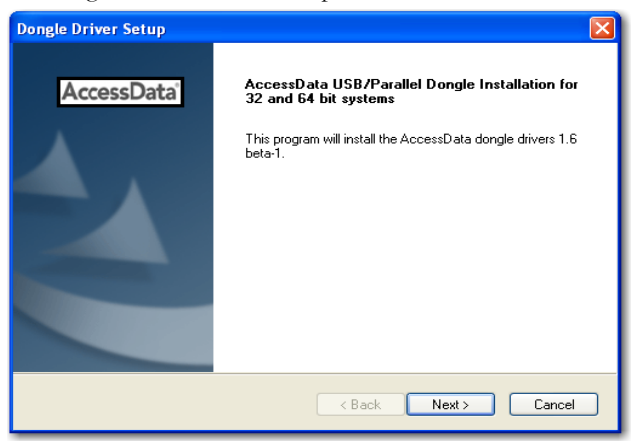

2. Click *Next.*

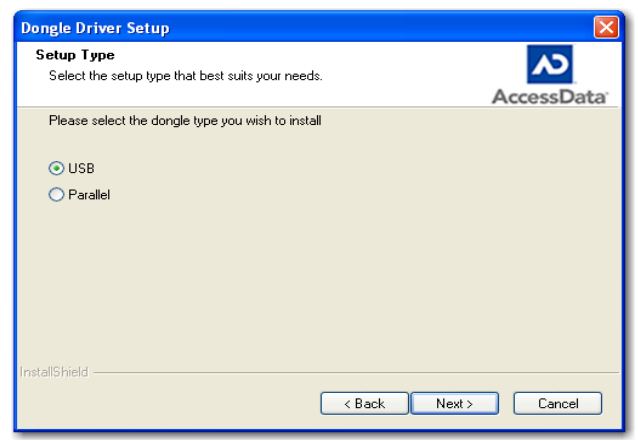

- 3. Select the type of dongle to install the drivers for.
- 4. Click *Next*.

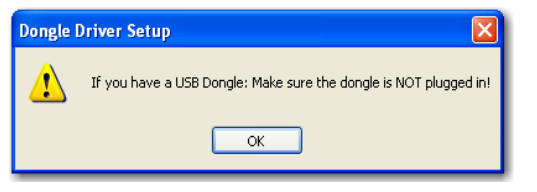

- 5. If you have a USB dongle, verify that it is not connected.
- 6. Click *Next*.

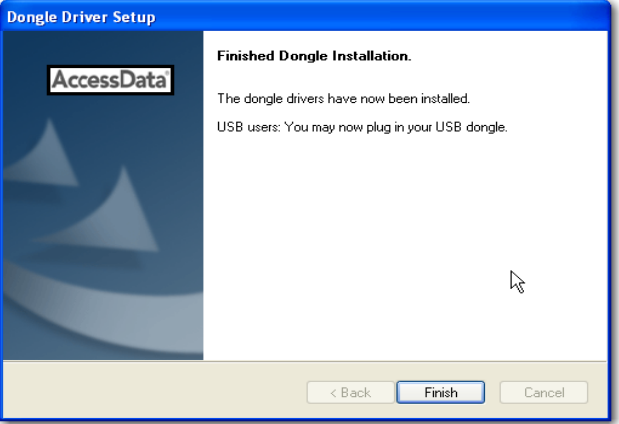

- 7. Click *Finish*.
- 8. Connect the USB dongle. Wait for the Windows Found New Hardware wizard, and follow the prompts.
- **Important:** If the Windows Found New Hardware wizard appears, complete the wizard. Do not close without completing, or the dongle driver will not be installed.

#### **WINDOWS FOUND NEW HARDWARE WIZARD**

When you connect the dongle after installing the dongle drivers, you should wait for the Windows Found New Hardware Wizard to come up. It is not uncommon for users to disregard this wizard, and then find that the dongle is not recognized and their AccessData software will not run.

When the Found New Hardware Wizard pops up, do the following:

1. When prompted whether to connect to Windows Update to search for software, choose, "No, not this time".

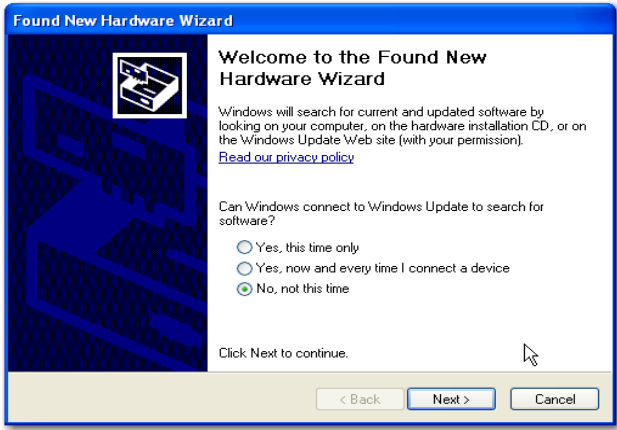

- 2. Click *Next*.
- 3. When prompted whether to install the software automatically or to install from a list of specific locations, choose, "Install the software automatically (Recommended)".

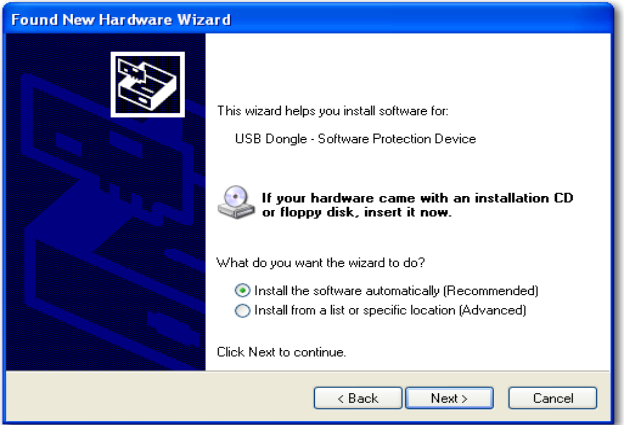

4. Click *Next*.

#### 5. Click *Finish* to close the wizard.

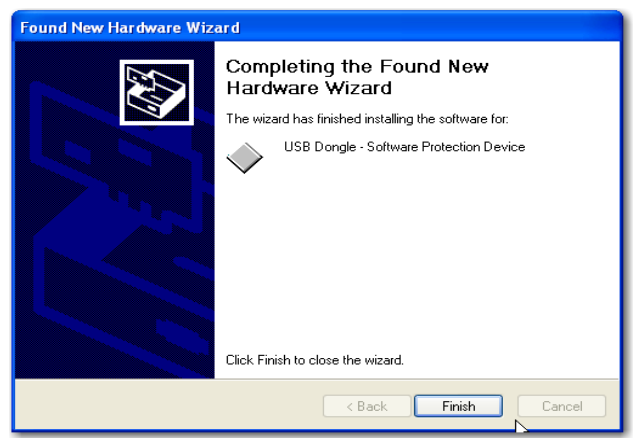

Once you have installed the dongle drivers and connected the dongle and verified that Windows recognizes it, you can use LicenseManager to manage product licenses.

# **INSTALLING LICENSEMANAGER**

LicenseManager lets you manage product and license subscriptions using a security device or device packet file.

To install LicenseManager from the downloadable file:

- 1. [Go to the AccessData download page at](http://www.accessdata.com/downloads.htm)  [http://www.accessdata.com/downloads.htm.](http://www.accessdata.com/downloads.html)
- 2. On the download page, click the LicenseManager *Download* link.
- 3. Save the installation file (currently lm-license\_manager-2.2.4.exe) to a temporary directory on your drive.
- 4. To launch the installation program, go to the temporary directory and double-click the installation file you downloaded in step 3.

## 5. Click *Next* on the Welcome screen.

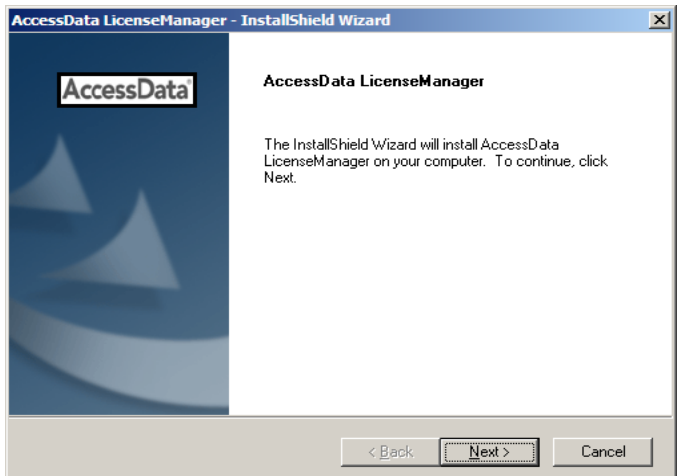

## 6. Click *Yes* to accept the license agreement.

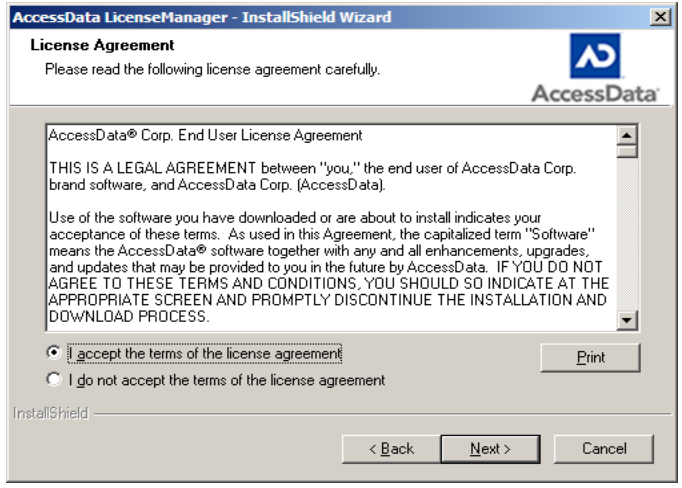

7. Wait while the installation completes.

8. If you want to launch LicenseManager after completing the installation, select *Run LicenseManager*.

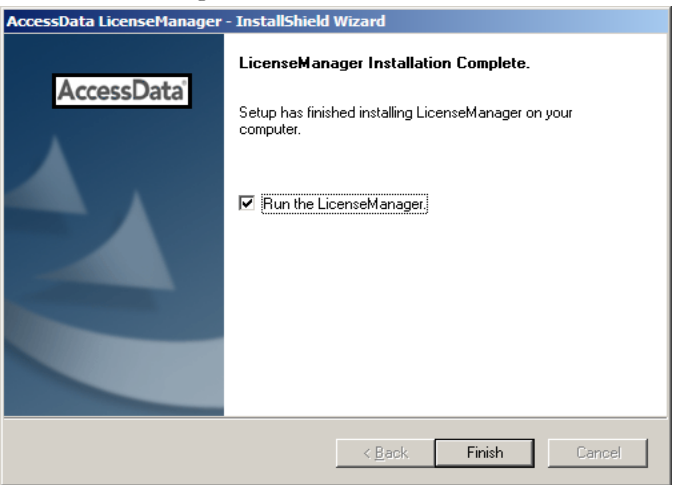

Run LicenseManager later by selecting *Start >Programs > AccessData > LicenseManager > LicenseManager* or by double-clicking the LicenseManager icon on your desktop .

# **MANAGING LICENSES WITH LICENSEMANAGER**

LicenseManager manages AccessData product licenses on a Keylok dongle or Wibu CodeMeter Stick security device, or in a security device packet file. LicenseManager and the CodeMeter Stick installation are no longer integrated with FTK2 installation.

LicenseManager displays license information, allows you to add or remove existing licenses to a dongle or CmStick. LicenseManager can also be used to export a security device packet file. Packet files can be saved and reloaded onto the dongle or CmStick, or sent via email to AccessData support.

In addition, you can use LicenseManager to check for product updates and download the latest product versions.

LicenseManager displays CodeMeter Stick information (including packet version and serial number) and licensing information for all AccessData products. The Purchase Licenses button connects directly to the AccessData website and allows you to browse the site for information about products you may wish to purchase. Contact AccessData by phone to speak with a Sales Representative for answers to product questions, and to purchase products and renew licenses and subscriptions.

LicenseManager provides information as displayed in the following figures:

| Program                                       | Installed Version | Newest Version | Product Notes                |
|-----------------------------------------------|-------------------|----------------|------------------------------|
| LicenseManager                                | 224               | 224            | LicenseManager 2.2.4         |
| <b>FTK</b><br>- 1                             | Not Installed     | 1811           |                              |
| FTK <sub>v2</sub>                             | 2.2               | 2.1.0          | Support for Network Licenses |
| FTK Pro                                       | Not Installed     | 100            | Several bug fixes<br>٠       |
| AD Lab                                        | Not Installed     | 1.0.0          |                              |
| AD Lab Lite                                   | Not Installed     | 1.0.0          | LicenseManager 2.2.3         |
| $\Box$ AD eDiscovery                          | Not Installed     | 100            |                              |
| AD Enterprise                                 | Not Installed     | 1.0.0          | 64-bit support<br>۰          |
| FTK Imager<br>H                               | Not Installed     | 2.5.4          | Several bug fixes and<br>ó   |
| PRTK                                          | Not Installed     | 633            | troubleshooting help         |
| <b>DNA</b><br>п                               | 340               | 3.3.3          |                              |
| RegistryViewer                                | Not Installed     | 1.5.3          |                              |
| PORT<br>L.                                    | Not Installed     | 2.0.2          |                              |
| FTK Mobile Phon Not Installed                 |                   | 1.0.0          |                              |
| Silent Runner                                 | Not Installed     | 1.0.0          |                              |
|                                               |                   |                |                              |
|                                               |                   |                |                              |
|                                               |                   |                |                              |
|                                               |                   |                | Help                         |
| For Product Details visit: www.accessdata.com |                   |                | Install Newest<br>Newest     |

*Figure 5-1 LicenseManager Installed Components Tab*

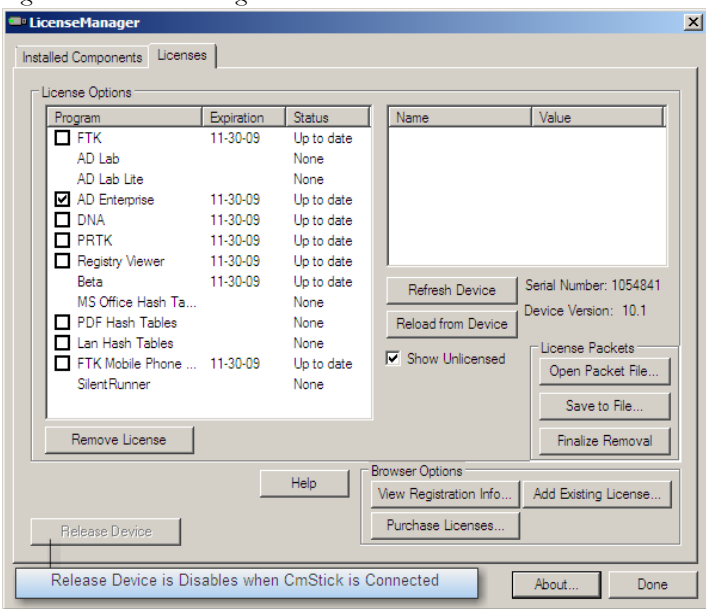

*Figure 5-2 LicenseManager Licenses Tab*

## **STARTING LICENSEMANAGER**

LicenseManager.exe is located in C:\Program Files\AccessData\Common Files\AccessData LicenseManager\. You can execute the program from this location if you wish.

Click *Start > All Programs > AccessData > LicenseManager > LicenseManager,*

OR

Click or double-click (depending on your Windows settings) the *LicenseManager* icon on your desktop  $\Box$ .

OR

From some AccessData programs, you can run LicenseManager from the *Tools > Other Applications* menu. This option is not available in PRTK or DNA.

The LicenseManager program opens.

When starting LicenseManager, License Manager reads licensing and subscription information from the installed and connected Wibu CodeMeter Stick, or Keylok dongle.

If using a Keylok dongle, and LicenseManager either does not open or displays the message, "Device Not Found", do the following:

- 1. Make sure the correct dongle driver is installed on your computer.
- 2. With the dongle connected, check in Windows Device Manager to make sure the device is recognized. If it has an error indicator, right click on the device and choose Uninstall.
- 3. Remove the dongle after the device has been uninstalled.
- 4. Reboot your computer.
- 5. After the reboot is complete, and all startup processes have finished running, connect the dongle.
- 6. Wait for Windows to run the Add New Hardware wizard. If you already have the right dongle drivers installed, do not browse the internet, choose, "No, not this time"
- 7. Click *Next* to continue.
- 8. On the next options screen, choose, "Install the software automatically (Recommended)
- 9. Click Next to continue.
- 10. When the installation of the dongle device is complete, click Finish to close the wizard.
- 11. You still need the CodeMeter software installed, but will not need a CodeMeter Stick to run LicenseManager.

If using a CodeMeter Stick, and LicenseManager either does not open or displays the message, "Device Not Found", do the following:

- 1. Make sure the CodeMeter Runtime 3.30a software is installed. It is available at www.accessdata.com/support. Click Downloads and browse to the product. Click on the download link. You can Run the product from the Website, or Save the file locally and run it from your PC. Once the CodeMeter Runtime software is installed and running, you will see a gray icon in your system tray:  $\circ$ .
- 2. Make sure the CodeMeter Stick is connected to the USB port. When the CmStick is then connected, you will see the icon change to look like this:  $\bigcirc$ .

If the CodeMeter Stick is not connected, LicenseManager still lets you to manage licenses using a security device packet file if you have exported and saved the file previously.

To open LicenseManager without a CodeMeter Stick installed:

1. Click *Tools* > *LicenseManager*.

LicenseManager displays the message, "Device not Found".

2. Click *OK*, then browse for a security device packet file to open.

**Note:** Although you can run LicenseManager using a packet file, FTK 2.3 will not run with a packet file alone. You must have the CmStick connected to the computer to run FTK 2.3.

## **THE LICENSEMANAGER INTERFACE**

The LicenseManager interface consists of two tabs that organize the options in the LicenseManager window: the Installed Components tab and the Licenses tab.

## **THE INSTALLED COMPONENTS TAB**

The Installed Components tab lists the AccessData programs installed on the machine. The Installed Components tab is displayed in the following figure.

| Program                                                                                                    | Installed Version                                                                                                    | Newest Version                                                                                    | <b>Product Notes</b>                                                                                                    |
|----------------------------------------------------------------------------------------------------|----------------------------------------------------------------------------------------------------|---------------------------------------------------------------------------------------------------|----------------------------------------------------------------------------------------------------|
| LicenseManager<br><b>FTK</b><br>FTK <sub>v2</sub><br>FTK Pro<br>AD Lab<br>AD Lab Lite<br>AD eDiscovery<br>AD Enterorise<br>FTK Imager<br><b>PRTK</b><br><b>DNA</b><br>RegistryViewer | 2.2.4<br>Not Installed<br>22<br>Not Installed<br>Not Installed<br>Not Installed<br>Not Installed<br>Not Installed<br>Not Installed<br>Not Installed<br>340<br>Not Installed | 2.2.4<br>1.81.1<br>2.1.0<br>100<br>100<br>1.0.0<br>1.0.0<br>1.0.0<br>254<br>633<br>3.3.3<br>1.5.3 | LicenseManager 2.2.4<br>Support for Network Licenses<br>Several bug fixes<br>۰<br>LicenseManager 2.2.3<br>64-bit support<br>۰<br>Several bug fixes and<br>۰<br>troubleshooting help |
| <b>PORT</b><br>FTK Mobile Phon Not Installed<br>SilentRunner<br>For Product Details visit: www.accessdata.com                                                                        | Not Installed<br>Not Installed                                                                                                    | 2.0.2<br>100<br>100                                                                               | Help<br>Install Newest<br>Newest                                                                                                    |

*Figure 5-3 LicenceManager Installed Components*

The following information is displayed on the Installed Components tab:

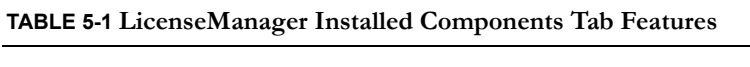

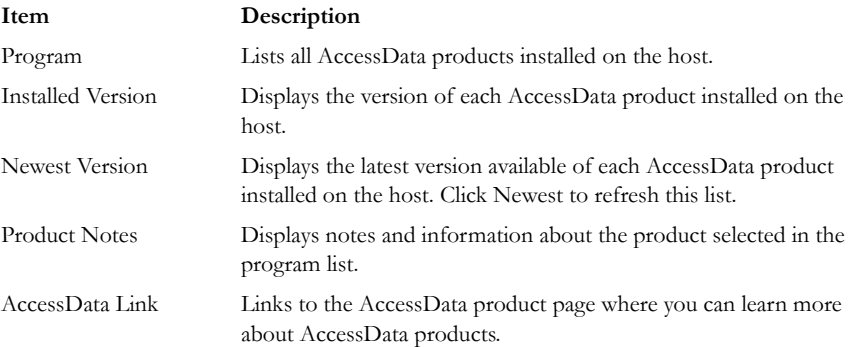

The following buttons provide additional functionality from the Installed Components tab:

| <b>Button</b>         | Function                                                                                                    |
|-----------------------|----------------------------------------------------------------------------------------------------|
| Help                  | Opens the LicenseManager Help web page.                                                                                                    |
| <b>Install Newest</b> | Installs the newest version of the programs checked in the product<br>window, if that program is available for download. You can also get<br>the latest versions from our website using your Internet browser. |
| <b>Newest</b>         | Updates the latest version information for your installed products.                                                                                                    |
| About                 | Displays the About LicenseManager screen. Provides version,<br>copyright, and trademark information for LicenseManager.                                                                                        |
| Done                  | Closes LicenseManager.                                                                                                    |

**TABLE 5-2 LicenseManager Installed Components Buttons**

Use the Installed Components tab to manage your AccessData products and stay up to date on new releases.

## **THE LICENSES TAB**

The Licenses tab displays CodeMeter Stick information for the current security device packet file and licensing information for AccessData products available to the owner of the CodeMeter Stick, as displayed in the following figure.

| 11-30-09<br>11-30-09                        | Up to date<br>None<br>None<br>Up to date |                                                          |                          |
|---------------------------------------------|------------------------------------------|----------------------------------------------------------|--------------------------|
|                                             |                                          |                                                          |                          |
|                                             |                                          |                                                          |                          |
|                                             |                                          |                                                          |                          |
|                                             |                                          |                                                          |                          |
| 11-30-09                                    | Up to date                               |                                                          |                          |
| 11-30-09                                    | Up to date                               |                                                          |                          |
| 11-30-09                                    | Up to date                               |                                                          |                          |
| 11-30-09                                    |                                          | Refresh Device                                           | Serial Number: 1054841   |
| MS Office Hash Ta<br><b>PDF Hash Tables</b> |                                          |                                                          | Device Version: 10.1     |
|                                             |                                          | Reload from Device                                       |                          |
|                                             |                                          |                                                          | License Packets          |
|                                             |                                          |                                                          | Open Packet File         |
|                                             |                                          |                                                          |                          |
|                                             |                                          |                                                          | Save to File             |
|                                             |                                          |                                                          | Finalize Removal         |
|                                             | Help                                     | <b>Browser Options</b>                                   |                          |
|                                             |                                          |                                                          |                          |
|                                             | FTK Mobile Phone  11-30-09               | Up to date<br>None<br>None<br>None<br>Up to date<br>None | <b>V</b> Show Unlicensed |

*Figure 5-4 LicenseManager Licenses Tab*

The Licenses tab provides the following information:

| Column                 | Description                                                                                                    |
|------------------------|----------------------------------------------------------------------------------------------------|
| Program                | Shows the owned licenses for AccessData products.                                                                       |
| <b>Expiration Date</b> | Shows the date on which your current license expires.                                                                   |
| <b>Status</b>          | Shows these status of that product's license:                                                                           |
|                        | • None: the product license is not currently owned                                                                      |
|                        | • Days Left: displays when less than 31 days remain on the<br>license.                                                  |
|                        | • Never: the license is permanently owned. This generally applies<br>to Hash Tables and Portable Office Rainbow Tables. |
| Name                   | Shows the name of additional parameters or information a product<br>requires for its license.                           |
| Value                  | Shows the values of additional parameters or information a product<br>contained in or required for its license.         |
| Show Unlicensed        | When checked, the License window displays all products, whether<br>licensed or not.                                     |

**TABLE 5-3 LicenseManager Licenses Tab Features**

The following license management actions can be performed using buttons found on the License tab:

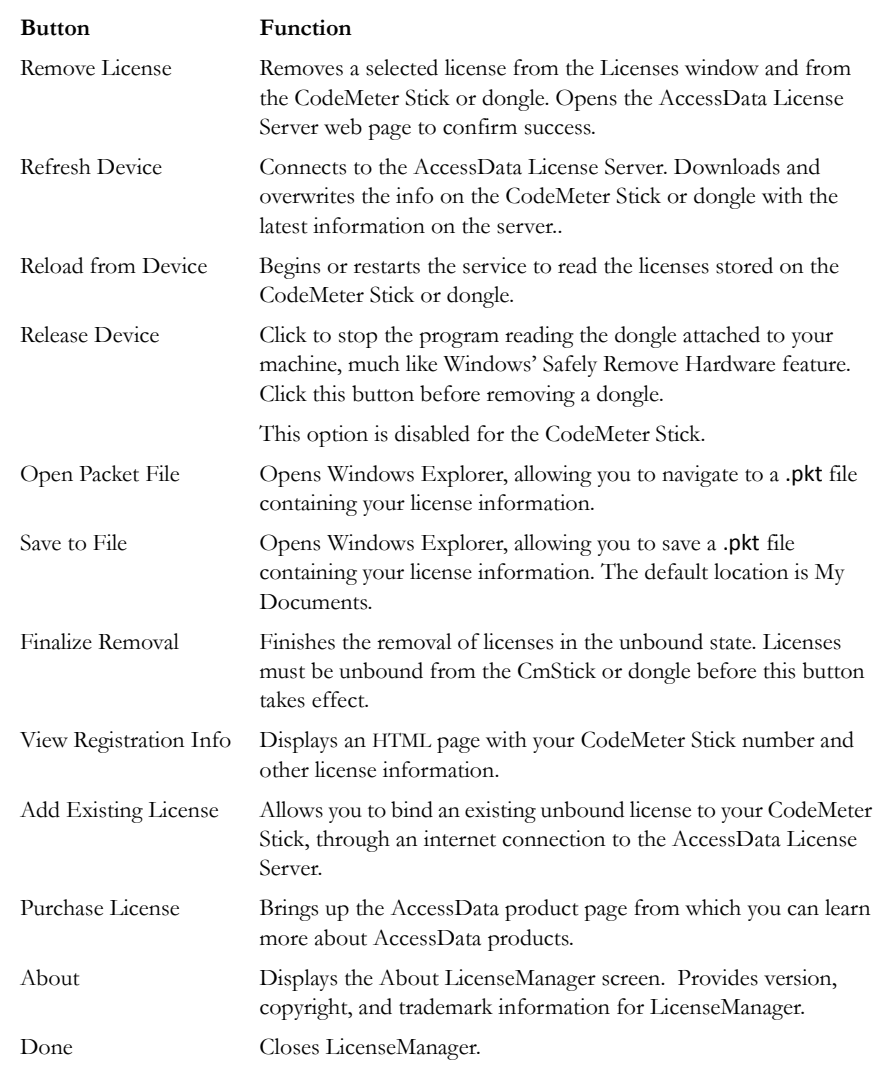

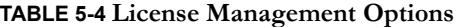

# **OPENING AND SAVING DONGLE PACKET FILES**

You can open or save dongle packet files using LicenseManager. When started, LicenseManager attempts to read licensing and subscription information from the dongle. If you do not have a dongle installed, LicenseManager lets you browse to open a dongle packet file. You must have already created and saved a dongle packet file to be able to browse to and open it.

To save a security device packet file:

- 1. Click the *Licenses* tab, then under License Packets, click *Save to File*.
- 2. Browse to the desired folder and accept the default name of the .pkt file; then click *Save*.
- **Note:** In general, the best place to save the .pkt files is in the AccessData LicenseManager folder. The default path is C:\Program Files\AccessData\Common Files\AccessData LicenseManager\.

To open a security device packet file:

- 1. Select the *Licenses* tab, then under License Packets, click *Open Packet File*.
- 2. Browse for a dongle packet file to open. Select the file, then click *Open*.

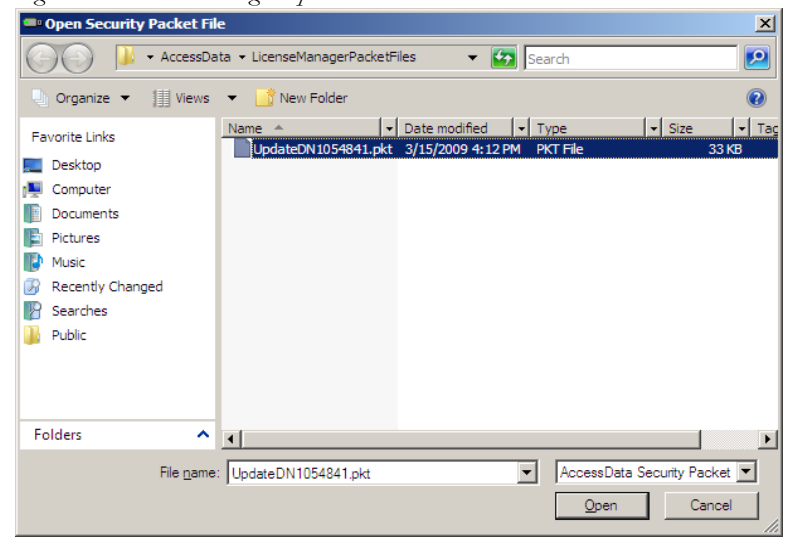

*Figure 5-5 LicenseManager Open Packet File*

# **ADDING AND REMOVING PRODUCT LICENSES**

On a computer with an Internet connection, LicenseManager lets you add available product licenses to, or remove them from, a dongle.

To move a product license from one dongle to another dongle, first remove the product license from the first dongle. You must release that dongle, and connect the second dongle before continuing. When the second dongle is connected and recognized by Windows and LicenseManager, click on the Licenses tab to add the product license to the second dongle.

## **REMOVE A LICENSE**

To remove (unassociate) a product license:

- 1. From the Licenses tab, mark the program license to remove. This action activates the Remove License button below the Program list box.
- 2. Click *Remove License*. This connects your machine to the AccessData License Server through the Internet.

3. You will be prompted to confirm the removal of the selected license(s) from the device.

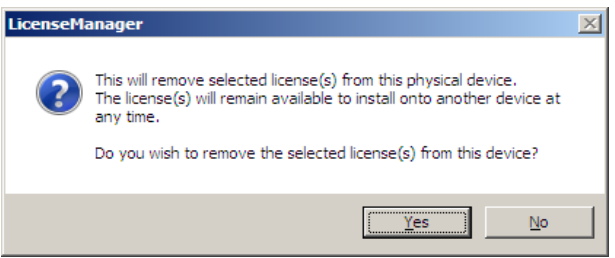

Click *Yes* to continue, or *No* to cancel.

4. You will see some screens indicating the connection and activity on the License Server, and when the license removal is complete, you will see the following screen:

*Figure 5-6 Packet Update Successful*

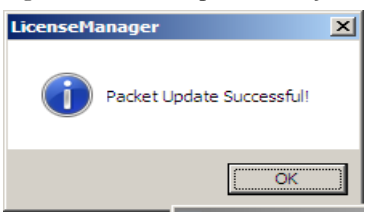

5. Click OK to close the message box. You will then see an Internet browser screen from LicenseManager with a message that says, "The removal of your license(s) from Security Device was successful!" You may close this box at any time.

#### **ADD A LICENSE**

To add a new or released license:

1. From the Licenses tab, under Browser Options, click *Add Existing License.*

The AccessData LicenseManager Web page opens, listing the licenses currently bound to the connected security device, and below that list, you will see the licenses that currently are not bound to any security device. Mark the box in the Bind column for the product you wish to add to the connected device, then click *Submit*.

2. An AccessData LicenseManager Web page will open, displaying the following message, "The AccessData product(s) that you selected has been bound to the record for Security Device *nnnnnnn* within the Security Device Database.

"Please run LicenseManager's "Refresh Device" feature in order to complete the process of binding these product license(s) to this Security Device." You may close this window at any time.

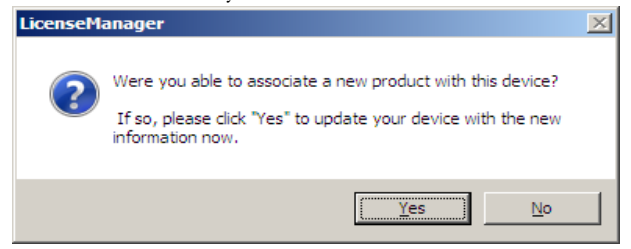

- 3. Click *Yes* if LicenseManager prompts, "Were you able to associate a new product with this device?"
- 4. Click *Refresh Device* in the Licenses tab of LicenseManager. Click *Yes* when prompted.

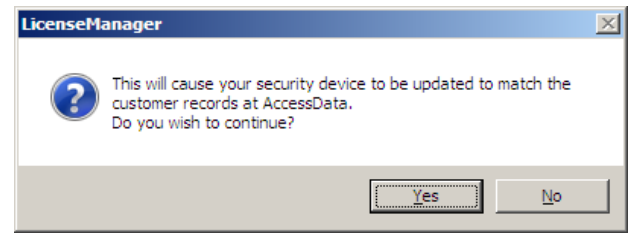

You will see the newly added license in the License Options list.

## **ADDING AND REMOVING PRODUCT LICENSES REMOTELY**

While LicenseManager requires an Internet connection to use some features, you can add or remove licenses from a dongle packet file for a dongle that resides on a computer, such as a forensic lab computer, that does not have an Internet connection.

If you cannot connect to the Internet, the easiest way to move licenses from one dongle to another is to physically move the dongle to a computer with an Internet connection, add or remove product licenses as necessary using LicenseManager, and then physically move the dongle back to the original computer. However, if you cannot move the dongle—due to organization policies or a need for forensic soundness—then transfer the packet files and update files remotely.

#### **ADD A LICENSE REMOTELY**

To remotely add (associate) a product license:
- 1. On the computer where the security device resides:
	- 1a. Run LicenseManager.
	- 1b. From the *Licenses* tab, click *Reload from Device* to read the dongle license information.
	- 1c. Click *Save to File* to save the dongle packet file to the local machine.
- 2. Copy the dongle packet file to a computer with an Internet connection.
- 3. On the computer with an Internet connection:
	- 3a. Remove any attached security device.
	- 3b. Launch LicenseManager. You will see a notification, "No security device found".
	- 3c. Click *OK*.
	- 3d. An "Open" dialog box will display. Highlight the .pkt file, and click *Open*.
	- 3e. Click on the Licenses tab.
	- 3f. Click *Add Existing License.*
	- 3g. Complete the process to add a product license on the Website page.
	- 3h. Click *Yes* when the LicenseManager prompts, "Were you able to associate a new product with this dongle?"
	- 3i. When LicenseManager does not detect a dongle or the serial number of the dongle does not match the serial number in the dongle packet file, you are prompted to save the update file, [serial#].wibuCmRaU.
	- 3j. Save the update file to the local machine.
- 4. After the update file is downloaded, copy the update file to the computer where the dongle resides:
- 5. On the computer where the dongle resides:
	- 5a. Run the update file by double-clicking it. (It is an executable file.)
	- 5b. After an update file downloads and installs, click *OK.*
	- 5c. Run LicenseManager.
	- 5d. From the Licenses tab, click *Reload from Device* to verify the product license has been added to the dongle.

#### **REMOVE A LICENSE REMOTELY**

To remotely remove (unassociate) a product license:

- 1. On the computer where the dongle resides:
	- 1a. Run LicenseManager.
- 1b. From the Licenses tab, click *Reload from Device* to read the dongle license information.
- 1c. Click *Save to File* to save the dongle packet file to the local machine.
- 2. Copy the file to a computer with an Internet connection.
- 3. On the computer with an Internet connection:
	- 3a. Launch LicenseManager. You will see a notification, "No security device found".
	- 3b. Click *OK*.
	- 3c. An "Open" dialog box will display. Highlight the .pkt file, and click *Open*.
	- 3d. Click on the Licenses tab.
	- 3e. Mark the box for the product license you want to unassociate; then click *Remove License.*
	- 3f. When prompted to confirm the removal of the selected license from the dongle, click *Yes*.

When LicenseManager does not detect a dongle or the serial number of the dongle does not match the serial number in the dongle packet file, you are prompted save the update file.

3g. Click *Yes* to save the update file to the local computer.

The Step 1 of 2 dialog details how to use the dongle packet file to remove the license from a dongle on another computer.

- 3h. Save the update file to the local machine.
- 4. After the update file is downloaded, copy the update file to the computer where the dongle resides.
- 5. On the computer where the dongle resides:
	- 5a. Run the update file by double-clicking it. This runs the executable update file and copies the new information to the security device.
	- 5b. Run LicenseManager
	- 5c. On the Licenses tab, click *Reload from Device* in LicenseManager to read the security device and allow you to verify the product license is removed from the dongle.
	- 5d. Click *Save to File* to save the updated dongle packet file to the local machine.
- 6. Copy the file to a computer with an Internet connection.

## **UPDATING PRODUCTS**

You can use LicenseManager to check for product updates and download the latest product versions.

For more information on the general features of the subscription service, see the AccessData Website at [http://www.accessdata.com/subscription\\_renewal.htm.](http://www.accessdata.com/subscription_renewal.htm)

#### **CHECK FOR PRODUCT UPDATES**

To check for product updates, on the Installed Components tab, click *Newest*. This refreshes the list to display what version you have installed, and the newest version available.

### **DOWNLOAD PRODUCT UPDATES**

To install the newest version, mark the box next to the product to install, then click Install Newest.

**Note:** Some products, such as FTK 2.x, Enterprise, and others, are too large to download, and are not available. A notification displays if this is the case.

To download a product update:

1. Ensure that LicenseManager displays the latest product information by clicking the Installed Components tab. Click *Newest* to refresh the list showing the latest releases, then compare your installed version to the latest release.

If the latest release is newer than your installed version, you may be able to install the latest release from our Website.

- 2. Ensure that the program you want to install is not running.
- 3. Mark the box next to the program you want to download; then click *Install Newest*.
- 4. When prompted, click *Yes* to download and install the latest install version of the product.
- 5. If installing the update on a remote computer, copy the product update file to another computer.
- 6. Install the product update.

For information about installing the product update, refer to the installation information for the product. You may need to restart your computer after the update is installed.

#### **PURCHASE PRODUCT LICENSES**

Use LicenseManager to link to the AccessData Web site to find information about all our products.

Purchase product licenses through your AccessData Sales Representative. Call 801-377- 5410 and follow the prompt for Sales, or send an email to sales@accessdata.com.

**Note:** Once a product has been purchased and appears in the AccessData License Server, add the product license to a CodeMeter Stick, dongle, or security device packet file by clicking *Refresh Device*.

#### **SEND A DONGLE PACKET FILE TO SUPPORT**

Send a security device packet file *only* when specifically directed to do so by AccessData support.

To create a dongle packet file, do the following:

- 1. Run LicenseManager
- 2. Click on the Licenses tab.
- 3. Click *Load from Device*.
- 4. Click *Refresh Device* if you need to get the latest info from AD's license server.
- 5. Click *Save to File*, and note or specify the location for the saved file.
- 6. Attach the dongle packet file to an e-mail and send it to:

#### support@accessdata.com.

**Note:** For a more complete list of AccessData Corporation's contact information, see ["AccessData Contact Information" on page](#page-4-0) iii.

# *AccessData Glossary*

## **A**

#### **AccessData Recovery Session**

In PRTK, selecting one or more files and starting the password recovery process is called an AccessData Recovery (ADR) session. Typically, each case has one session unless you have a large number of encrypted files.

#### **Address**

A location of data, usually in main memory or on a disk. You can think of computer memory as an array of storage boxes, each of which is one byte in length. Each cstorage box has an address (a unique number) assigned to it. By specifying a memory address, programmers can access a particular byte of data. Disks are divided into tracks and sectors, each of which has a unique address.

#### **Advanced Encryption Standard**

A common symmetric encryption system that has replaced Data Encryption Standard as the encryption standard. It uses a 128, 192, or 256-bit key.

#### **Application Administrator**

The first user created in an AccessData FTK2 system. The Application Administrator has all rights within the application, including adding users and assigning roles. Application Administrators can assign the role of Application Administrator to new users as they are created.

#### **Asymmetric Encryption**

A type of encryption in which the encryption and decryption keys are different. Asymmetric encryption uses a public key (which can be posted on an Internet site or made "public" through other means) and a private key, which remains secret. In this system, something that has been encrypted with the private key can be decrypted only by the public key, and vice versa. Asymmetric algorithms are slower than symmetric algorithms, but can nonetheless be very useful. They are often used in combination with symmetric algorithms, as with EFS Encryption.

The number of possible key values refers to the actual number of different key words or passwords that can exist, based on the particular algorithm used to create the key value in question. A n-bit key has 2n possible values. For example, a 40-bit key has 240 possible values, or 1,099,511,627,776 possibilities.

The security of an algorithm should rely on the secrecy of the key only, not the secrecy of the algorithm.

Do not compare key sizes between symmetric and asymmetric algorithms. For example, a 128-bit symmetric key is approximately as strong as a 512-bit asymmetric key.

## **B**

### **BestCrypt**

A common symmetric encryption system that can be used with any of the following hash functions and encryption algorithms:

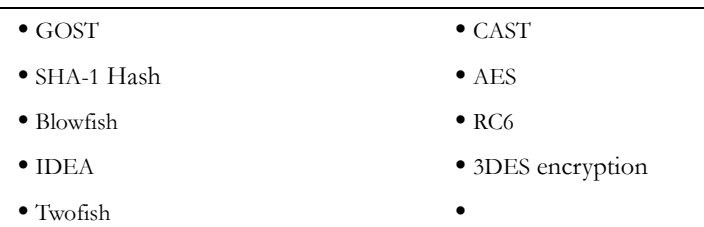

#### **TABLE Glossary-1 BestCrypt Hash Functions and Encryption Algorithms**

#### **Binary**

Pertaining to a number system that has just two unique digits. Computers are based on the binary numbering system, which consists of just two unique numbers, 0 and 1. All

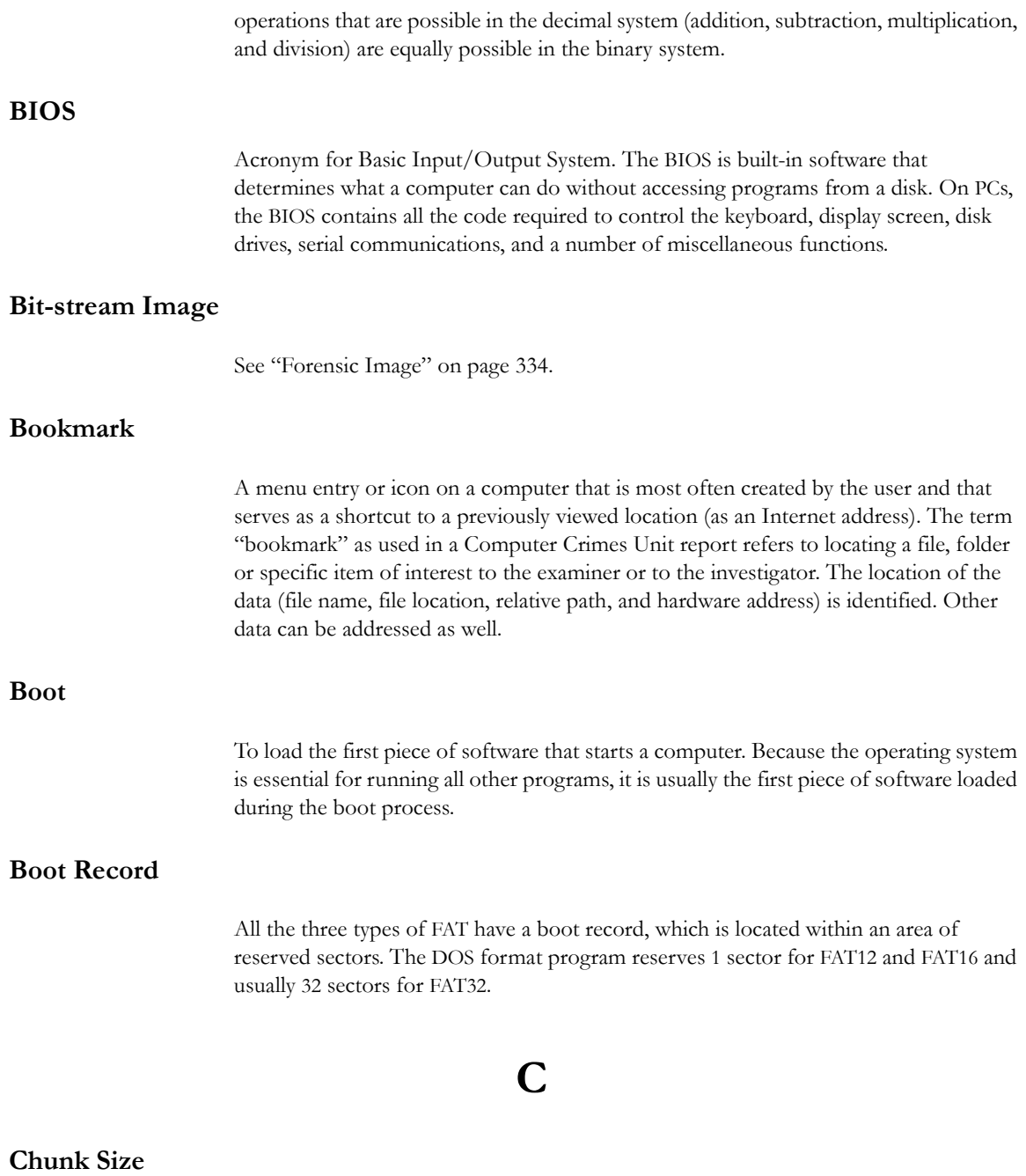

The number of passwords the supervisor machine can process in the amount of time specified.

#### **Cluster**

Fixed-length blocks that store files on the FAT media. Each cluster is assigned a unique number by the computer operating system. Only the part of the partition called the "data area" is divided into clusters. The remainder of the partition are defined as sectors. Files and directories store their data in these clusters. The size of one cluster is specified in a structure called the Boot Record, and can range from a single sector to 128 sectors. The operating system assigns a unique number to each cluster and the keeps track of files according to which cluster they use.

#### **CMOS**

Short for Complementary Metal Oxide Semiconductor. Pronounced SEE-moss, CMOS is a widely used type of semiconductor. CMOS semiconductors use both NMOS (negative polarity) and PMOS (positive polarity) circuits. Since only one of the circuit types is on at any given time, CMOS chips require less power than chips using just one type of transistor. This makes them particularly attractive for use in battery-powered devices, such as portable computers. Personal computers also contain a small amount of battery-powered CMOS memory to hold the date, time, and system setup parameters.

#### **CRC**

Short for Cyclical Redundancy Check. It performs a complex calculation on every byte in the file, generating a unique number for the file in question. If so much as a single byte in the file being checked were to change, the cyclical redundancy check value for that file would also change. If the CRC value is known for a file before it is downloaded, you can compare it with the CRC value generated by this software after the file has been downloaded to ascertain whether the file was damaged in transit. The odds of two files having the same CRC value are even longer than the odds of winning a state-run lottery—along the lines of one in 4,294,967,296.

#### **Cylinder**

A single-track location on all the platters making up a hard disk. For example, if a hard disk has four platters, each with 600 tracks, then there will be 600 cylinders, and each cylinder will consist of 8 tracks (assuming that each platter has tracks on both sides).

#### **dd**

(Linux) Makes a copy of a input file (STDIN) using the specified conditions, and sends the results to the output file (STDOUT).

### **Data Carving**

Data carving is the process of extracting a collection of data from a larger data set. Data carving techniques frequently occur during a digital investigation when the unallocated file system space is analyzed to extract files. The files are "carved" from the unallocated space using file type-specific header and footer values. File system structures are not used during the process.

#### **Data Encryption Standard**

A 56-bit symmetric encryption system that is considered weak by current standards. It has been broken in a distributed environment.

#### **Device**

Any machine or component that attaches to a computer. Examples of devices include disk drives, printers, mice, and modems. These particular devices fall into the category of peripheral devices because they are separate from the main computer.

Most devices, whether peripheral or not, require a program called a device driver that acts as a translator, converting general commands from an application into specific commands that the device understands.

#### **Disk**

A round plate on which data can be encoded. There are two basic types of disks: magnetic disks and optical disks.

## **E**

### **Encrypting File System (EFS)**

EFS is a file system driver that provides filesystem-level encryption in Microsoft Windows (2000 and later ) operating systems, except Windows XP Home Edition, Windows Vista Basic, and Windows Vista Home Premium. The technology enables files to be transparently encrypted on NTFS file systems to protect confidential data from attackers with physical access to the computer.

### **EnScript (also "e script")**

EnScript is a language and API that has been designed to operate within the EnCase environment. EnScript is compatible with the ANSI C++ standard for expression evaluation and operator meanings but contains only a small subset of C++ features. In other words, EnScript uses the same operators and general syntax as C++ but classes and functions are organized differently.

### **Evidence Item**

A physical drive, a logical drive or partition, or drive space not included in any partitioned virtual drive.

## **F**

#### **File Allocation Table (FAT)**

A table that the operating system uses to locate files on a disk. A file may be divided into many sections that are scattered around the disk. The FAT keeps track of all these pieces.

There is a field in the Boot Record that specifies the number of FAT copies. With FAT12 and FAT16, MS-DOS uses only the first copy, but the other copies are synchronized. FAT32 was enhanced to specify which FAT copy is the active one in a 4 bit value part of a Flags field.

Think of the FAT as a singly linked list. Each of the chains in the FAT specify which parts of the disk belong to a given file or directory.

A file allocation table is a simple array of 12-bit, 16-bit, or 32-bit data elements. Usually there will be two identical copies of the FAT.

**FAT12**: The oldest type of FAT uses a 12-bit binary number to hold the cluster number. A volume formatted using FAT12 can hold a maximum of 4,086 clusters, which is  $2^{12}$ minus a few values (to allow for reserved values to be used in the FAT). FAT12 is most suitable for very small volumes, and is used on floppy disks and hard disk partitions smaller than about 16 MB (the latter being rare today.)

**FAT16**: The FAT used for older systems, and for small partitions on modern systems, uses a 16-bit binary number to hold cluster numbers. When you see someone refer to a FAT volume generically, they are usually referring to FAT16, because it is the de facto standard for hard disks, even with FAT32 now more popular than FAT16. A volume using FAT16 can hold a maximum of 65,526 clusters, which is  $2^{16}$  less a few values (again for reserved values in the FAT). FAT16 is used for hard disk volumes ranging in size from 16 MB to 2,048 MB. VFAT is a variant of FAT16.

**FAT32**: The newest FAT type, FAT32 is supported by newer versions of Windows, including Windows 95's OEM SR2 release, as well as Windows 98, Windows ME, and Windows 2000. FAT32 uses a 28-bit binary cluster number—not 32 because 4 of the 32 bits are reserved. 28 bits is still enough to permit very large volumes—FAT32 can theoretically handle volumes with over 268 million clusters, and will theoretically support drives up to 2 TB in size. To do this, however, the size of the FAT grows very large.

VFAT features the following key improvements compared to FAT12 and FAT16:

- **Long File Name Support**: Prior to Windows 95, FAT was limited to the elevencharacter (8.3) file name restriction. VFAT's most important accomplishment enabled the use of long file names by the Windows 95 operating system and applications written for it, while maintaining compatibility with older software that had been written before VFAT was implemented.
- **Improved Performance**: The disk access and file system management routines for VFAT were rewritten using 32-bit protected-mode code to improve performance. At the same time, 16-bit code was maintained, for use when required for compatibility.
- **Better Management Capabilities**: Special support was added for techniques like disk locking to allow utilities to access a disk in exclusive mode without fear of other programs using it in the meantime.

### **File Header**

The data at the beginning of a file that identifies the file type: .gif, .doc, .txt, etc.

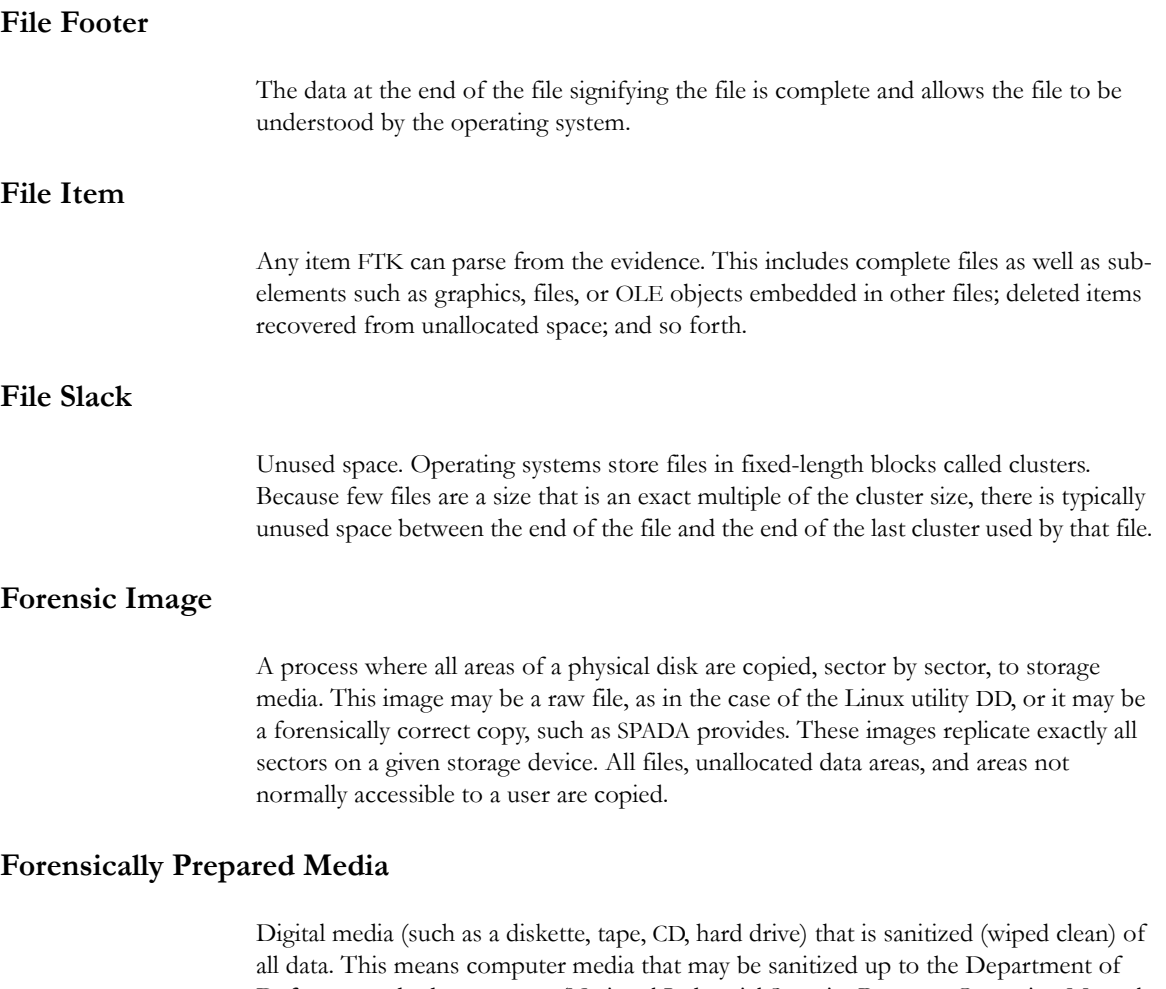

<span id="page-335-0"></span>Defense standards 5220.22-M (National Industrial Security Program Operating Manual Supplement) using software wipe utilities such as Dan Mares (Maresware) Declassify, New Technologies Inc (NTI) Disk Scrub or M-Sweep Pro or Symantec (Norton) WipeInfo to remove all data by overwriting the existing data with random or predefined characters. The Linux OS may also be used to write out a value of zero (0) to a device.

The media is then examined using tools to determine that no data exists (MD5, SHA-1 or Diskedit). The partition information is removed and the media is sanitized from the physical address of (cylinder/head/sector) 0/0/1 to the physical (versus logical) end of the media.

This process involves using a program such as I-wipe, Encase, Linux, Drivespy, SPADA or any program capable of writing multiple passes of a single character over the entire drive.

Checksum is a form of redundancy check, a very simple measure for protecting the integrity of data by detecting errors in data. It works by adding up the basic components of a message, typically the bytes, and storing the resulting value. Later, anyone can perform the same operation on the data, compare the result to the authentic checksum and (assuming that the sums match) conclude that the message was probably not corrupted.

Redundancy check is extra data added to a message for the purposes of error detection and error correction.

The value of the checksum of forensically prepared media will be zero (0) provided the write process is done using zeros.

## **G**

### **Graphic Image Files**

Computer graphic image files such as photos, drawings, etc. Come in various standard formats. Some of the most common file types include but are not limited to Joint Photographic Experts Group (JPEG, JPG), Bitmap (BMP), Graphics Interchange Format (GIF, JFIF) and AOL image file (ART).

#### **Golden Dictionary**

The Golden Dictionary file, ADPasswords.dat, contains all recovered passwords for all PRTK sessions on the current computer. It is stored in the AccessData program directory (C:\Program Files\AccessData\Recovery\). Recovered passwords are used as the first level of attack in all password recovery sessions. Most people use the same password for different files, so recovering the password for a simple file often opens the door to more difficult files.

### **Graphic Interchange Format (GIF)**

A common graphics format that can be displayed on almost all Web browsers. GIFs typically display in 256 colors and have built-in compression. Static or animated GIF images are the most common form of banner creation.

## **H**

### **Hard Disk (Drive)**

A magnetic disk on which you can store computer data. The term hard is used to distinguish it from a soft or floppy disk. Hard disks hold more data and are faster than floppy disks. A hard disk, for example, can store anywhere from 10gigabytes to several terabytes, whereas most floppies have a maximum storage capacity of 1.4 megabytes.

#### **Hashing**

Generating a unique alphanumeric value based on a file's contents. The alphanumeric value can be used to prove that a file copy has not been altered in any way from the original. It is statistically impossible for an altered file to generate the same hash number.

#### **Head**

The mechanism that reads data from or writes data to a magnetic disk or tape. Hard disk drives have many heads, usually two for each platter.

#### **Hexadecimal**

The base-16 number system, which consists of 16 unique symbols: the numbers zero through nine and the letters A to F. For example, the decimal number 15 is represented as F in the hexadecimal numbering system. The hexadecimal system is useful because it can represent every byte (eight bits) as two consecutive hexadecimal digits. It is easier for humans to read hexadecimal numbers than binary numbers.

## **K**

#### **Known File Filter (KFF)**

The KFF is a database utility that compares the hash values of case files to a database of hash values from known files. The KFF can significantly reduce the amount of time you spend analyzing files by eliminating unimportant files such as system and application files, or identifying alert files such as known child pornograhy images. After you compare case files to the KFF database, FTK and Enterprise place unimportant files (known system and application files) in the KFF Ignorable container and alert files (known criminal files) in the KFF Alert Files container within the Overview tab.

## **M**

#### **Markov Permutation**

The Markov permutation records the times certain words, letters, punctuation, and spaces occur together in a given amount of text, then generates random output that has the same distribution of groups.

For example: if you were to scan through the text and create a huge frequency table of what words come after the words "up the," you might find "tree," "ladder," and "creek" most often. You would then generate output from the words "up the," and get the results "up the tree," "up the creek," and "up the ladder" randomly.

If the words "up the" were followed most frequently by the word "creek" in your sample text, the phrase "up the creek" would occur most frequently in your random output.

Andrey Andreyevich Markov (June 14, 1856–July 20, 1922) was a Russian mathematician.

#### **Memory**

Internal storage areas in the computer. The term memory identifies data storage that comes in the form of chips; the word storage is used for memory that exists on tapes or disks. Moreover, the term memory is usually used as shorthand for physical memory, which refers to the actual chips capable of holding data.

#### **Message Digest 5**

A 128-bit digital fingerprint based on a file's content. An algorithm created in 1991 by Professor Ronald Rivest of RSA that is used to create digital signatures, or a 128-bit

digital fingerprint based on a file's content. Message Digest 5 (MD5) takes as input an arbitrary-length file and outputs a fixed-length number referred to as a hash or digest. It is intended for use with 32 bit machines and is safer than the MD4 algorithm, which has been broken. MD5 is a one-way hash function, meaning that it takes a message and converts it into a fixed string of digits, also called a message digest. When using a oneway hash function, one can compare a calculated message digest against the message digest that is decrypted with a public key to verify that the message hasn't been changed. This comparison is called a hash check. The number is derived from the input in such a way that it is computationally infeasible to derive any information about the input from the hash. It is also computationally infeasible to find another file that will produce the same output.

MD5 hashes are used by the KFF to identify known files.

### **Metadata**

Literally data about data. Metadata describes how, when, and by whom a particular set of data was collected and how the data is formatted. Metadata is essential for understanding information stored in data warehouses and has become increasingly important in XML-based Web applications.

#### **Mount**

To make a mass storage device available to the OS, or to a user or user group. In may also mean to make a device physically accessible. In a Unix environment, the mount command attaches discs or directories logically rather than physically. The Unix mount command makes a directory accessible by attaching a root directory of one file system to another directory, which makes all the file systems usable as if they were subdirectories of the file system they are attached to. Unix recognizes devices by their location, while Windows recognizes them by their names (C: drive, for example). Unix organizes directories in a tree-like structure in which directories are attached by mounting them on the branches of the tree. The file system location where the device is attached is called a mount point. Mounts may be local or remote. A local mount connects disk drives on one machine so that they behave as one logical system. A remote mount uses Network File System (NFS) to connect to directories on other machines so that they can be used as if they were all part of the user's file system.

## **N**

#### **NT File System (NTFS)**

One of the file systems for the Windows NT operating system (Windows NT also supports the FAT file system). NTFS has features to improve reliability, such as transaction logs to help recover from disk failures. To control access to files, you can set permissions for directories or individual files. NTFS files are not accessible from other operating systems, such as DOS. For large applications, NTFS supports spanning volumes, which means files and directories can be spread out across several physical disks.

## **P**

#### **Pagefile (.sys)**

The paging file is the area on the hard disk that Windows uses as if it were random access memory (RAM). This is sometimes known as virtual memory. By default, Windows stores this file on the same partition as the Windows system files.

#### **Parallel Framework Extensions (PFX)**

PFX is a managed concurrency library being developed by a collaboration between Microsoft Research and the CLR team at Microsoft. It is composed of two parts: **Parallel LINQ (PLINQ)** and **Task Parallel Ligary (TPL).**

#### **Pretty Good Privacy**

A common symmetric encryption system used for exchanging files and email. It provides both privacy and authentication.

## **R**

#### **RC4**

RC4, or ARC4, is a variable key-length stream cipher designed by RSA. Stream ciphers are key-dependent, pseudo-random number generators whose output is XORed with the data  $\alpha$  intext> XOR  $\alpha$  andom-looking stream> =  $\alpha$  andom-looking ciphertext>. Because XOR is symmetric (in other words, [A XOR B] XOR B = A),

XORing the ciphertext with the stream again returns the plaintext. Microsoft Word and Excel use RC4 and a 40-bit key to encrypt their files. An exhaustive key space attack has a much better chance at succeeding with a 40-bit key space.

## **S**

#### **Sector**

A sector is a group of bytes within a track and is the smallest group of bytes that can be addressed on a drive. There are normally tens or hundreds of sectors within each track. The number of bytes in a sector can vary, but is almost always 512. The maximum number of sectors in a cluster is 64. CDROMS normally have 2048 bytes per sector. Sectors are numbered sequentially within a track, starting at 1. The numbering restarts on every track, so that "track 0, sector 1" and "track 5, sector 1" refer to different sectors. Modern drives use a system known as Logical Block Addressing (LBA) instead of CHS to track sectors.

During a low-level format, hard disks are divided into tracks and sectors. The tracks are concentric circles around the disk and the sectors are segments within each circle. For example, a formatted disk might have 40 tracks, with each track divided into ten sectors.

Physical sectors are relative to the entire drive. Logical sectors are relative to the partition.

#### **Secure Hash Algorithm**

A 160-bit digital fingerprint based on a file's content. Designed by the National Institute of Standards and Technology (NIST), Secure Hash Algorithm (SHA) takes as input an arbitrary-length file and outputs a fixed-length number referred to as a hash or digest. The number is derived from the input in such a way that it is computationally impossible to derive any information about the input from the hash. It is also computationally impossible to find another file that will produce the same output. SHA-1 hashes are used by the KFF to identify known files.

FTK uses SHA-1 and SHA-256. The KFF library contains some A hashes.

**SHA**

The SHA (Secure Hash Algorithm) family is a set of related cryptographic hash functions. The most commonly used function in the family, SHA-1, is employed in a large variety of popular security applications and protocols, including TLS, SSL, PGP, SSH, S/MIME, and IPSec. SHA-1 is considered to be the successor to MD5, an earlier, widely-used hash function. The SHA algorithms were designed by the National Security Agency (NSA) and published as a US government standard.

The first member of the family, published in 1993, is officially called SHA; however, it is often called SHA-0 to avoid confusion with its successors. Two years later, SHA-1, the first successor to SHA, was published. Four more variants have since been issued with increased output ranges and a slightly different design: SHA-224, SHA-256, SHA-384, and SHA-512—sometimes collectively referred to as SHA-2.

Attacks have been found for both SHA-0 and SHA-1. No attacks have yet been reported on the SHA-2 variants, but since they are similar to SHA-1, researchers are worried, and are developing candidates for a new, better hashing standard.

### **Spool (spooling, print spool)**

Acronym for Simultaneous Peripheral Operations On-Line, spooling refers to putting jobs in a buffer, a special area in memory or on a disk where a device can access them when it is ready. Spooling is useful because devices access data at different rates. The buffer provides a waiting station where data can rest while the slower device catches up.

The most common spooling application is print spooling. In print spooling, documents are loaded into a buffer (usually an area on a disk), and then the printer pulls them off the buffer at its own rate. Because the documents are in a buffer where they can be accessed by the printer, you can perform other operations on the computer while printing takes place in the background. Spooling also lets you place a number of print jobs on a queue instead of waiting for each one to finish before specifying the next one.

### **Slack (File and RAM)**

Files are created in varying lengths depending on their contents. DOS, Windows and Windows NT-based computers store files in fixed length blocks of data called clusters. Rarely do file sizes exactly match the size of one or multiple clusters perfectly. The data storage space that exists from the end of the file to the end of the last cluster assigned to the file is called file slack. Cluster sizes vary in length depending on the operating system involved and, in the case of Windows 95, the size of the logical partition involved. Larger cluster sizes mean more file slack and also the waste of storage space when Windows 95 systems are involved.

File slack potentially contains randomly selected bytes of data from computer memory. This happens because DOS/Windows normally writes in 512 byte blocks called sectors. Clusters are made up of blocks of sectors. If there is not enough data in the file to fill the last sector in a file, DOS/Windows makes up the difference by padding the remaining space with data from the memory buffers of the operating system. This randomly selected data from memory is called RAM Slack because it comes from the memory of the computer.

RAM Slack can contain any information that may have been created, viewed, modified, downloaded or copied during work sessions that have occurred since the computer was last booted. Thus, if the computer has not been shut down for several days, the data stored in file slack can come from work sessions that occurred in the past.

RAM slack pertains only to the last sector of a file. If additional sectors are needed to round out the block size for the last cluster assigned to the file, then a different type of slack is created. It is called drive slack and it is stored in the remaining sectors which might be needed by the operating system to derive the size needed to create the last cluster assigned to the file. Unlike RAM slack, which comes from memory, drive slack is padded with what was stored on the storage device before. Such data could contain remnants of previously deleted files or data from the format pattern associated with disk storage space that has yet to be used by the computer.

For example, take a file that is created by writing the word "Hello." Assuming that this is the only data written in the file and assuming a two sector cluster size for the file, the data stored to disk and written in file slack could be represented as follows:

 $\text{Hello++++++}$ | — (EOC)

 $\frac{1}{2}$  , and the set of the set of the set of the set of the set of the set of the set of the set of the set of the set of the set of the set of the set of the set of the set of the set of the set of the set of the set

 $\frac{1}{2}$  , and the set of the set of the set of the set of the set of the set of the set of the set of the set of the set of the set of the set of the set of the set of the set of the set of the set of the set of the set

RAM Slack is indicated by "+"

Drive Slack is indicated by "–"

File Slack is created at the time a file is saved to disk. When a file is deleted under DOS, Windows, Windows 95, Windows 98 and Windows NT/2000/XP, the data associated with RAM slack and drive slack remains in the cluster that was previously assigned to the end of the deleted file. The clusters which made up the deleted file are released by the operating system and they remain on the disk in the form of unallocated storage space until the space is overwritten with data from a new file.

File slack potentially contains data dumped randomly from the computer's memory. It is possible to identify network login names, passwords, and other sensitive information associated with computer usage. File slack can also be analyzed to identify prior uses of the subject computer and such legacy data can help the computer forensics investigator. File slack is not a trivial item. On large hard disk drives, file slack can involve several hundred megabytes of data. Fragments of prior email messages and word processing documents can be found in file slack. From a computer forensic standpoint, file slack is very important as both a source of digital evidence and security risks

#### **String Searches**

A string search is a data string containing standard text or non-text data. The term may be a word, phrase or an expression. Keyword searches are designed to aid in the identification of potentially relevant data on the examined media.

#### **Superuser Administrator**

Aperson with unlimited access privileges who can perform any and all operations on the computer and within the operating system and file system. These privileges do not necessarily transfer to the applications installed on the computer.

#### **Symmetric Encryption**

A type of encryption in which the encryption and decryption keys are the same. Some common symmetric encryption systems are Data Encryption Standard, Triple-DES, Pretty Good Privacy, BestCrypt, and Advanced Encryption Standard.

## **T**

### **Thumbnail**

A smaller-sized version of a graphics image.

## **U**

#### **Unallocated Space**

Also called free space, it consists of all the clusters on a drive that are not currently assigned to a file. Some of these clusters may still contain data from files that have been deleted but not yet overwritten by other files.

Until the first file is written to the data storage area of a computer storage device, the clusters are unallocated by the operating system in the File Allocation Table (FAT). These unallocated clusters are padded with format pattern characters and the unallocated clusters are not of interest to the computer forensics specialist until data is written to the clusters. As the computer user creates files, clusters are allocated in the File Allocation Table (FAT) to store the data. When the file is deleted by the computer user, the clusters allocated to the file are released by the operating system so new files and data can be stored in the clusters when needed. However, the data associated with the deleted file remains behind. This data storage area is referred to as unallocated storage space and it is fragile from an evidence preservation standpoint. However, until the unallocated storage space is reassigned by the operating system, the data remains behind for easy discovery and extraction by the computer forensics specialist. Unallocated file space potentially contains intact files, remnants of files and subdirectories and temporary files, which were transparently created and deleted by computer applications and also the operating system. All of such files and data fragments can be sources of digital evidence and also security leakage of sensitive data and information.

#### **URL**

Abbreviation of Uniform Resource Locator, the global address of documents and other resources on the World Wide Web. The first part of the address indicates what protocol to use and the second part specifies the IP address or the domain name where the resource is located.

## **V**

#### **Volume**

A volume refers to a mounted partition. There may be only one volume on a disk, such as a floppy disk or a zip disk. There may be several volumes on a disk as on a partitioned hard drive. A volume is a logical structure, not a physical device. There can be up to 24 of these logical volumes on a disk and they show up as drive "c," "d," or "e" in DOS.

#### **Volume Boot Sector**

Since every partition may contain a different file system, each partition contains a volume boot sector which is used to describe the type of file system on the partition and usually contains boot code necessary to mount the file system.